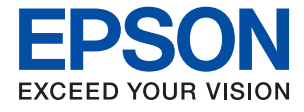

# ET-M2170 Series / M2170 Series **Manual de usuario**

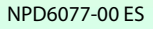

## *Índice*

### *[Acerca de este manual](#page-5-0)*

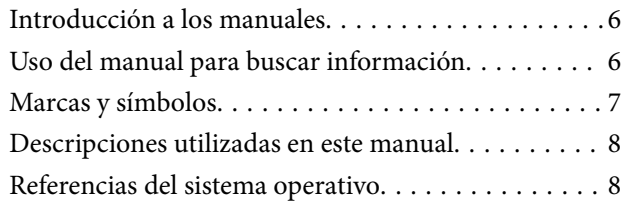

### *[Instrucciones importantes](#page-8-0)*

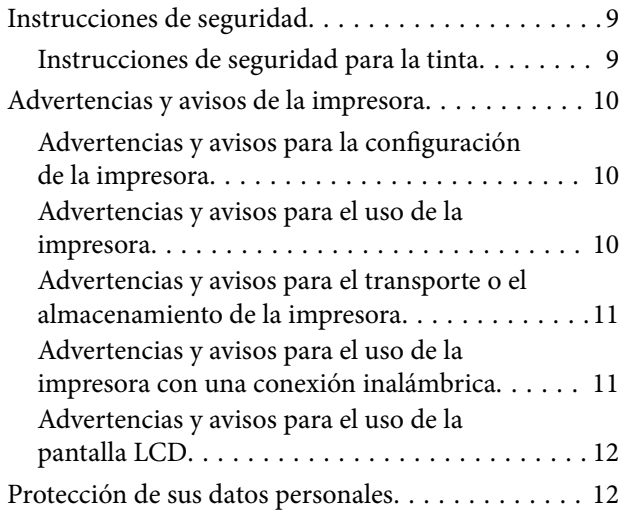

### *[Elementos básicos de la impresora](#page-12-0)*

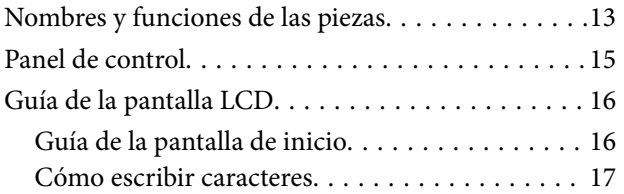

### *[Configuración de red](#page-18-0)*

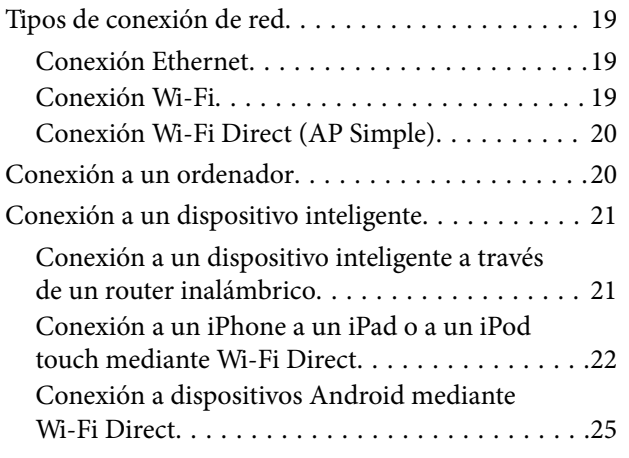

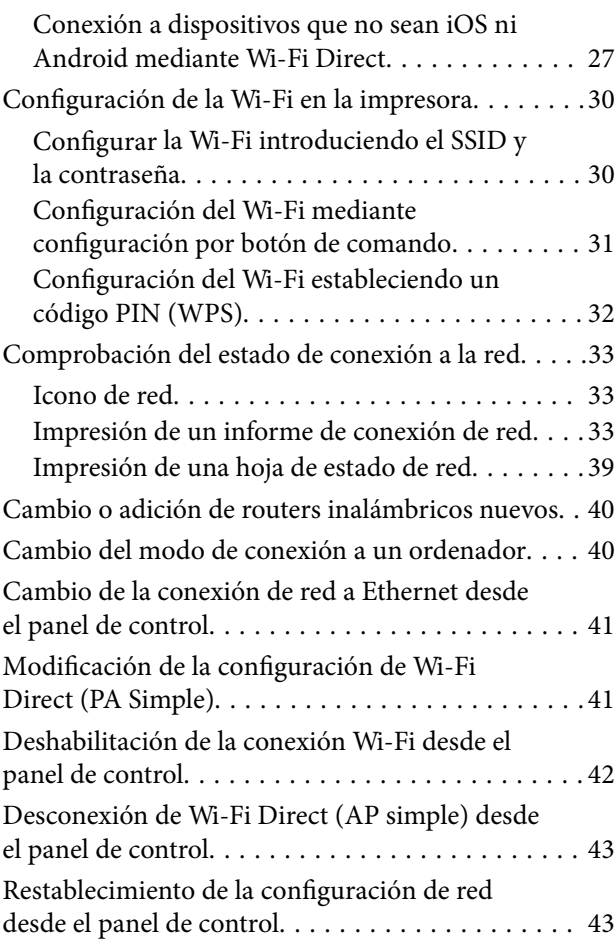

### *[Solo impresora.](#page-44-0)*

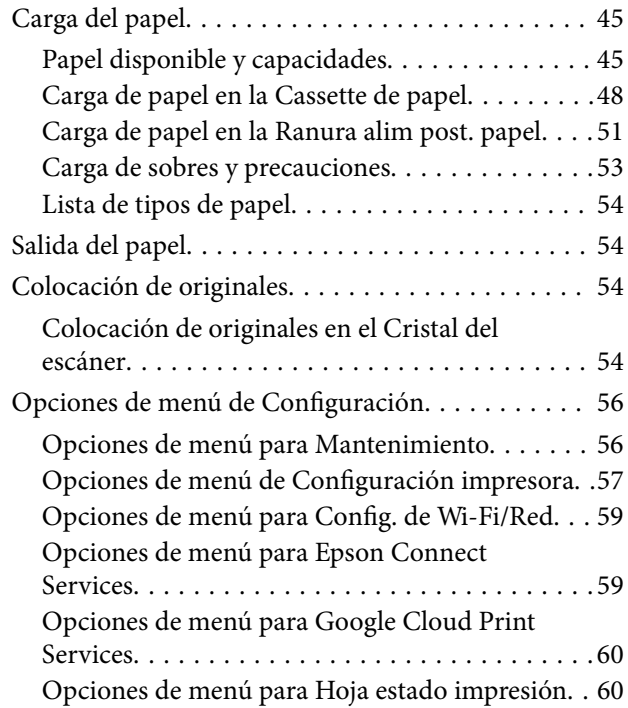

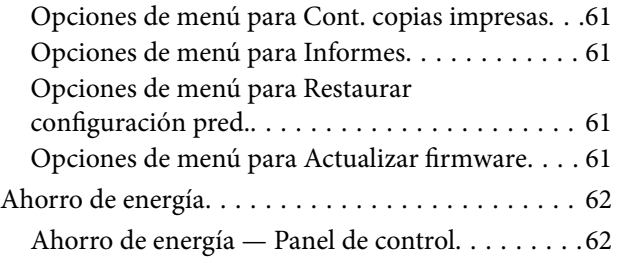

### *[Impresión](#page-62-0)*

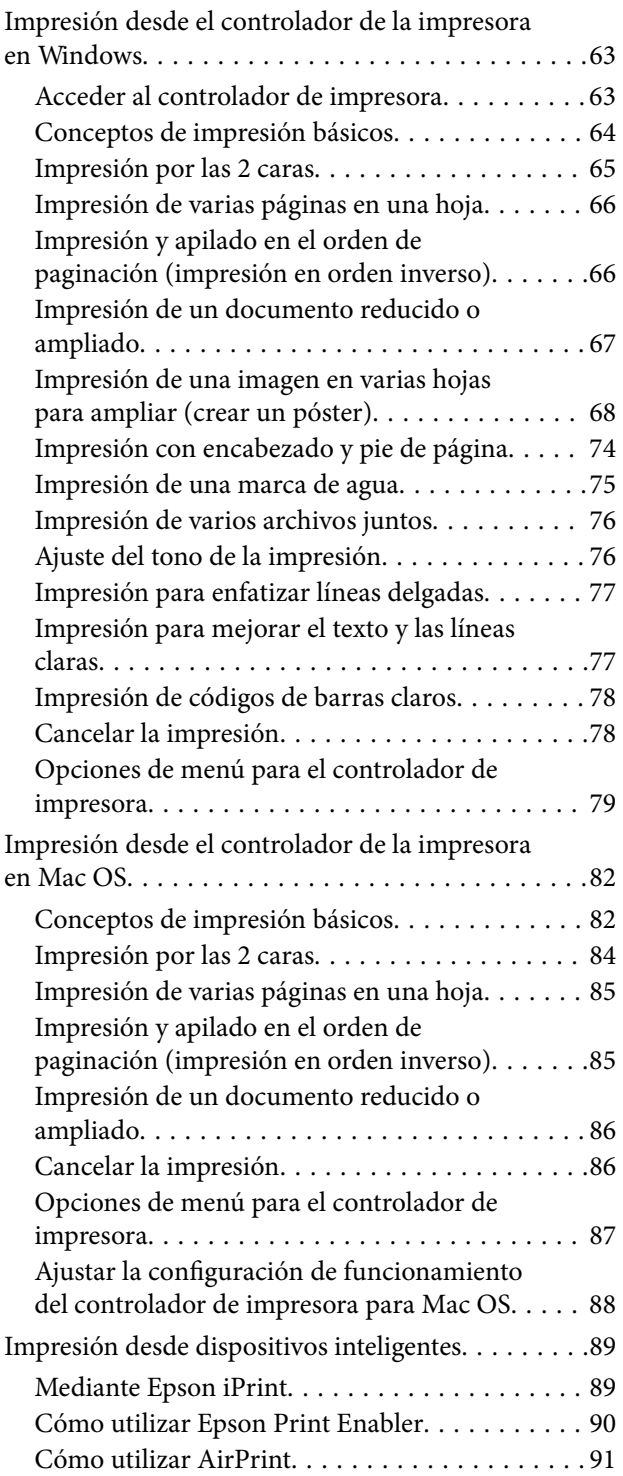

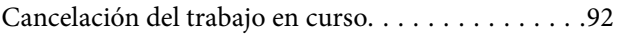

### *[Copia](#page-92-0)*

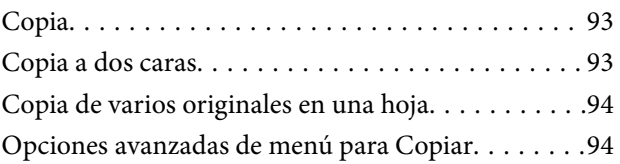

### *[Escaneado](#page-96-0)*

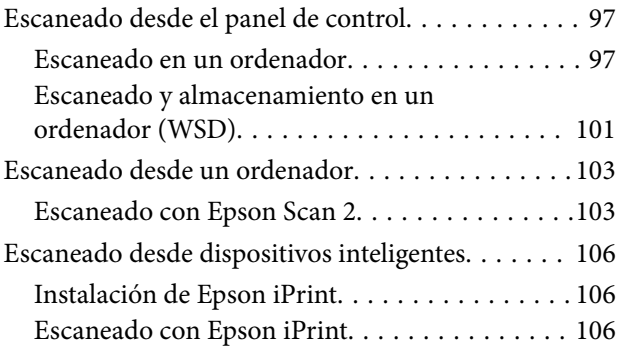

### *[Rellenado de tinta y sustitución de las](#page-107-0)  [cajas de mantenimiento](#page-107-0)*

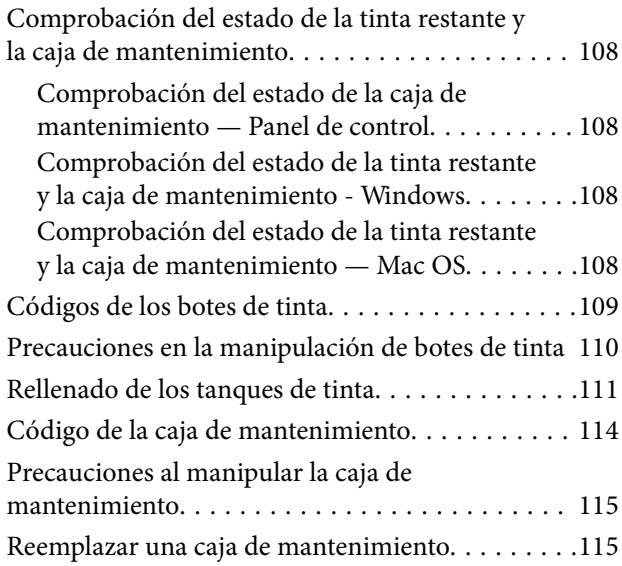

### *[Mantenimiento de la impresora](#page-116-0)*

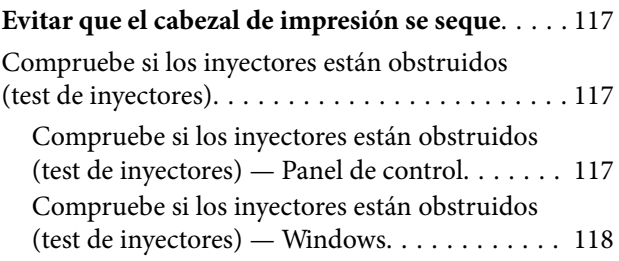

### **Índice**

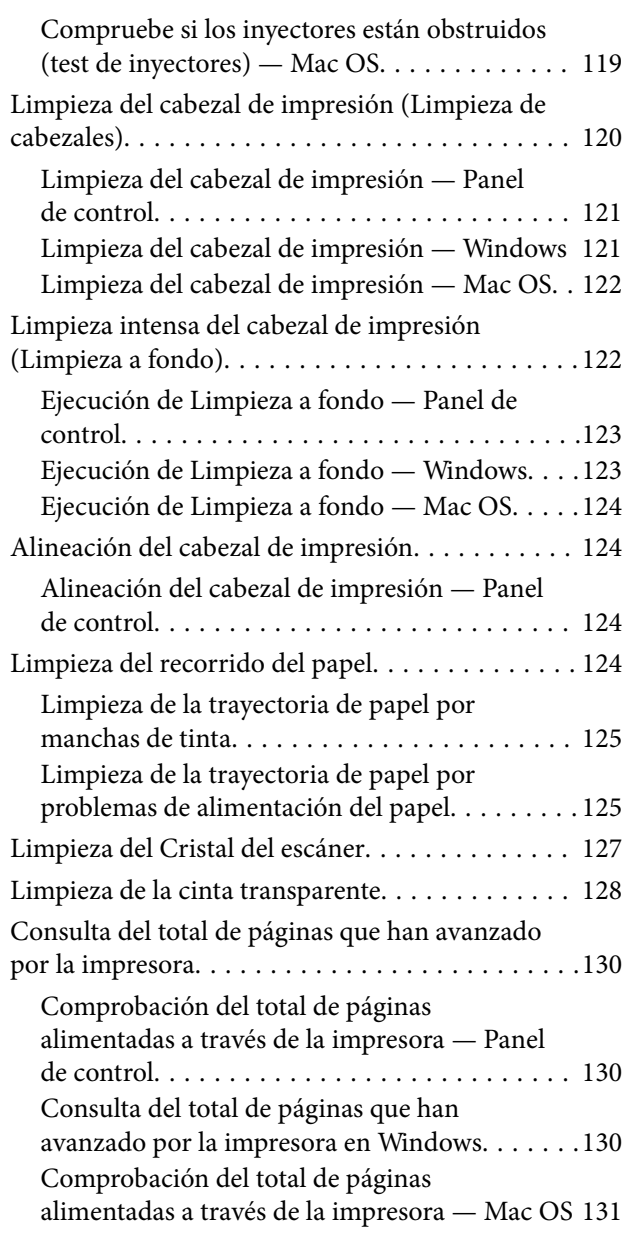

### *[Servicio de red e información del](#page-131-0)  [software](#page-131-0)*

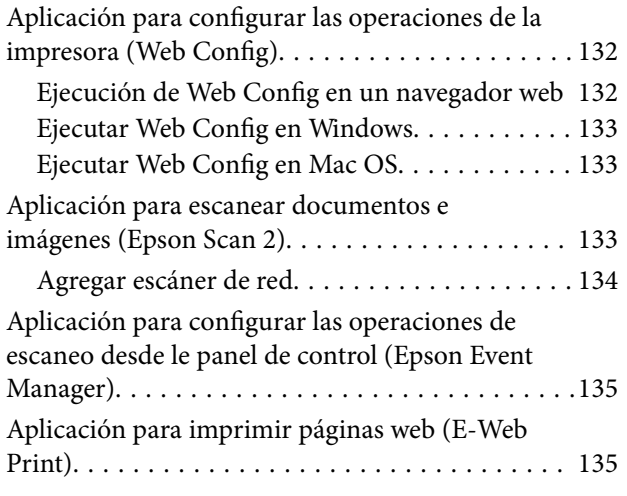

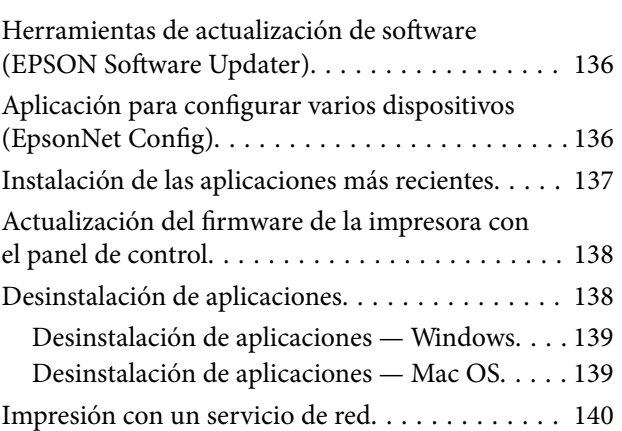

### *[Resolución de problemas](#page-141-0)*

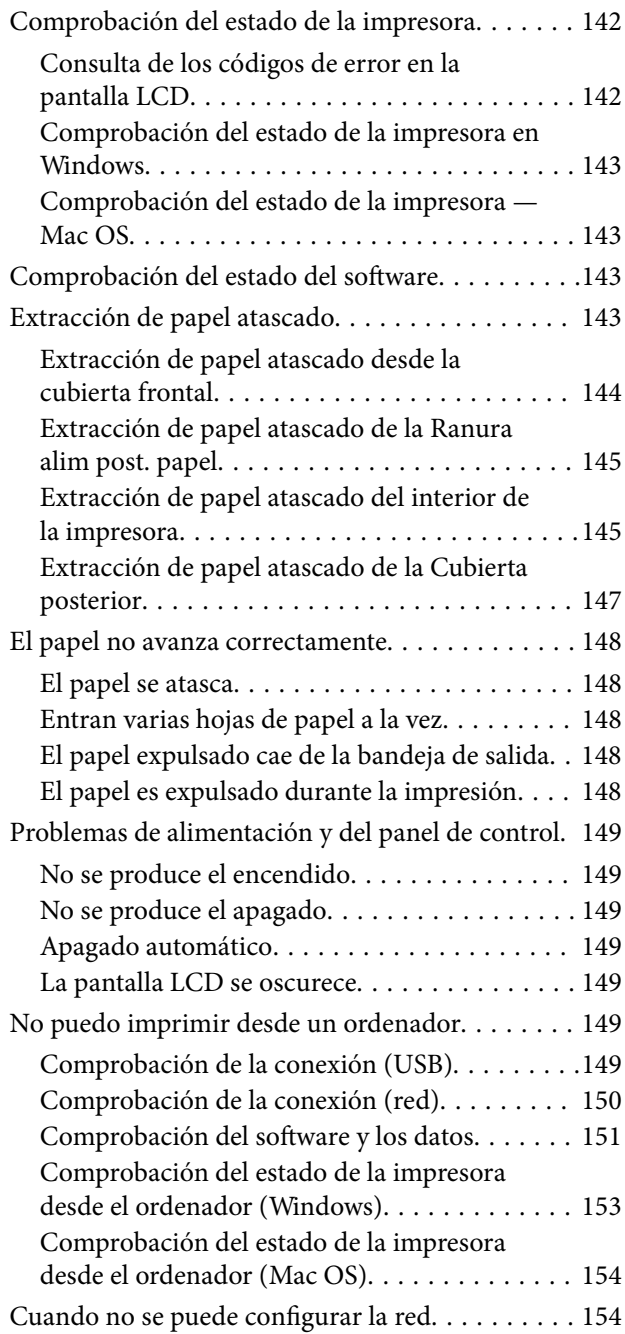

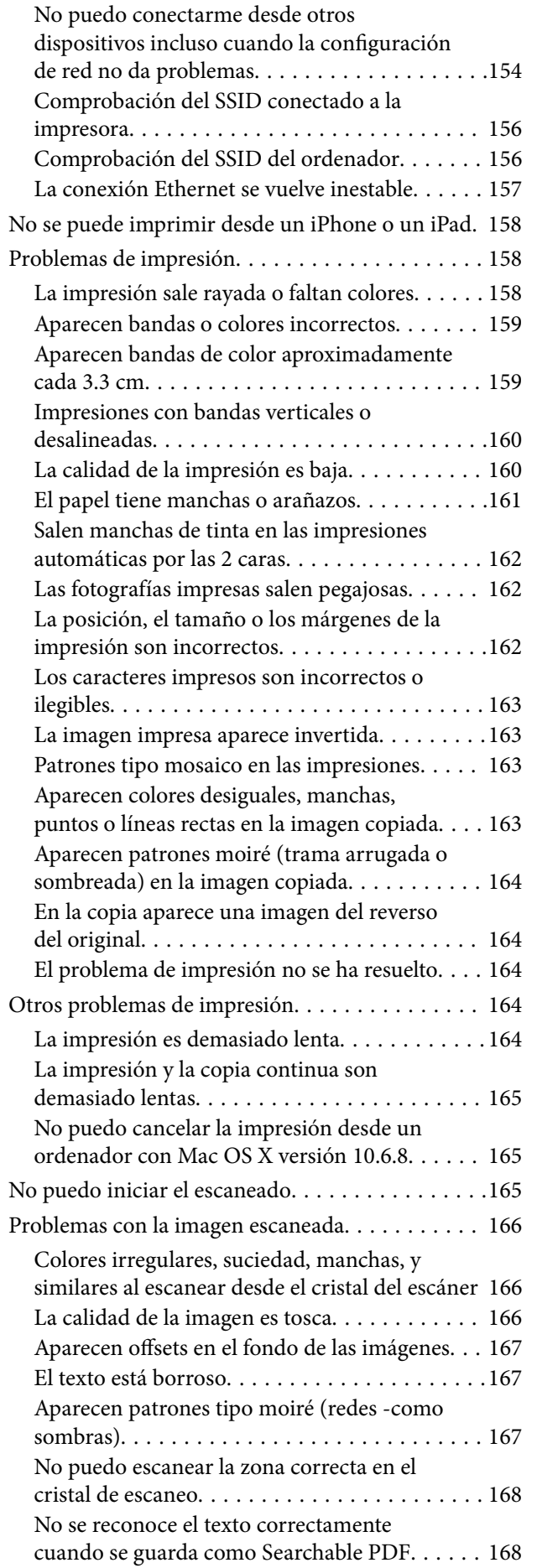

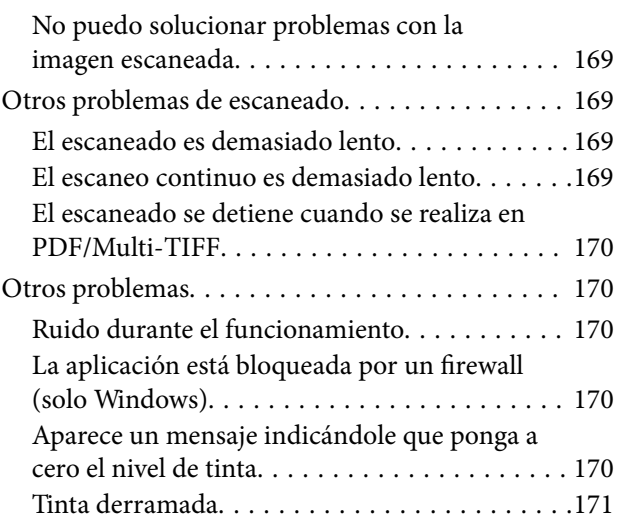

### *[Apéndice](#page-171-0)*

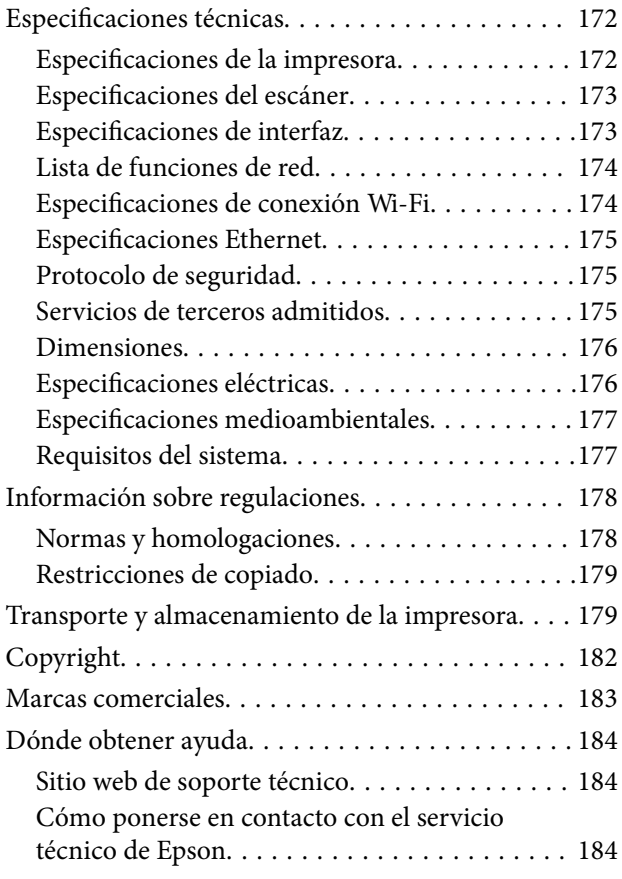

# <span id="page-5-0"></span>**Acerca de este manual**

## **Introducción a los manuales**

Su impresora Epson se entrega acompañada de los siguientes manuales. Además de los manuales, consulte los diferentes tipos de información de ayuda disponibles en la propia impresora o en las aplicaciones Epson.

❏ Para empezar (manual en papel)

Instrucciones de configuración de la impresora, de instalación del software, de funcionamiento de la impresora, solución de problemas, etc.

❏ Manual de usuario (manual digital)

Este manual. Proporciona información general e instrucciones sobre el uso de la impresora, la configuración de redes cuando la impresora se usa en red y resolución de problemas.

Siga estos procedimientos para conseguir las últimas versiones de dichos manuales.

❏ Manual en papel

Visite el sitio web de asistencia de Epson Europe en <http://www.epson.eu/Support>, o el sitio web de asistencia de Epson en todo el mundo en [http://support.epson.net/.](http://support.epson.net/)

❏ Manual digital

Inicie EPSON Software Updater en su ordenador. EPSON Software Updater verá si hay actualizaciones disponibles de software Epson y de manuales digitales, y le permitirá descargarse las versiones más recientes.

#### **Información relacionada**

& ["Herramientas de actualización de software \(EPSON Software Updater\)" de la página 136](#page-135-0)

## **Uso del manual para buscar información**

El manual en PDF le permite buscar la información que necesita por palabras clave, o acceder directamente a secciones específicas usando los marcadores.También puede imprimir sólo las páginas que necesita.Esta sección explica cómo utilizar un manual en PDF abierto en Adobe Reader X en su ordenador.

#### **Búsqueda por palabra clave**

Haga clic en **Editar** > **Búsqueda avanzada**.Introduzca la palabra clave (texto) de la información que desea buscar en la ventana de búsqueda y, a continuación, haga clic en **Buscar**.Los resultados se muestran como una lista.Haga clic en uno de los resultados que aparezcan para ir a esa página.

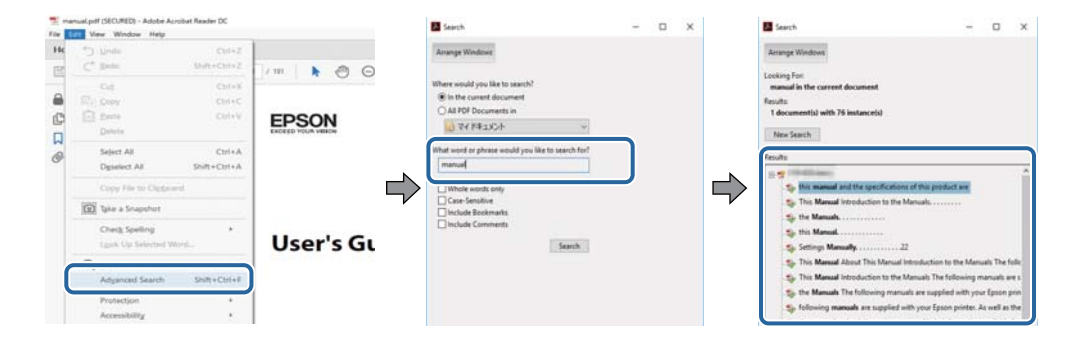

#### <span id="page-6-0"></span>**Navegar directamente desde los marcadores**

Haga clic en un título para ir a esa página.Haga clic en + o > para ver los títulos de nivel inferior de esa sección.Para volver a la página anterior, realice lo siguiente en su teclado.

- ❏ Windows: mantenga pulsado **Alt** y, a continuación, pulse **←**.
- ❏ Mac OS: mantenga presionada la tecla de comando y, a continuación, pulse **←**.

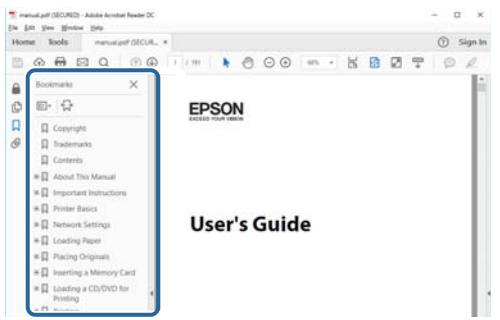

#### **Imprimir sólo las páginas que necesite**

Puede extraer e imprimir sólo las páginas que necesita.Haga clic en **Imprimir** en el menú **Archivo** y luego especifique las páginas que desea imprimir en **Páginas** en **Páginas para imprimir**.

❏ Para especificar una serie de páginas, introduzca un guión entre la página inicial y la página final.

Ejemplo: 20-25

❏ Para especificar páginas no consecutivas, separe las páginas con comas.

Ejemplo: 5, 10, 15

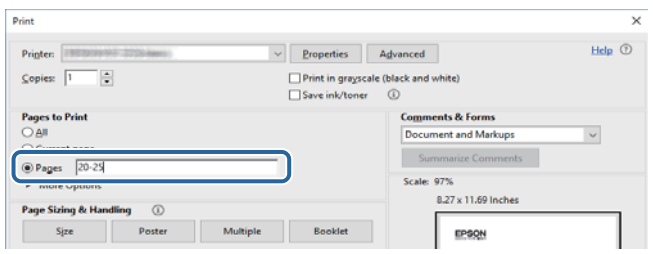

## **Marcas y símbolos**

#### !*Precaución:*

Instrucciones que se deben seguir cuidadosamente para evitar lesiones.

### c*Importante:*

Instrucciones que se deben respetar para evitar daños en el equipo.

#### *Nota:*

Suministra información complementaria y de referencia.

#### <span id="page-7-0"></span>**Información relacionada**

 $\rightarrow$  Enlaces a las secciones relacionadas.

## **Descripciones utilizadas en este manual**

- ❏ Los volcados de pantalla del controlador de la impresora y Epson Scan 2 (controlador del escáner) son de Windows 10 o macOS High Sierra. El contenido que aparece en las pantallas varía según el modelo y la situación.
- ❏ Las ilustraciones utilizadas en este manual son sólo ilustrativas. Aunque puede haber ligeras diferencias según el modelo, el método de funcionamiento es el mismo.
- ❏ Algunos de los elementos de menús en la pantalla LCD varían según el modelo y la configuración.
- ❏ Puede leer el código QR con la aplicación dedicada.

## **Referencias del sistema operativo**

#### **Windows**

En este manual, términos como "Windows 10", "Windows 8.1", "Windows 8", "Windows 7", "Windows Vista", "Windows XP", "Windows Server 2016", "Windows Server 2012 R2", "Windows Server 2012", "Windows Server 2008 R2", "Windows Server 2008", "Windows Server 2003 R2" y "Windows Server 2003" se refieren a los siguientes sistemas operativos. Además, "Windows" se utiliza para referirse a todas las versiones.

- ❏ Sistema operativo Microsoft® Windows® 10
- ❏ Sistema operativo Microsoft® Windows® 8.1
- ❏ Sistema operativo Microsoft® Windows® 8
- ❏ Sistema operativo Microsoft® Windows® 7
- ❏ Sistema operativo Microsoft® Windows Vista®
- ❏ Sistema operativo Microsoft® Windows® XP
- ❏ Sistema operativo Microsoft® Windows® XP Professional x64 Edition
- ❏ Sistema operativo Microsoft® Windows Server® 2016
- ❏ Sistema operativo Microsoft® Windows Server® 2012 R2
- ❏ Sistema operativo Microsoft® Windows Server® 2012
- ❏ Sistema operativo Microsoft® Windows Server® 2008 R2
- ❏ Sistema operativo Microsoft® Windows Server® 2008
- ❏ Sistema operativo Microsoft® Windows Server® 2003 R2
- ❏ Sistema operativo Microsoft® Windows Server® 2003

#### **Mac OS**

En este manual, "Mac OS" se utiliza para referirse a macOS High Sierra, macOS Sierra, OS X El Capitan, OS X Yosemite, OS X Mavericks, OS X Mountain Lion, Mac OS X v10.7.x y Mac OS X v10.6.8.

# <span id="page-8-0"></span>**Instrucciones importantes**

## **Instrucciones de seguridad**

Lea y siga estas instrucciones para garantizar el uso seguro de esta impresora.Conserve este manual para referencias futuras.Siga también todos los avisos y las instrucciones en la impresora.

❏ Algunos de los símbolos utilizados en la impresora sirven para garantizar la seguridad y el uso correcto de la impresora. Visite el siguiente sitio web para averiguar cuál es el significado de los símbolos.

<http://support.epson.net/symbols>

- ❏ Utilice únicamente el cable de alimentación que incluye la impresora y no lo use con ningún otro equipo. El uso de otros cables con esta impresora o el uso del cable de alimentación incluido con otros equipos podría provocar un incendio o una descarga eléctrica.
- ❏ Confirme que su cable de CA cumple la norma de seguridad local pertinente.
- ❏ Nunca desmonte, modifique ni intente reparar el cable de alimentación, el enchufe, la impresora, el escáner ni sus accesorios salvo que lo haga exactamente tal y como se describe en los manuales de la impresora.
- ❏ Desenchufe la impresora y póngase en contacto con personal técnico cualificado ante las siguientes situaciones:

El cable o el enchufe están estropeados; ha entrado líquido en la impresora; esta se ha caído o se ha dañado la carcasa; la impresora no funciona con normalidad o muestra un cambio en su rendimiento. No ajuste ningún control que no figure en las instrucciones de uso.

- ❏ Coloque la impresora cerca de una toma de pared de la que pueda desenchufarla con facilidad.
- ❏ No coloque ni deje la impresora al aire libre, cerca de suciedad o polvo, agua, fuentes de calor o en lugares sometidos a golpes, vibraciones, altas temperaturas o humedad.
- ❏ Procure que no se vierta ningún líquido dentro de la impresora y no utilizar esta con las manos mojadas.
- ❏ Mantenga la impresora alejada como mínimo 22 cm de estimuladores cardíacos. Las ondas de radio de esta impresora pueden afectar negativamente al funcionamiento de los estimuladores cardíacos.
- ❏ Si la pantalla LCD está dañada, póngase en contacto con su proveedor. Si la solución de cristal líquido entra en contacto con las manos, láveselas con abundante agua y jabón. Si la solución de cristal líquido entra en contacto con los ojos, enjuágueselos inmediatamente con abundante agua. Si, aun después de lavarse a conciencia, sigue notando molestias o problemas de vista, acuda a un médico de inmediato.

### **Instrucciones de seguridad para la tinta**

- ❏ Tenga cuidado de no tocar la tinta cuando manipule el tanque de tinta, la tapa de éste y el bote de tinta abierta o la tapa de éste.
	- ❏ Si se mancha la piel de tinta, lave la zona a conciencia con agua y jabón.
	- ❏ Si le entra tinta en los ojos, láveselos inmediatamente con agua. Si, incluso tras un enjuague a fondo, sigue notando molestias o problemas en la vista, acuda a un médico de inmediato.
	- ❏ Si le entra tinta en la boca, acuda al médico enseguida.
- ❏ No desarme la caja de mantenimiento; la tinta podría entrar en contacto con los ojos o la piel.
- ❏ No agite el bote de tinta con demasiada fuerza ni lo someta a golpes fuertes, ya que podría causar una fuga de tinta.

<span id="page-9-0"></span>❏ Mantenga el bote y el tanque de tinta y la caja de mantenimiento fuera del alcance de los niños. No permita que los niños ingieran ni manipulen el bote de tinta ni su tapa.

## **Advertencias y avisos de la impresora**

Lea y siga estas instrucciones para evitar daños en su propiedad o en la impresora. Asegúrese de conservar este manual para futuras consultas.

### **Advertencias y avisos para la configuración de la impresora**

- ❏ No tape ni obstruya los orificios de ventilación o las entradas de aire de la impresora.
- ❏ Utilice solo el tipo de corriente indicado en la etiqueta de la impresora.
- ❏ No utilice enchufes montados en el mismo circuito que aparatos tales como fotocopiadoras o sistemas de aire acondicionado que se apaguen y enciendan regularmente.
- ❏ No utilice tomas de corriente controladas por interruptores de pared o temporizadores automáticos.
- ❏ Mantenga alejado el ordenador de fuentes potenciales de interferencia electromagnética, tales como altavoces o receptores de teléfonos inalámbricos.
- ❏ Los cables del sistema de alimentación no se deben colocar en lugares donde se puedan quemar, cortar, desgastar, enredar o enmarañar. No coloque ningún objeto sobre los cables de suministro de corriente, ni los coloque allí donde se puedan pisar o aplastar. Tenga especial cuidado de que todos los cables del sistema de alimentación permanezcan rectos en los extremos y en los puntos de entrada y salida del transformador.
- ❏ Si utiliza un cable alargador con la impresora, asegúrese de que el amperaje total de los dispositivos conectados al alargador no supere la capacidad total del cable. Compruebe también que el amperaje total de los dispositivos enchufados a la toma de pared no supere la capacidad total de esta.
- ❏ Si tiene previsto utilizar la impresora en Alemania, la instalación del edificio debe estar protegida por un disyuntor de 10 o 16 amperios para proporcionar una protección contra cortocircuitos y sobrecargas de corriente adecuada para la impresora.
- ❏ Cuando conecte la impresora a un ordenador o a otro dispositivo con un cable, compruebe que los conectores tengan la orientación correcta. Cada conector tiene una única orientación correcta. Si inserta un conector con la orientación errónea, puede dañar los dos dispositivos conectados por el cable.
- ❏ Coloque la impresora sobre una superficie plana y estable que sea mayor que la base de la impresora en todas las direcciones. La impresora no funcionará correctamente si está inclinada en un ángulo.
- ❏ Deje espacio por encima de la impresora para poder levantar completamente la cubierta para documentos.
- ❏ Deje suficiente espacio suficiente delante de la impresora para que el papel salga por completo.
- ❏ Evite los lugares expuestos a cambios súbitos de temperatura y humedad. Mantenga la impresora alejada de la luz directa del sol, de una luz fuerte o de fuentes de calor.

### **Advertencias y avisos para el uso de la impresora**

- ❏ No introduzca objetos por las ranuras de la impresora.
- ❏ No introduzca la mano en la impresora durante la impresión.
- ❏ No toque el cable plano blanco ni el tubos de tinta que hay dentro de la impresora.
- <span id="page-10-0"></span>❏ No utilice aerosoles que contengan gases inflamables en el interior o las proximidades de la impresora. Podría provocar un incendio.
- ❏ No desplace el cartucho de tinta con la mano, ya que podría dañar la impresora.
- ❏ Tenga cuidado de no pillarse los dedos cuando cierre la cubierta para documentos.
- ❏ No presione con demasiada fuerza el cristal del escáner al colocar los originales.
- $\Box$  Para apagar el producto, utilice siempre el botón  $\Diamond$ . No desenchufe la impresora ni apague el interruptor hasta que el indicador luminoso  $\bigcup$  deje de parpadear.
- ❏ Cuando no vaya a utilizar la impresora durante mucho tiempo, desenchufe el cable de alimentación de la toma eléctrica de la pared.
- ❏ Cuando levante la impresora, ponga las manos en las posiciones que se indican a continuación.

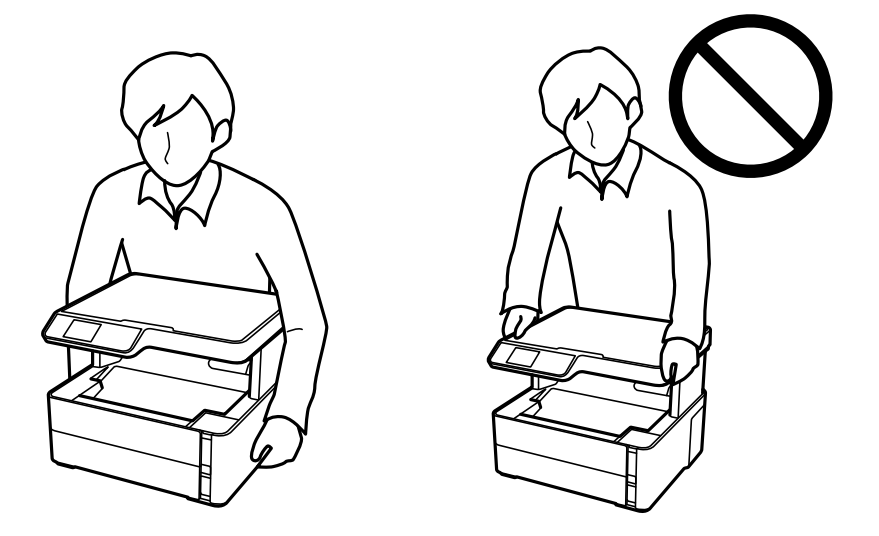

### **Advertencias y avisos para el transporte o el almacenamiento de la impresora**

- ❏ Cuando guarde o transporte la impresora, no la incline, no la coloque verticalmente ni le dé la vuelta; de lo contrario, podría derramarse tinta.
- ❏ Antes de trasladar la impresora, compruebe que el cabezal de impresión esté en la posición de reposo (a la derecha del todo).

### **Advertencias y avisos para el uso de la impresora con una conexión inalámbrica**

- ❏ Las ondas de radio de esta impresora pueden afectar negativamente al funcionamiento de los aparatos médicos.Si utiliza esta impresora en el interior de instalaciones médicas o cerca de aparatos médicos, siga las instrucciones del personal autorizado representante del centro sanitario y todas las advertencias e instrucciones anunciadas en los aparatos médicos.
- ❏ Las ondas de radio de esta impresora pueden afectar negativamente a dispositivos controlados automáticamente (puertas automáticas o alarmas de incendios, por ejemplo), y podrían provocar accidentes debido a un mal funcionamiento.Si utiliza esta impresora cerca de dispositivos controlados automáticamente, siga todas las advertencias e instrucciones escritas en los dispositivos.

### <span id="page-11-0"></span>**Advertencias y avisos para el uso de la pantalla LCD**

- ❏ La pantalla LCD puede mostrar algunos puntos claros u oscuros, y por eso el brillo puede ser irregular. Esto es normal y no indica que esté estropeada.
- ❏ Solo use un paño suave y seco para la limpieza. No utilice productos de limpieza líquidos ni químicos.
- ❏ La tapa exterior de la pantalla LCD podría romperse si recibe un golpe fuerte. Póngase en contacto con su distribuidor si la superficie de la pantalla se rompe o agrieta, y no toque ni intente retirar los pedazos rotos.

## **Protección de sus datos personales**

Si le regala la impresora a alguien o se deshace de ella, borre la memoria seleccionando **Configuración** > **Restaurar configuración pred.** > **Borrar todos los datos y la config.** en el panel de control.

# <span id="page-12-0"></span>**Elementos básicos de la impresora**

## **Nombres y funciones de las piezas**

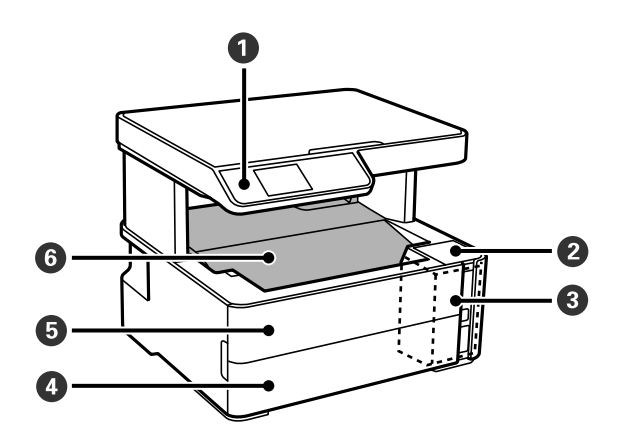

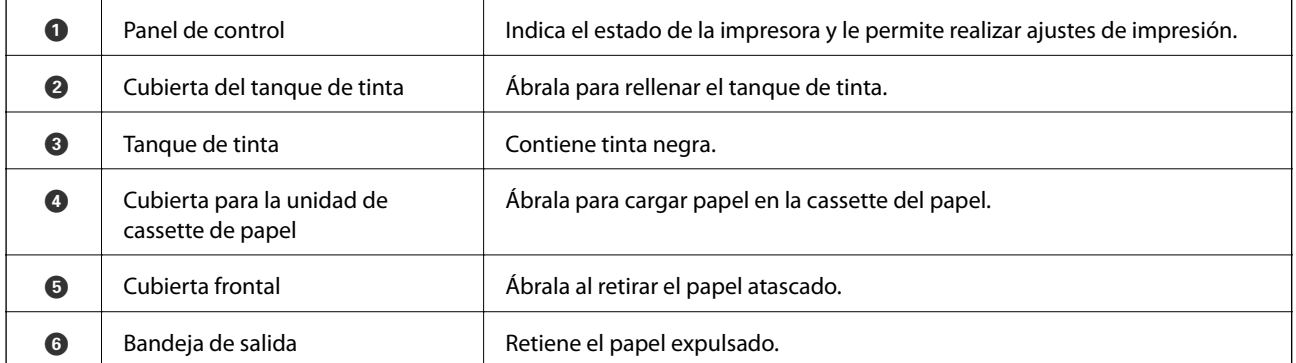

### **Elementos básicos de la impresora**

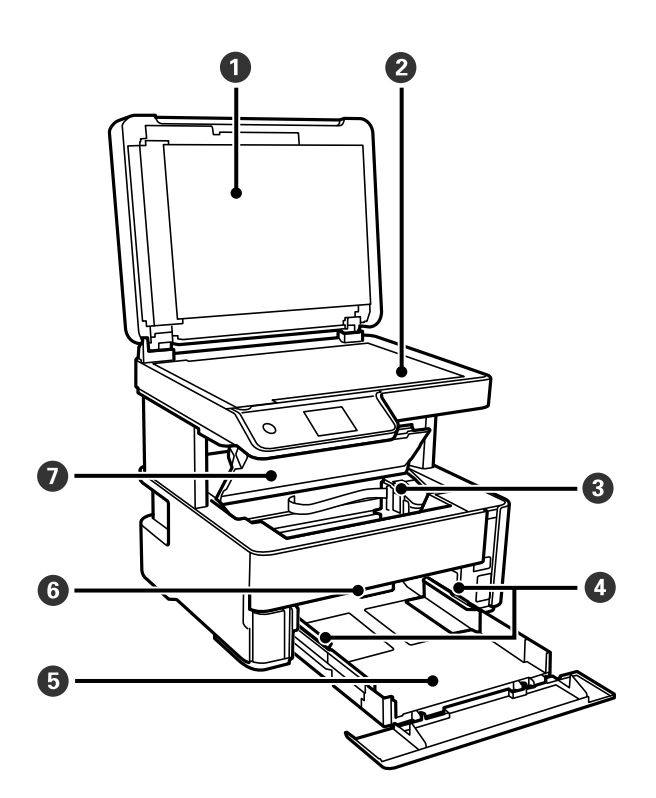

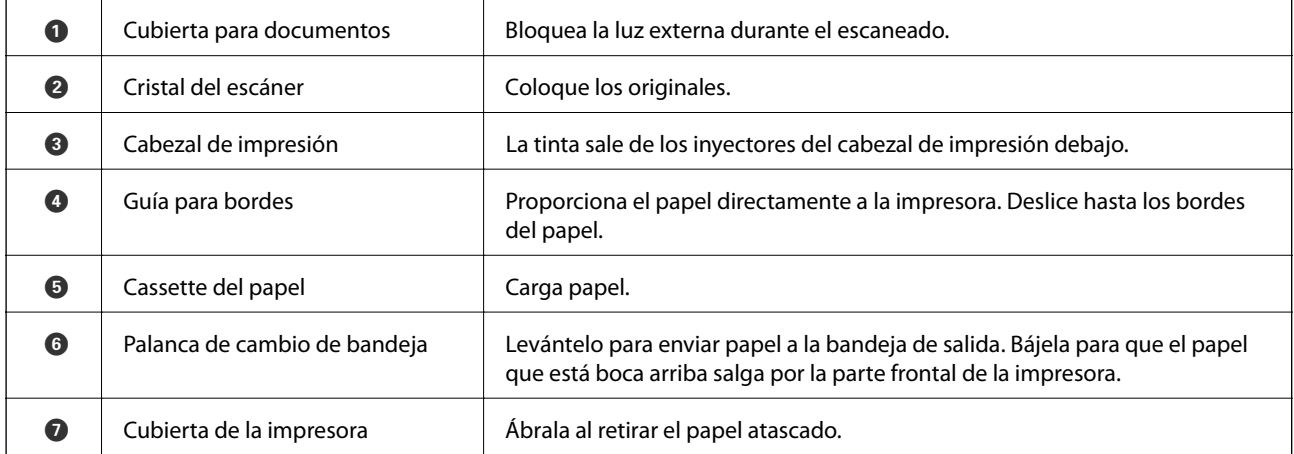

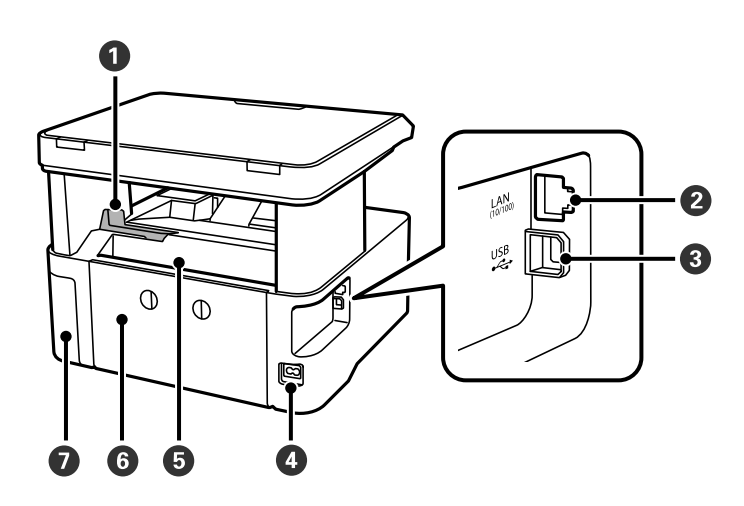

<span id="page-14-0"></span>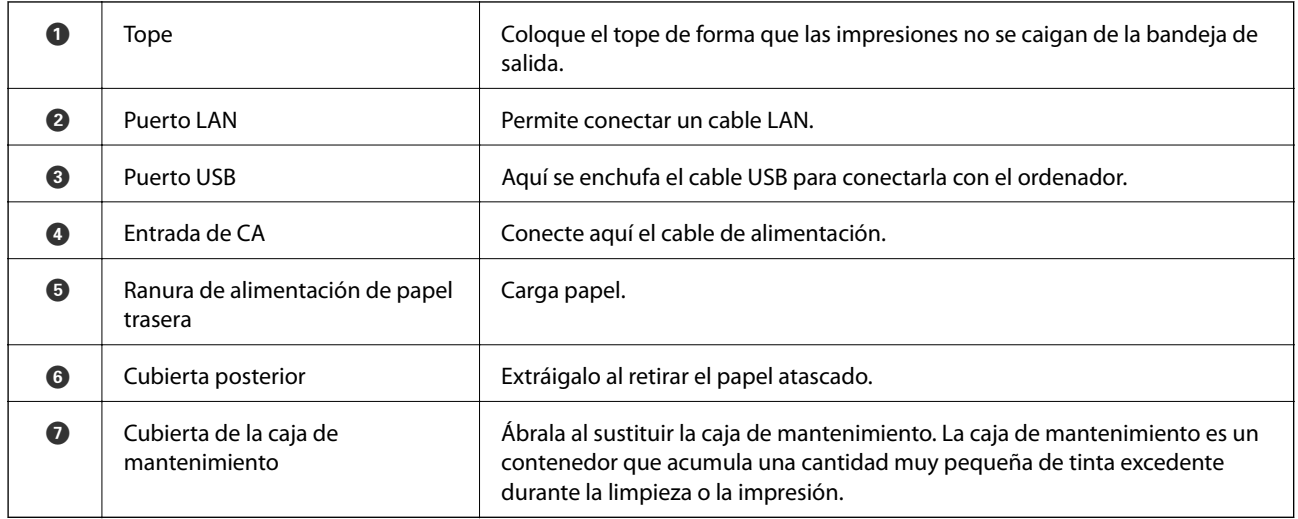

## **Panel de control**

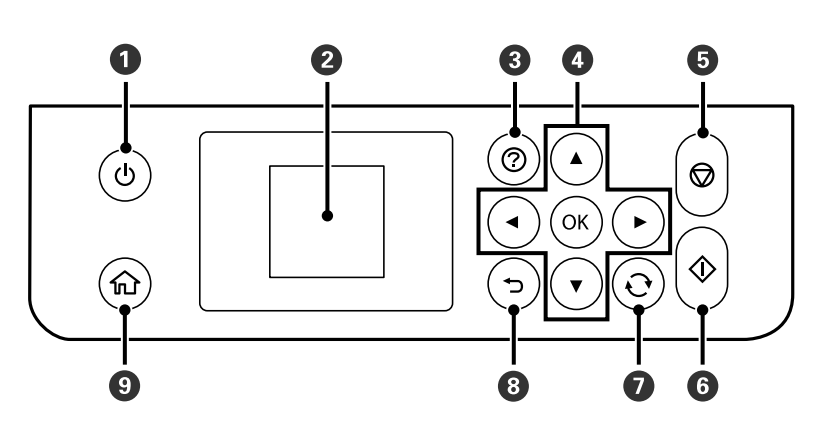

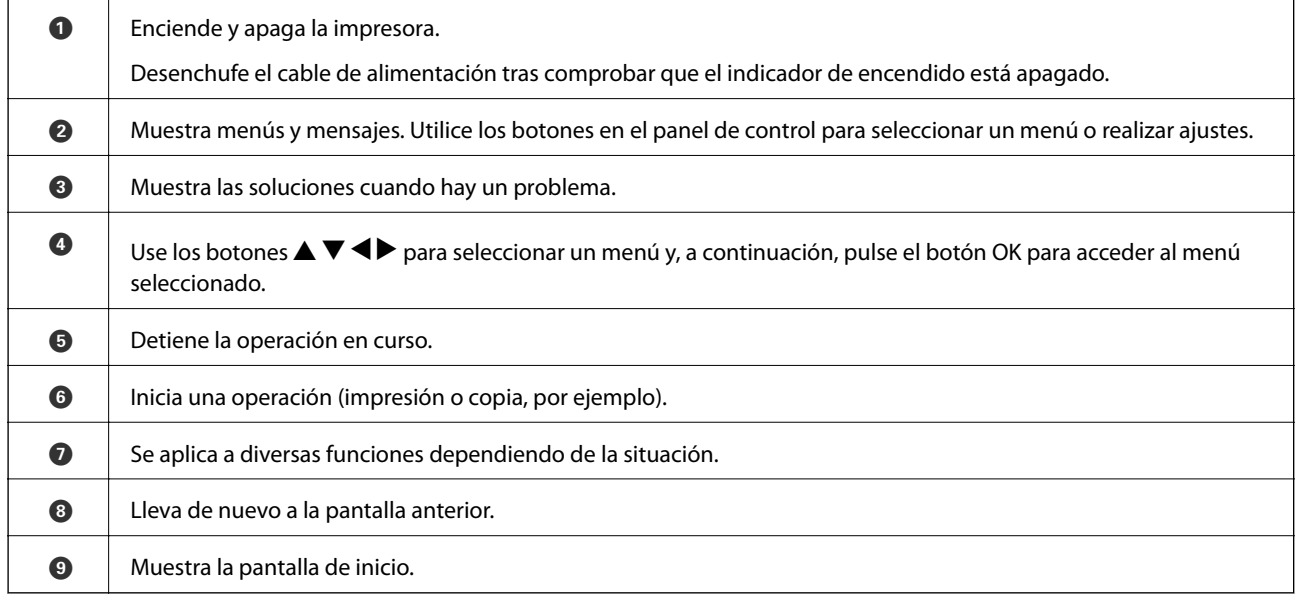

## <span id="page-15-0"></span>**Guía de la pantalla LCD**

En la pantalla LCD se muestran menús y mensajes. Para seleccionar un menú o un ajuste, pulse los botones  $\blacktriangle \blacktriangledown$  $\blacklozenge$ 

### **Guía de la pantalla de inicio**

En la pantalla de inicio se muestran los iconos y menús siguientes.

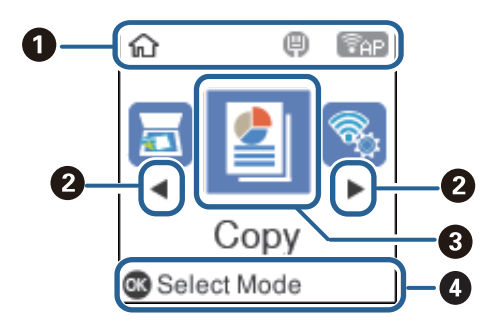

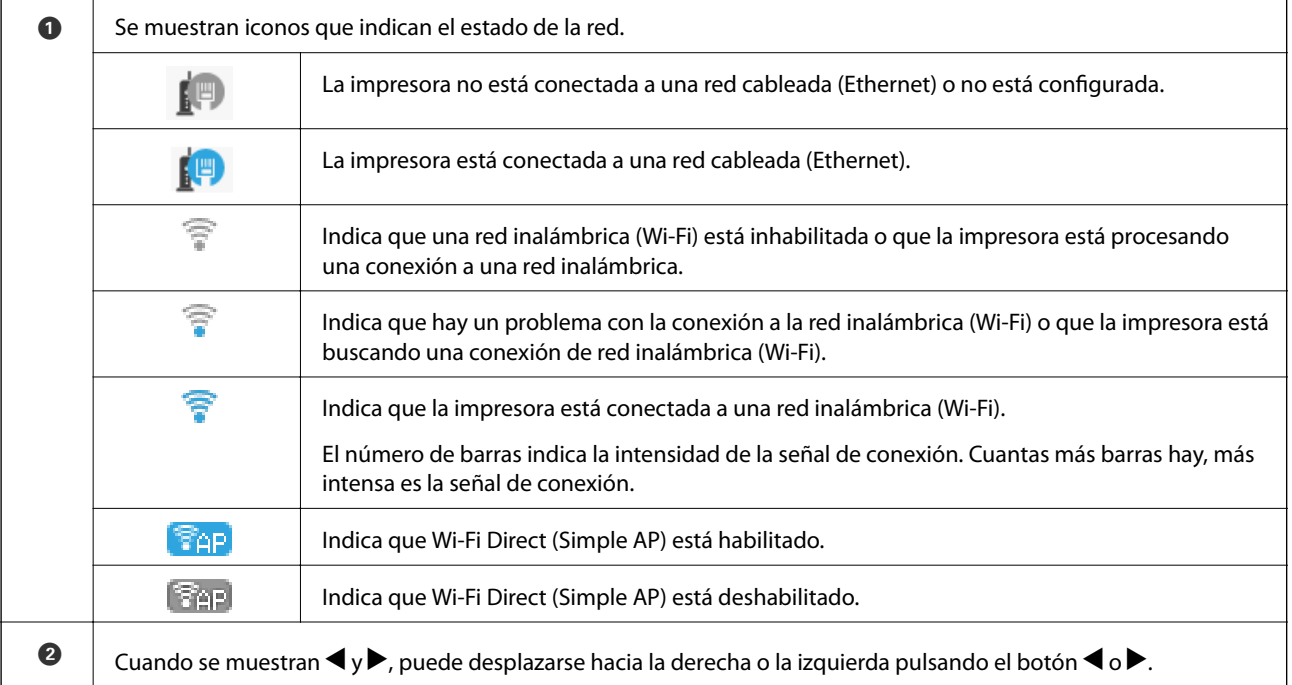

<span id="page-16-0"></span>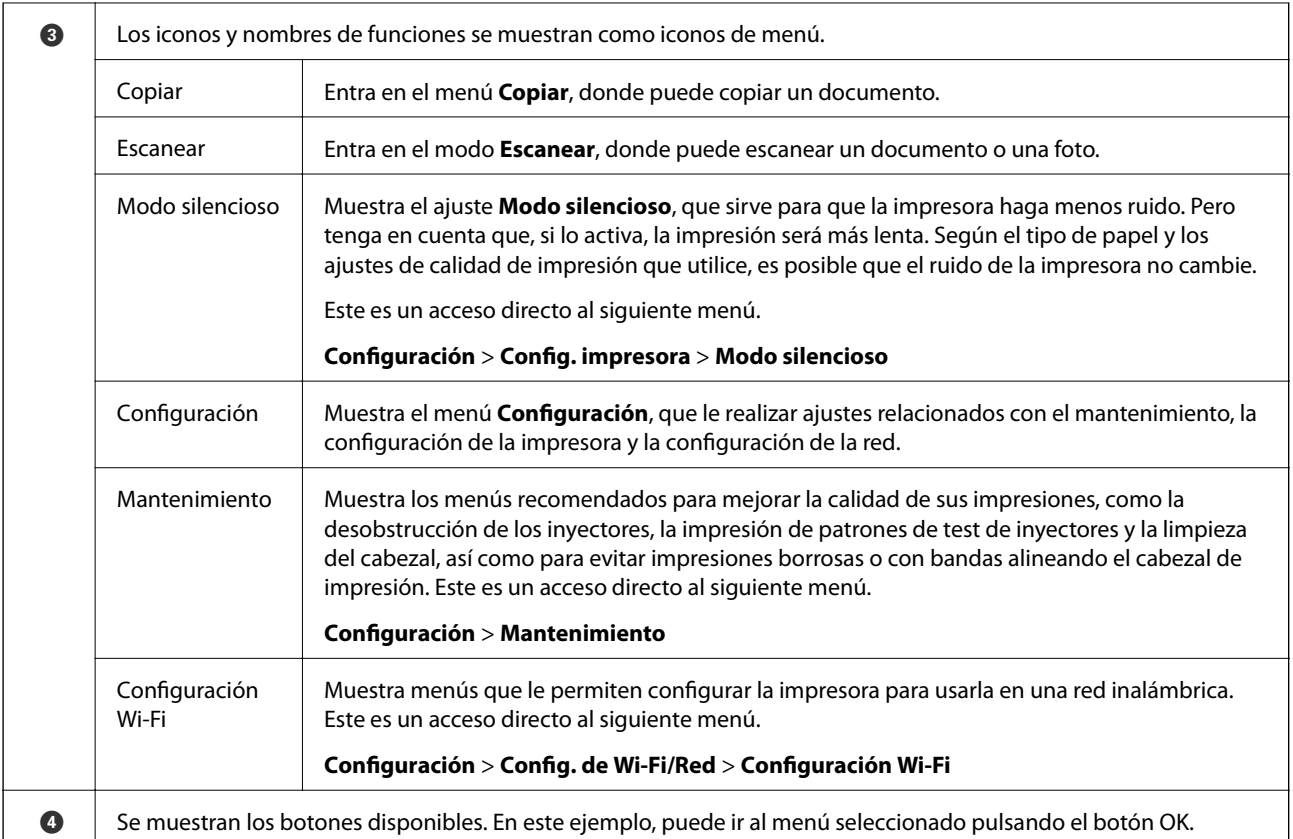

### **Cómo escribir caracteres**

Para escribir caracteres y símbolos para configurar la red con el panel de control, use los botones  $\blacktriangle, \blacktriangledown, \blacktriangle, y$ 

**▶.Pulse el botón ▲ o ▼ para seleccionar el carácter que quiera escribir. Después, pulse el botón ▶ para mover el** cursor a la siguiente posición de escritura.Cuando termine de escribir caracteres, pulse el botón OK.

La pantalla que se muestra varía según los ajustes.A continuación se muestra la pantalla para escribir la contraseña de su red Wi-Fi.

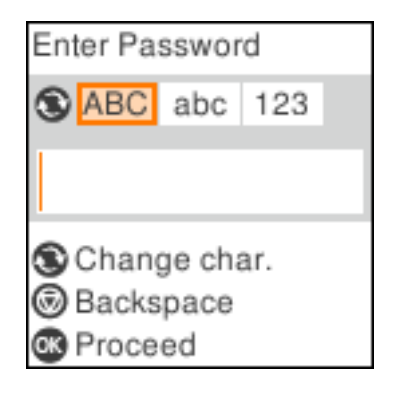

### **Elementos básicos de la impresora**

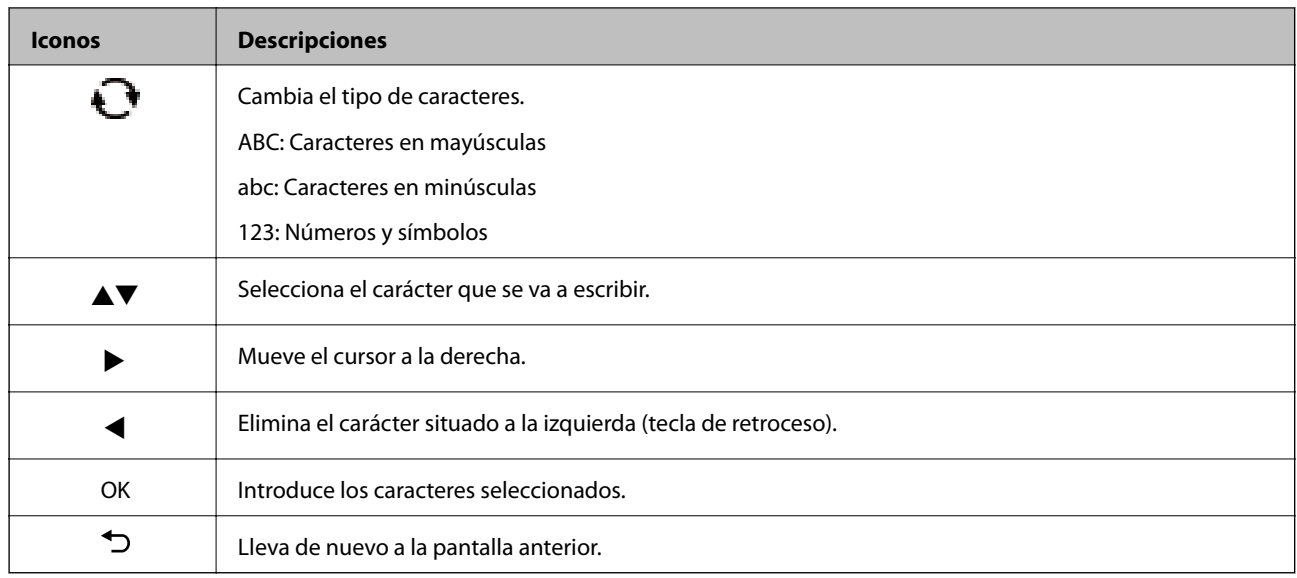

# <span id="page-18-0"></span>**Configuración de red**

## **Tipos de conexión de red**

Puede usar los siguientes métodos de conexión.

### **Conexión Ethernet**

Conecte la impresora a un concentrador con un cable Ethernet.

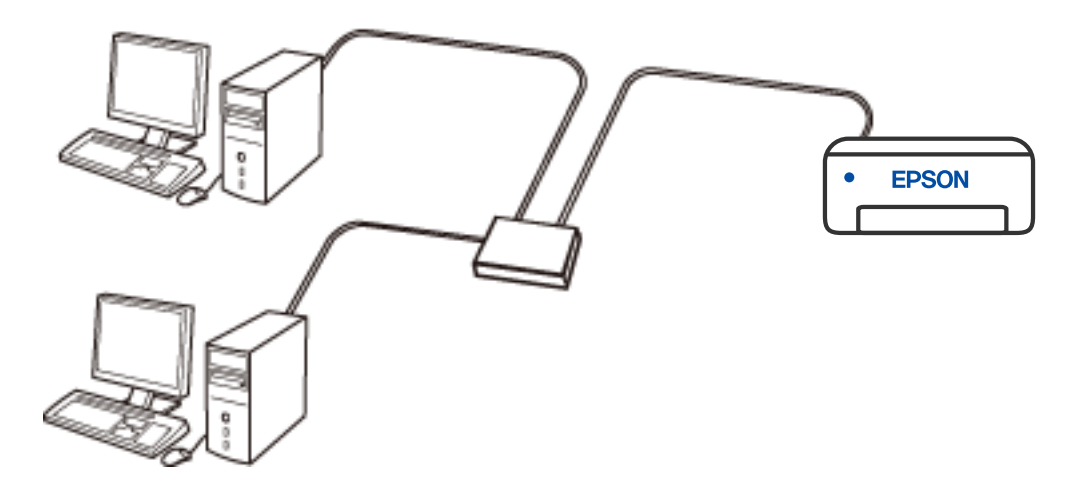

### **Conexión Wi-Fi**

Conecte la impresora y el ordenador o dispositivo inteligente al router inalámbrico. Este es el método de conexión típico para redes domésticas o de oficinas en las que los ordenadores están conectados por Wi-Fi a través del router inalámbrico.

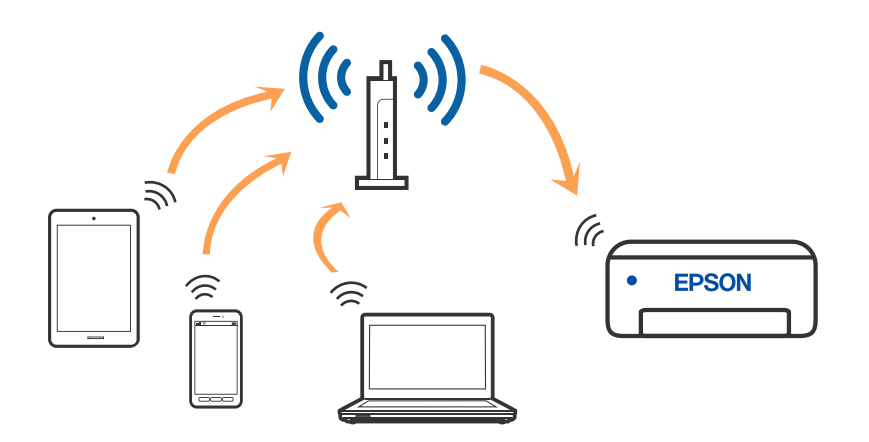

#### <span id="page-19-0"></span>**Información relacionada**

- & "Conexión a un ordenador" de la página 20
- & ["Conexión a un dispositivo inteligente" de la página 21](#page-20-0)
- & ["Configuración de la Wi-Fi en la impresora" de la página 30](#page-29-0)

### **Conexión Wi-Fi Direct (AP Simple)**

Siga este método de conexión si no utiliza la red Wi-Fi de casa o de la oficina, o cuando quiera conectar la impresora directamente al ordenador o dispositivo inteligente. En este modo, la impresora desempeña las funciones de router inalámbrico y puede conectar los dispositivos a ella sin tener que usar un router inalámbrico estándar. No obstante, los dispositivos conectados directamente a la impresora no pueden comunicarse entre ellos a través de la impresora.

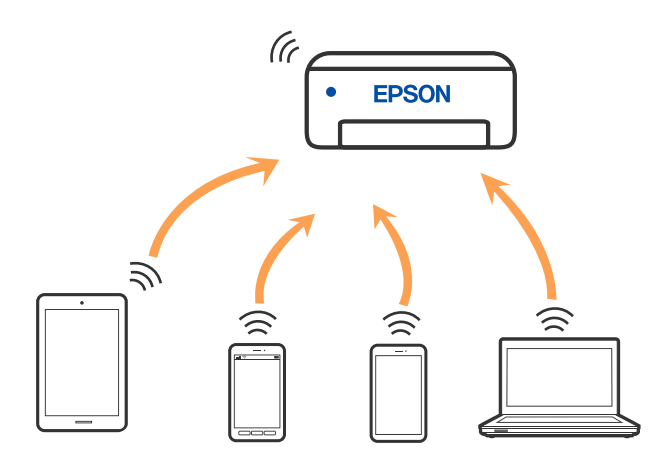

La impresora puede conectarse por Wi-Fi o por Ethernet, y por conexión Wi-Fi Direct (AP Simple) simultáneamente. No obstante, si inicia una conexión de red mediante Wi-Fi Direct (AP Simple) cuando la impresora está conectada por Wi-Fi, la red Wi-Fi se desconectará temporalmente.

#### **Información relacionada**

- & ["Conexión a un iPhone a un iPad o a un iPod touch mediante Wi-Fi Direct" de la página 22](#page-21-0)
- & ["Conexión a dispositivos Android mediante Wi-Fi Direct" de la página 25](#page-24-0)
- & ["Conexión a dispositivos que no sean iOS ni Android mediante Wi-Fi Direct" de la página 27](#page-26-0)

## **Conexión a un ordenador**

Se recomienda el uso del instalador para conectar la impresora a un ordenador. Puede ejecutar el controlador usando uno de los siguientes métodos.

❏ Instalación desde la página web

Acceda a la siguiente página web y, a continuación, introduzca el nombre del producto. Vaya a **Configuración** y comience la configuración.

[http://epson.sn](http://epson.sn/?q=2)

❏ Instalación a través del disco de software (solo para los modelos que vienen con un disco de software y para los usuarios con ordenadores Windows con lector de discos).

Inserte el disco de software en el ordenador y, a continuación, siga las instrucciones que aparecen en la pantalla.

#### <span id="page-20-0"></span>**Selección del modo de conexión**

Siga las instrucciones que aparecen en la pantalla hasta que visualice la siguiente pantalla y, a continuación, seleccione el modo de conexión de la impresora al ordenador.

Seleccione el tipo de conexión y, a continuación, haga clic en **Siguiente**.

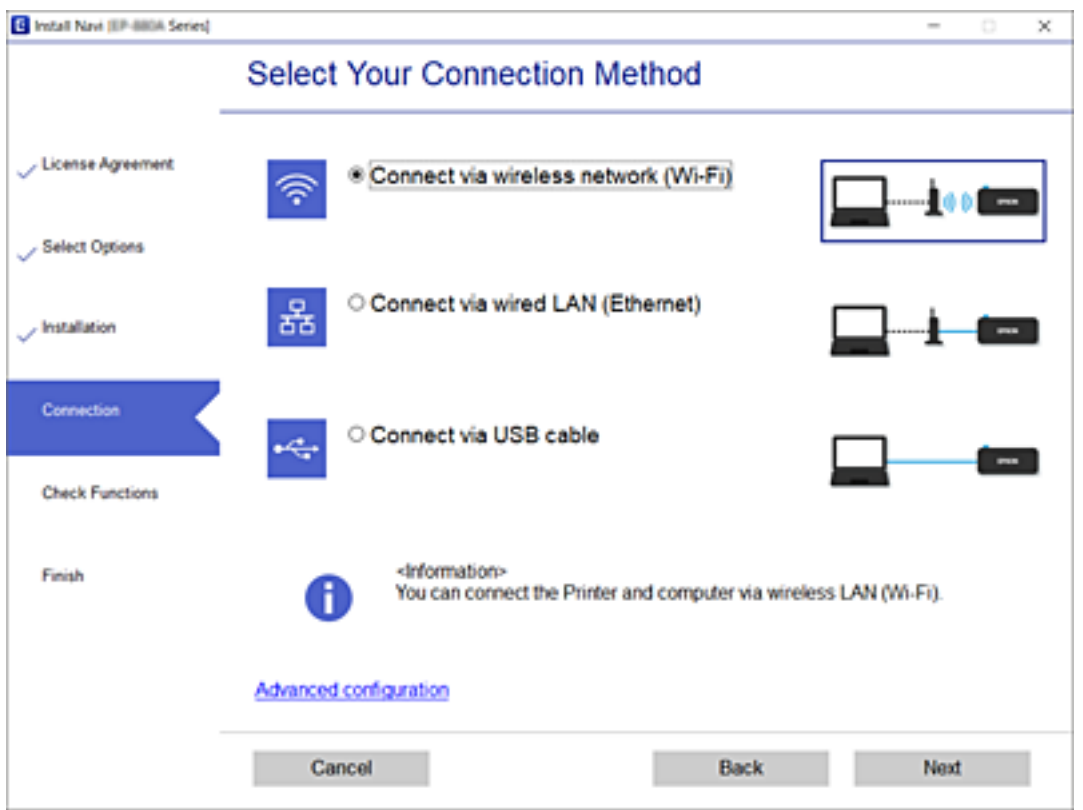

Siga las instrucciones que aparezcan en la pantalla.

## **Conexión a un dispositivo inteligente**

### **Conexión a un dispositivo inteligente a través de un router inalámbrico**

Puede usar la impresora desde un dispositivo inteligente cuando conecte la impresora a la misma red Wi-Fi (SSID) que el dispositivo inteligente. Para usar la impresora desde un dispositivo inteligente, configúrelo desde la siguiente página web. Acceda a la página web desde el dispositivo inteligente que desee conectar a la impresora.

#### [http://epson.sn](http://epson.sn/?q=2) > **Configuración**

#### *Nota:*

Si desea conectar al mismo tiempo un ordenador y un dispositivo inteligente a la impresora a la vez, se recomienda conectar el ordenador primero mediante el instalador.

#### **Información relacionada**

& ["Impresión desde dispositivos inteligentes" de la página 89](#page-88-0)

### <span id="page-21-0"></span>**Conexión a un iPhone a un iPad o a un iPod touch mediante Wi-Fi Direct**

Con este método, puede conectar la impresora directamente a un iPhone, a un iPad o a un iPod touch sin usar ningún router inalámbrico. Para conectarse con este método, deben cumplirse las siguientes condiciones. Si su entorno no cumple estas condiciones, puede conectarse seleccionando **Dispositivos de otro SO**. Consulte «Información relacionada» a continuación para obtener detalles sobre cómo conectarse.

- ❏ iOS 11 o posterior
- ❏ Uso de la aplicación de la cámara para escanear el código QR
- ❏ Epson iPrint versión 7.0 o posterior

Para imprimir desde un dispositivo inteligente se utiliza Epson iPrint. Instale de antemano Epson iPrint en el dispositivo inteligente.

#### *Nota:*

Solo necesita realizar una vez estos ajustes para la impresora y el dispositivo inteligente al que desea conectarse. A menos que deshabilite Wi-Fi Direct o restaure la configuración de red a sus valores predeterminados, no es necesario volver a configurar estos ajustes.

1. Seleccione **Configuración Wi-Fi** en la pantalla de inicio.

Para seleccionar un elemento, use los botones  $\blacktriangle \blacktriangledown \blacktriangle \blacktriangleright$  y, a continuación, pulse el botón OK.

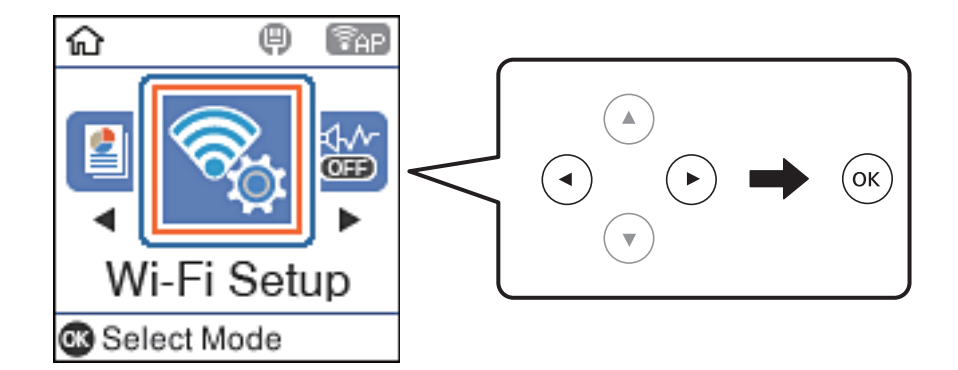

- 2. Seleccione **Wi-Fi Direct**.
- 3. Compruebe el mensaje y pulse el botón OK para continuar.
- 4. Compruebe el mensaje y pulse el botón OK para continuar.
- 5. Seleccione **iOS**.

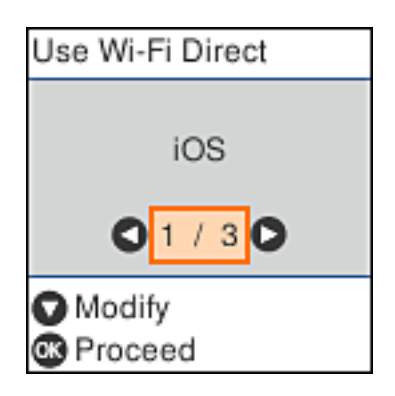

6. Compruebe el mensaje y pulse el botón OK para continuar.

El código QR se muestra en el panel de control de la impresora.

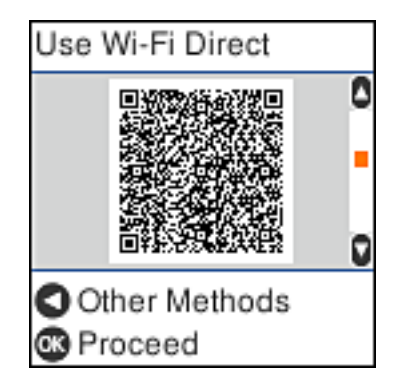

7. En su iPhone, iPad o iPod touch, inicie la aplicación normal de la cámara y luego escanee el código QR que se muestra en el panel de control en el modo de fotografía.

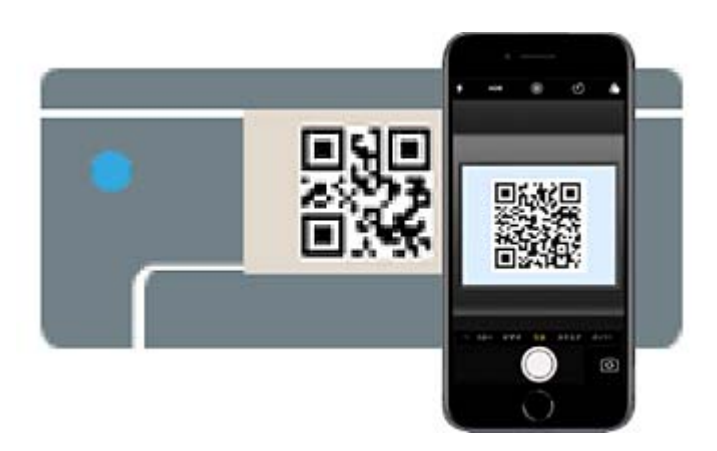

Utilice la aplicación de la cámara de iOS 11 o posterior. No es posible conectarse a la impresora con la aplicación de la cámara de iOS 10 o anterior. Además, no puede conectarse con una aplicación para escanear códigos QR. Si no puede conectarse, pulse el botón <a>
. Consulte «Información relacionada» a continuación para obtener detalles sobre cómo conectarse.

8. Pulse en la notificación que aparece en la pantalla de iPhone, iPad o iPod touch.

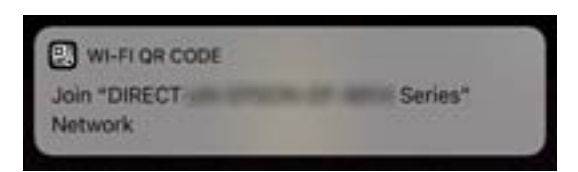

9. Pulse la opción **Unir**.

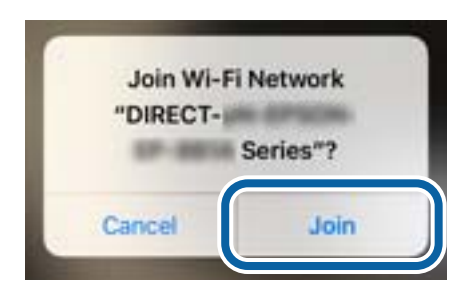

- 10. En el panel de control de la impresora, pulse el botón OK.
- 11. En iPhone, iPad, o iPod touch, inicie la aplicación de impresión Epson. Ejemplos de aplicación de impresión de Epson

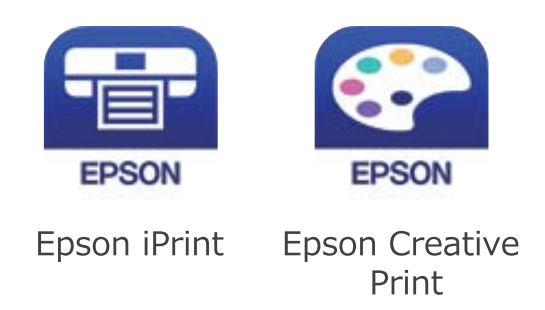

- 12. En la pantalla Epson iPrint, pulse **Impresora no seleccionada.**
- 13. Seleccione la impresora a la que desea conectarse.

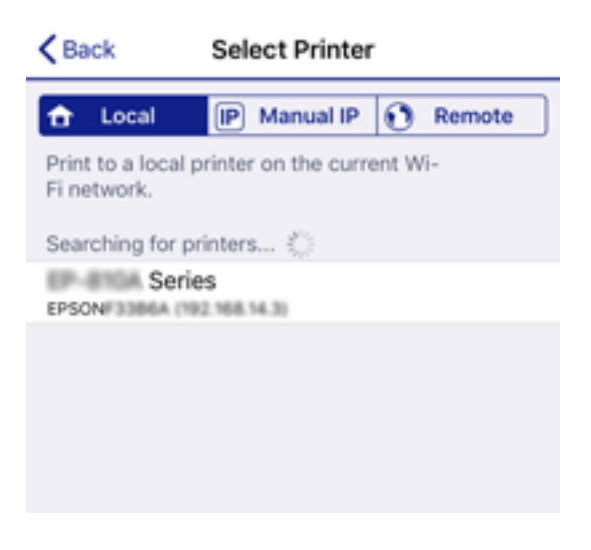

Consulte la información que se muestra en el panel de control de la impresora para seleccionar la impresora.

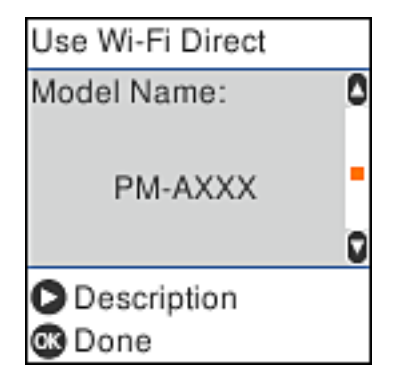

14. En el panel de control de la impresora, pulse el botón OK.

En el caso de dispositivos inteligentes previamente conectados a la impresora, seleccione el nombre de la red (SSID) en la pantalla de Wi-Fi del dispositivo inteligente para volver a conectarlos.

#### <span id="page-24-0"></span>**Información relacionada**

- & ["Conexión a dispositivos que no sean iOS ni Android mediante Wi-Fi Direct" de la página 27](#page-26-0)
- & ["Impresión desde dispositivos inteligentes" de la página 89](#page-88-0)

### **Conexión a dispositivos Android mediante Wi-Fi Direct**

Con este método, puede conectar la impresora directamente a su dispositivo Android sin usar ningún router inalámbrico. Para utilizar esta función, deben cumplirse las siguientes condiciones.

- ❏ Android 4.4 o posterior
- ❏ Epson iPrint versión 7.0 o posterior

Para imprimir desde un dispositivo inteligente se utiliza Epson iPrint. Instale de antemano Epson iPrint en el dispositivo inteligente.

#### *Nota:*

Solo necesita realizar una vez estos ajustes para la impresora y el dispositivo inteligente al que desea conectarse. A menos que deshabilite Wi-Fi Direct o restaure la configuración de red a sus valores predeterminados, no es necesario volver a configurar estos ajustes.

1. Seleccione **Configuración Wi-Fi** en la pantalla de inicio.

Para seleccionar un elemento, use los botones  $\blacktriangle \blacktriangledown \blacktriangle \blacktriangleright$  y, a continuación, pulse el botón OK.

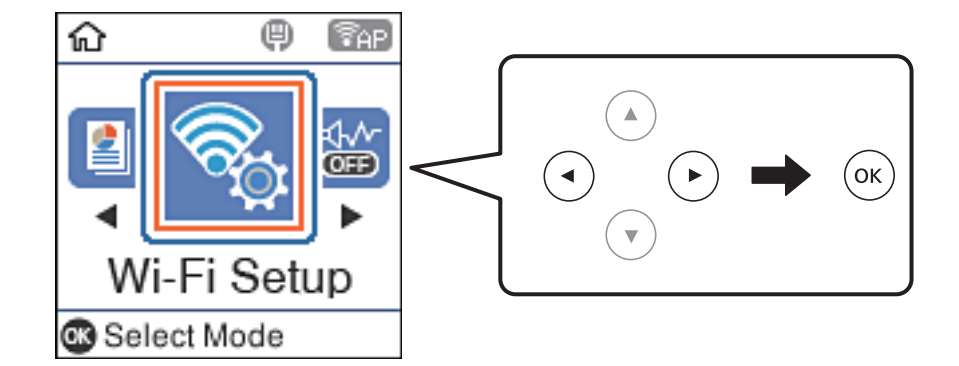

- 2. Seleccione **Wi-Fi Direct**.
- 3. Compruebe el mensaje y pulse el botón OK para continuar.
- 4. Compruebe el mensaje y pulse el botón OK para continuar.
- 5. Seleccione **Android**.

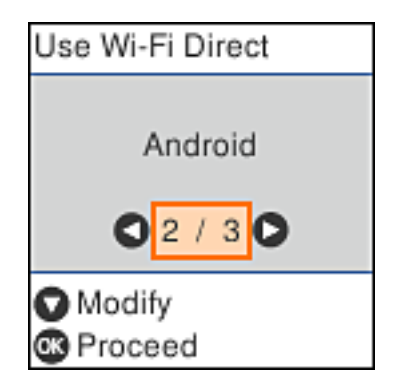

6. En el dispositivo inteligente, inicie Epson iPrint.

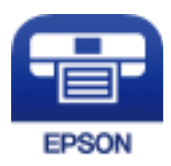

- 7. En la pantalla Epson iPrint, pulse **Impresora no seleccionada.**.
- 8. Seleccione la impresora a la que desea conectarse.

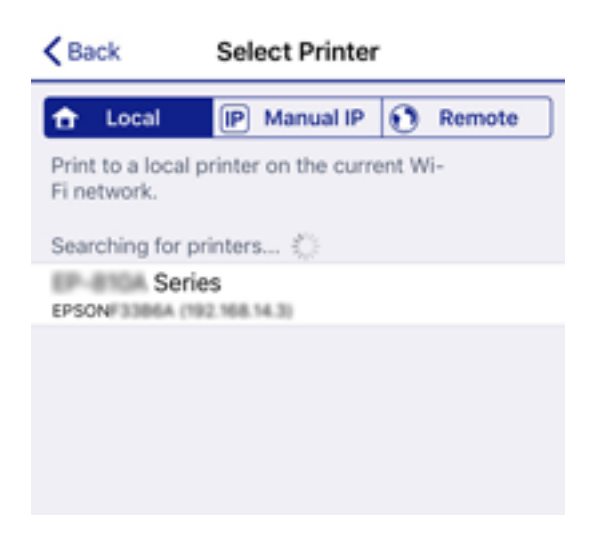

Consulte la información que se muestra en el panel de control de la impresora para seleccionar la impresora.

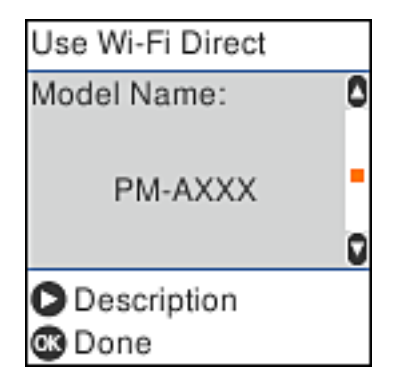

*Nota:*

En función del dispositivo Android, posible que las impresoras no se muestren. Si las impresoras no se muestran, seleccione *Dispositivos de otro SO* para conectarse. Consulte «Información relacionada» a continuación para conectar.

- 9. Cuando se muestre la pantalla de aprobación de conexión del dispositivo, seleccione **Aprob.**.
- 10. En el panel de control de la impresora, pulse el botón OK.

En el caso de dispositivos inteligentes previamente conectados a la impresora, seleccione el nombre de la red (SSID) en la pantalla de Wi-Fi del dispositivo inteligente para volver a conectarlos.

#### **Información relacionada**

& ["Conexión a dispositivos que no sean iOS ni Android mediante Wi-Fi Direct" de la página 27](#page-26-0)

<span id="page-26-0"></span>& ["Impresión desde dispositivos inteligentes" de la página 89](#page-88-0)

### **Conexión a dispositivos que no sean iOS ni Android mediante Wi-Fi Direct**

Con este método, puede conectar la impresora directamente a dispositivos inteligentes sin usar ningún router inalámbrico.

#### *Nota:*

Solo necesita realizar una vez estos ajustes para la impresora y el dispositivo inteligente al que desea conectarse. A menos que deshabilite Wi-Fi Direct o restaure la configuración de red a sus valores predeterminados, no es necesario volver a configurar estos ajustes.

1. Seleccione **Configuración Wi-Fi** en la pantalla de inicio.

Para seleccionar un elemento, use los botones  $\blacktriangle \blacktriangledown \blacktriangle \blacktriangleright$  y, a continuación, pulse el botón OK.

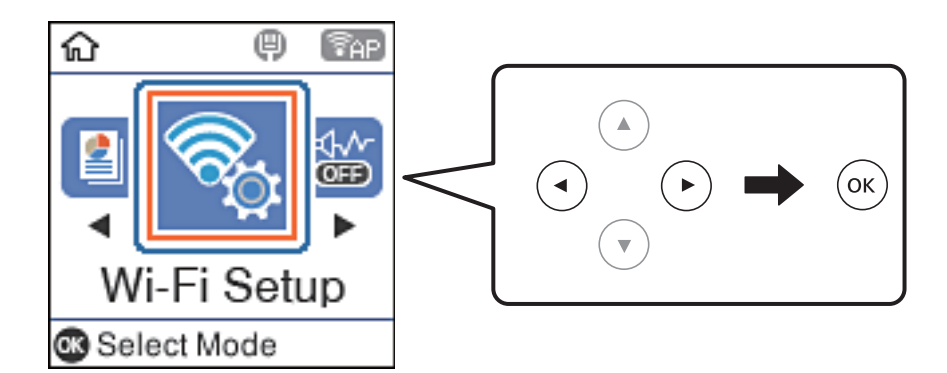

- 2. Seleccione **Wi-Fi Direct**.
- 3. Compruebe el mensaje y pulse el botón OK para continuar.
- 4. Compruebe el mensaje y pulse el botón OK para continuar.
- 5. Seleccione **Dispositivos de otro SO**.

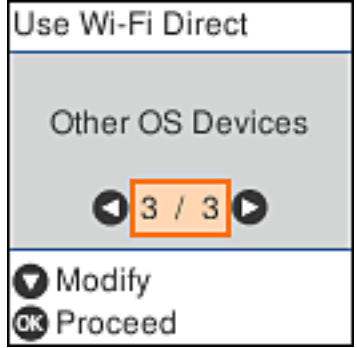

Se muestran el Nombre de la red y la Contraseña de Wi-Fi Direct para la impresora.

6. En la pantalla de Wi-Fi del dispositivo inteligente, seleccione el SSID que se muestra en el panel de control de la impresora y, a continuación, introduzca la contraseña.

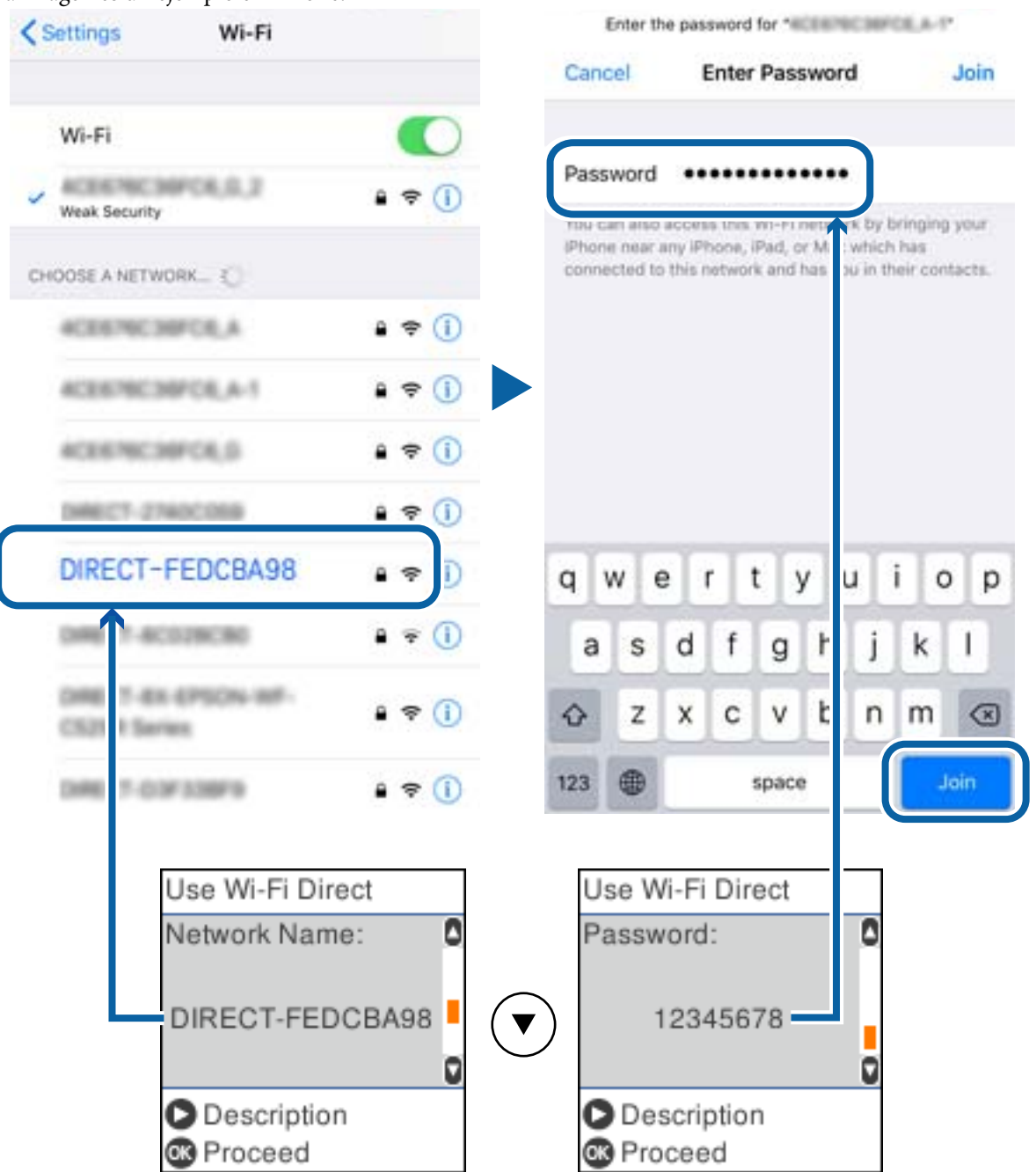

La imagen es un ejemplo en iPhone.

7. En el panel de control de la impresora, pulse el botón OK.

8. Inicie la aplicación de impresión Epson en el dispositivo inteligente.

Ejemplos de aplicación de impresión de Epson

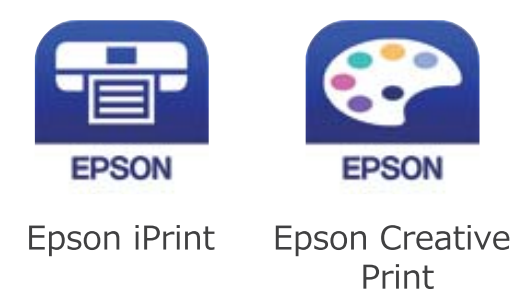

- 9. En la pantalla Epson iPrint, pulse **Impresora no seleccionada.**
- 10. Seleccione la impresora a la que desea conectarse.

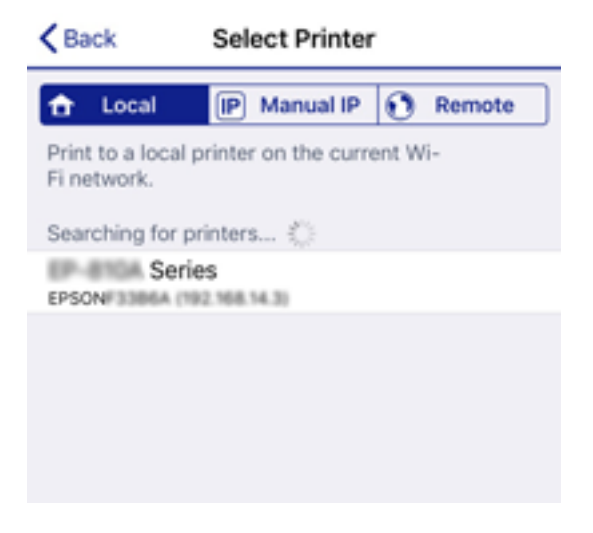

Consulte la información que se muestra en el panel de control de la impresora para seleccionar la impresora.

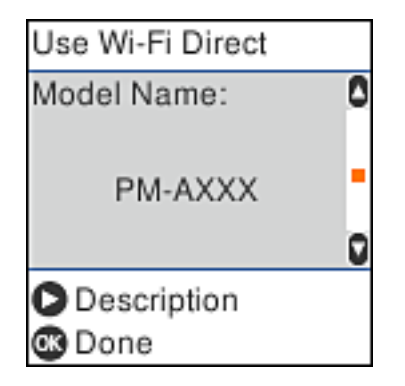

11. En el panel de control de la impresora, pulse el botón OK.

En el caso de dispositivos inteligentes previamente conectados a la impresora, seleccione el nombre de la red (SSID) en la pantalla de Wi-Fi del dispositivo inteligente para volver a conectarlos.

### **Información relacionada**

& ["Impresión desde dispositivos inteligentes" de la página 89](#page-88-0)

## <span id="page-29-0"></span>**Configuración de la Wi-Fi en la impresora**

Se pueden hacer ajustes o configurar la red de diversas formas desde el panel de control de la impresora. Elija el modo de conexión que se adecue al entorno y las condiciones que esté utilizando.

Si conoce la información respectiva al router inalámbrico como el SSID y la contraseña, puede realizar los ajustes manualmente.

Si el router inalámbrico admite la funcionalidad WPS, puede realizar los ajustes mediante configuración por botón de comando.

Tras conectar la impresora a la red, conéctese a la impresora desde el dispositivo que quiera usar (ordenador, dispositivo inteligente, tablet y demás dispositivos).

#### **Información relacionada**

- & "Configurar la Wi-Fi introduciendo el SSID y la contraseña" de la página 30
- & ["Configuración del Wi-Fi mediante configuración por botón de comando" de la página 31](#page-30-0)
- & ["Configuración del Wi-Fi estableciendo un código PIN \(WPS\)" de la página 32](#page-31-0)

### **Configurar la Wi-Fi introduciendo el SSID y la contraseña**

Puede configurar una red Wi-Fi introduciendo los datos necesarios para conectarse a un router inalámbrico desde el panel de control de la impresora. Para configurar con este método, necesita el SSID y la contraseña del router inalámbrico.

#### *Nota:*

Si utiliza el router inalámbrico con su configuración predeterminada, utilice el SSID y la contraseña escritos en la etiqueta. Si no conoce el SSID ni la contraseña, consulte a la persona que configuró el router inalámbrico o la documentación que acompaña a este.

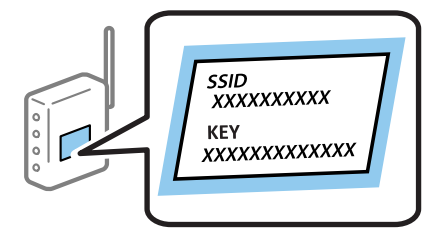

1. Seleccione **Configuración Wi-Fi** en la pantalla de inicio.

Para seleccionar un elemento, use los botones  $\blacktriangle \blacktriangledown \blacktriangle \blacktriangleright$  y, a continuación, pulse el botón OK.

- 2. Seleccione **Wi-Fi (recomendado)**.
- 3. Pulse el botón OK para continuar.
- 4. Seleccione **Asistente de instalación Wi-Fi**.

<span id="page-30-0"></span>5. Seleccione SSID para el router inalámbrico desde el panel de control de la impresora y, a continuación pulse el botón OK.

*Nota:*

- □ Si el SSID al que desea conectarse no se muestra en el panel de control de la impresora, pulse el botón para actualizar la lista. Si sigue sin aparecer, seleccione *Otros SSID* y, a continuación, introduzca el SSID directamente.
- ❏ Si no conoce el SSID, compruebe si figura en la etiqueta del router inalámbrico. Si utiliza el router inalámbrico con su configuración predeterminada, escriba el SSID que figura en la etiqueta.
- 6. Introduzca la contraseña.

Elija si quiere o no imprimir un informe de conexión de red cuando termine la configuración.

*Nota:*

- ❏ La contraseña distingue entre mayúsculas y minúsculas.
- ❏ Si no conoce el nombre de la red (SSID), compruebe si los datos se encuentran en la etiqueta del router inalámbrico. Si utiliza el router inalámbrico con su configuración predeterminada, escriba el SSID de la etiqueta. Si no puede encontrar ninguna información, consulte la documentación proporcionada con el router inalámbrico.
- 7. Cuando termine la configuración, pulse el botón  $\mathcal{D}$ .

#### *Nota:*

Si no se puede realizar la conexión, cargue papel y pulse el botón  $\mathcal D$  para imprimir un informe de conexión de red.

### **Información relacionada**

- & ["Cómo escribir caracteres" de la página 17](#page-16-0)
- & ["Comprobación del estado de conexión a la red" de la página 33](#page-32-0)
- & ["Cuando no se puede configurar la red" de la página 154](#page-153-0)

### **Configuración del Wi-Fi mediante configuración por botón de comando**

Puede configurar automáticamente una red Wi-Fi pulsando un botón del router inalámbrico. Si se cumplen las siguientes condiciones, puede configurarla con este método.

❏ El router inalámbrico es compatible con WPS (configuración de Wi-Fi protegida).

❏ La conexión Wi-Fi actual se estableció pulsando un botón del router inalámbrico.

1. Seleccione **Configuración Wi-Fi** en la pantalla de inicio.

Para seleccionar un elemento, use los botones  $\blacktriangle \blacktriangledown \blacktriangle \blacktriangleright$  y, a continuación, pulse el botón OK.

- 2. Seleccione **Wi-Fi (recomendado)**.
- 3. Pulse el botón OK para continuar.
- 4. Seleccione **Pulse el botón de config. (WPS)**.

<span id="page-31-0"></span>5. Mantenga pulsado el botón [WPS] del router inalámbrico hasta que el indicador de seguridad se ponga intermitente.

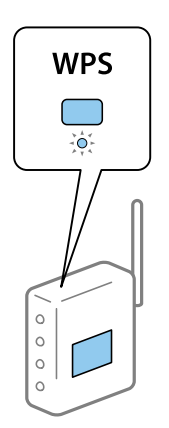

Si no sabe dónde se encuentra el botón [WPS] o no hay botones en el router inalámbrico, consulte el manual del router inalámbrico.

6. Pulse el botón OK del panel de control de la impresora. Siga las instrucciones de la pantalla de aquí en adelante.

#### *Nota:*

Si no logra conectarse, reinicie el router inalámbrico, acérquelo a la impresora y vuelva a intentarlo. Si aun así sigue sin funcionar, imprima un informe de conexión de red y consulte la solución.

#### **Información relacionada**

- & ["Comprobación del estado de conexión a la red" de la página 33](#page-32-0)
- & ["Cuando no se puede configurar la red" de la página 154](#page-153-0)

### **Configuración del Wi-Fi estableciendo un código PIN (WPS)**

Puede conectarse automáticamente a un router inalámbrico utilizando un código PIN. Puede usar este método para configurar si el router inalámbrico tiene habilitada WPS (configuración de Wi-Fi protegida). Use un ordenador para escribir un código PIN en el router inalámbrico.

1. Seleccione **Configuración Wi-Fi** en la pantalla de inicio.

Para seleccionar un elemento, use los botones  $\blacktriangle \blacktriangledown \blacktriangle \blacktriangleright y$ , a continuación, pulse el botón OK.

- 2. Seleccione **Wi-Fi (recomendado)**.
- 3. Pulse el botón OK para continuar.
- 4. Seleccione **Otros**.
- 5. Seleccione **Código PIN (WPS)**.
- 6. En menos de 2 minutos, use el ordenador para escribir en el router inalámbrico el código PIN (un número de 8 cifras) mostrado en el panel de control de la impresora.

#### *Nota:*

En el manual que acompaña a su router inalámbrico encontrará las instrucciones para escribir un código PIN.

<span id="page-32-0"></span>7. Pulse el botón OK de la impresora.

Cuando termina la configuración, aparece un mensaje indicándoselo.

*Nota:*

Si no logra conectarse, reinicie el router inalámbrico, acérquelo a la impresora y vuelva a intentarlo. Si aun así sigue sin funcionar, imprima un informe de conexión y consulte la solución.

#### **Información relacionada**

- & "Comprobación del estado de conexión a la red" de la página 33
- & ["Cuando no se puede configurar la red" de la página 154](#page-153-0)

## **Comprobación del estado de conexión a la red**

Puede comprobar el estado de conexión de red de la siguiente forma.

### **Icono de red**

Para conocer el estado de la conexión a la red y la potencia de la onda de radio fíjese en el icono de la red que hay en la pantalla de inicio de la impresora.

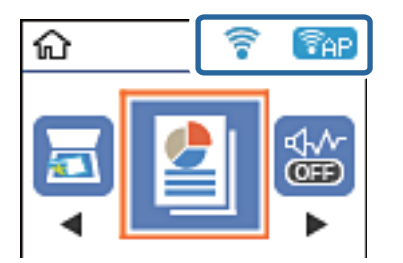

#### **Información relacionada**

& ["Guía de la pantalla LCD" de la página 16](#page-15-0)

### **Impresión de un informe de conexión de red**

Puede imprimir un informe de conexión de red para comprobar el estado de la conexión entre la impresora y el router inalámbrico.

- 1. Cargue los papeles.
- 2. Seleccione **Configuración** en la pantalla de inicio.

Para seleccionar un elemento, use los botones  $\blacktriangle \blacktriangledown \blacktriangle \blacktriangledown$  y, a continuación, pulse el botón OK.

3. Seleccione **Informes** > **Red**.

Se iniciará la comprobación de la conexión.

4. Pulse el botón  $\Phi$ .

- 5. Siga las instrucciones que aparecen el la pantalla de la impresora para imprimir el informe de conexión de red. Si se produce un error, lea el informe de conexión de red y siga las soluciones indicadas en él.
- 6. Pulse el botón OK.

#### **Información relacionada**

& "Mensajes y soluciones que aparecen en el informe de conexión de red" de la página 34

### **Mensajes y soluciones que aparecen en el informe de conexión de red**

Compruebe los mensajes y los códigos de error en el informe de conexión de red y, a continuación, siga las soluciones.

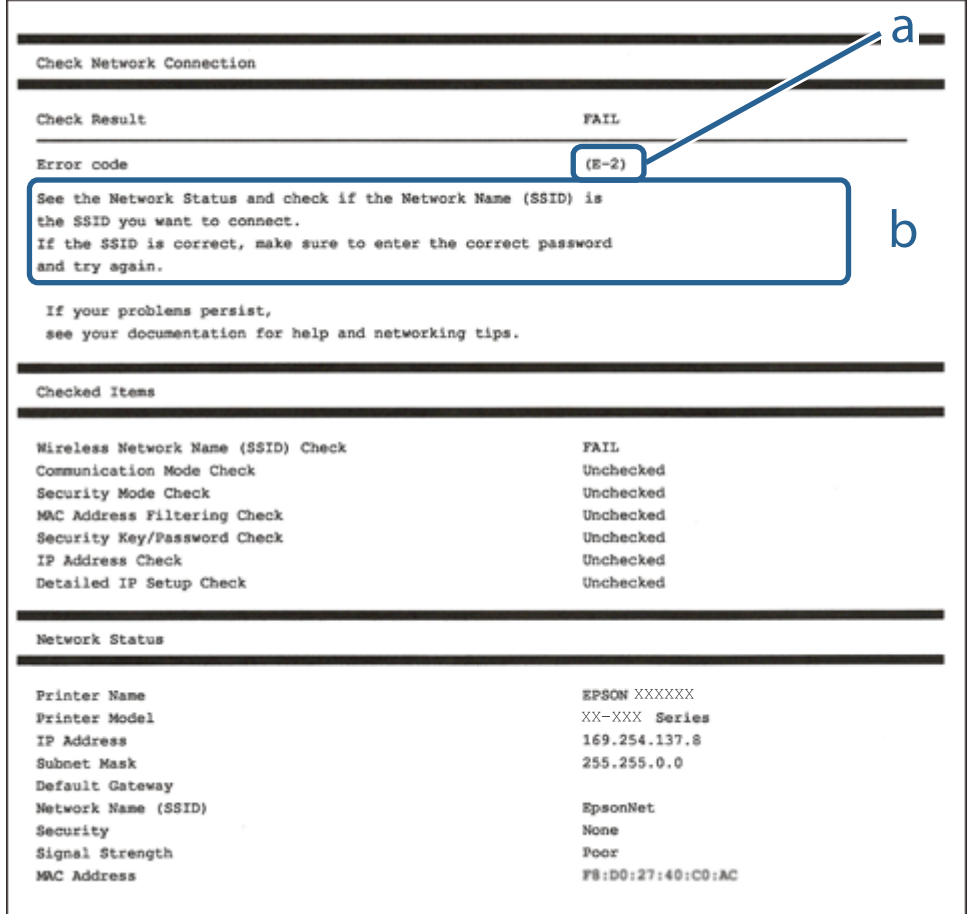

a: Código de error

b: Mensajes del entorno de red

#### **Información relacionada**

- & ["E-1" de la página 35](#page-34-0)
- $\blacktriangleright$  ["E-2, E-3, E-7" de la página 35](#page-34-0)
- & ["E-5" de la página 36](#page-35-0)
- & ["E-6" de la página 36](#page-35-0)
- <span id="page-34-0"></span> $\blacktriangleright$  ["E-8" de la página 37](#page-36-0)
- $\blacktriangleright$  ["E-9" de la página 37](#page-36-0)
- ◆ ["E-10" de la página 37](#page-36-0)
- & ["E-11" de la página 38](#page-37-0)
- $\blacktriangleright$  ["E-12" de la página 38](#page-37-0)
- $\blacktriangleright$  ["E-13" de la página 38](#page-37-0)
- & ["Mensaje del entorno de red" de la página 39](#page-38-0)

### **E-1**

### **Soluciones:**

- ❏ Asegúrese de que el cable de Ethernet está conectado de forma segura a la impresora, al concentrador o a otro dispositivo de red.
- ❏ Asegúrese de que el concentrador u otro dispositivo de red está encendido.
- ❏ Si desea conectar la impresora mediante Wi-Fi, realice la configuración Wi-Fi para dicha impresora de nuevo porque está deshabitada.

### **E-2, E-3, E-7**

#### **Soluciones:**

- ❏ Asegúrese de que el router inalámbrico está encendido.
- ❏ Confirme que el equipo o el dispositivo está conectado correctamente al router inalámbrico.
- ❏ Apague el router inalámbrico. Espere diez segundos aproximadamente y, a continuación, enciéndalo.
- ❏ Coloque la impresora cerca del router inalámbrico y elimine todos los obstáculos entre ellos.
- ❏ Si ha especificado el SSID manualmente, compruebe que es correcto. Compruebe el SSID en la parte **Estado de la red** del informe de conexión de red.
- ❏ Si un router inalámbrico tiene varios SSID, seleccione el SSID que se muestra. Cuando el SSID esté utilizando una frecuencia no compatible, la impresora no los mostrará.
- ❏ Si utiliza la configuración mediante pulsador para establecer una conexión de red, asegúrese de que el router inalámbrico es compatible con WPS. La configuración mediante pulsador no se puede utilizar si el router inalámbrico no es compatible con WPS.
- ❏ Asegúrese de que su SSID utiliza solamente caracteres ASCII (caracteres alfanuméricos y símbolos). La impresora no puede mostrar un SSID que contiene caracteres que no son ASCII.
- ❏ Asegúrese de que conoce su SSID y contraseña antes de conectarse al router inalámbrico. Si utiliza un router inalámbrico con su configuración predeterminada, el SSID y la contraseña se encuentran en la etiqueta de dicho router. Si no conoce su SSID ni la contraseña, póngase en contacto con la persona que configuró el router inalámbrico o consulte la documentación proporcionada con dicho router.
- ❏ Si se conecta a un SSID generado desde un dispositivo inteligente de anclaje a red, compruebe el SSID y la contraseña en la documentación proporcionada con dicho dispositivo.

<span id="page-35-0"></span>❏ Si la conexión Wi-Fi se desconecta de repente, compruebe las condiciones siguientes. Si se aplica cualquiera de estas condiciones, restablezca la configuración de la red descargando y ejecutando el software desde el sitio web siguiente.

[http://epson.sn](http://epson.sn/?q=2) > **Configuración**

- ❏ Se agregó a la red otro dispositivo inteligente mediante la configuración por medio de pulsador.
- ❏ La red Wi-Fi se configuró utilizando cualquier método diferente al de la configuración por medio de pulsador.

### **Información relacionada**

- & ["Conexión a un ordenador" de la página 20](#page-19-0)
- & ["Configuración de la Wi-Fi en la impresora" de la página 30](#page-29-0)

### **E-5**

#### **Soluciones:**

Asegúrese de que el tipo de seguridad del router inalámbrico está establecido en uno de los siguientes. Si no lo está, cambie el tipo de seguridad en el router inalámbrico y, a continuación, restablezca la configuración de red de la impresora.

- ❏ WEP de 64 bits (40 bits)
- ❏ WEP de 128 bits (104 bits)
- ❏ WPA PSK (TKIP/AES)\*
- ❏ WPA2 PSK (TKIP/AES)\*
- ❏ WPA (TKIP/AES)
- ❏ WPA2 (TKIP/AES)
- \* WPA PSK también se conoce como WPA personal. WPA2 PSK también se conoce como WPA2 personal.

### **E-6**

### **Soluciones:**

- ❏ Compruebe si el filtrado de direcciones MAC está deshabilitado. Si está habilitada, registre la dirección MAC de la impresora de forma que no se filtre. Consulte la documentación proporcionada con el router inalámbrico para obtener más detalles. Puede comprobar la dirección MAC de la impresora en la parte **Estado de la red** en el informe de conexión de red.
- ❏ Si el router inalámbrico utiliza autenticación compartida con seguridad WEP, asegúrese de que el índice y la clave de autenticación son correctos.
- ❏ Si el número de dispositivos que se pueden conectar en el router inalámbrico es inferior al número de dispositivos de red que quiere conectar, realice la configuración en dicho router para aumentar el número de dispositivos que se pueden conectar. Consulte la documentación proporcionada con el router inalámbrico para realizar la configuración.

### **Información relacionada**

& ["Impresión de una hoja de estado de red" de la página 39](#page-38-0)
## **E-8**

## **Soluciones:**

- ❏ Habilite DHCP en el router inalámbrico si la opción Obtener dirección IP de la impresora está establecida en **Auto**.
- ❏ Si la opción Obtener dirección IP de la impresora está establecida en Manual, la dirección IP establecida manualmente no es válida porque está fuera del intervalo (por ejemplo: 0.0.0.0). Establezca una dirección IP válida desde el panel de control de la impresora o mediante Web Config.

## **E-9**

## **Soluciones:**

Compruebe lo siguiente.

- ❏ Los dispositivos están encendidos.
- ❏ Puede acceder a Internet y a otros equipos o dispositivos de red que se encuentren en la misma red desde los dispositivos que desea conectar a la impresora.

Si la impresora o los dispositivos de red siguen sin conectarse después de confirmar lo anterior, apague el router inalámbrico. Espere diez segundos aproximadamente y, a continuación, enciéndalo. A continuación, restablezca la configuración de la red descargando y ejecutando el instalador desde el sitio web siguiente.

[http://epson.sn](http://epson.sn/?q=2) > **Configuración**

## **Información relacionada**

& ["Conexión a un ordenador" de la página 20](#page-19-0)

## **E-10**

## **Soluciones:**

Compruebe lo siguiente.

- ❏ Otros dispositivos de la red están encendidos.
- ❏ Las direcciones de red (dirección IP, máscara de subred y puerta de enlace predeterminada) son correctas si ha establecido la opción Obtener dirección IP de la impresora en Manual.

Restablezca la dirección de red si son incorrectas. Puede comprobar la dirección IP, la máscara de subred y la puerta de enlace predeterminada en la parte **Estado de la red** en el informe de conexión de red.

Si la opción DHCP está habilitada, cambie la opción Obtener dirección IP de la impresora a **Auto**. Si desea establecer la dirección IP manualmente, compruebe la dirección IP de la impresora en la parte **Estado de la red** del informe de conexión de red y, a continuación, seleccione Manual en la pantalla de configuración de red. Establezca la máscara de subred en [255.255.255.0].

Si la impresora o los dispositivos de red siguen sin conectarse, apague el router inalámbrico. Espere diez segundos aproximadamente y, a continuación, enciéndalo.

### **Información relacionada**

& ["Impresión de una hoja de estado de red" de la página 39](#page-38-0)

## **E-11**

### **Soluciones:**

Compruebe lo siguiente.

- ❏ La dirección de la puerta de enlace predeterminada es correcta si establece la opción de configuración del TCP/IP de la impresora en Manual.
- ❏ El dispositivo que está establecido como puerta de enlace predeterminada está encendido.

Establezca la dirección de la puerta de enlace predeterminada correcta. Puede comprobar la dirección de la puerta de enlace predeterminada en la parte **Estado de la red** en el informe de conexión de red.

## **Información relacionada**

& ["Impresión de una hoja de estado de red" de la página 39](#page-38-0)

# **E-12**

### **Soluciones:**

Compruebe lo siguiente.

- ❏ Otros dispositivos de la red están encendidos.
- ❏ Las direcciones de red (dirección IP, máscara de subred y puerta de enlace predeterminada) son correctas si las especifica manualmente.
- ❏ Las direcciones de red para otros dispositivos (máscara de subred y puerta de enlace predeterminada) son las mismas.
- ❏ La dirección IP no entra en conflicto con otros dispositivos.
- Si la impresora o los dispositivos de red siguen sin conectarse después de confirmar lo anterior, pruebe lo siguiente.
- ❏ Apague el router inalámbrico. Espere diez segundos aproximadamente y, a continuación, enciéndalo.
- ❏ Vuelva a realizar la configuración de la red mediante el instalador. Puede ejecutarlo desde el sitio web siguiente. [http://epson.sn](http://epson.sn/?q=2) > **Configuración**
- ❏ Puede registrar varias contraseñas en un router inalámbrico que use el tipo de seguridad WEP. Si se registran varias contraseñas, compruebe si la primera contraseña registrada está establecida en la impresora.

## **Información relacionada**

- & ["Impresión de una hoja de estado de red" de la página 39](#page-38-0)
- & ["Conexión a un ordenador" de la página 20](#page-19-0)

## **E-13**

### **Soluciones:**

Compruebe lo siguiente.

❏ Los dispositivos de red, como un router inalámbrico, concentrador y router, están encendidos.

- <span id="page-38-0"></span>❏ La configuración TCP/IP de los dispositivos de red no se ha configurado manualmente. (Si la configuración TCP/IP de la impresora está establecida automáticamente mientras la configuración TCP/IP de otros dispositivos de red se realiza de forma manual, la red de la impresora puede ser diferente a la de otros dispositivos.)
- Si sigue sin funcionar después de comprobar lo anterior, pruebe lo siguiente.
- ❏ Apague el router inalámbrico. Espere diez segundos aproximadamente y, a continuación, enciéndalo.
- ❏ Realice la configuración de red en el equipo que se encuentra en la misma red que la impresora utilizando el instalador. Puede ejecutarlo desde el sitio web siguiente.

### [http://epson.sn](http://epson.sn/?q=2) > **Configuración**

❏ Puede registrar varias contraseñas en un router inalámbrico que use el tipo de seguridad WEP. Si se registran varias contraseñas, compruebe si la primera contraseña registrada está establecida en la impresora.

#### **Información relacionada**

- & "Impresión de una hoja de estado de red" de la página 39
- & ["Conexión a un ordenador" de la página 20](#page-19-0)

## **Mensaje del entorno de red**

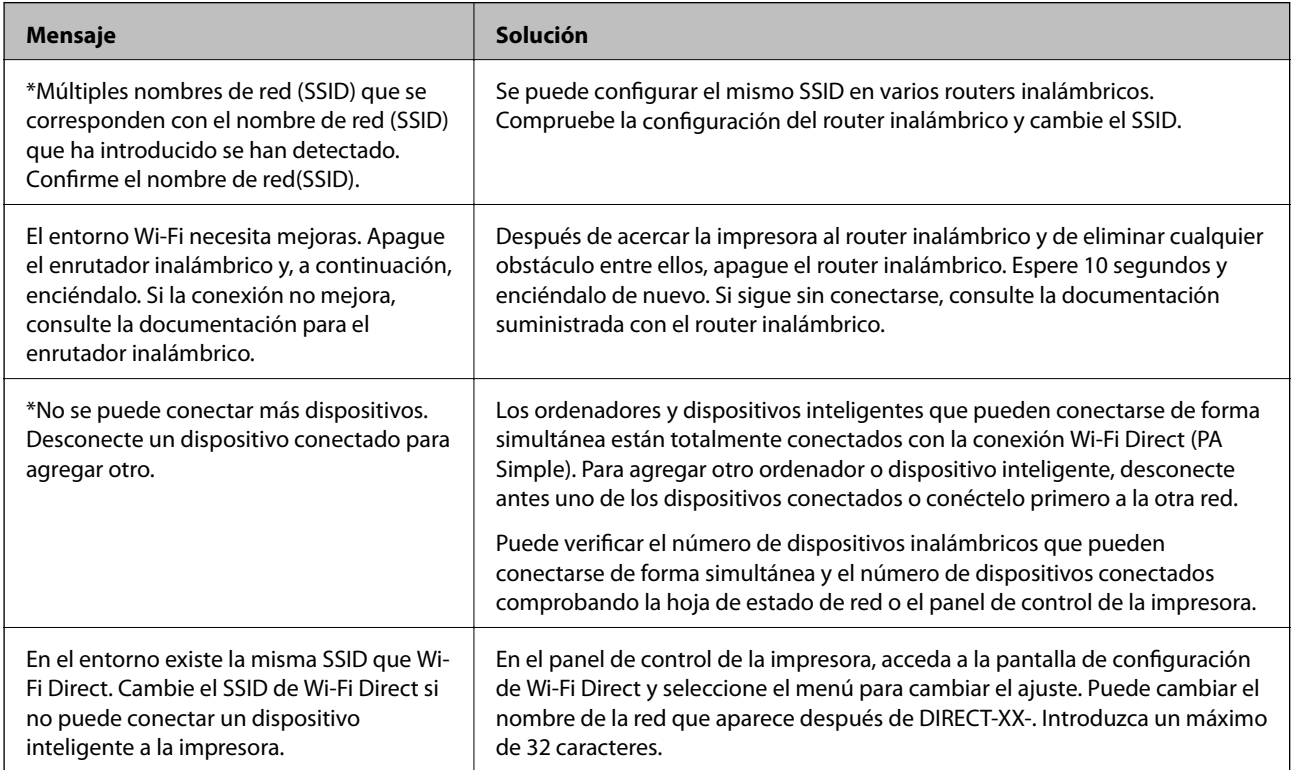

# **Impresión de una hoja de estado de red**

Puede comprobar la información detallada de la red imprimiendo la hoja de estado de red.

1. Cargue papel.

2. Seleccione **Configuración** en la pantalla de inicio.

Para seleccionar un elemento, use los botones  $\blacktriangle \blacktriangledown \blacktriangle \blacktriangleright$  y, a continuación, pulse el botón OK.

- 3. Seleccione **Configuración de red** > **Imprimir hoja de estado**.
- 4. Pulse el botón  $\hat{\Phi}$ .

Se imprimirá la hoja de estado de red.

# **Cambio o adición de routers inalámbricos nuevos**

Si el SSID cambia debido a la sustitución de un router inalámbrico, o se añade un nuevo router inalámbrico y se establece un nuevo entorno de red, reconfigure los ajustes Wi-Fi.

## **Información relacionada**

& "Cambio del modo de conexión a un ordenador" de la página 40

# **Cambio del modo de conexión a un ordenador**

Uso del instalador y reconfiguración de un modo diferente de conexión.

❏ Instalación desde la página web

Acceda a la siguiente página web y, a continuación, introduzca el nombre del producto. Vaya a **Configuración** y comience la configuración.

[http://epson.sn](http://epson.sn/?q=2)

❏ Instalación a través del disco de software (solo para los modelos que vienen con un disco de software y para los usuarios con ordenadores Windows con lector de discos).

Inserte el disco de software en el ordenador y, a continuación, siga las instrucciones que aparecen en la pantalla.

### **Selección de otro modo de conexión**

Siga las instrucciones que aparecen en la pantalla hasta que visualice la siguiente pantalla.

<span id="page-40-0"></span>Seleccione **Vuelva a configurar la conexión de su Impresora (para un nuevo enrutador de red o cambiar USB a la red, etc.)** en la pantalla Instalar el software y, a continuación, haga clic en **Siguiente**.

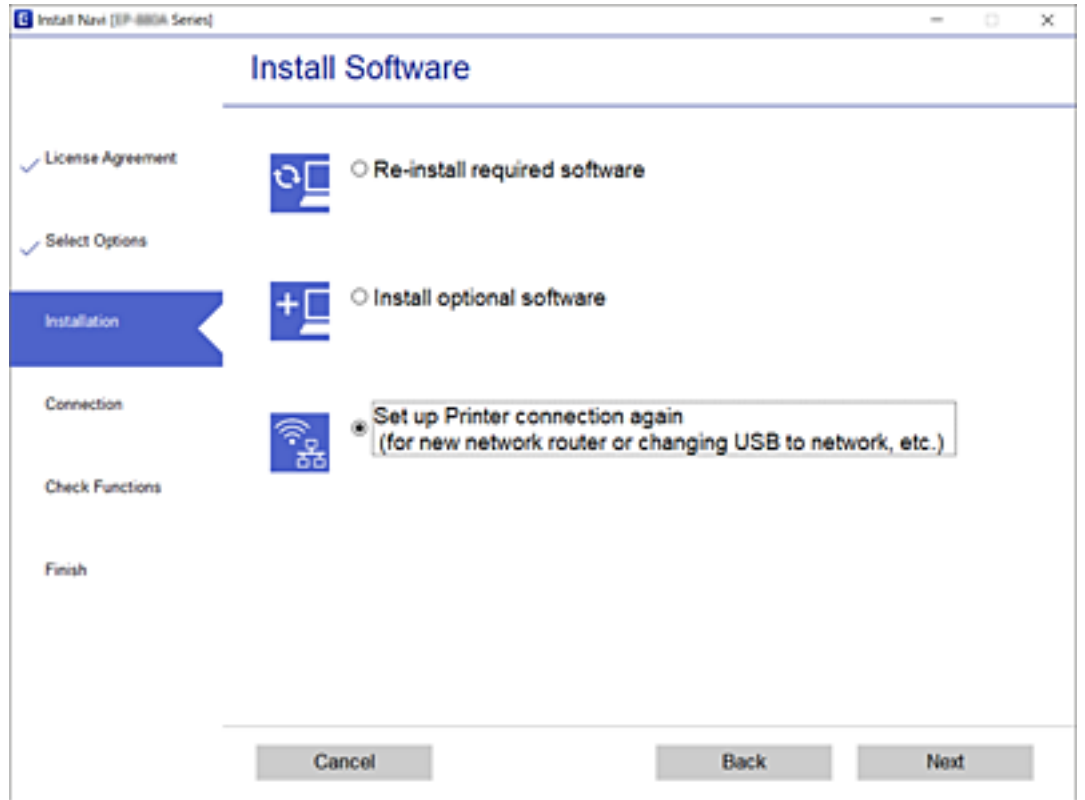

# **Cambio de la conexión de red a Ethernet desde el panel de control**

Siga los pasos que se indican abajo para cambiar la conexión de Wi-Fi a Ethernet utilizando el panel de control.

- 1. Conecte la impresora a un router mediante un cable Ethernet.
- 2. Inhabilite la Wi-Fi con el panel de control de la impresora.

## **Información relacionada**

& ["Deshabilitación de la conexión Wi-Fi desde el panel de control" de la página 42](#page-41-0)

# **Modificación de la configuración de Wi-Fi Direct (PA Simple)**

Si se habilita una conexión de Wi-Fi Direct (PA simple), puede cambiar los ajustes de Wi-Fi Direct, como el nombre y la contraseña de la red.

<span id="page-41-0"></span>1. Seleccione **Configuración Wi-Fi** en la pantalla de inicio.

Para seleccionar un elemento, use los botones  $\blacktriangle \blacktriangledown \blacktriangle \blacktriangledown$ , a continuación, pulse el botón OK.

- 2. Seleccione **Wi-Fi Direct**.
- 3. Pulse el botón OK para continuar.
- 4. Pulse el botón OK para continuar.
- 5. Pulse el botón  $\nabla$  para mostrar la pantalla de configuración.
- 6. Seleccione el elemento de menú que desee cambiar.

Puede seleccionar los siguientes elementos del menú.

#### ❏ **Cambiar el nombre de red**

Cambie el nombre de red (SSID) de Wi-Fi Direct (AP sencilla utilizado para conectar la impresora a su nombre arbitrario. Puede establecer en nombre de la red (SSID) utilizando los caracteres ASCII que se muestran en el teclado del software del panel de control.

Al cambiar el nombre de la red (SSID), todos los dispositivos conectados se desconectan. Emplee el nuevo nombre de red (SSID) si desea volver a conectar el dispositivo.

#### ❏ **Cambiar contraseña**

Cambie la contraseña de Wi-Fi Direct (PA Simple) para la conexión de la impresora con los valores que desee. Puede crear la contraseña utilizando los caracteres ASCII que se muestran en el teclado del software del panel de control.

Cuando cambie la contraseña, se desconectarán todos los dispositivos conectados. Emplee la nueva contraseña si desea volver a conectar el o los dispositivos.

#### ❏ **Deshabilitar Wi-Fi Direct**

Desactive la configuración de Wi-Fi Direct (PA simple) de la impresora. Al deshabilitarla, todos los dispositivos conectados a la impresora a través de Wi-Fi Direct (PA Simple) se desconectarán.

### ❏ **Restaurar configuración pred.**

Recupere todos los valores por defecto de los ajustes de Wi-Fi Direct (PA simple).

La información de la conexión Wi-Fi Direct (PA simple) del dispositivo conectado a la impresora se elimina.

7. Siga las instrucciones de la pantalla.

# **Deshabilitación de la conexión Wi-Fi desde el panel de control**

Cuando deshabilite la red Wi-Fi, se interrumpirá la conexión vía Wi-Fi.

1. Seleccione **Configuración Wi-Fi** en la pantalla de inicio.

Para seleccionar un elemento, use los botones  $\blacktriangle \blacktriangledown \blacktriangle \blacktriangleright$  y, a continuación, pulse el botón OK.

- 2. Seleccione **Wi-Fi (recomendado)**.
- 3. Pulse el botón OK para continuar.

#### 4. Seleccione **Otros**.

- 5. Seleccione **Deshabilitar Wi-Fi**.
- 6. Lea el mensaje y pulse el botón OK.

# **Desconexión de Wi-Fi Direct (AP simple) desde el panel de control**

Hay dos métodos para deshabilitar una conexión Wi-Fi Direct (PA simple); puede deshabilitar todas las conexiones utilizando el panel de control de la impresora, o deshabilitar cada una de las conexiones desde el ordenador o el dispositivo inteligente. Esta sección explica cómo deshabilitar todas las conexiones.

## c*Importante:*

Al desactivar la conexión Wi-Fi Direct (AP simple), todos los ordenadores y dispositivos inteligentes conectados a la impresora mediante Wi-Fi Direct (AP simple) se desconectan.

#### *Nota:*

Si quiere desconectar un dispositivo en concreto, tiene que hacerlo desde el dispositivo y no de la impresora. Siga uno de estos métodos para desconectar la conexión de Wi-Fi Direct (PA simple) desde el dispositivo.

- ❏ Desconecte la conexión Wi-Fi del nombre de red de la impresora (SSID).
- ❏ Conéctese a otro nombre de red (SSID).
- 1. Seleccione **Configuración Wi-Fi** en la pantalla de inicio.

Para seleccionar un elemento, use los botones  $\blacktriangle \blacktriangledown \blacktriangle \blacktriangleright$  y, a continuación, pulse el botón OK.

- 2. Seleccione **Wi-Fi Direct**.
- 3. Pulse el botón OK para continuar.
- 4. Pulse el botón OK para continuar.
- 5. Pulse el botón  $\nabla$  para mostrar la pantalla de configuración.
- 6. Seleccione **Deshabilitar Wi-Fi Direct**.
- 7. Compruebe el mensaje y pulse el botón OK.

# **Restablecimiento de la configuración de red desde el panel de control**

Puede recuperar todos los ajustes predeterminados de la red.

1. Seleccione **Configuración** en la pantalla de inicio.

Para seleccionar un elemento, use los botones  $\blacktriangle \blacktriangledown \blacktriangle \blacktriangleright$  y, a continuación, pulse el botón OK.

- 2. Seleccione **Recuperar ajustes predeterminados** > **Configuración de red**.
- 3. Lea el mensaje y pulse el botón OK.

# <span id="page-44-0"></span>**Solo impresora.**

# **Carga del papel**

# **Papel disponible y capacidades**

*Nota:*

El tamaño de papel que se muestra varía según el controlador.

# **Papel genuino de Epson**

Epson recomienda el uso de papel Epson original para garantizar impresiones de alta calidad.

#### *Nota:*

- ❏ La disponibilidad de papeles depende del país. Póngase en contacto con el servicio técnico de Epson para obtener información actualizada sobre el papel disponible en su zona.
- ❏ Cuando se imprime en papel Epson original con un tamaño definido por el usuario, solo están disponibles los parámetros de calidad de impresión *Estándar* o *Normal*. Aunque algunos controladores de impresoras permiten seleccionar una calidad de impresión superior, las impresiones se realizan utilizando *Estándar* o *Normal*.

## **Papel adecuado para impresión de documentos**

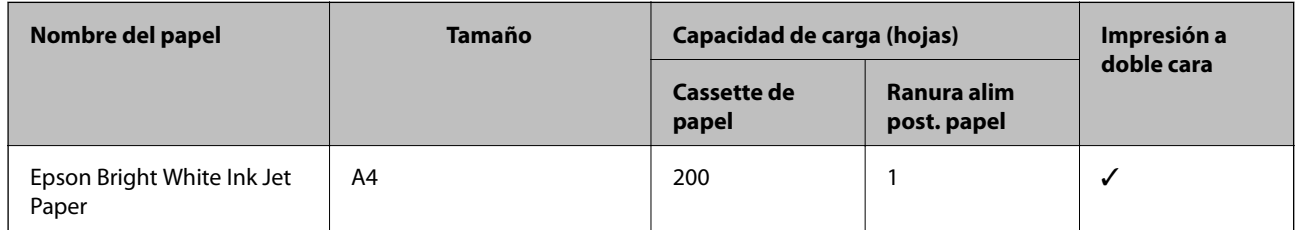

#### EI. **Papel adecuado para impresión de documentos y fotografías**

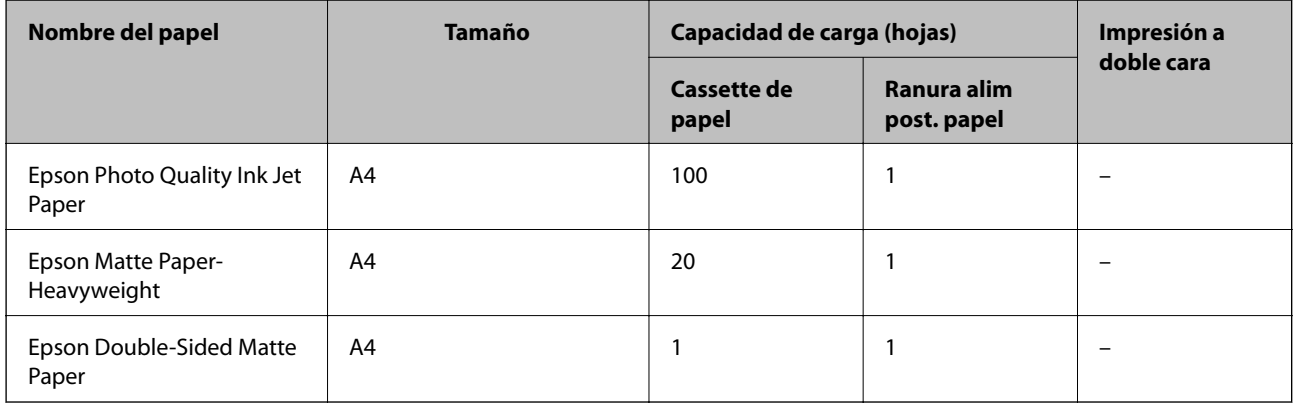

## **Información relacionada**

& ["Nombres y funciones de las piezas" de la página 13](#page-12-0)

# **Papel disponible comercialmente**

## **Papel normal**

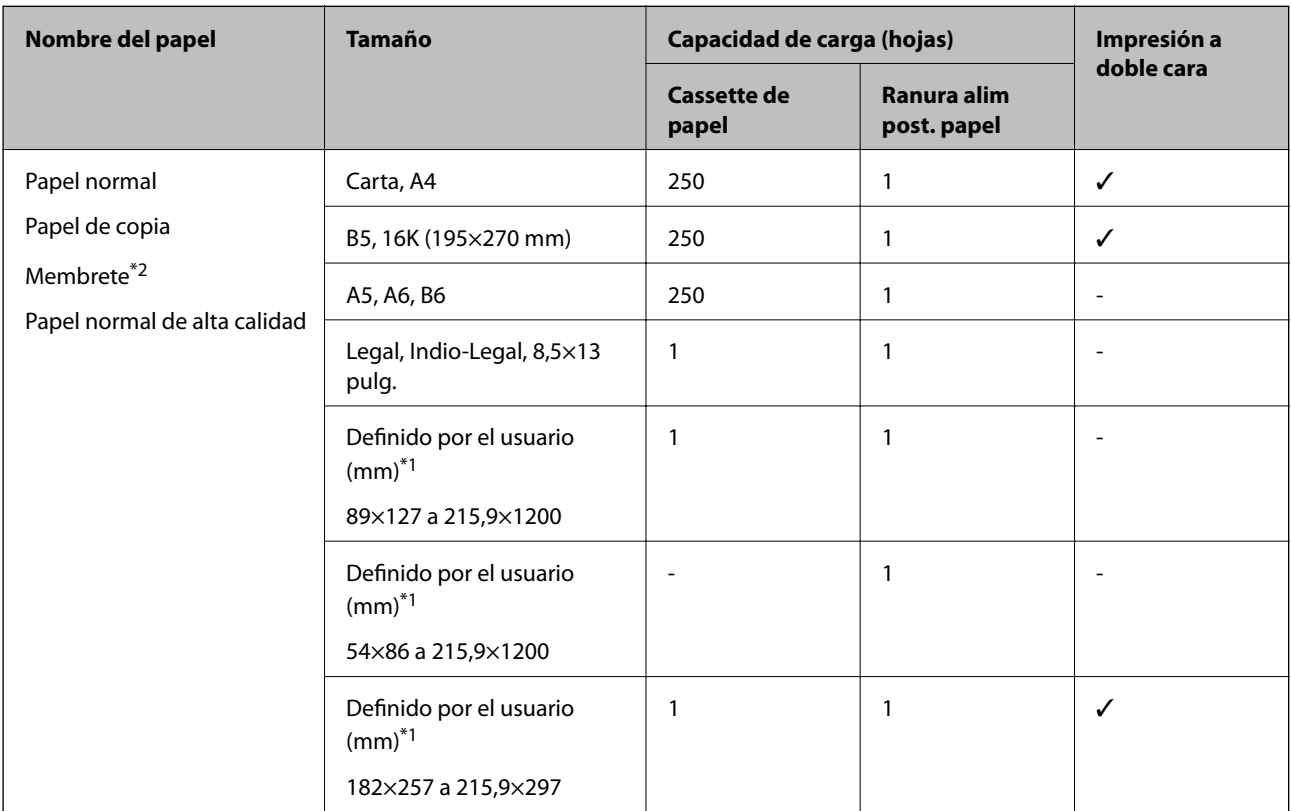

### \*1 Sólo disponible para la impresión desde un ordenador.

\*2 Papel en el que cierta información, como el nombre del remitente o la corporación, está preimpresa en el encabezado. Debe haber un margen de 3 mm o más en la parte superior del papel. La impresión a doble cara no está disponible para el papel con membrete.

### **Papel grueso**

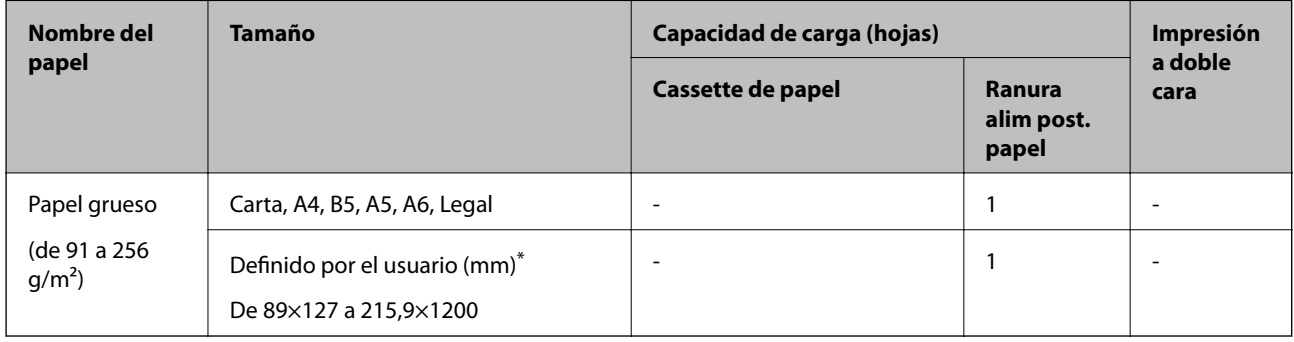

\* Sólo disponible para la impresión desde un ordenador.

#### <span id="page-46-0"></span>**Sobres**

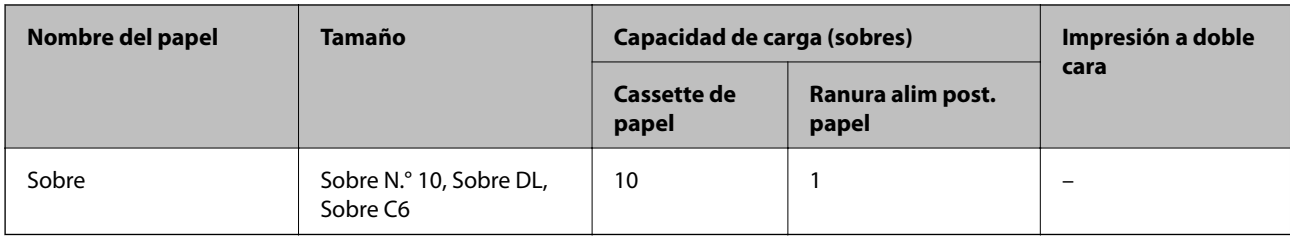

### **Información relacionada**

& ["Nombres y funciones de las piezas" de la página 13](#page-12-0)

## **Precauciones en la manipulación del papel**

- ❏ Consulte las hojas de instrucciones suministradas junto con el papel.
- ❏ Para conseguir impresiones de alta calidad con papel original de Epson, utilice el papel dentro de las condiciones establecidas en las hojas proporcionadas con el papel.
- ❏ Airee y alinee los bordes del papel antes de cargarlo. No airee ni curve el papel fotográfico. Podría dañar la cara imprimible.

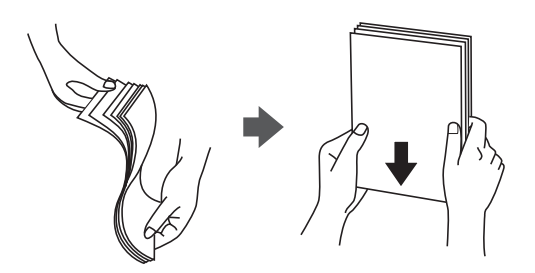

❏ Si el papel está curvado, alíselo o enróllelo ligeramente en dirección contraria antes de cargarlo. La impresión en papel curvado puede causar atascos de papel y manchas de tinta en la impresión.

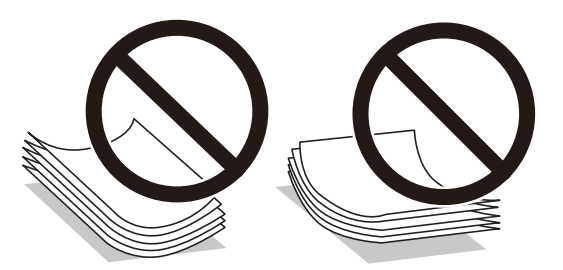

- ❏ No utilice papel ondulado, rasgado, cortado, doblado, húmedo, demasiado grueso, demasiado fino, o con adhesivos pegados. El uso de estos tipos de papel causa atascos de papel y manchas de tinta en la impresión.
- ❏ Asegúrese de utilizar papel de grano largo. Si no está seguro de qué papel está usando, consúltelo en el paquete del papel o póngase en contacto con el fabricante para comprobar las características del papel.

### **Información relacionada**

& ["Especificaciones de la impresora" de la página 172](#page-171-0)

# <span id="page-47-0"></span>**Carga de papel en la Cassette de papel**

1. Abra la cubierta del cassette de papel hasta que haga clic.

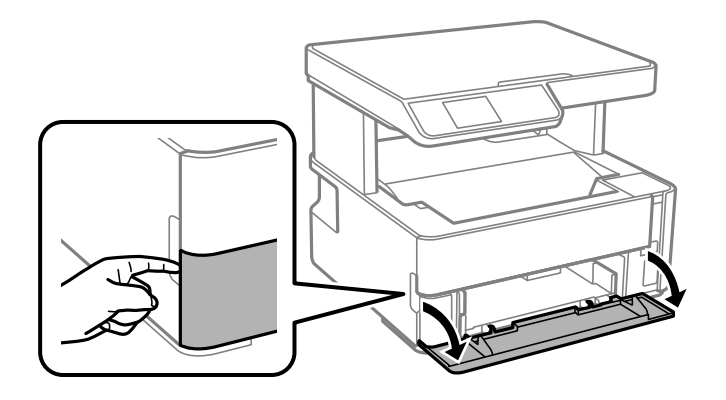

2. Compruebe que la impresora no esté en funcionamiento y luego extraiga la cassette de papel.

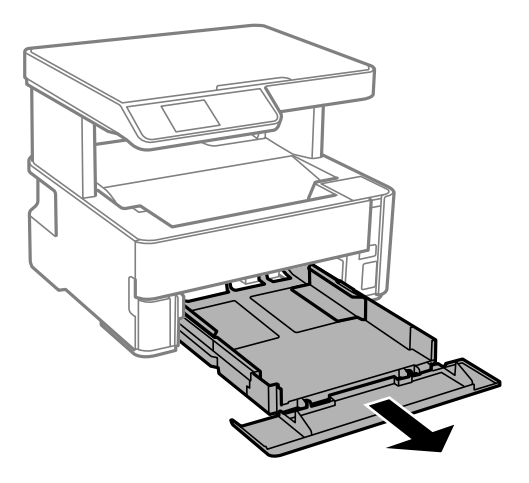

c*Importante:* La cassette de papel no puede extraerse.

3. Deslice las guías laterales hasta su posición máxima.

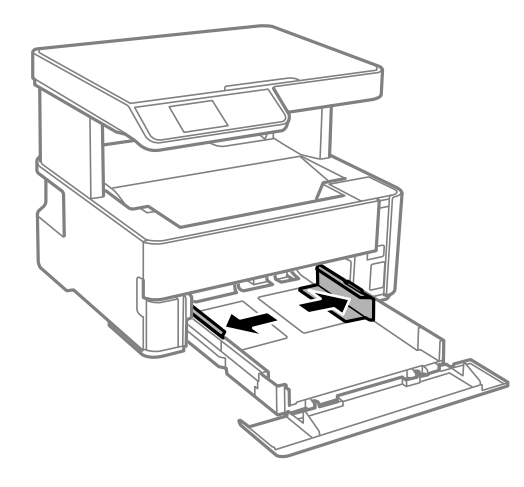

4. Con la cara imprimible hacia abajo, cargue el papel hasta que toque la parte trasera de la cassette de papel.

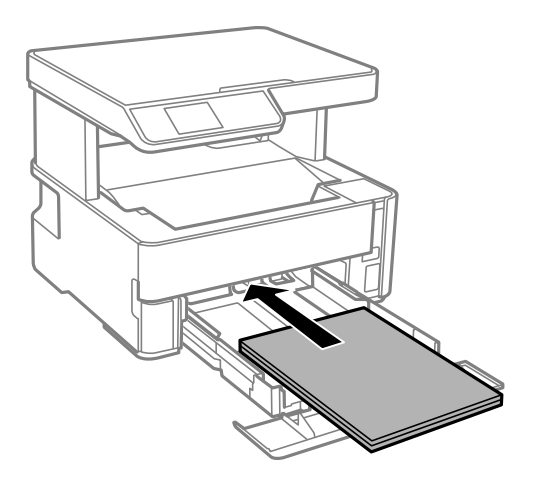

## c*Importante:*

No cargue más hojas que el número máximo especificado para el papel.

## ❏ 8,5×13 pulg.

Cargue el papel siguiendo la línea.

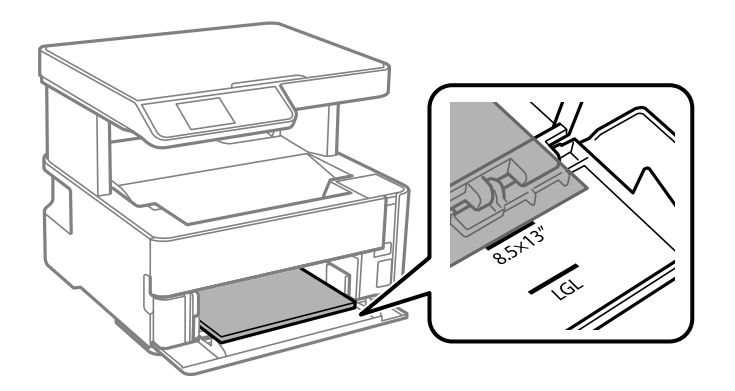

## ❏ Legal

Cargue el papel siguiendo la línea.

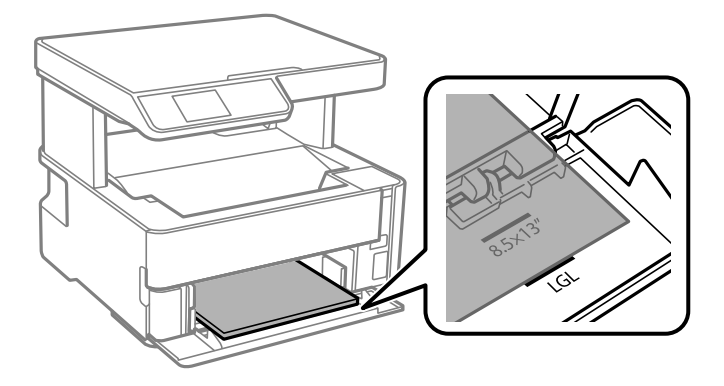

5. Deslice las guías de bordes hasta los bordes del papel.

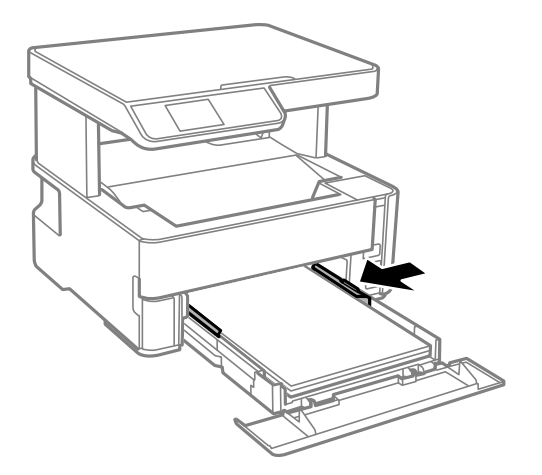

- 6. Introduzca la cassette de papel con cuidado.
- 7. Cierre la tapa de la cassette de papel cuando cargue un papel más corto que el tamaño A4.
- 8. En el panel de control, establezca el tamaño y tipo del papel que haya cargado en la cassette de papel. Si el tamaño del papel no se muestra, seleccione **User-Defined**.

Para seleccionar un elemento, use los botones  $\blacktriangle \blacktriangledown \blacktriangle \blacktriangleright$  y, a continuación, pulse el botón OK.

#### *Nota:*

- ❏ También puede mostrar el tamaño del papel y la pantalla de configuración de tipo de papel seleccionando *Configuración* > *Configuración impresora* > *Conf. origen de papel* > *Configuración del papel*.
- ❏ Para el papel con membrete, seleccione *Encabezado* como tipo de papel.
- ❏ Con el papel con membrete, si imprime en un papel que es más pequeño que el ajuste del controlador de la impresora, es posible que la impresora imprima más allá de los bordes del papel, lo que puede provocar manchas de tinta en las impresiones y una acumulación excesiva de tinta dentro de la impresora. Asegúrese de seleccionar el ajuste del tamaño de papel correcto.
- ❏ La impresión a doble cara no está disponible para el papel con membrete. Además, la impresión puede ser más lenta.
- 9. Cuando cargue papel de tamaño de tarjeta de visita, baje la palanca del interruptor de salida para que el papel impreso salga por la parte delantera de la impresora.

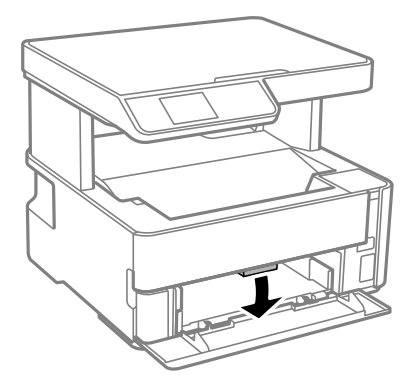

#### *Nota:*

❏ También es recomendable hacer que los sobres salgan por la parte frontal de la impresora.

## <span id="page-50-0"></span>**Información relacionada**

- & ["Precauciones en la manipulación del papel" de la página 47](#page-46-0)
- & ["Papel disponible y capacidades" de la página 45](#page-44-0)
- & ["Lista de tipos de papel" de la página 54](#page-53-0)
- & ["Carga de sobres y precauciones" de la página 53](#page-52-0)

# **Carga de papel en la Ranura alim post. papel**

1. Despliegue las guías laterales.

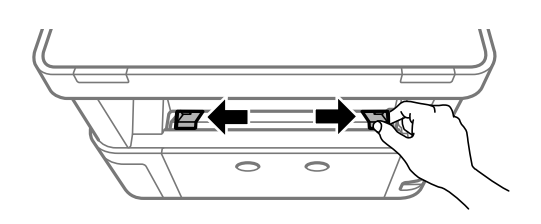

2. Cargue una sola hoja de papel en el centro de la ranura alim post. papel, con la cara imprimible hacia arriba.

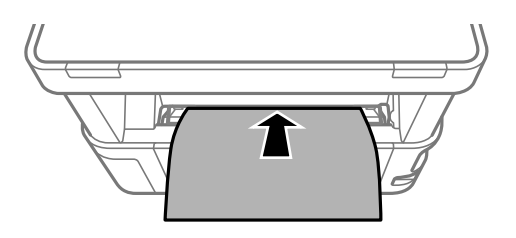

❏ Sobres

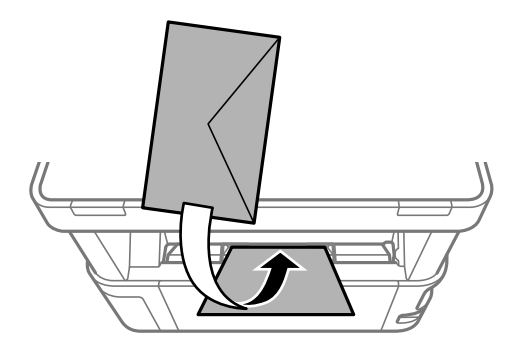

❏ Papel perforado

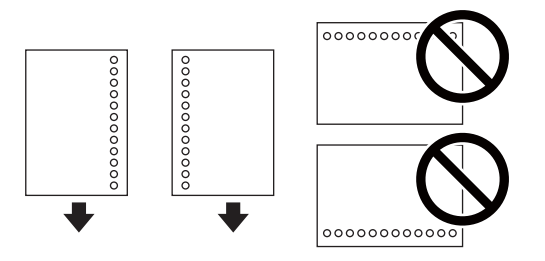

#### *Nota:*

- ❏ Cargue una hoja de papel sin orificios de encuadernación ni en la parte superior ni en la inferior.
- ❏ Ajuste la posición de impresión del archivo para que no se imprima sobre las perforaciones.
- 3. Deslice las guías laterales hasta los bordes del papel.

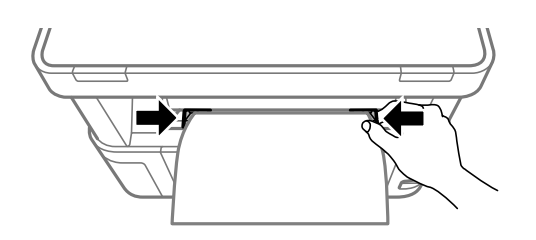

4. Si carga papel grueso o de tamaño de tarjeta de visita, baje la palanca del interruptor de salida para que el papel impreso salga por la parte delantera de la impresora.

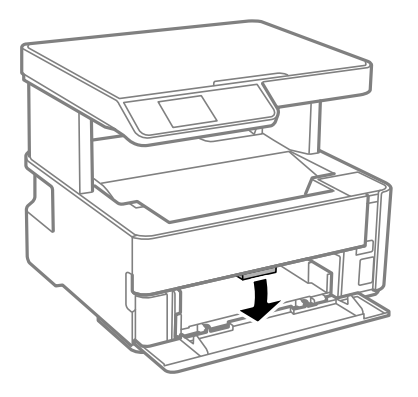

### *Nota:*

También es recomendable hacer que los sobres salgan por la parte frontal de la impresora.

## *Nota:*

- ❏ Para el papel con membrete, seleccione *Encabezado* como tipo de papel.
- ❏ Con el papel con membrete, si imprime en un papel que es más pequeño que el ajuste del controlador de la impresora, es posible que la impresora imprima más allá de los bordes del papel, lo que puede provocar manchas de tinta en las impresiones y una acumulación excesiva de tinta dentro de la impresora. Asegúrese de seleccionar el ajuste del tamaño de papel correcto.
- ❏ La impresión a doble cara no está disponible para el papel con membrete. Además, la impresión puede ser más lenta.

## **Información relacionada**

- & ["Precauciones en la manipulación del papel" de la página 47](#page-46-0)
- & ["Papel disponible y capacidades" de la página 45](#page-44-0)
- & ["Carga de sobres y precauciones" de la página 53](#page-52-0)

# <span id="page-52-0"></span>**Carga de sobres y precauciones**

Cargue primero el borde corto de los sobres en el centro de la ranura alim post. papel con la solapa hacia abajo y deslice las guías laterales hasta los bordes de los sobres.

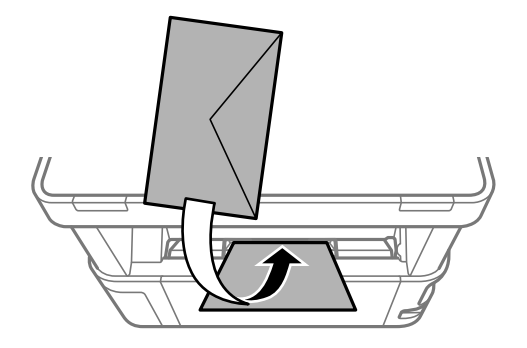

Cargue los sobres en el cassette de papel con la solapa hacia arriba y, a continuación, deslice las guías laterales hasta los bordes de los sobres.

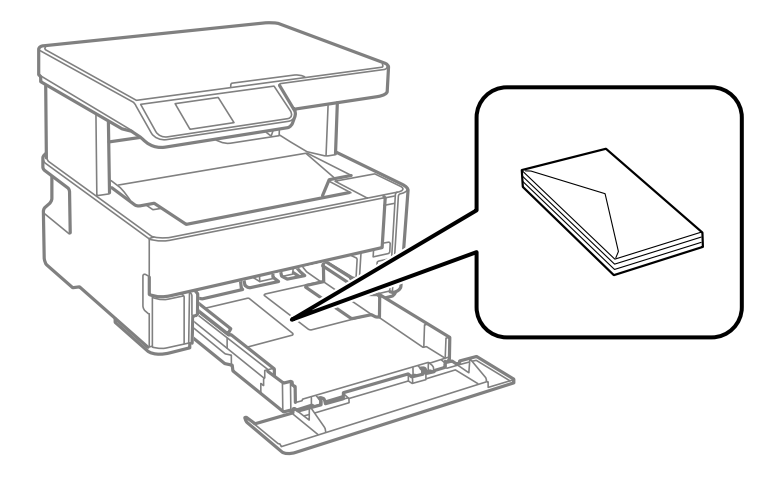

❏ Airee y alinee los bordes de los sobres antes de cargarlos.Cuando los sobres apilados contengan aire, presiónelos para aplastarlos antes de cargarlos.

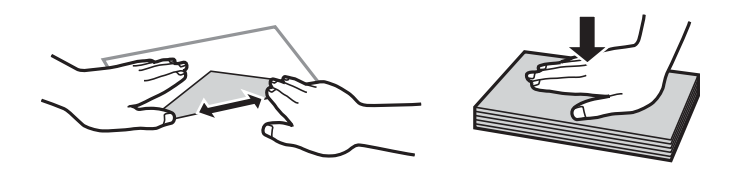

- ❏ No utilice sobres que estén curvados o doblados.El uso de estos sobres causa atascos de papel y manchas de tinta en la impresión.
- ❏ No use sobres con superficies adhesivas en las solapas ni sobres con ventana.
- ❏ No use sobres demasiado finos, ya que pueden curvarse durante la impresión.

### **Información relacionada**

- & ["Papel disponible y capacidades" de la página 45](#page-44-0)
- & ["Carga de papel en la Cassette de papel" de la página 48](#page-47-0)

# <span id="page-53-0"></span>**Lista de tipos de papel**

Para obtener unos resultados de impresión óptimos, seleccione el tipo de papel pertinente.

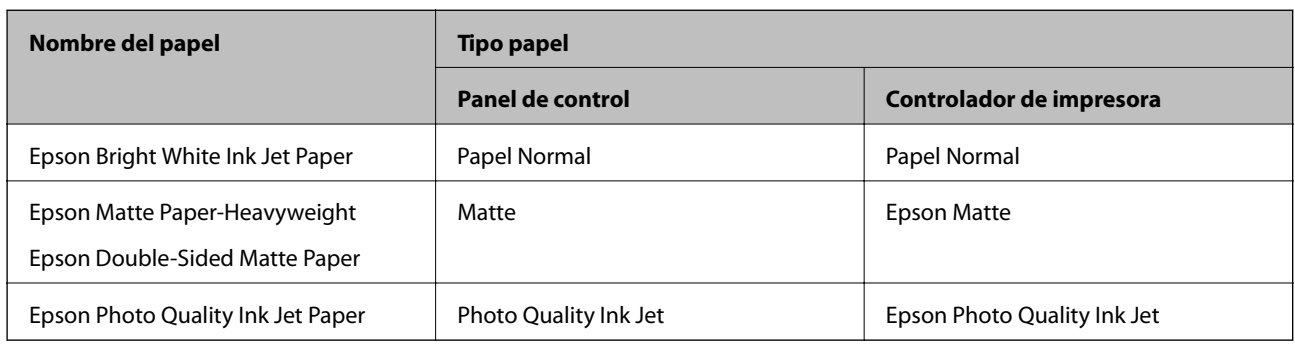

# **Salida del papel**

- ❏ El papel impreso se expulsa a la bandeja de salida con la cara impresa hacia abajo. Con papel normal de tamaño A4 (con un grosor de 80 g/m²), se pueden expulsar hasta 100 hojas a la vez. La salida de más de 100 hojas puede hacer que el papel se caiga o que se atasque. Elimine cualquier exceso de papel, de forma que no se supere la cantidad máxima de hojas que se pueden expulsar.
- ❏ Si carga papel grueso o de tamaño de tarjeta de visita, baje la palanca del interruptor de salida para que el papel impreso salga por la parte delantera de la impresora. También es recomendable hacer que los sobres salgan por la parte frontal de la impresora.

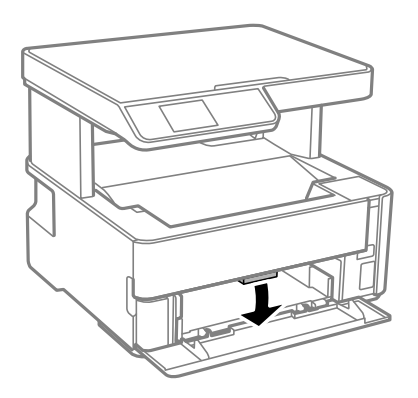

# **Colocación de originales**

# **Colocación de originales en el Cristal del escáner**

## c*Importante:*

Al colocar originales voluminosos, como libros, evite que la luz exterior incida directamente sobre el cristal del escáner.

1. Abra la cubierta para documentos.

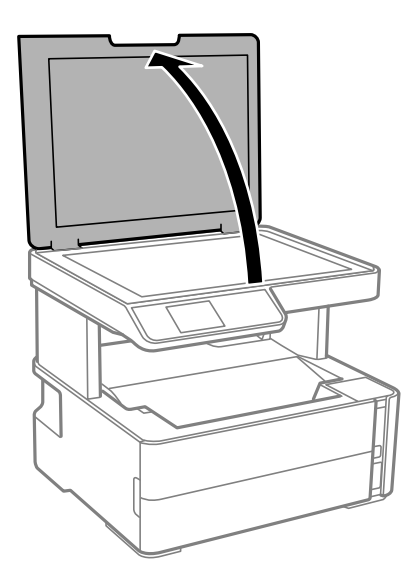

2. Elimine el polvo o las manchas de la superficie del cristal del escáner con un paño suave, seco y limpio.

#### *Nota:*

Si hay residuos o suciedad en el cristal del escáner, puede ampliarse el rango de escaneado para incluirlo, de forma que la imagen del original se puede ver desplazada o reducida.

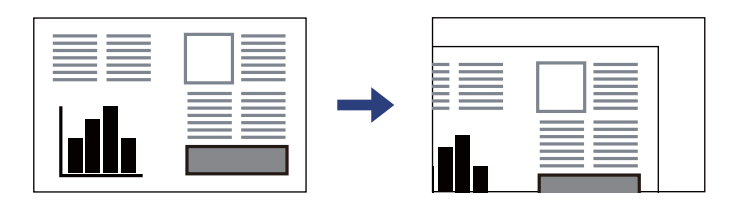

3. Coloque el original boca abajo y deslícelo hasta la marca de la esquina.

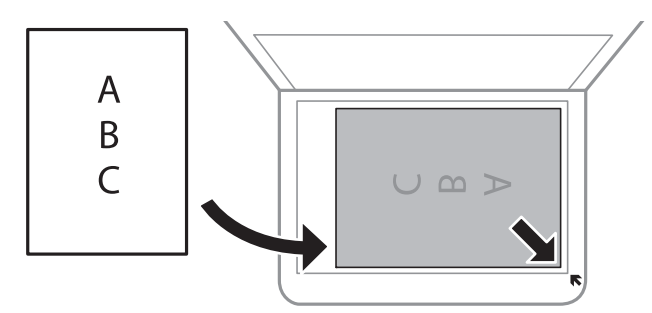

*Nota:*

Un margen de 1,5 mm desde la esquina del cristal del escáner no entra dentro del escaneado.

4. Cierre la tapa con cuidado.

## c*Importante:*

No aplique demasiada fuerza al cristal del escáner o a la cubierta para documentos. De lo contrario, podrían dañarse.

5. Retire los originales después de escanearlos.

#### *Nota:*

Si deja los originales en el cristal del escáner mucho tiempo, se pueden quedar pegados a la superficie del cristal.

## **Colocación de carnets de identidad para copiar**

Coloque el carnet de identidad a 5 mm de la marca de la esquina del cristal del escáner.

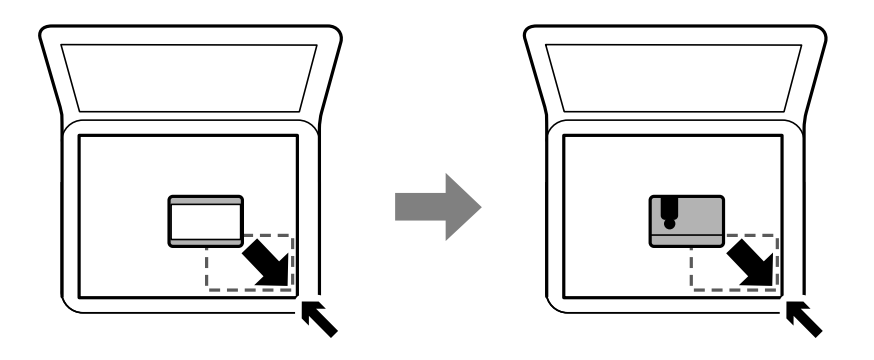

# **Opciones de menú de Configuración**

Seleccione **Configuración** en el la pantalla de inicio de la impresora para realizar diversos ajustes.

# **Opciones de menú para Mantenimiento**

Seleccione los menús del panel de control como se explica a continuación.

## **Configuración** > **Mantenimiento**

### Test inyectores:

Seleccione esta función para comprobar si las boquillas del cabezal de impresión están obstruidas. La impresora imprimirá un patrón de test de inyectores.

### Limpieza cabezal:

Seleccione esta función para limpiar los inyectores obstruidos del cabezal de impresión.

### Limpieza a fondo:

Seleccione este elemento para sustituir toda la tinta que contiene el tubo. Se consume más tinta que en la limpieza habitual. Consulte la «Información relacionada» debajo para obtener más detalles a cerca del uso de este elemento.

## Alineación cabezal:

Utilice esta función para ajustar el cabezal de impresión y mejorar la calidad de impresión.

❏ Alineación vertical

Seleccione esta función si las impresiones están borrosas, o si el texto y las líneas no están alineados.

#### ❏ Alineación horizontal

Seleccione esta función si en las impresiones hay bandas horizontales a intervalos regulares.

#### Restablecer nivel de tinta:

Seleccione esta función para restablecer el nivel de tinta al 100 % cuando rellene el tanque de tinta.

#### Capacidad restante de la caja de mantenim.:

Muestra el tiempo de servicio aproximado de la caja de mantenimiento. Si se muestra  $\bigcirc$ , la caja de mantenimiento está casi llena. Si se muestra  $\blacktriangleright$ , la caja mantenimiento está llena.

#### Limpieza de guía papel:

Seleccione esta función si aparecen manchas de tinta en los rodillos internos. La impresora carga papel para limpiar los rodillos internos.

### **Información relacionada**

- & ["Limpieza del cabezal de impresión \(Limpieza de cabezales\)" de la página 120](#page-119-0)
- & ["Limpieza intensa del cabezal de impresión \(Limpieza a fondo\)" de la página 122](#page-121-0)
- & ["Alineación del cabezal de impresión" de la página 124](#page-123-0)
- & ["Rellenado de los tanques de tinta" de la página 111](#page-110-0)
- & ["Limpieza de la trayectoria de papel por manchas de tinta" de la página 125](#page-124-0)

## **Opciones de menú de Configuración impresora**

Seleccione los menús del panel de control como se explica a continuación.

## **Configuración** > **Configuración impresora**

Conf. origen de papel:

#### Configuración del papel:

Seleccione el tamaño y tipo de papel que cargó en la fuente de papel.

#### Cambio auto. A4/carta:

Seleccione **Activado** para cargar papel desde la fuente de papel configurada para tamaño A4 si no hay fuente de papel configurada para Carta o para cargar papel desde la fuente de papel configurada para tamaño Carta si no hay fuente de papel configurada para A4.

#### Aviso error:

Seleccione **Activado** para que se muestre un mensaje de error cuando el tamaño o el tipo de papel seleccionado no coincida con el papel cargado.

#### Vis. aut. conf. papel:

Seleccione **Activado** para mostrar la pantalla **Configuración del papel** al cargar papel en el cassette de papel. Si deshabilita esta función, no podrá imprimir desde un iPhone o iPad mediante AirPrint.

#### Modo silencioso:

Seleccione **Activado** para reducir el ruido que hace la impresora durante la impresión, aunque esto puede causar que la velocidad de impresión se reduzca. Según el tipo de papel y los ajustes de calidad de impresión que utilice, es posible que el ruido de la impresora no cambie.

### Apagado aut.:

Su producto puede tener esta función o la función **Ajustes de apagado** dependiendo del lugar de compra.

Seleccione esta función para apagar automáticamente la impresora si no se utiliza en un determinado periodo de tiempo. Puede ajustar cuánto tiempo tiene que estar inactiva la impresora para aplicar la Gestión de energía. Cualquier aumento afectará a la eficiencia energética del producto. Antes de modificar este valor, piense siempre en el medio ambiente.

### Ajustes de apagado:

Su producto puede tener esta función o la función **Apagado aut.** dependiendo del lugar de compra.

❏ Apagar si no hay actividad

Seleccione esta función para apagar automáticamente la impresora si no se utiliza en un determinado periodo de tiempo. Cualquier aumento afectará a la eficiencia energética del producto. Antes de modificar este valor, piense siempre en el medio ambiente.

#### ❏ Apagar si se desconecta

Seleccione esta función para apagar la impresora después de 30 minutos cuando todos los puertos, incluyendo el puerto USB, están desconectados. Es posible que esta función no esté disponible según la región.

### Idioma/Language:

Seleccione el lenguaje a utilizar en la pantalla LCD.

### Temp. de apagado:

Ajuste el intervalo de tiempo para que la impresora entre en el modo de suspensión (modo de ahorro de energía) no haya realizado ninguna operación. Transcurrido ese intervalo, la pantalla LCD se pone en negro.

#### Soluc. autom. de errores:

Seleccione qué medida se debe tomar si se produce un error de impresión a doble cara o de memoria llena.

❏ Activado

Cuando se produce un error de impresión a doble cara, se muestra un aviso y la impresión se realiza a una cara y, cuando se produce un error de memoria llena, solo imprime lo que ha sido capaz de procesar la impresora.

❏ Desactivada

Muestra un mensaje de error y cancela la impresión.

### Tiempo de secado de tinta:

Seleccione el tiempo de secado a utilizar cuando realicen impresiones a doble cara. Una vez impresa una cara se imprimirá la otra. Si salen manchas de tinta en su impresión, aumente el tiempo de secado.

Conex. PC a través USB:

Seleccione **Activar** para permitir el acceso del ordenador a la impresora cuando se conecten mediante USB. Si se selecciona la opción **Deshabilitar**, se restringen aquellas impresiones y escaneos que no se envíen mediante conexión de red.

#### **Información relacionada**

& ["Ahorro de energía — Panel de control" de la página 62](#page-61-0)

# **Opciones de menú para Config. de Wi-Fi/Red**

Seleccione los menús en el panel de control como se describe a continuación.

### **Configuración** > **Config. de Wi-Fi/Red**

Imprimir hoja de estado

Imprime una hoja de estado de la red.

#### Configuración Wi-Fi:

Establezca o cambie la configuración de la red inalámbrica. Elija uno de los siguientes métodos de conexión y siga las instrucciones del panel de control.

❏ Wi-Fi (recomendado):

❏ Wi-Fi Direct

Estado de conexión

Comprueba el estado de la conexión de red e imprime el informe de conexión de red. Si existe algún problema de conexión, revise el informe de comprobación para solucionarlo.

#### **Información relacionada**

- & ["Configurar la Wi-Fi introduciendo el SSID y la contraseña" de la página 30](#page-29-0)
- & ["Configuración del Wi-Fi mediante configuración por botón de comando" de la página 31](#page-30-0)
- & ["Configuración del Wi-Fi estableciendo un código PIN \(WPS\)" de la página 32](#page-31-0)
- & ["Impresión de un informe de conexión de red" de la página 33](#page-32-0)
- & ["Comprobación del estado de conexión a la red" de la página 33](#page-32-0)
- & ["Cambio de la conexión de red a Ethernet desde el panel de control" de la página 41](#page-40-0)

## **Opciones de menú para Epson Connect Services**

Seleccione los menús en el panel de control como se describe a continuación.

### **Configuración** > **Epson Connect Services**

Registrar/Eliminar:

Registre o elimine la impresora de los servicios de Epson Connect.

Para ver los manuales de uso, consulte la siguiente página web.

#### **Solo impresora.**

#### [https://www.epsonconnect.com/](HTTPS://WWW.EPSONCONNECT.COM/)

[http://www.epsonconnect.eu](http://www.epsonconnect.eu/) (Sólo para Europa)

#### Suspender/Reanudar:

Elija entre interrumpir y reanudar los servicios de Epson Connect.

#### Dirección de correo electrónico:

Vea la dirección de correo electrónico de la impresora que está registrada en los servicios de Epson Connect.

Estado:

Vea si la impresora está registrada en los servicios de Epson Connect y conectada a ellos.

#### **Información relacionada**

& ["Impresión con un servicio de red" de la página 140](#page-139-0)

# **Opciones de menú para Google Cloud Print Services**

Seleccione los menús en el panel de control como se describe a continuación.

## **Configuración** > **Google Cloud Print Services**

Suspender/Reanudar:

Elija si desea interrumpir o reanudar los servicios de Google Cloud Print.

#### Anular registro:

Anule los servicios de Google Cloud Print.

#### Estado:

Vea si la impresora está registrada en los servicios de Google Cloud Print y conectada a ellos.

Para registrarse y encontrar manuales de uso, consulte la siguiente página web.

[https://www.epsonconnect.com/](HTTPS://WWW.EPSONCONNECT.COM/)

[http://www.epsonconnect.eu](http://www.epsonconnect.eu/) (Sólo para Europa)

# **Opciones de menú para Hoja estado impresión**

Seleccione los menús del panel de control como se explica a continuación.

## **Configuración** > **Hoja estado impresión**

Hoja de estado configuración:

Imprima hojas de información sobre el estado y la configuración actuales de la impresora.

### Hoja de estado de suministros:

Imprima una hoja de información sobre el estado de los consumibles.

Hoja historial uso:

Imprima hojas de información con el historial de uso de la impresora.

# **Opciones de menú para Cont. copias impresas**

Seleccione los menús en el panel de control como se describe a continuación.

## **Configuración** > **Cont. copias impresas**

Muestra el número total de impresiones, incluyendo la hoja de estado, desde la fecha en la que compró la impresora.

# **Opciones de menú para Informes**

Seleccione los menús en el panel de control como se describe a continuación.

## **Configuración** > **Informes**

Comprueba la conexión de red actual e imprime un informe.

# **Opciones de menú para Restaurar configuración pred.**

Seleccione los menús en el panel de control como se describe a continuación.

## **Configuración** > **Restaurar configuración pred.**

Restaura los valores predeterminados de los siguientes menús.

- ❏ Configuración de red
- ❏ Ajustes copia
- ❏ Config. Digitaliz.
- ❏ Borrar todos los datos y la config.

# **Opciones de menú para Actualizar firmware**

Seleccione los menús en el panel de control como se describe a continuación.

## **Configuración** > **Actualizar firmware**

#### Actualizar:

Compruebe si se ha subido al servidor de red la última versión del firmware. Si hay una actualización disponible, puede elegir entre actualizarlo ahora o no.

### Versión actual:

Muestra la versión del firmware instalado en su impresora.

<span id="page-61-0"></span>Notificación:

Seleccione **Activado** para recibir una notificación cuando haya actualizaciones de firmware disponibles.

# **Ahorro de energía**

La impresora entra en el modo de reposo o se apaga automáticamente cuando lleva un tiempo determinado inactiva. Puede ajustar cuánto tiempo tiene que estar inactiva la impresora para aplicar la Gestión de energía. Cualquier incremento afectará a la eficiencia energética del producto. Antes de modificar este valor, piense siempre en el medio ambiente.

Según el lugar de compra, es posible que la impresora tenga disponible una función que la apaga automáticamente si no se conecta a la red durante 30 minutos.

# **Ahorro de energía — Panel de control**

1. Seleccione **Configuración** en la pantalla de inicio.

Para seleccionar un elemento, use los botones  $\blacktriangle \blacktriangledown \blacktriangle \blacktriangledown$ , a continuación, pulse el botón OK.

- 2. Seleccione **Configuración impresora**.
- 3. Pruebe una de las opciones siguientes.

*Nota:*

Es posible que su producto tenga la función *Ajustes de apagado* o *Apagado aut.*, según el lugar de compra.

- ❏ Seleccione **Temp. de apagado** o **Ajustes de apagado** > **Apagar si no hay actividad** o **Apagar si se desconecta** y realice los ajustes que desee.
- ❏ Seleccione **Temp. de apagado** o **Apagado aut.** y realice los ajustes que desee.

# **Impresión**

# **Impresión desde el controlador de la impresora en Windows**

# **Acceder al controlador de impresora**

Cuando se accede al controlador de impresora desde el panel de control del ordenador, la configuración se aplica a todas las aplicaciones.

## **Acceso al controlador de la impresora desde el panel de control**

❏ Windows 10/Windows Server 2016

Haga clic en el botón de inicio y luego seleccione **Sistema de Windows** > **Panel de control** > **Ver dispositivos e impresoras** en **Hardware y sonido**. Haga clic con el botón secundario en la impresora, o pulse y mantenga la pulsación, y seleccione **Preferencias de impresión**.

❏ Windows 8.1/Windows 8/Windows Server 2012 R2/Windows Server 2012

Seleccione **Escritorio** > **Configuración** > **Panel de control** > **Ver dispositivos e impresoras** en **Hardware y sonido**. Haga clic con el botón secundario en la impresora, o pulse y mantenga la pulsación, y seleccione **Preferencias de impresión**.

❏ Windows 7/Windows Server 2008 R2

Haga clic en el botón de inicio y seleccione **Panel de control** > **Ver dispositivos e impresoras** en **Hardware y sonido**. Haga clic con el botón secundario en la impresora y seleccione **Preferencias de impresión**.

❏ Windows Vista/Windows Server 2008

Haga clic en el botón de inicio y seleccione **Panel de control** > **Impresoras** en **Hardware y sonido**. Haga clic con el botón secundario en la impresora y seleccione **Preferencias de impresión**.

❏ Windows XP/Windows Server 2003 R2/Windows Server 2003

Haga clic en el botón de inicio y seleccione **Panel de control** > **Impresoras y otro hardware** > **Impresoras y faxes**. Haga clic con el botón secundario en la impresora y seleccione **Preferencias de impresión**.

### **Cómo acceder al controlador de impresora desde el icono de la impresora de la barra de tareas**

El icono de la impresora que hay en la barra de tareas es un acceso directo para abrir rápidamente el controlador de impresora.

Si hace clic en el icono de la impresora y selecciona **Ajustes de la impresora**, podrá acceder a la misma ventana de ajustes de la impresora que se abre en el panel de control. Si quiere conocer el estado de la impresora, haga doble clic en este icono.

#### *Nota:*

Si no aparece el icono de la impresora en la barra de tareas, acceda a la ventana del controlador de impresora, haga clic en *Preferencias de Monitorización* en la pestaña *Utilidades* y seleccione *Registre el icono de acceso directo en la barra de tareas*.

# <span id="page-63-0"></span>**Conceptos de impresión básicos**

#### *Nota:*

Las operaciones pueden variar según la aplicación. Si desea más información, consulte la ayuda de la aplicación.

1. Abra el archivo que desee imprimir.

Cargue papel en la impresora si no lo ha hecho todavía.

- 2. Seleccione **Imprimir** o **Ajustar página** en el menú **Archivo**.
- 3. Seleccione la impresora.
- 4. Seleccione **Preferencias** o **Propiedades** para acceder a la ventana del controlador de la impresora.

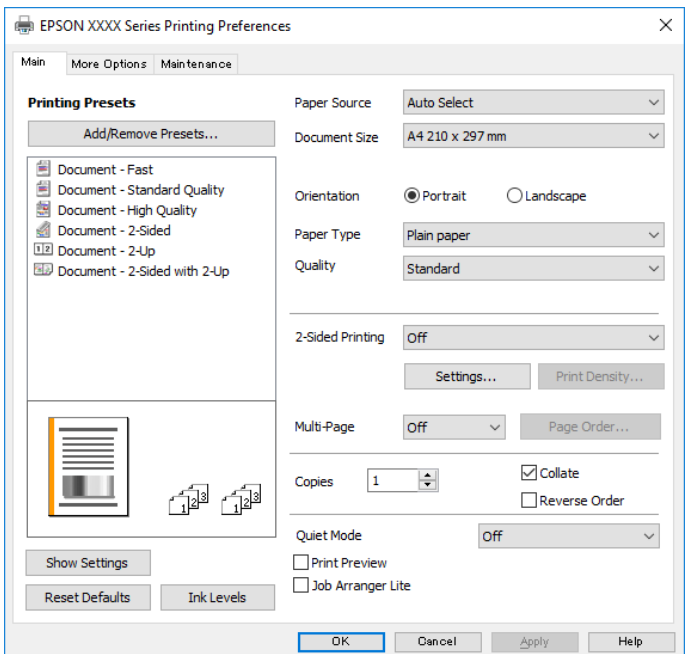

5. Cambie los ajustes como sea preciso.

Consulte las opciones de menú del controlador de impresora para ver más detalles.

#### *Nota:*

- ❏ También puede consultar en la ayuda en línea las explicaciones de las opciones de configuración. Al hacer clic con el botón derecho sobre un elemento aparece *Ayuda*.
- ❏ Si selecciona *Previsualizar documento*, puede ver una vista previa del documento antes de imprimirlo.
- 6. Haga clic en **Aceptar** para cerrar la ventana del controlador de impresora.
- 7. Haga clic en **Imprimir**.

#### *Nota:*

Cuando selecciona *Previsualizar documento*, se muestra una ventana de vista previa. Para cambiar la configuración, haga clic en *Cancelar* y repita el procedimiento desde el paso 2.

### **Información relacionada**

& ["Papel disponible y capacidades" de la página 45](#page-44-0)

- & ["Carga de papel en la Cassette de papel" de la página 48](#page-47-0)
- & ["Carga de papel en la Ranura alim post. papel" de la página 51](#page-50-0)
- & ["Lista de tipos de papel" de la página 54](#page-53-0)
- & ["Pestaña Principal" de la página 79](#page-78-0)

# **Impresión por las 2 caras**

Puede imprimir en ambas caras del papel. También puede imprimir un folleto creado reordenando las páginas y plegando la impresión.

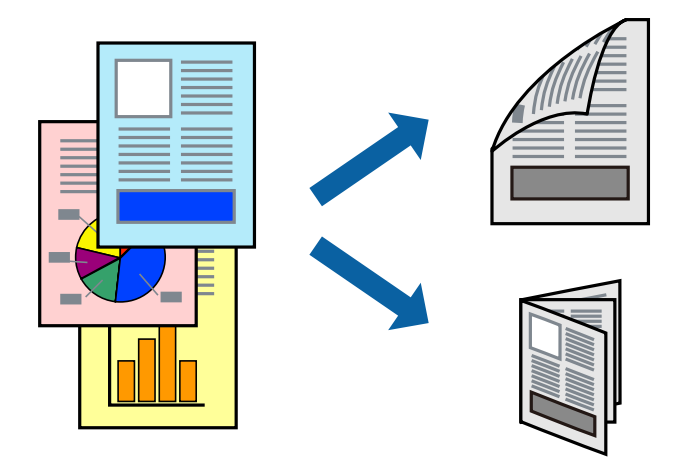

### *Nota:*

- ❏ Si no utiliza papel adecuado para la impresión por las 2 caras, la calidad de la impresión puede decaer y se pueden producir atascos de papel.
- ❏ Según el papel y los datos, puede que la tinta traspase el papel y se vea por la otra cara.

## **Información relacionada**

& ["Papel disponible y capacidades" de la página 45](#page-44-0)

## **Configuración de impresión**

- 1. En la pestaña del controlador de la impresora **Principal** seleccione la opción **Impresión a 2 caras**.
- 2. Haga clic en **Ajustes**, realice los ajustes pertinentes y haga clic en **Aceptar**.

Realice ajustes de **Densidad impresión** si fuera necesario.

#### *Nota:*

- ❏ Para imprimir un folleto plegado, seleccione *Folleto*.
- ❏ Cuando ajuste la *Densidad impresión* puede ajustar la densidad de impresión según el tipo de documento.
- ❏ La impresión puede ser lenta en función de la combinación de opciones seleccionadas para *Seleccione el tipo de documento.* en la ventana Ajuste de la densidad de impresión y para *Calidad* en la pestaña *Principal*.
- 3. Haga clic en **Imprimir**.

## **Información relacionada**

- & ["Conceptos de impresión básicos" de la página 64](#page-63-0)
- & ["Pestaña Principal" de la página 79](#page-78-0)

# **Impresión de varias páginas en una hoja**

Puede imprimir dos o cuatro páginas de datos en una misma hoja de papel.

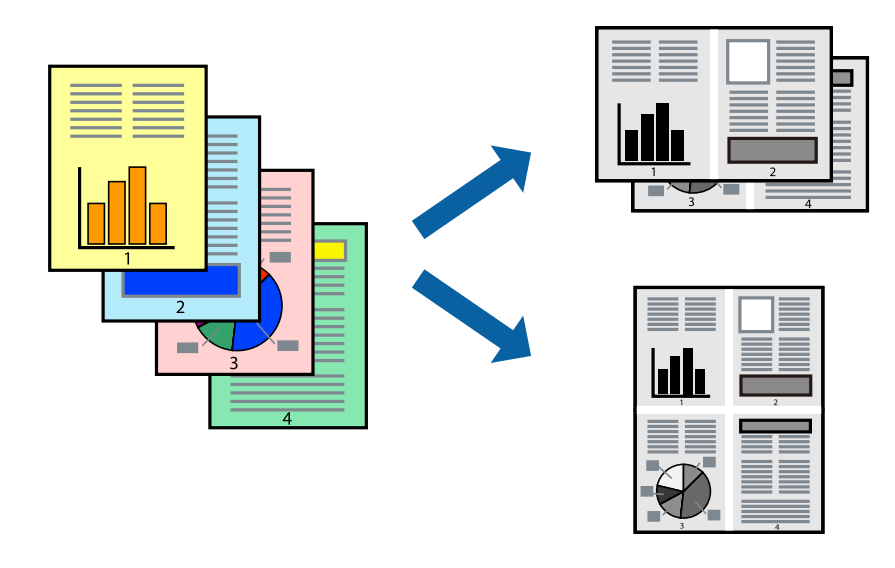

## **Configuración de impresión**

En la pestaña **Principal** del controlador de impresora, seleccione **2-Up** o **4-Up** como valor de **Multi páginas**.

## **Información relacionada**

- & ["Conceptos de impresión básicos" de la página 64](#page-63-0)
- & ["Pestaña Principal" de la página 79](#page-78-0)

# **Impresión y apilado en el orden de paginación (impresión en orden inverso)**

Puede imprimir desde la última página de manera que los documentos se apilen en el orden correcto en la parte frontal de la impresora.

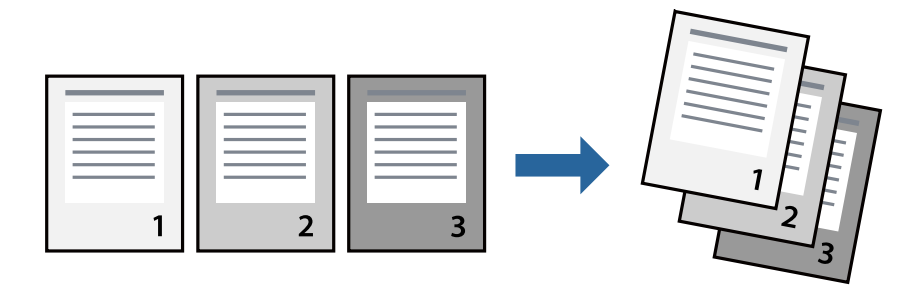

# **Configuración de impresión**

En la pestaña **Principal** del controlador de impresora, seleccione **Invertir orden**.

### **Información relacionada**

- & ["Conceptos de impresión básicos" de la página 64](#page-63-0)
- & ["Pestaña Principal" de la página 79](#page-78-0)

# **Impresión de un documento reducido o ampliado**

Puede reducir o ampliar el tamaño de un documento e un porcentaje específico o ajustarse al tamaño de papel cargado en la impresora.

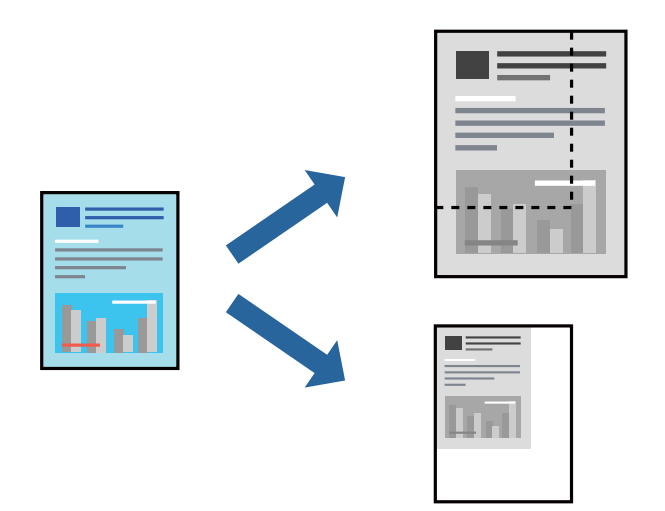

## **Ajustes de impresión**

En la pestaña del controlador de la impresora **Más Opciones** seleccione el tamaño del documento desde el ajuste **Tamaño de Documento**.Seleccione el tamaño de papel que desea imprimir desde el ajuste **Salida de Papel**.Seleccione **Reducir/Ampliar Documento**, y luego seleccione **Ajustar a Página** o **Ampliar a**.Cuando seleccione **Ampliar a**, introduzca un porcentaje.

Seleccione **Centro** para imprimir las imágenes en el centro de la página.

### **Información relacionada**

- & ["Conceptos de impresión básicos" de la página 64](#page-63-0)
- & ["Pestaña Más Opciones" de la página 80](#page-79-0)

# **Impresión de una imagen en varias hojas para ampliar (crear un póster)**

Esta característica permite imprimir una imagen en varias hojas de papel. Puede crear un póster más grande pegándolas juntas.

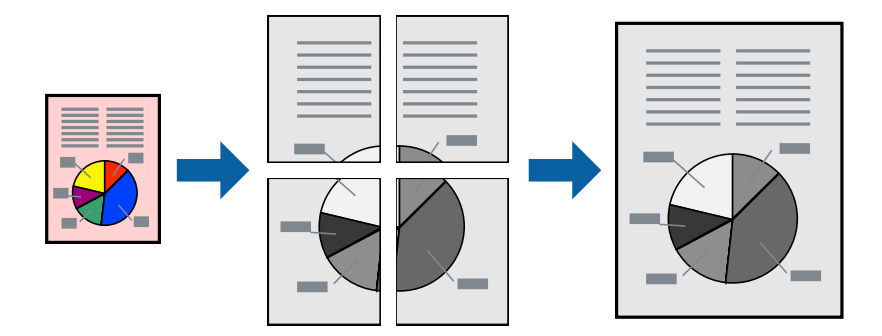

## **Configuración de impresión**

En la pestaña **Principal** del controlador de impresora, seleccione **2x1 Póster**, **2x2 Póster**, **3x3 Póster**, o **4x4 Póster** como ajuste de **Multi páginas**. Si hace clic en **Ajustes**, puede seleccionar los paneles que no desea imprimir. También puede seleccionar las opciones de guía de corte.

## **Información relacionada**

- & ["Conceptos de impresión básicos" de la página 64](#page-63-0)
- & ["Pestaña Principal" de la página 79](#page-78-0)

# **Creación de afiches mediante Superposición de Marcas de Alineación**

A continuación presentamos un ejemplo de cómo crear un póster cuando se ha seleccionado **2x2 Póster** y se ha seleccionado **Superposición de Marcas de Alineación** en **Imprimir Líneas de Corte**.

Las guías reales se imprimen en monocromo, pero para esta explicación se muestran como líneas azules y rojas.

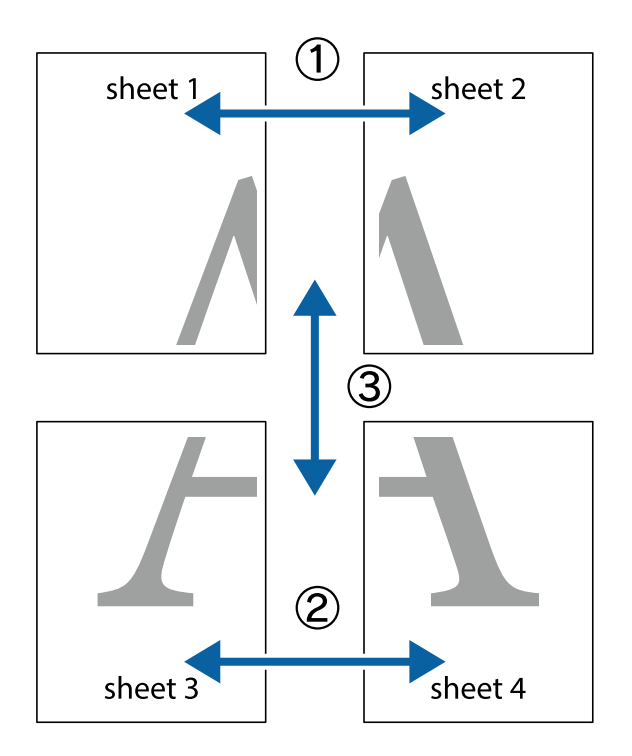

1. Prepare Sheet 1 y Sheet 2. Recorte los márgenes de la Sheet 1 por la línea vertical azul, atravesando el centro de las marcas de cruz superior e inferior.

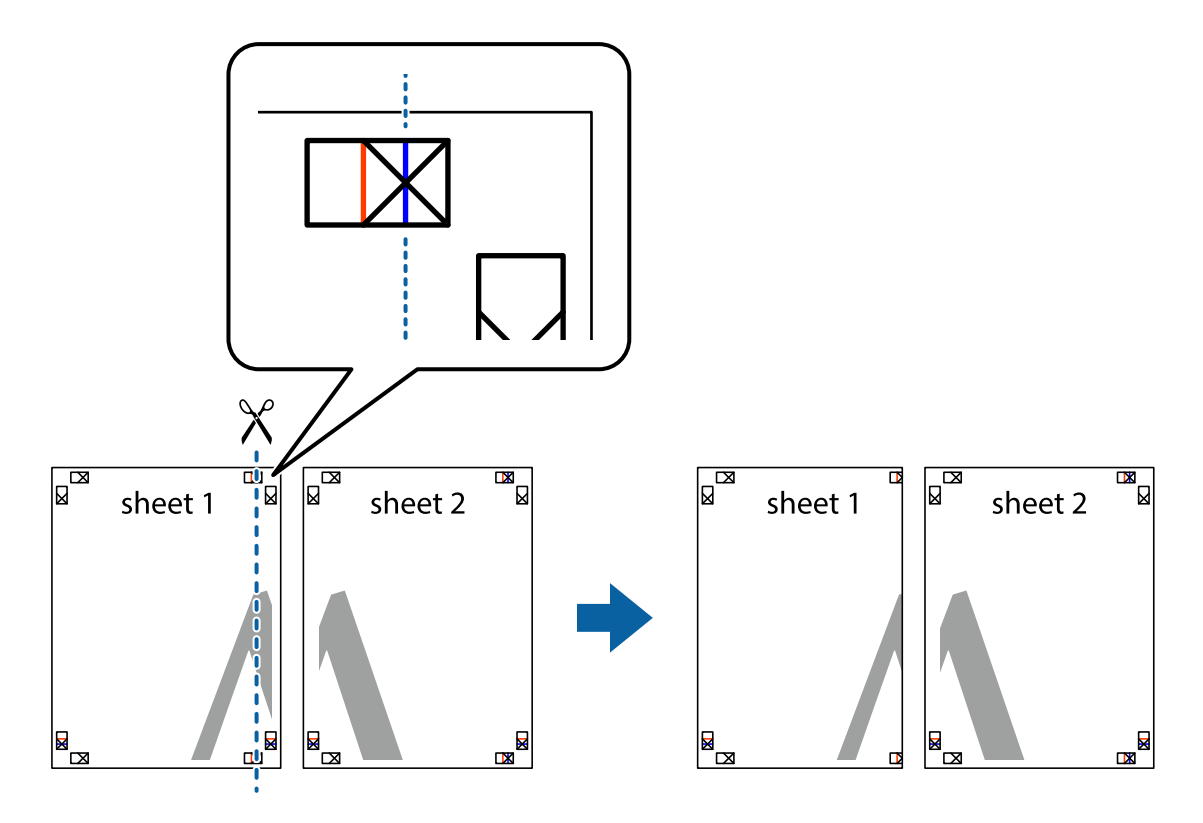

2. Coloque el borde de la Sheet 1 encima de la Sheet 2 y luego pegue temporalmente las hojas por la parte de atrás con cinta adhesiva.

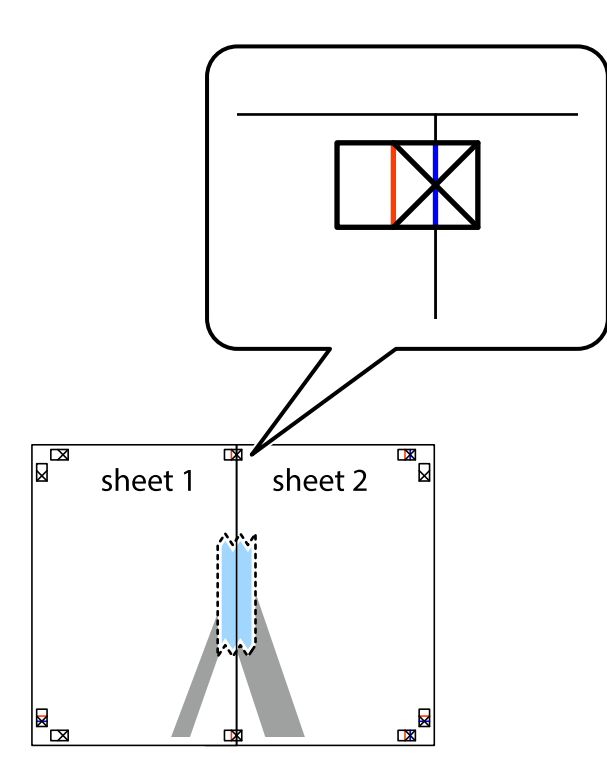

3. Corte en dos las hojas pegadas con cinta por la línea vertical roja atravesando los marcadores de alineación (esta vez, la línea a la izquierda de las marcas de cruz).

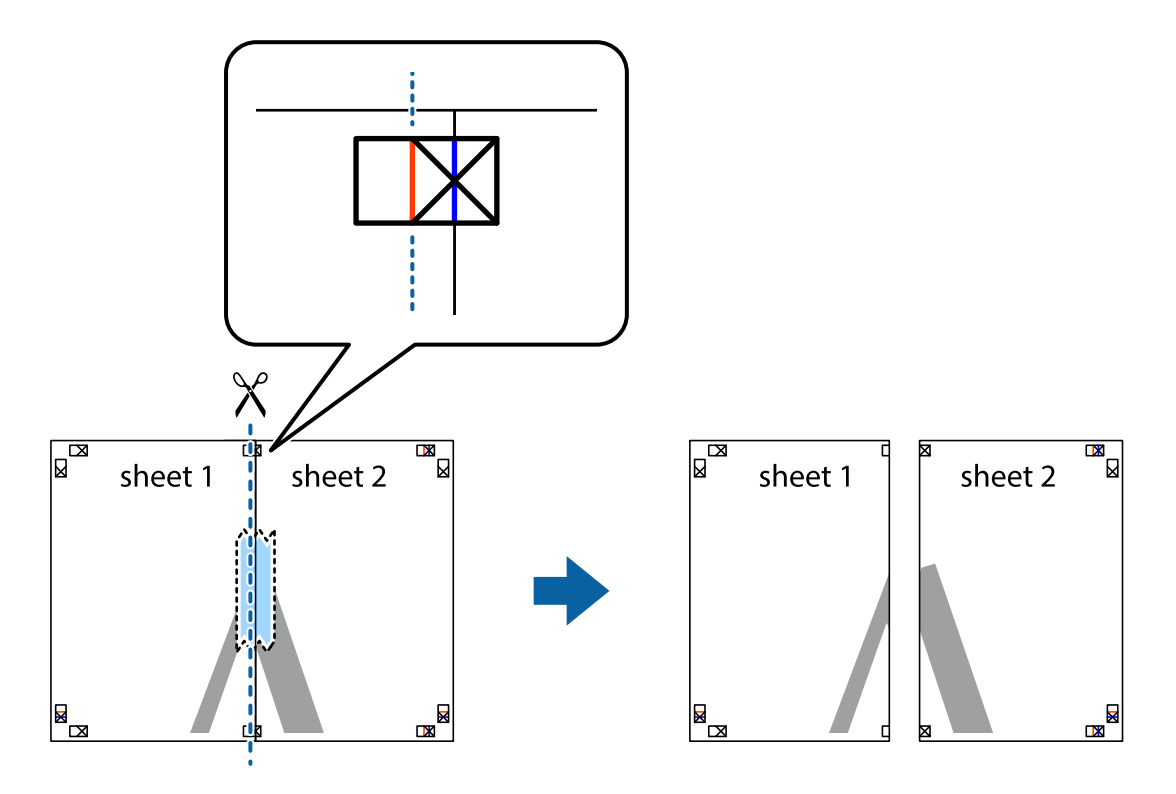

4. Una las hojas por la parte de atrás con cinta adhesiva.

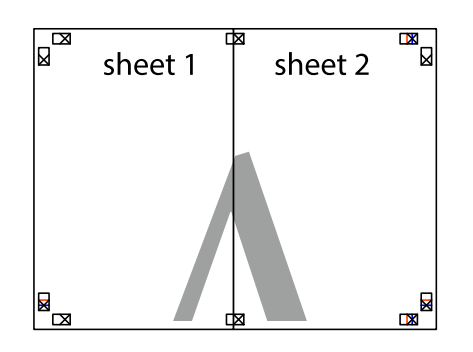

- 5. Repita los pasos 1 a 4 para unir con cinta adhesiva la Sheet 3 y la Sheet 4.
- 6. Recorte los márgenes de la Sheet 1 y la Sheet 2 por la línea horizontal azul, atravesando el centro de las marcas de cruz izquierda y derecha.

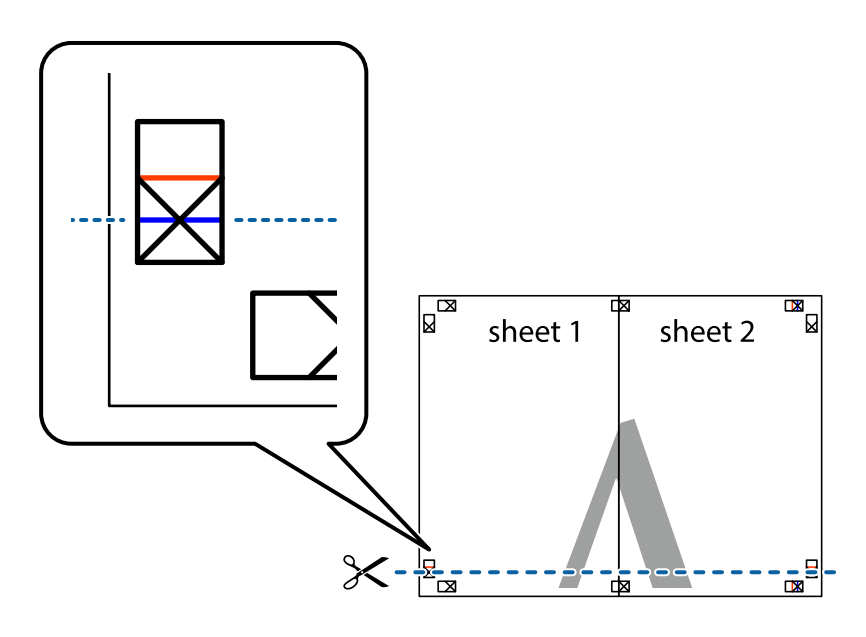

7. Coloque el borde de la Sheet 1 y la Sheet 2 encima de la Sheet 3 y la Sheet 4 y alinee las marcas de cruz. A continuación, pegue temporalmente las hojas por la parte de atrás.

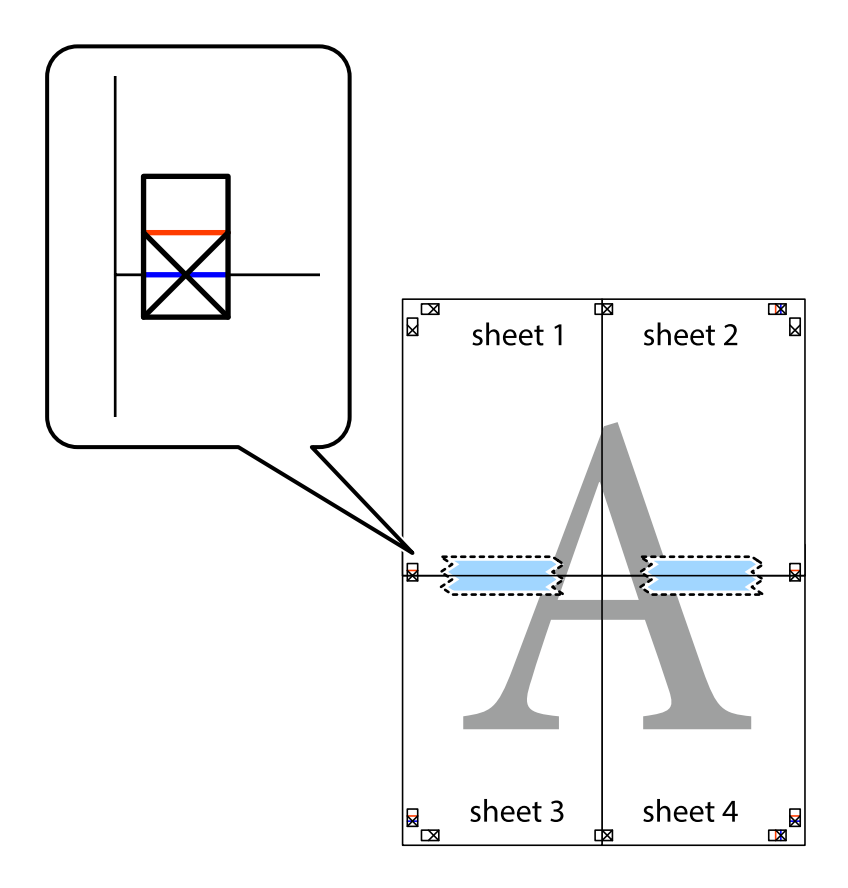
8. Corte en dos las hojas pegadas con cinta por la línea horizontal roja atravesando los marcadores de alineación (esta vez, la línea arriba de las marcas de cruz).

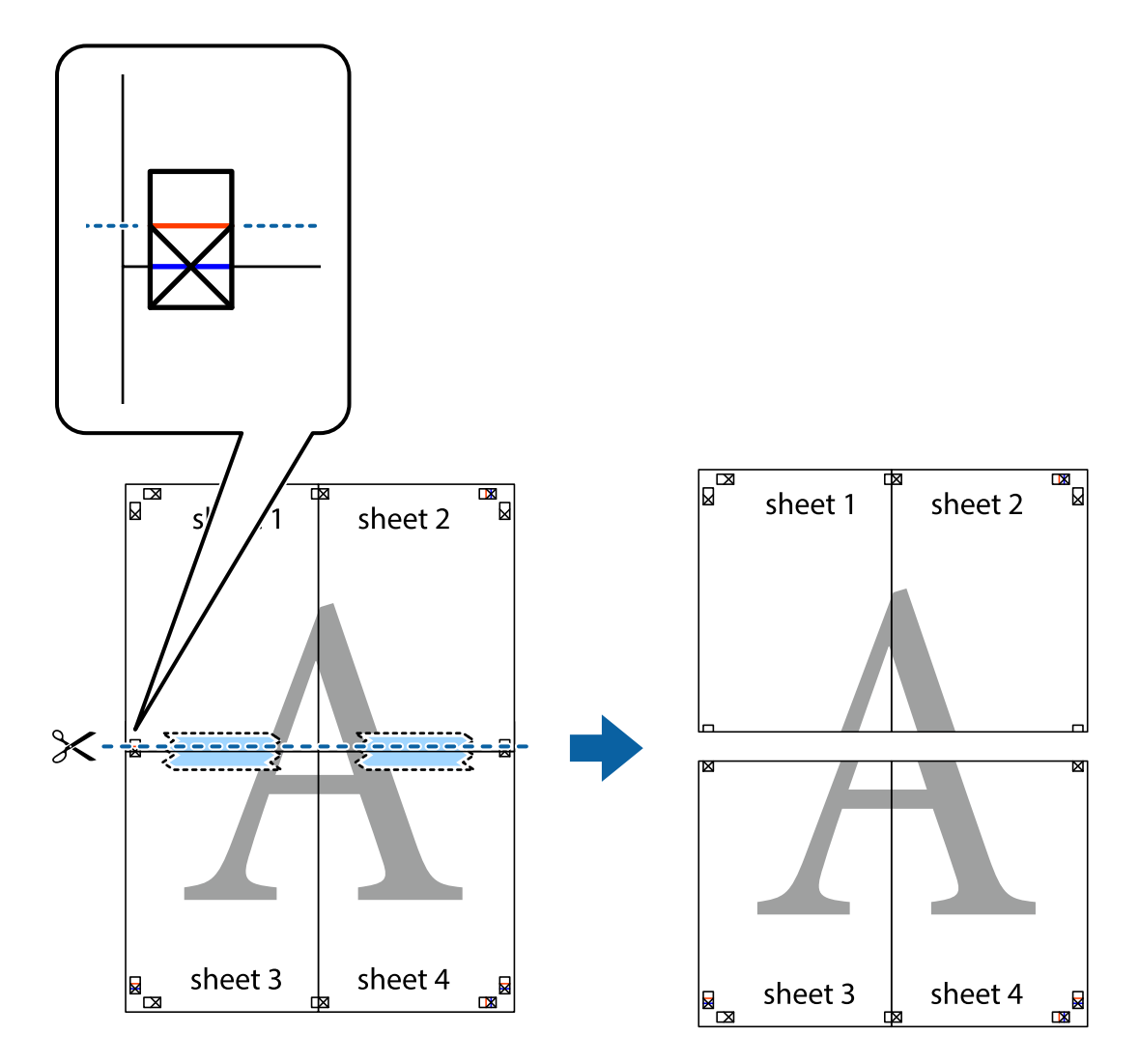

9. Una las hojas por la parte de atrás con cinta adhesiva.

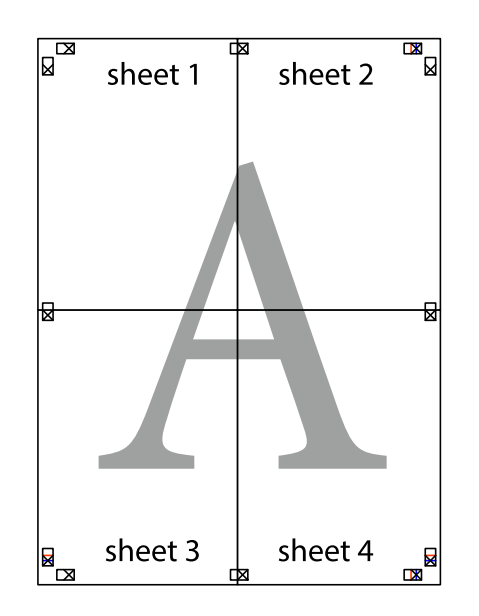

10. Recorte los márgenes restantes por la guía exterior.

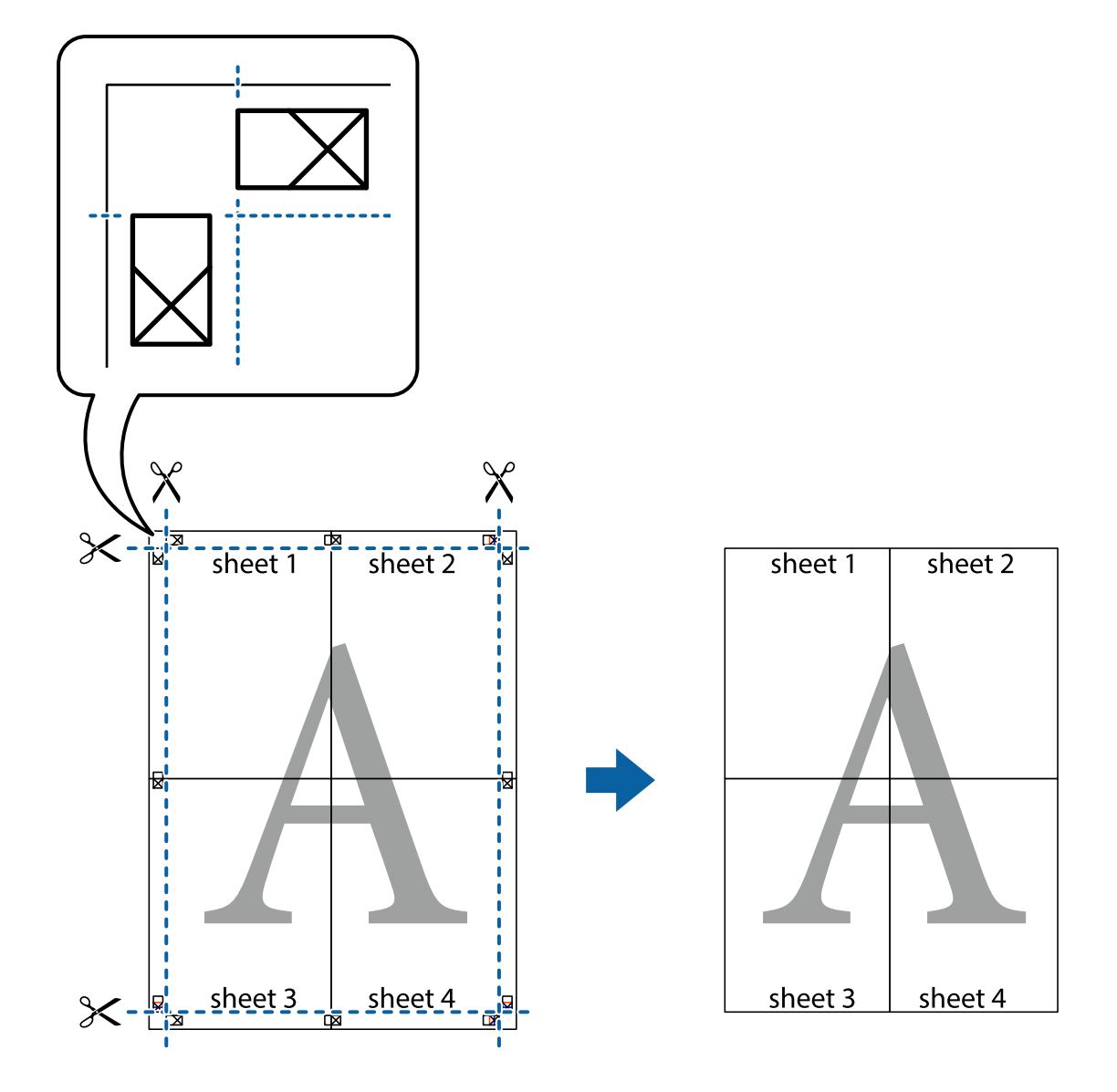

## **Impresión con encabezado y pie de página**

Puede imprimir cierta información, como un nombre de usuario y la fecha de impresión, como encabezados o pies de página.

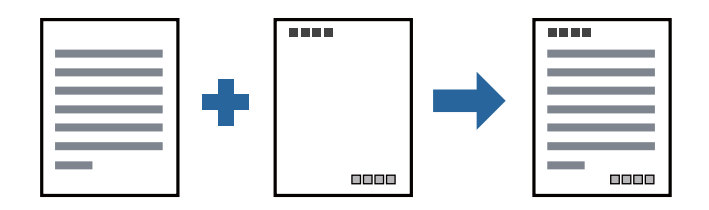

## **Configuración de impresión**

En la pestaña **Más Opciones** del controlador de impresora, haga clic en **Características de la marca de fondo** y, a continuación, seleccione **Encabezado y pie**. Haga clic en **Ajustes** y luego seleccione los elementos que desea imprimir.

#### **Información relacionada**

- & ["Conceptos de impresión básicos" de la página 64](#page-63-0)
- & ["Pestaña Más Opciones" de la página 80](#page-79-0)

## **Impresión de una marca de agua**

Puede imprimir una marca de agua, como «Confidencial», o un patrón anticopia en sus impresiones. Si imprime con un patrón anticopia, las letras ocultas aparecen al fotocopiarlas para distinguir el original de las copias.

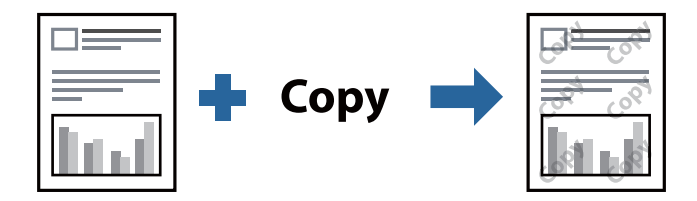

Patrón anti-copia está disponible en las siguientes condiciones:

- ❏ Papel: papel normal, papel de copia, papel con membrete o papel normal de alta calidad
- ❏ Calidad: Estándar
- ❏ Impresión a doble cara automática: No seleccionada
- ❏ Corrección de tono: Automático
- *Nota:*

También puede agregar su propia marca de agua o patrón anticopia.

## **Configuración de impresión**

En la pestaña del **Más Opciones** del controlador de impresora, haga clic en **Características de la marca de fondo** y, a continuación, seleccione Patrón anti-copia o Marca de fondo. Haga clic en **Ajustes** para cambiar detalles como el tamaño, la densidad o la posición del patrón o la marca.

#### **Información relacionada**

- & ["Conceptos de impresión básicos" de la página 64](#page-63-0)
- & ["Pestaña Más Opciones" de la página 80](#page-79-0)

## **Impresión de varios archivos juntos**

Organizador simple de trabajos permite combinar varios archivos creados por diferentes aplicaciones e imprimirlos como un solo trabajo de impresión. Puede especificar los ajustes de impresión de los archivos combinados, como el diseño de varias páginas y la impresión a doble cara.

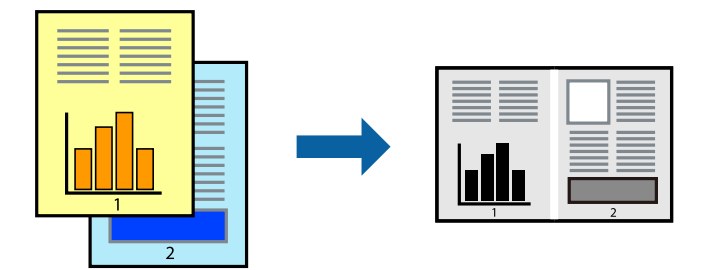

## **Configuración de impresión**

En la pestaña **Principal** del controlador de impresora, seleccione **Organizador simple de trabajos**. Cuando empieza a imprimir, se muestra la ventana Organizador simple de trabajos. Con la ventana Organizador simple de trabajos abierta, abra el archivo que desea combinar con el archivo actual y repita los pasos anteriores.

Cuando selecciona un trabajo de impresión añadido a Proyecto de impresión en la ventana Organizador simple de trabajos, puede editar el diseño de la página.

Haga clic en **Imprimir** en el menú **Archivo** para comenzar a imprimir.

#### *Nota:*

Si cierra la ventana Organizador simple de trabajos antes de agregar todos los datos de impresión al Proyecto de impresión, el trabajo de impresión en el que está trabajando se cancelará. Haga clic en *Guardar* en el menú *Archivo* para guardar el trabajo actual. Los archivos se guardan con la extensión "ecl".

Para abrir un Proyecto de impresión, haga clic en *Organizador simple de trabajos* en la pestaña *Utilidades* del controlador de impresora para abrir la ventana Organizador simple de trabajos. A continuación, seleccione *Abrir* en el menú *Archivo* para seleccionar el archivo.

#### **Información relacionada**

- & ["Conceptos de impresión básicos" de la página 64](#page-63-0)
- & ["Pestaña Principal" de la página 79](#page-78-0)

## **Ajuste del tono de la impresión**

Puede ajustar el tono utilizado en el trabajo de impresión.

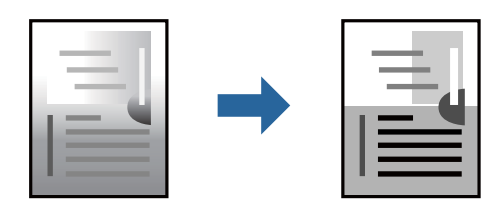

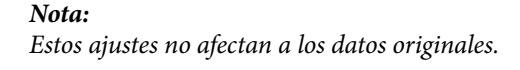

## **Configuración de impresión**

En la pestaña **Más Opciones** del controlador de impresora, seleccione **Personaliz** como ajuste de **Corrección de tono**. Haga clic en **Más opciones** para abrir la ventana **Corrección de tono** y, a continuación, seleccione el método de corrección del tono.

#### *Nota:*

❏ *Automático* está seleccionado de forma predeterminada en la pestaña *Más Opciones*. Este ajuste adapta automáticamente el tono al tipo de papel y a los ajustes de calidad de impresión.

#### **Información relacionada**

- & ["Conceptos de impresión básicos" de la página 64](#page-63-0)
- & ["Pestaña Más Opciones" de la página 80](#page-79-0)

## **Impresión para enfatizar líneas delgadas**

Puede aumentar el grosor de líneas delgadas que sea demasiado finas para imprimirse.

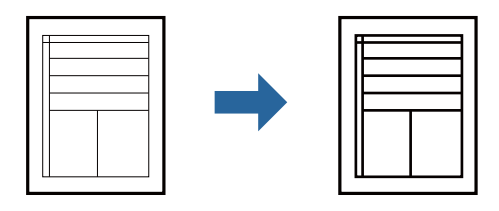

## **Configuración de impresión**

En la pestaña **Más Opciones** del controlador de impresora, haga clic en **Opciones de imágenes** en la configuración de **Corrección de tono**. Seleccione **Destacar líneas finas**.

#### **Información relacionada**

- & ["Conceptos de impresión básicos" de la página 64](#page-63-0)
- & ["Pestaña Más Opciones" de la página 80](#page-79-0)

## **Impresión para mejorar el texto y las líneas claras**

También puede mejorar la letras y líneas claras para que sean más visibles o para que las imágenes sean más nítidas.

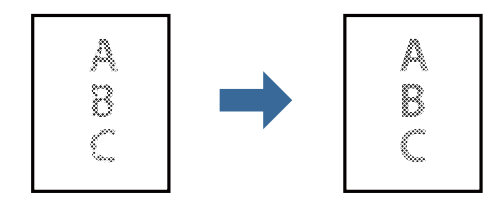

## **Configuración de impresión**

En la pestaña **Más Opciones** del controlador de impresora, haga clic en **Opciones de imágenes** en la configuración de **Corrección de tono**. Seleccione **Mejorar las líneas y el texto claros**.

#### **Información relacionada**

- & ["Conceptos de impresión básicos" de la página 64](#page-63-0)
- & ["Pestaña Más Opciones" de la página 80](#page-79-0)

## **Impresión de códigos de barras claros**

Puede imprimir códigos de barra nítidos que sean fáciles de escanear. Habilite esta función solo si no puede escanear el código de barras que imprimió.

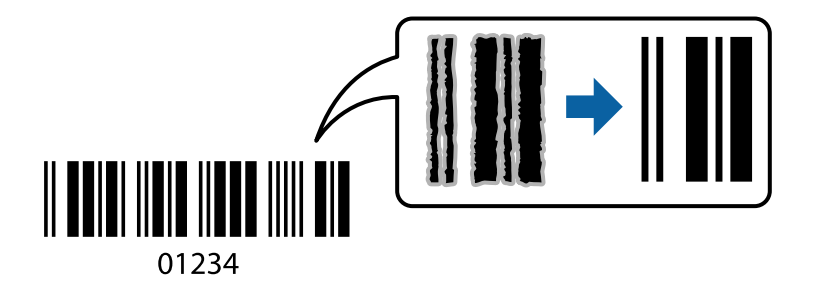

Puede usar esta función en las siguientes condiciones.

❏ Papel: papel normal, papel de copia, papel con membrete, papel normal de alta calidad, papel grueso o sobre

#### ❏ Calidad: **Estándar**

*Nota:*

Es posible que la reducción de borrosidad no se pueda realizar siempre, según las circunstancias.

## **Configuración de impresión**

En la pestaña **Utilidades** del controlador de impresora, haga clic en **Más ajustes** y, a continuación, seleccione **Modo Código de barras**.

#### **Información relacionada**

- & ["Conceptos de impresión básicos" de la página 64](#page-63-0)
- & ["Pestaña Utilidades" de la página 81](#page-80-0)

## **Cancelar la impresión**

Puede cancelar un trabajo de impresión desde el ordenador. En Windows, no se puede cancelar un trabajo de impresión desde el ordenador una vez que se ha enviado por completo a la impresora. En ese caso, cancele el trabajo de impresión desde el panel de control de la impresora.

## <span id="page-78-0"></span>**Cancelar**

En su ordenador, haga clic con el botón derecho en su impresora en**Dispositivos e impresoras**, **Impresora**, o en **Impresoras y faxes**. Haga clic en **Ver qué se está imprimiendo**, haga clic con el botón derecho en el trabajo que desea cancelar y, a continuación, seleccione **Cancelar**.

## **Opciones de menú para el controlador de impresora**

Abra la ventana de impresión en una aplicación, seleccione la impresora y, a continuación, acceda a la ventana del controlador de impresora.

*Nota:*

Los menús disponibles varían según la opción seleccionada.

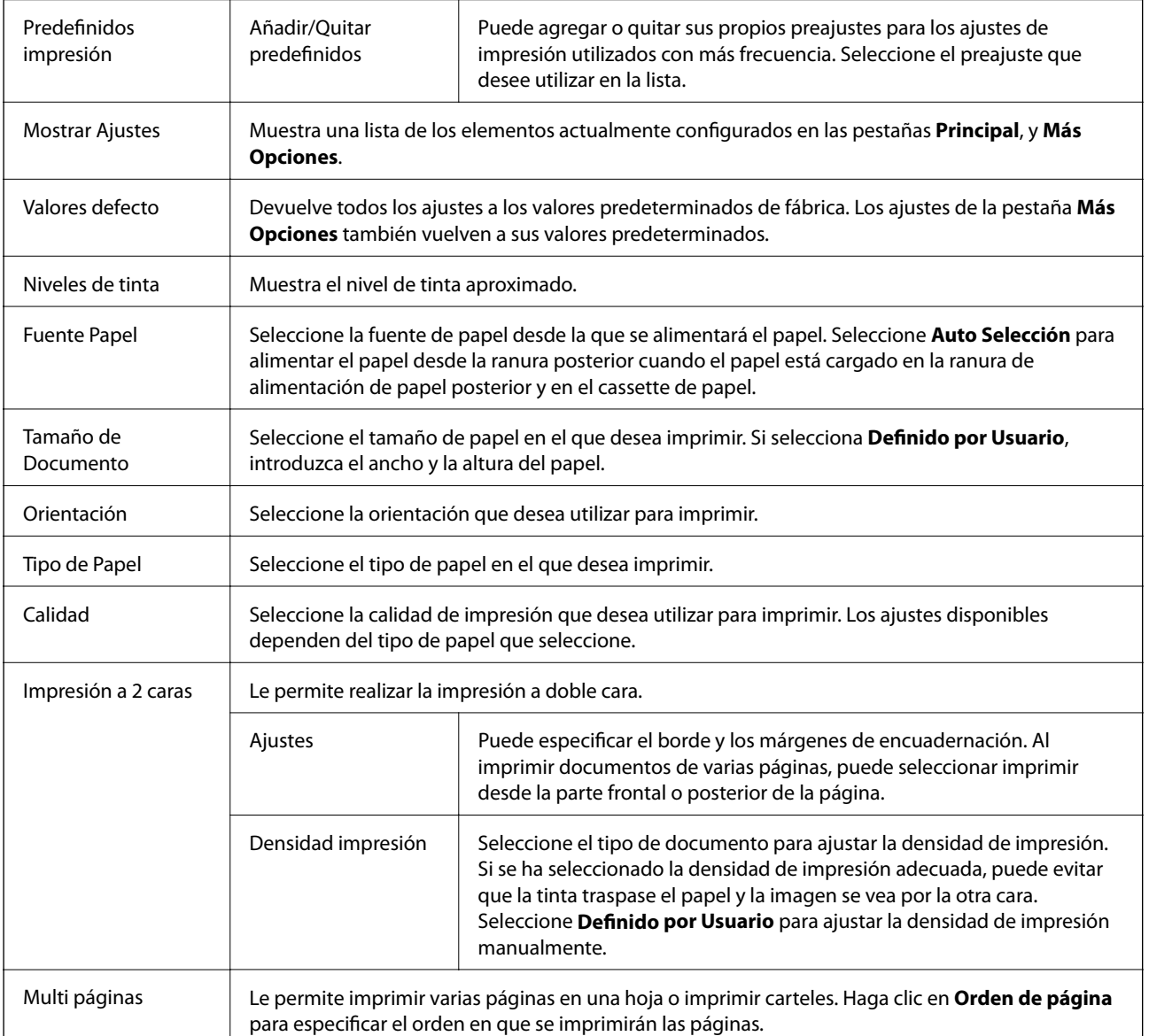

## **Pestaña Principal**

<span id="page-79-0"></span>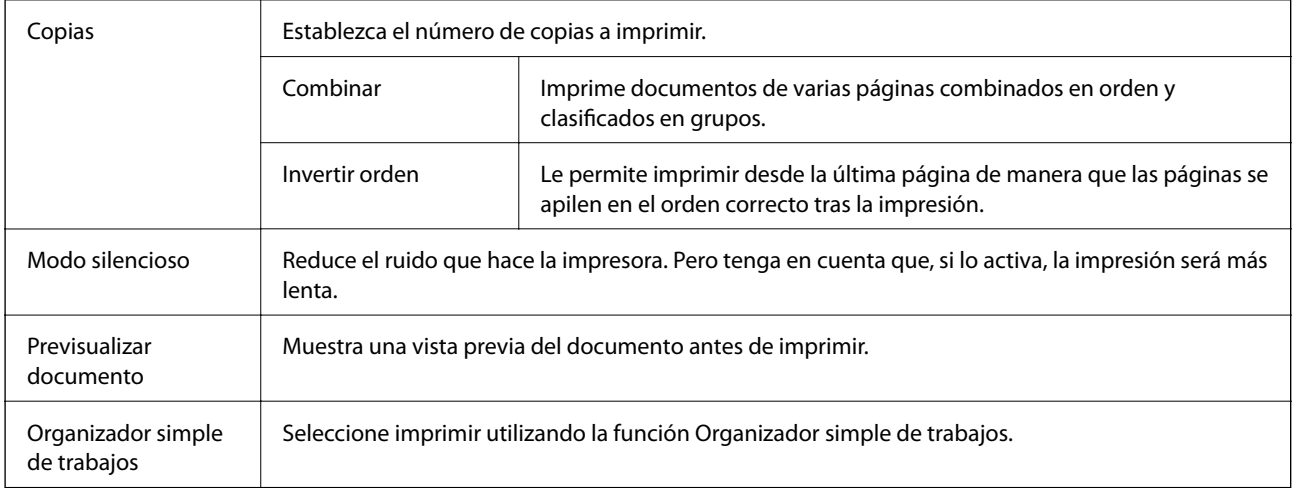

## **Pestaña Más Opciones**

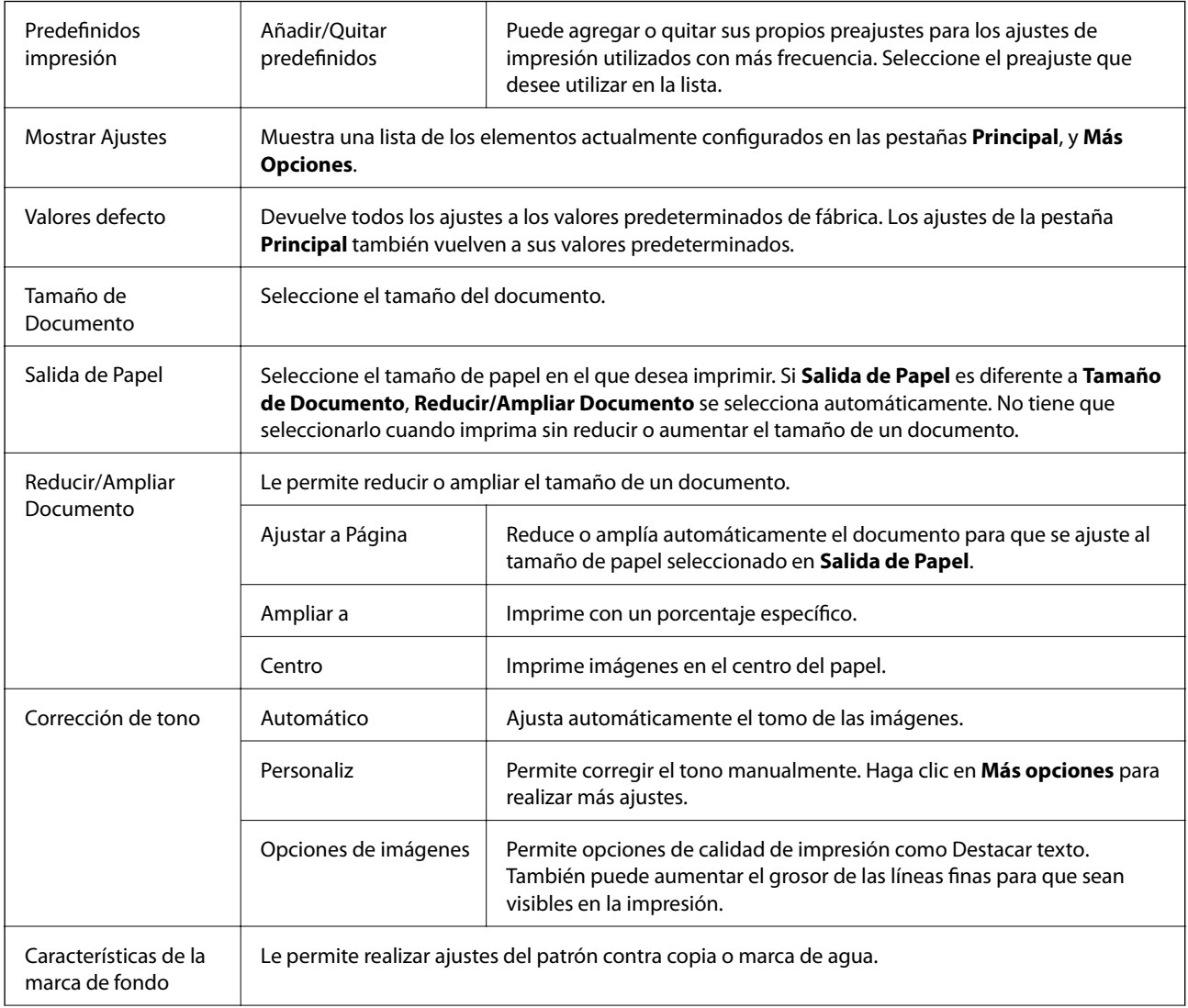

<span id="page-80-0"></span>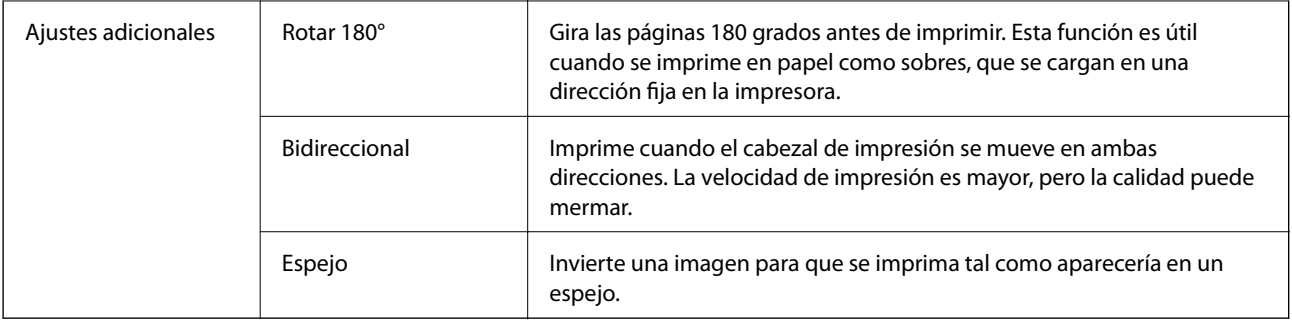

## **Pestaña Utilidades**

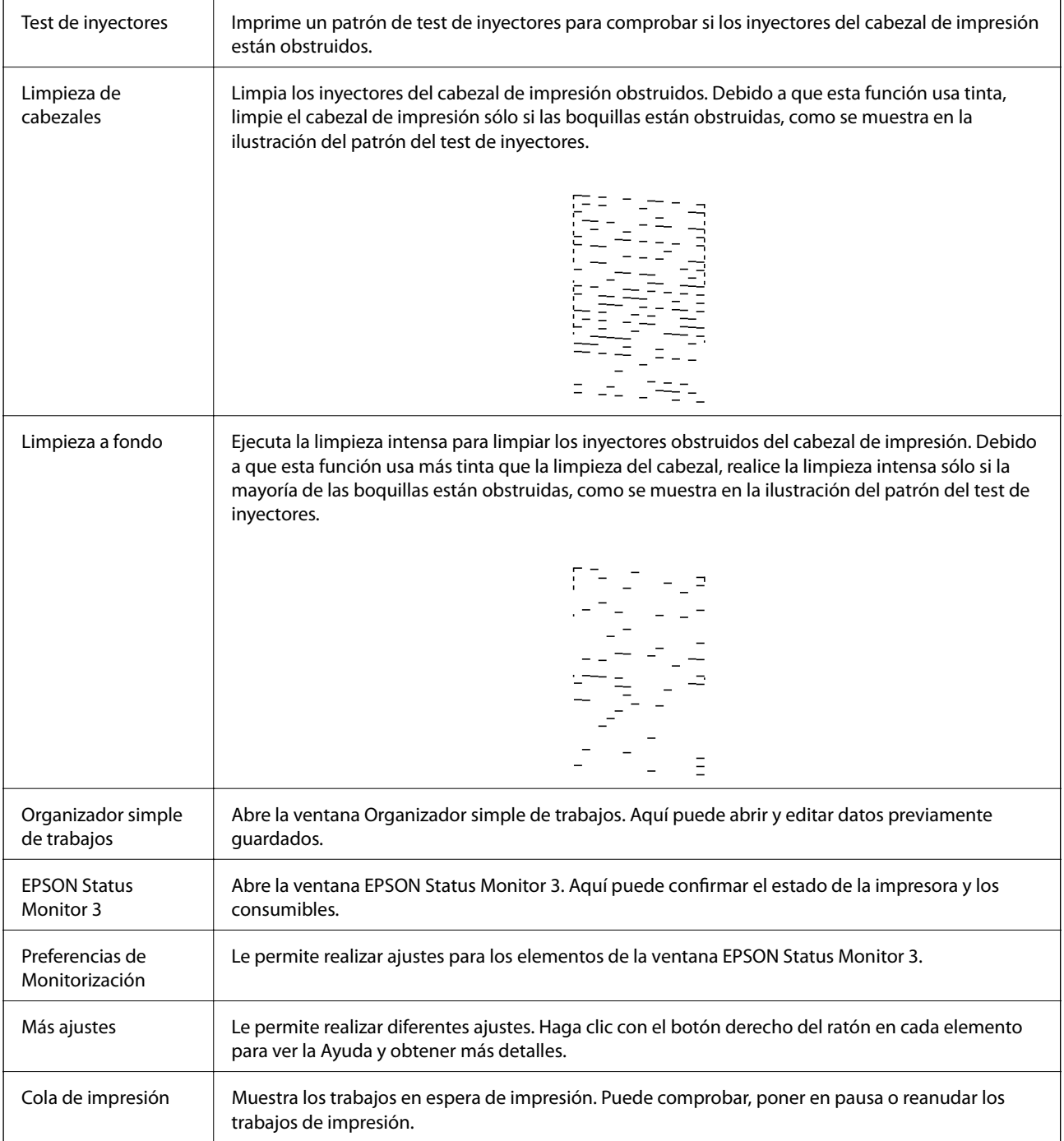

<span id="page-81-0"></span>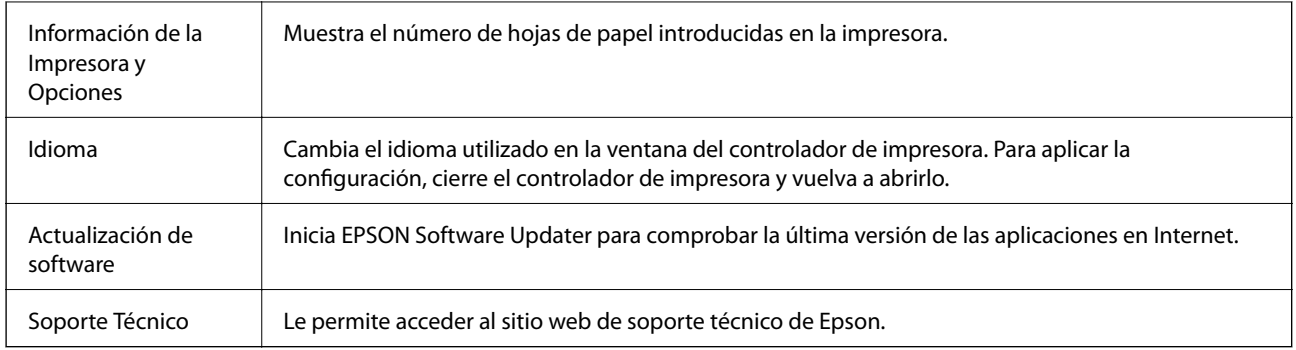

## **Impresión desde el controlador de la impresora en Mac OS**

## **Conceptos de impresión básicos**

*Nota:*

Las operaciones varían según la aplicación. Si desea más información, consulte la ayuda de la aplicación.

1. Abra el archivo que desee imprimir.

Cargue papel en la impresora si no lo ha hecho todavía.

2. Seleccione **Imprimir** en el menú **Archivo** u otro comando para acceder a la ventana del diálogo de impresión.

Si es preciso, haga clic en Mostrar detalles o  $\blacktriangledown$  para expandir la ventana de impresión.

3. Seleccione la impresora.

4. Seleccione **Ajustes Impresión** en el menú emergente.

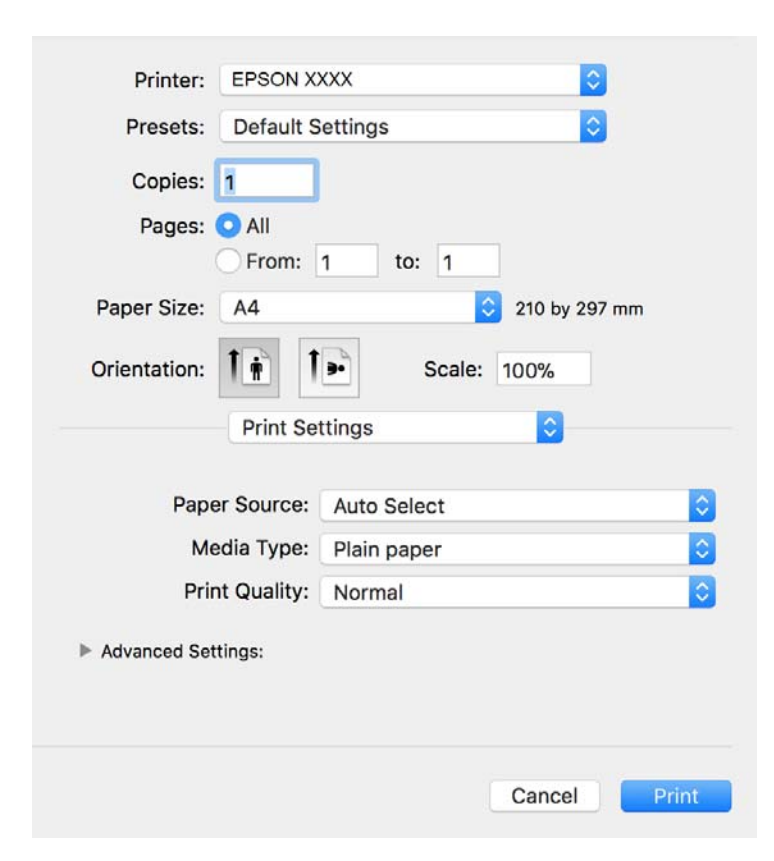

#### *Nota:*

En OS X Mountain Lion o posterior, si no se muestra el menú *Ajustes Impresión*, el controlador de impresora Epson no se ha instalado correctamente.

Seleccione *Preferencias del sistema* en el menú > *Impresoras y escáneres* (o *Impresión y Escaneado*, *Impresión y Fax*), quite la impresora y vuelva a agregarla. Consulte la sección siguiente para agregar una impresora.

[http://epson.sn](http://epson.sn/?q=2)

5. Cambie los ajustes como sea preciso.

Consulte las opciones de menú del controlador de impresora para ver más detalles.

6. Haga clic en **Imprimir**.

#### **Información relacionada**

- & ["Papel disponible y capacidades" de la página 45](#page-44-0)
- & ["Carga de papel en la Cassette de papel" de la página 48](#page-47-0)
- & ["Carga de papel en la Ranura alim post. papel" de la página 51](#page-50-0)
- & ["Lista de tipos de papel" de la página 54](#page-53-0)
- & ["Opciones de menú para Ajustes Impresión" de la página 88](#page-87-0)

## **Impresión por las 2 caras**

Puede imprimir en ambas caras del papel.

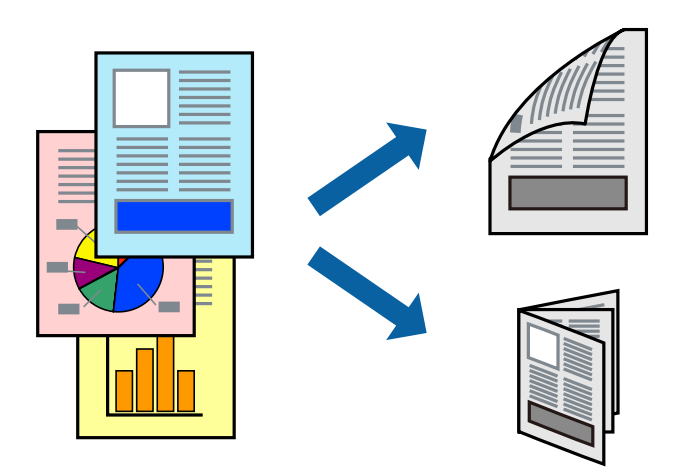

*Nota:*

- ❏ Si no utiliza papel adecuado para la impresión por las 2 caras, la calidad de la impresión puede decaer y se pueden producir atascos de papel.
- ❏ Según el papel y los datos, puede que la tinta traspase el papel y se vea por la otra cara.

#### **Información relacionada**

& ["Papel disponible y capacidades" de la página 45](#page-44-0)

## **Ajustes de impresión**

Seleccione **Ajustes de la impresión a dos caras** en el menú emergente.Seleccione el modo de impresión a doble cara y, a continuación, realice los ajustes de **Tipo de documento**.

#### *Nota:*

- ❏ La velocidad de impresión se puede ver reducida dependiendo del tipo de documento.
- ❏ Cuando imprima fotos con datos densos, seleccione *Texto y gráficos* o *Texto y fotos* en el ajuste *Tipo de documento*.Si las impresiones están manchadas o la tinta traspasa el papel y se ve por la otra cara, ajuste la *Densidad impresión* y el *Tmpo secado tinta aumentado* en *Ajustes*.

#### **Información relacionada**

- & ["Conceptos de impresión básicos" de la página 82](#page-81-0)
- & ["Opciones de menú para Ajustes de la impresión a dos caras" de la página 88](#page-87-0)

## **Impresión de varias páginas en una hoja**

Puede imprimir varias páginas de datos en una sola hoja de papel.

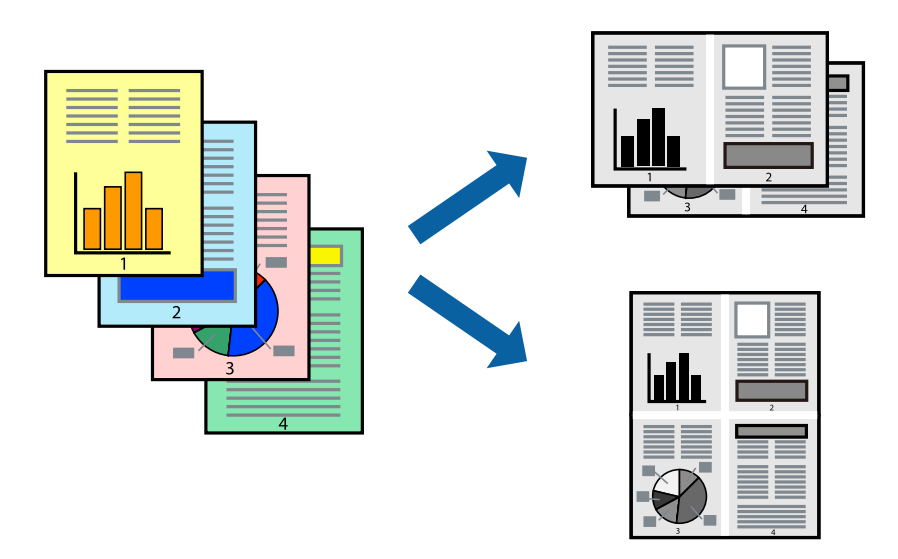

## **Configuración de impresión**

Seleccione **Diseño** en el menú emergente. Establezca el número de páginas en **Páginas por hoja**, la **Orientación** (orden de página), y **Borde**.

#### **Información relacionada**

- & ["Conceptos de impresión básicos" de la página 82](#page-81-0)
- & ["Opciones de menú para el diseño" de la página 87](#page-86-0)

## **Impresión y apilado en el orden de paginación (impresión en orden inverso)**

Puede imprimir desde la última página de manera que los documentos se apilen en el orden correcto en la parte frontal de la impresora.

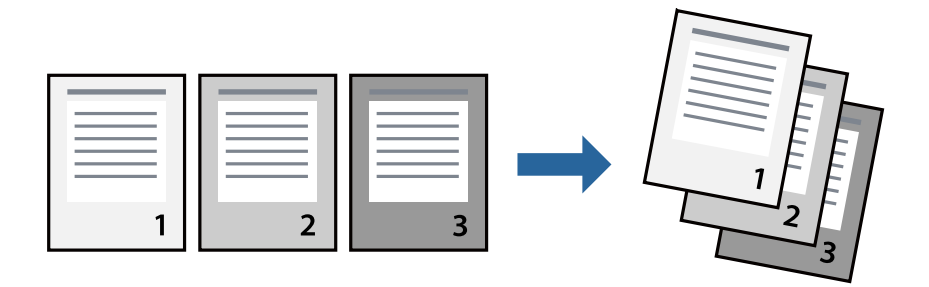

## **Configuración de impresión**

Seleccione **Gestión del papel** en el menú emergente. Seleccione**Inverso** en **Orden de las páginas**.

#### **Información relacionada**

- & ["Conceptos de impresión básicos" de la página 82](#page-81-0)
- & ["Opciones de menú para la manipulación del papel" de la página 87](#page-86-0)

## **Impresión de un documento reducido o ampliado**

Puede reducir o ampliar el tamaño de un documento e un porcentaje específico o ajustarse al tamaño de papel cargado en la impresora.

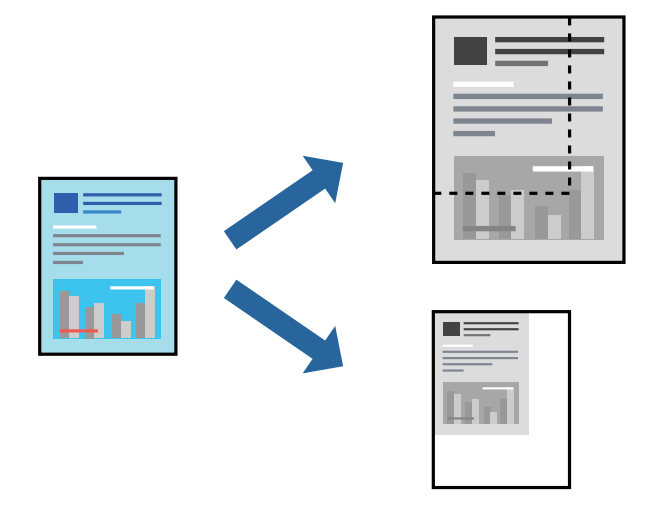

## **Ajustes de impresión**

Para imprimir ajustándose al tamaño del papel, seleccione **Manipulación del papel** desde el menú emergente y, a continuación, seleccione **Ajustar al tamaño del papel**.Seleccione el tamaño de papel que cargó en la impresora en **Tamaño del papel de destino**.Al reducir el tamaño del documento, seleccione **Solo reducir**.

Cuando imprima en un porcentaje específico, siga uno de estos procedimientos.

- ❏ Seleccione **Imprimir** en el menú **Archivo**.Seleccione **Impresora**, introduzca un porcentaje en **Escala** y haga clic en **Imprimir**.
- ❏ Seleccione **Ajustar página** en el menú **Archivo** de la aplicación.Seleccione su impresora en **Formato**, introduzca un porcentaje en **Escala** y haga clic en **OK**.

#### *Nota:*

Seleccione el tamaño de papel que estableció en la aplicación como el ajuste de *Tamaño del papel de destino*.

#### **Información relacionada**

- & ["Conceptos de impresión básicos" de la página 82](#page-81-0)
- & ["Opciones de menú para la manipulación del papel" de la página 87](#page-86-0)

## **Cancelar la impresión**

Puede cancelar un trabajo de impresión desde el ordenador. En Windows, no se puede cancelar un trabajo de impresión desde el ordenador una vez que se ha enviado por completo a la impresora. En ese caso, cancele el trabajo de impresión desde el panel de control de la impresora.

## <span id="page-86-0"></span>**Cancelar**

Haga clic en el icono de la impresora en el **Dock**. Seleccione el trabajo que desea cancelar y, a continuación, realice una de las acciones siguientes.

❏ OS X Mountain Lion o posterior

Haga clic en  $\infty$  junto al indicador de progreso.

❏ Mac OS X v10.6.8 a v10.7.x

Haga clic en **Eliminar**.

## **Opciones de menú para el controlador de impresora**

Abra la ventana de impresión en una aplicación, seleccione la impresora y, a continuación, acceda a la ventana del controlador de impresora.

*Nota:*

Los menús disponibles varían según la opción seleccionada.

### **Opciones de menú para el diseño**

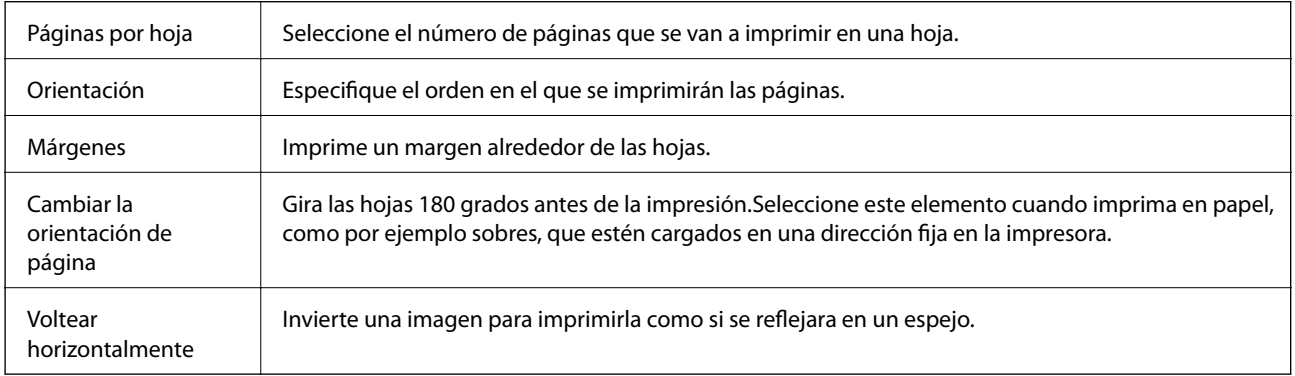

### **Opciones de menú para imprimir fotos**

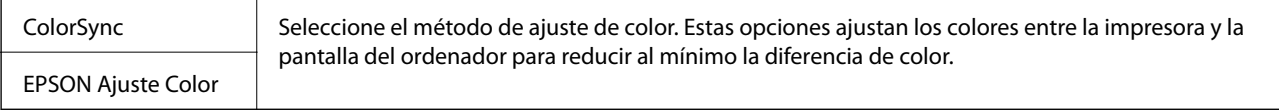

## **Opciones de menú para la manipulación del papel**

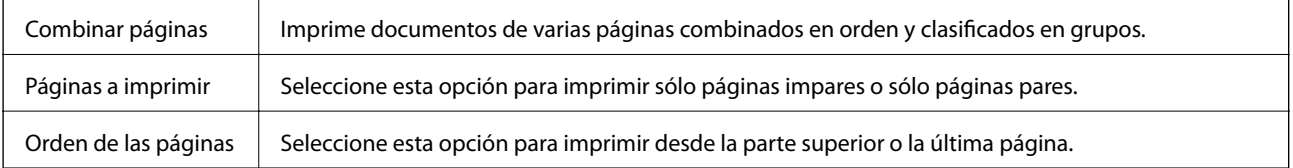

<span id="page-87-0"></span>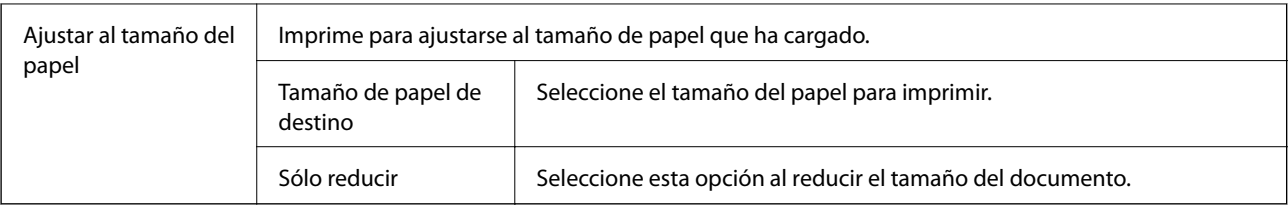

## **Opciones de menú para imprimir fotos**

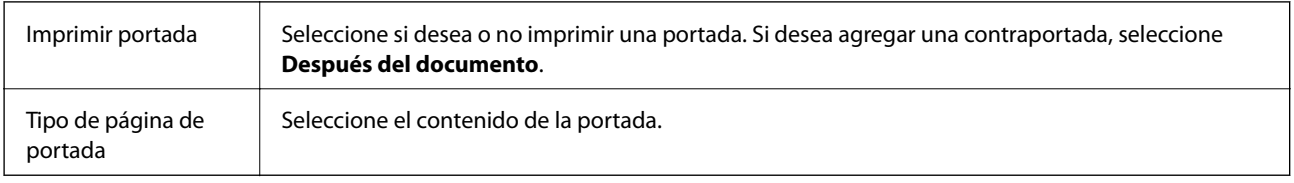

## **Opciones de menú para Ajustes Impresión**

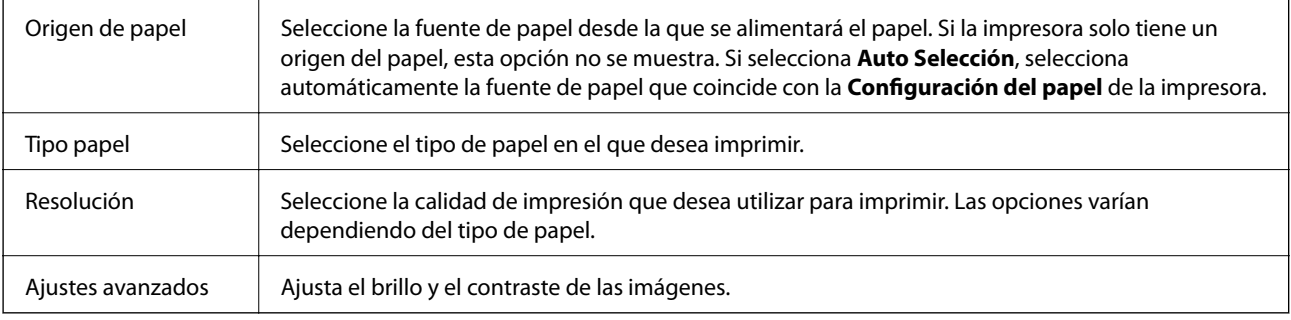

## **Opciones de menú para Ajustes de la impresión a dos caras**

 $Impresión a 2 caras$  Imprime en ambas caras del papel.

## **Ajustar la configuración de funcionamiento del controlador de impresora para Mac OS**

### **Ajustes de funcionamiento del controlador de impresora para Mac OS**

Seleccione **Preferencias del sistema** en el menú > **Impresoras y escáneres** (o **Impresión y escaneado**, **Impresión y fax**) y seleccione la impresora. Haga clic en **Opciones y recambios** > **Opciones** (o **Controlador**).

## **Configuración de funcionamiento para el controlador de la impresora Mac OS**

❏ Omitir Pag en Blanco: Evita la impresión de páginas en blanco.

❏ Modo silencioso: Consigue que la impresora haga menos ruido, pero también que imprima más despacio.

- ❏ Impresión alta velocidad: Imprime cuando el cabezal de impresión se mueve en ambas direcciones.La velocidad de impresión es mayor, pero la calidad puede mermar.
- ❏ Notificaciones de advertencia: Permite que el controlador de la impresora muestre notificaciones de advertencia.
- ❏ Establecer comunicación en dos sentidos: Por lo general, se debe establecer en **Activado**.Seleccione **Desactivado** cuando no se pueda obtener la información de la impresora porque se comparte con otros ordenadores Windows en una red o por la causa que sea.

## **Impresión desde dispositivos inteligentes**

## **Mediante Epson iPrint**

Epson iPrint es una aplicación que permite imprimir fotos, documentos y páginas web desde un dispositivo inteligente, como un smartphone o tablet. Puede elegir entre utilizar la impresión local (imprimir con un dispositivo inteligente conectado a la misma red inalámbrica que su impresora) o la impresión remota (imprimir por Internet desde una ubicación remota). Para usar la impresión remota, registre su impresora en el servicio Epson Connect.

Si inicia Epson iPrint y la impresora no está conectada a la red, aparece un mensaje que le indica que debe conectarse a la impresora. Siga las instrucciones para realizar la conexión. Consulte la URL siguiente para conocer las condiciones de funcionamiento.

<http://epson.sn>

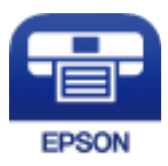

#### **Información relacionada**

& ["Impresión con un servicio de red" de la página 140](#page-139-0)

### **Instalación de Epson iPrint**

Puede instalar Epson iPrint en su dispositivo inteligente mediante la URL o el código QR siguiente.

<http://ipr.to/c>

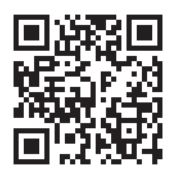

#### **Impresión con Epson iPrint**

Inicie Epson iPrint desde su dispositivo inteligente y seleccione el elemento que desee usar en la pantalla de inicio.

#### **Impresión**

Las pantallas siguientes están sujetas a cambios sin previo aviso. El contenido puede variar en función del producto.

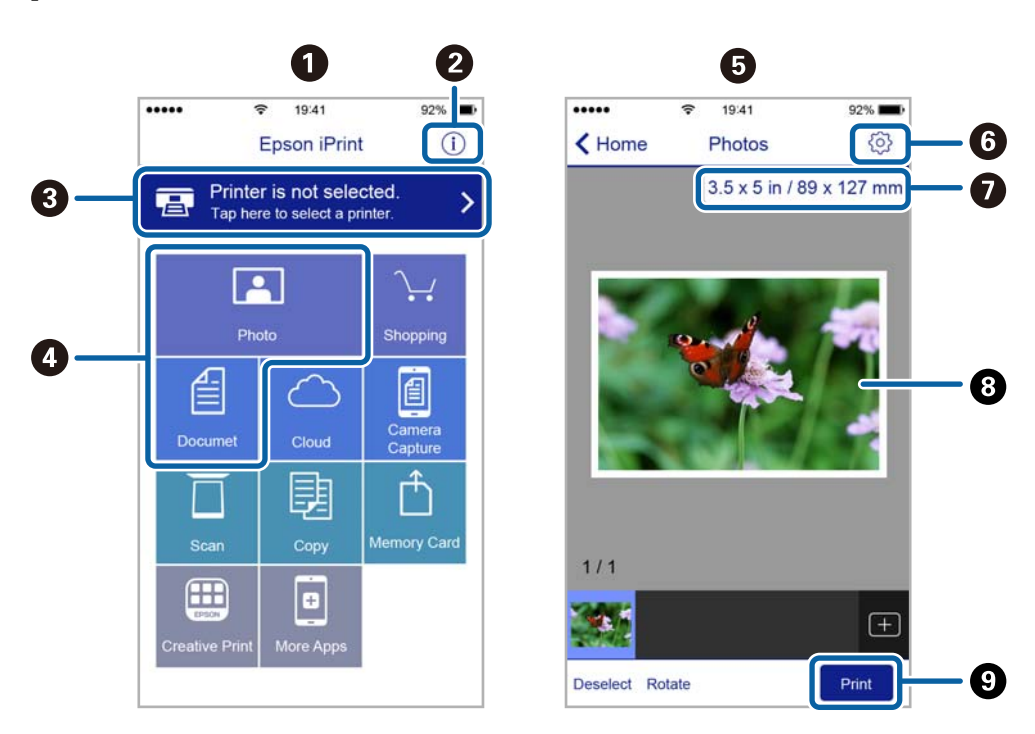

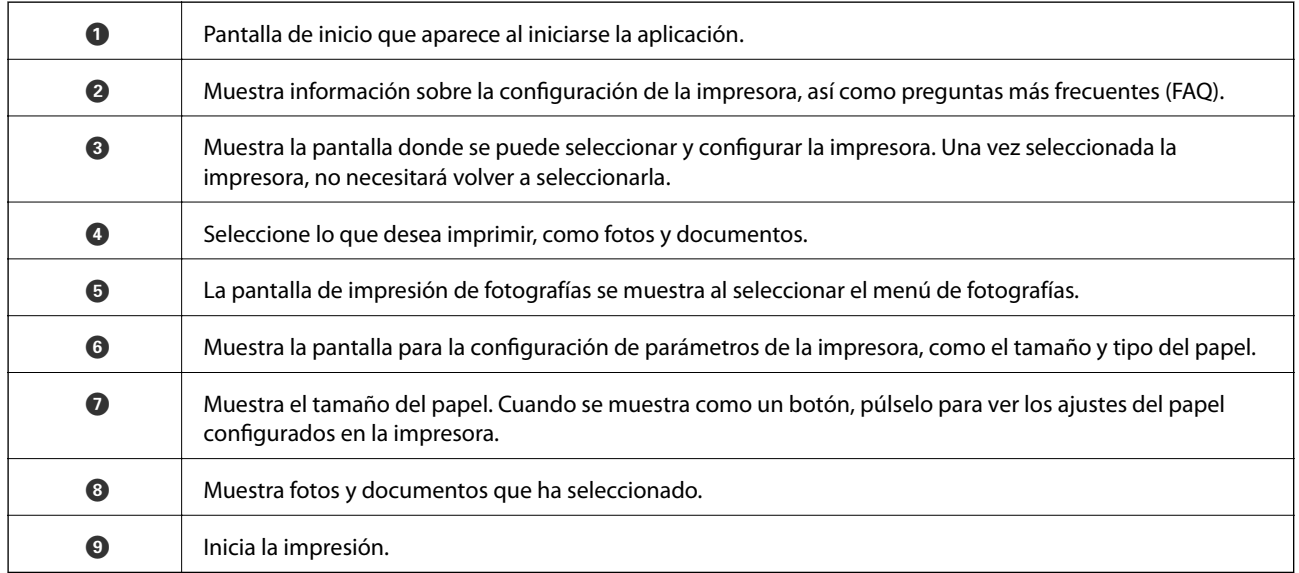

*Nota:*

Si desea imprimir desde el menú de documentos con un iPhone, iPad o iPod touch que ejecuten iOS, inicie Epson iPrint después de transferir el documento que vaya a imprimir mediante la función para compartir archivos de iTunes.

## **Cómo utilizar Epson Print Enabler**

Puede imprimir sus documentos, correos electrónicos, fotos y páginas web de forma inalámbrica desde un teléfono Android o una tablet (Android v4.4 o posterior). En pocos pasos su dispositivo Android encontrará una impresora Epson conectada a la misma red inalámbrica.

*Nota:*

Las operaciones pueden variar en función del dispositivo.

- 1. Cargue papel en la impresora.
- 2. Prepare la impresora para la impresión inalámbrica.
- 3. Instale en su dispositivo Android el plug-in de Epson Print Enabler desde Google Play.
- 4. Conecte el dispositivo Android a la misma red inalámbrica que esté utilizando la impresora.
- 5. Acceda a **Ajustes** en su dispositivo Android seleccione **Dispositivos conectados** > **Imprimir** y habilite Epson Print Enabler.
- 6. Desde una aplicación Android, como Chrome, pulse sobre el icono de menú e imprima lo que sale en pantalla.

*Nota:* Si no ve su impresora, pulse *Todas las impresoras* y seleccione su impresora.

#### **Información relacionada**

- & ["Carga de papel en la Cassette de papel" de la página 48](#page-47-0)
- & ["Conexión a un dispositivo inteligente" de la página 21](#page-20-0)

## **Cómo utilizar AirPrint**

AirPrint le permite imprimir al instante y sin cables desde un iPhone, iPad y iPod Touch con la última versión de iOS, y desde un Mac con la última versión de OS X o macOS.

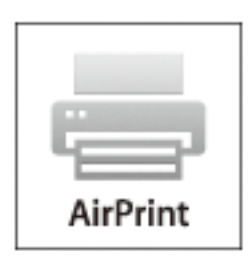

#### *Nota:*

Si ha inhabilitado los mensajes de configuración del papel en el panel de control de su producto, no podrá utilizar AirPrint.Si tiene que habilitar los mensajes, consulte las instrucciones en el siguiente vínculo.

- 1. Cargue papel en el producto.
- 2. Configure su producto para la impresión inalámbrica.Consulte el siguiente vínculo. [http://epson.sn](http://epson.sn/?q=2)
- 3. Conecte el dispositivo Apple a la misma red inalámbrica que esté utilizando el producto.
- 4. Imprima con el producto desde el dispositivo.

#### *Nota:*

Para más información, consulte la página AirPrint del sitio web de Apple.

#### **Información relacionada**

- & ["Carga de papel en la Cassette de papel" de la página 48](#page-47-0)
- & ["Opciones de menú de Configuración impresora" de la página 57](#page-56-0)

## **Cancelación del trabajo en curso**

Pulse el botón  $\bigcirc$  en el panel de control de la impresora para cancelar el trabajo de impresión en curso.

# <span id="page-92-0"></span>**Copia**

## **Copia**

- 1. Cargue papel en la impresora.
- 2. Coloque los originales.
- 3. Seleccione **Copiar** en la pantalla de inicio.

Para seleccionar un elemento, use los botones  $\blacktriangle \blacktriangledown \blacktriangle \blacktriangleright$  y, a continuación, pulse el botón OK.

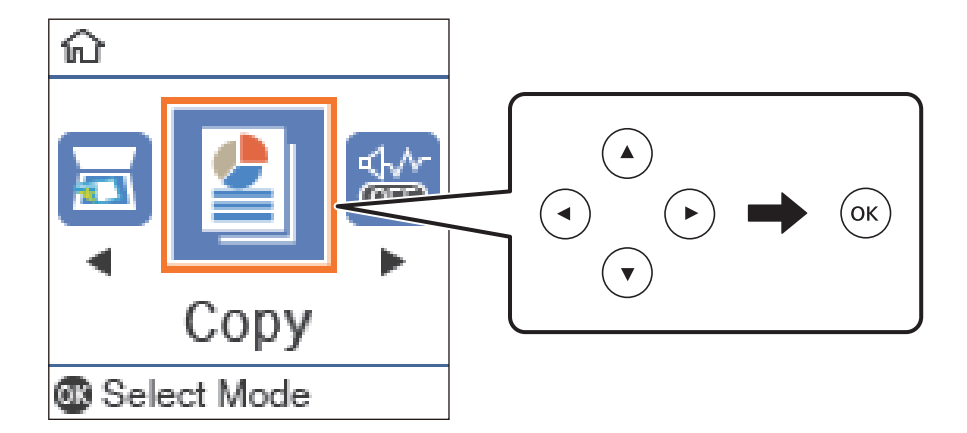

- 4. Establezca el número de copias.
- 5. Pulse el botón OK si quiere mostrar y revisar los ajustes de impresión. Para cambiar los ajustes, pulse el botón  $\blacktriangledown$ , seleccione los elementos de configuración y cambie los ajustes. Cuando termine, pulse el botón OK.

#### *Nota:*

Si desea realizar la copia reduciendo o ampliando el tamaño de un documento por un porcentaje determinado, seleccione cualquier elemento que no sea *Ajuste automático* como ajuste de *Reducir/ampliar*. Especifique un porcentaje en *Tamaño personaliz.*.

6. Pulse el botón  $\Phi$ .

#### **Información relacionada**

- & ["Colocación de originales" de la página 54](#page-53-0)
- & ["Opciones avanzadas de menú para Copiar" de la página 94](#page-93-0)

## **Copia a dos caras**

1. Seleccione **Copiar** en la pantalla de inicio.

Para seleccionar un elemento, use los botones  $\blacktriangle \blacktriangledown \blacktriangle \blacktriangleright$  y, a continuación, pulse el botón OK.

- <span id="page-93-0"></span>2. Pulse el botón OK para mostrar los ajustes de impresión y después pulse el botón  $\nabla$ .
- 3. Seleccione **1>2 caras** como el ajuste **a doble cara** y después pulse el botón OK.
- 4. Seleccione la orientación del original para el ajuste **Orientación original** y, a continuación, pulse el botón OK.
- 5. Seleccione la dirección de encuadernación para el ajuste **Tapa (copia)** y, a continuación, pulse el botón OK.
- 6. Compruebe otros ajustes de la configuración de impresión, cámbielos si fuera necesario y pulse el botón OK.
- 7. Pulse el botón  $\Phi$ .

#### **Información relacionada**

◆ ["Copia" de la página 93](#page-92-0)

## **Copia de varios originales en una hoja**

1. Seleccione **Copiar** en la pantalla de inicio.

Para seleccionar un elemento, use los botones  $\blacktriangle \blacktriangledown \blacktriangle \blacktriangleright$  y, a continuación, pulse el botón OK.

- 2. Pulse el botón OK para mostrar los ajustes de impresión y después pulse el botón  $\nabla$ .
- 3. Seleccione **2/cara** como el ajuste **Multi páginas** y después pulse el botón OK.
- 4. Seleccione el orden del diseño para el ajuste **Orden diseño** y, a continuación, pulse el botón OK.
- 5. Seleccione la orientación del original para el ajuste **Orientación original** y, a continuación, pulse el botón OK.
- 6. Compruebe otros elementos de configuración de impresión, cámbielos si es necesario y luego pulse el botón OK.
- 7. Pulse el botón  $\lozenge$ .

#### **Información relacionada**

◆ ["Copia" de la página 93](#page-92-0)

## **Opciones avanzadas de menú para Copiar**

#### *Nota:*

Los menús disponibles varían según el diseño seleccionado.

El número de copias:

Introduzca el número de copias.

#### Copia Tarj. de id.:

Escanea las dos caras de un carnet de identidad y las copia en una cara de papel de tamaño A4.

#### a doble cara:

Seleccione el diseño a doble cara.

❏ 1>1 cara

Copia una cara del original en una cara del papel.

❏ 1>2 caras

Copia dos originales a una cara en las dos caras de una hoja de papel. Seleccione la orientación de su original y la posición del papel.

#### Densidad:

Aumente la densidad si las copias apenas se ven. Reduzca la densidad si aparecen manchas de tinta.

#### Tamaño papel:

Seleccione el tamaño de papel que haya cargado.

#### Tipo de papel:

Seleccione el tipo de papel que haya cargado.

#### Conf. papel:

Seleccione la fuente de papel que desee usar.

#### Reducir/ampliar:

Amplía o reduce los originales.

❏ Tamaño real

Copia con un aumento del 100%.

❏ Ajuste automático

Detecta el área de escaneado y, de forma automática, aumenta o reduce el original para adaptarlo al tamaño de papel seleccionado. Si hay márgenes blancos alrededor del original, los márgenes blancos pegados a la marca de esquina del cristal del escáner se consideran área de escaneado, pero es posible que los del lado opuesto se recorten.

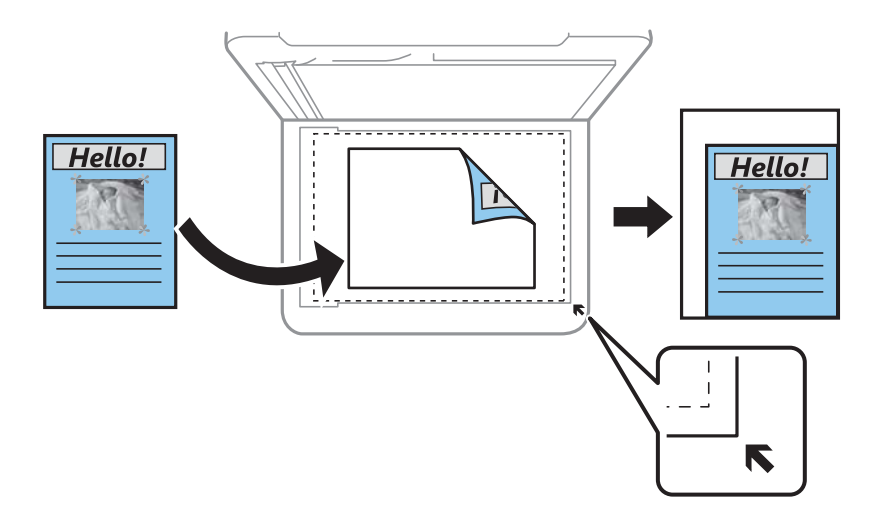

#### ❏ Personalizado

Seleccione esta opción para especificar el porcentaje de ampliación o reducción del original.

#### Tamaño personaliz.:

Especifica el porcentaje de ampliación/reducción del original dentro del intervalo 25–400%.

#### Tamaño original:

Seleccione el tamaño del original. Si copia originales de tamaño no estándar, seleccione el tamaño que sea más próximo al original.

#### Multi páginas:

❏ Una página

Copia un original a una sola cara en una hoja de papel.

❏ 2/cara

Copia dos originales de una sola cara en una hoja de papel con la disposición 2-up. Seleccione el orden y la orientación de su original.

#### Tipo doc.:

Seleccione el tipo de documento original. Copia en calidad óptima para coincidir con el tipo de original.

# **Escaneado**

## **Escaneado desde el panel de control**

Puede enviar imágenes escaneadas desde el panel de control de la impresora a los siguientes destinos.

```
Escanear a PC (JPEG)/Escanear a PC (PDF)/Escanear a PC (Correo electr.)/Escanear a PC
(personalizado)
```
Puede guardar la imagen escaneada en un ordenador conectado a la impresora. Antes de escanear, instale Epson Scan 2 y Epson Event Manager en su ordenador.

Para WSD

Puede guardar la imagen escaneada en un ordenador conectado a la impresora utilizando la función WSD. Si está utilizando Windows 7/Windows Vista, debe configurar WSD en su ordenador antes de escanear.

## **Escaneado en un ordenador**

#### *Nota:*

Antes de escanear, instale Epson Scan 2 y Epson Event Manager en su ordenador.

- 1. Coloque los originales.
- 2. Seleccione **Escanear** en la pantalla de inicio.

Para seleccionar un elemento, use los botones  $\blacktriangle \blacktriangledown \blacktriangle \blacktriangledown$  y, a continuación, pulse el botón OK.

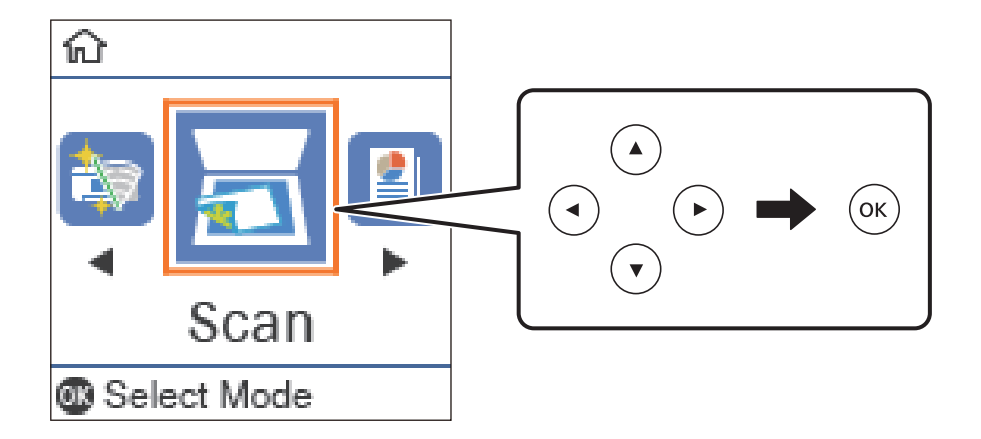

- 3. Seleccione cómo guardar la imagen escaneada en un ordenador desde el siguiente menú y, a continuación pulse el botón OK.
	- ❏ **Escanear a PC (JPEG)**: guarda la imagen escaneada con el formato JPEG.
	- ❏ **Escanear a PC (PDF)**: guarda la imagen escaneada con el formato PDF.
	- ❏ **Escanear a PC (Correo electr.)**: inicia el cliente de correo electrónico de su ordenador y adjunta la imagen automáticamente a un mensaje.
- ❏ **Escanear a PC (personalizado)**: guarda la imagen escaneada utilizando la configuración de Epson Event Manager. Puede cambiar los ajustes de escaneo como el tamaño de escaneado, la carpeta donde se guardará o el formato de almacenamiento.
- 4. Seleccione el ordenador donde desee guardar las imágenes escaneadas.

#### *Nota:*

- ❏ Puede cambiar los ajustes de escaneo como el tamaño de escaneado, la carpeta donde se guardará o el formato con el que se guardará con Epson Event Manager.
- ❏ Si la impresora está conectada a una red, puede seleccionar el ordenador en el que va a guardar la imagen escaneada. Se pueden mostrar hasta 20 ordenadores en el panel de control de la impresora. Si configura *Nombre escáner de red (alfanumérico)* en Epson Event Manager, se mostrará en el panel de control.
- 5. Pulse el botón  $\hat{\Phi}$ .

#### **Información relacionada**

& ["Colocación de originales" de la página 54](#page-53-0)

### **Configuración personalizada en Epson Event Manager**

Puede establecer la configuración de escaneo para **Escanear a PC (personalizado)** en Epson Event Manager.

Para más información, consulte la Ayuda de Epson Event Manager.

- 1. Inicie Epson Event Manager.
- 2. Asegúrese de que su escáner está seleccionado como **Escáner** en la pestaña **Ajustes de botones** de la pantalla principal.

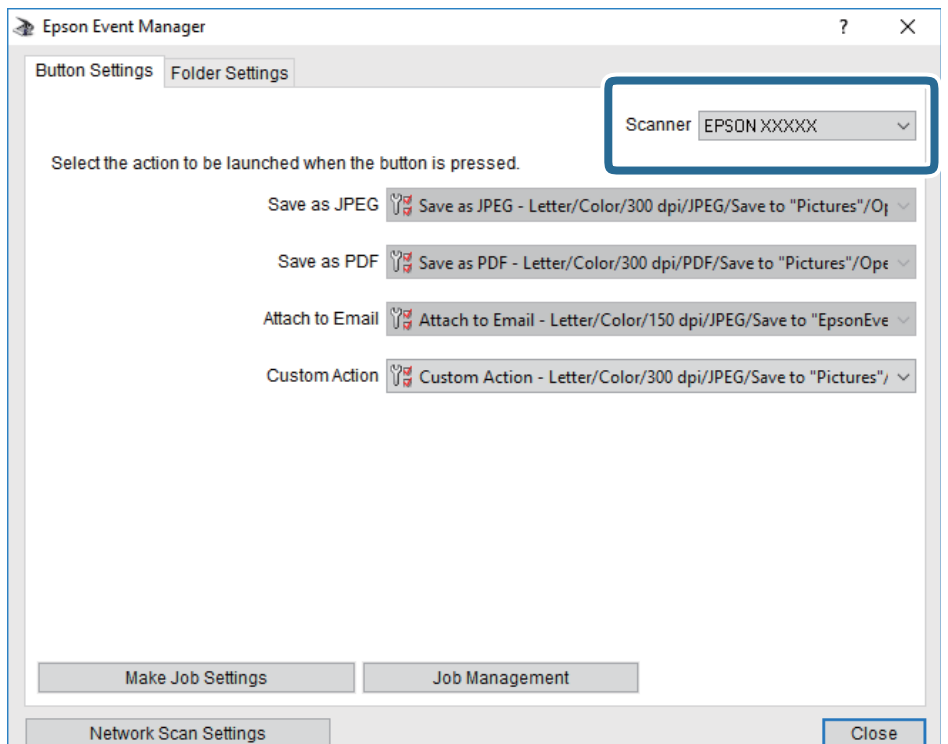

3. Haga clic en **Definir ajustes del trabajo**.

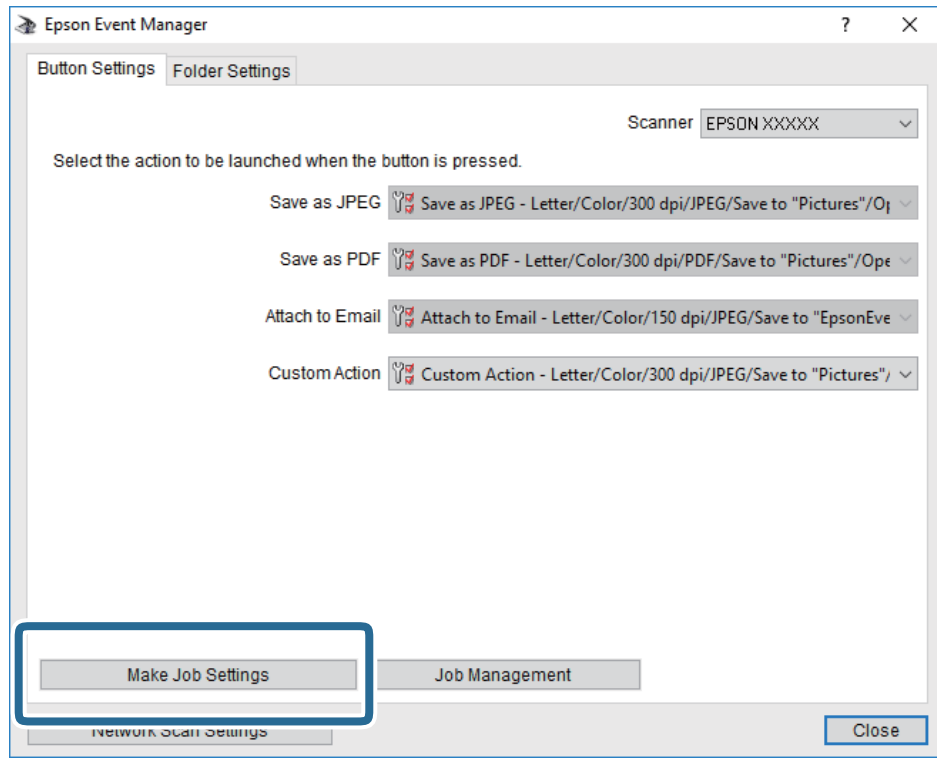

4. Configure el escaneo desde la pantalla **Ajustes del trabajo**.

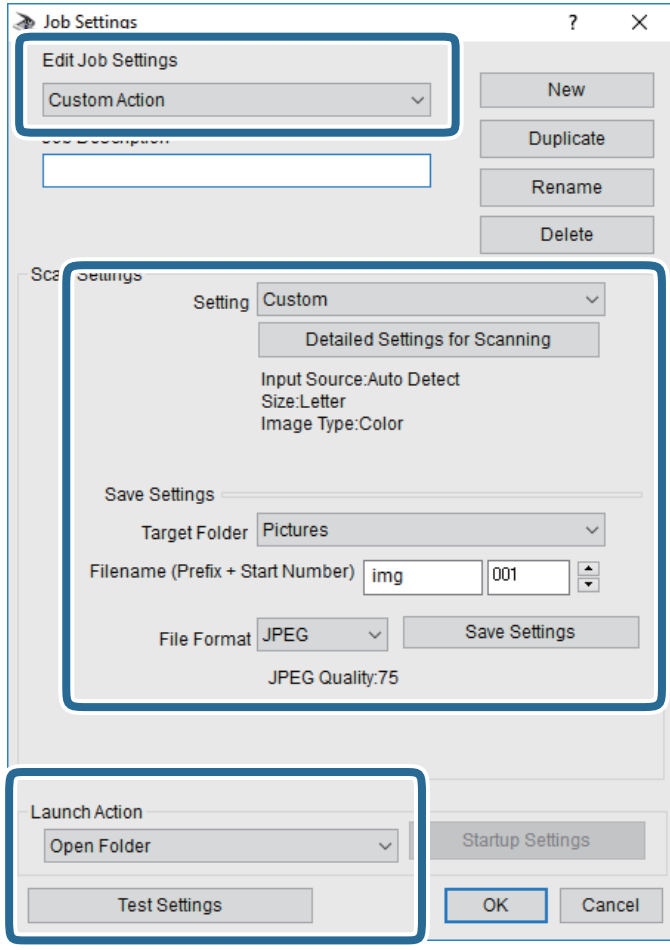

- ❏ Editar ajustes del trabajo: seleccione **Acción personalizada**.
- ❏ Ajuste: escanee utilizando la mejor configuración en función del tipo de original seleccionado. Haga clic en **Ajustes detallados de escaneado** para realizar ajustes como definir el color o la resolución en la que se guarda la imagen escaneada.
- ❏ Carpeta de destino: seleccione la carpeta de destino para guardar la imagen escaneada.
- ❏ Nombre de archivo (prefijo + número inicio): cambie la configuración del nombre del archivo que quiera guardar.
- ❏ Formato del archivo: seleccione el formato de almacenamiento.
- ❏ Iniciar acción: seleccione la acción al escanear.
- ❏ Probar ajustes: inicia el escaneo de prueba utilizando la configuración actual.
- 5. Haga clic en **Aceptar** para volver a la pantalla principal.

6. Asegúrese de que **Acción personalizada** está seleccionado en la lista **Acción personalizada**.

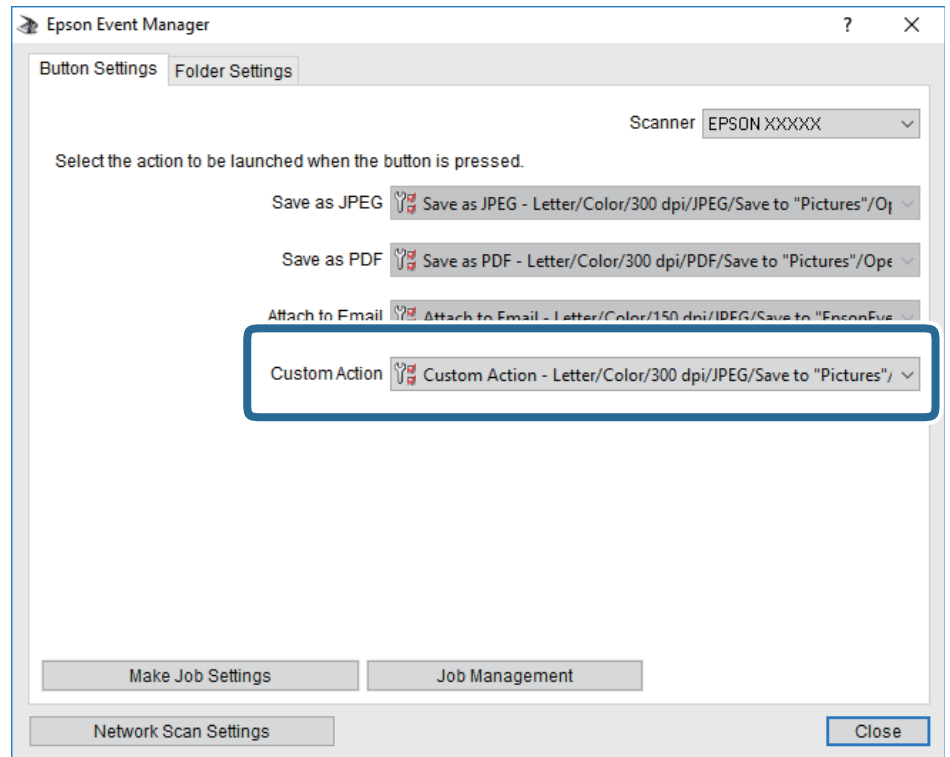

7. Haga clic en **Cerrar** para cerrar Epson Event Manager.

## **Escaneado y almacenamiento en un ordenador (WSD)**

#### *Nota:*

- ❏ Esta función solo está disponible en ordenadores con Windows 10/Windows 8.1/Windows 8/Windows 7/Windows Vista.
- ❏ Si utiliza Windows 7/Windows Vista, tiene que configurar antes su ordenador para usar esta función.
- 1. Coloque los originales.
- 2. Seleccione **Escanear** en la pantalla de inicio.

Para seleccionar un elemento, use los botones  $\blacktriangle \blacktriangledown \blacktriangle \blacktriangleright$  y, a continuación, pulse el botón OK.

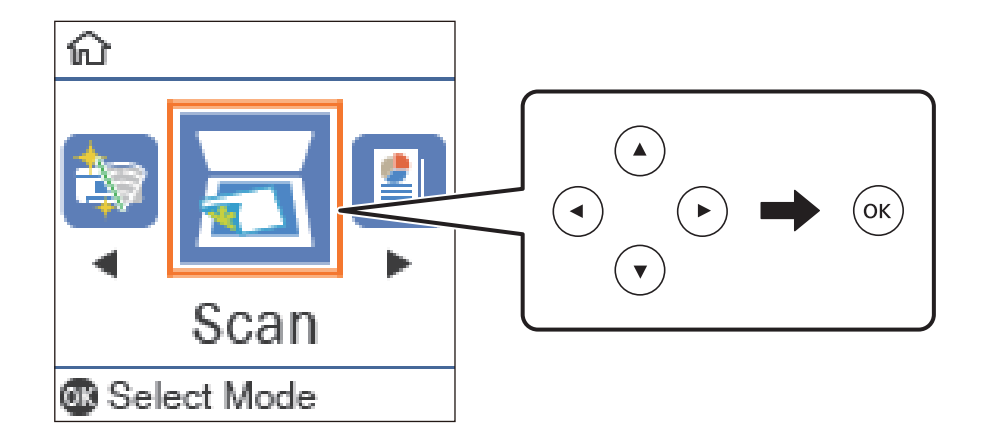

- 3. Seleccione **Para WSD**.
- 4. Seleccione un ordenador.
- 5. Pulse el botón  $\hat{\Phi}$ .

## **Configuración de un puerto WSD**

En este apartado se explica cómo configurar un puerto WSD para Windows 7/Windows Vista.

*Nota:* Para Windows 10/Windows 8.1/Windows 8, el puerto WSD se configura automáticamente.

Es necesario lo siguiente para configurar un puerto WSD.

- ❏ Que la impresora y el ordenador estén conectados a la red.
- ❏ Que el controlador de impresora esté instalado en el ordenador.
- 1. Encienda la impresora.
- 2. Haga clic en inicio y luego en **Red** en el ordenador.
- 3. Haga clic con el botón derecho en la impresora y luego clic en **Instalar**. Haga clic en **Continuar** cuando se abra la pantalla **Control de cuentas de usuario**. Haga clic en **Desinstalar** y vuelva a empezar si aparece la pantalla **Desinstalar**.

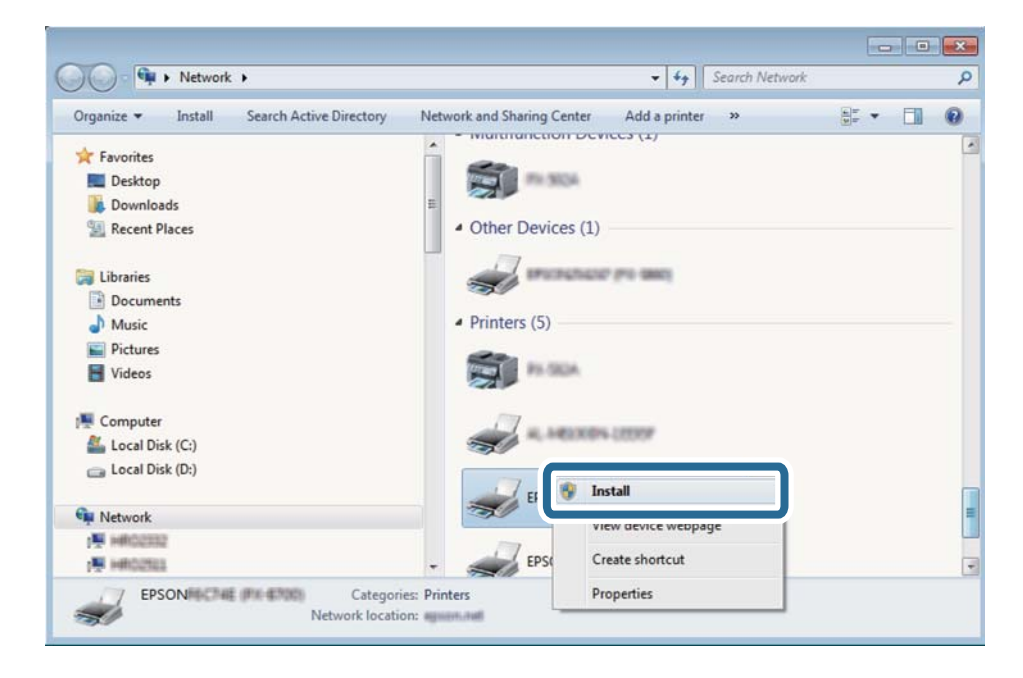

#### *Nota:*

El nombre de impresora que configure en la red y el nombre del modelo (EPSON XXXXXX (XX-XXXX)) se muestran en la pantalla de red. Puede consultar el nombre de la impresora configurado en la red en el panel de control de la impresora o imprimiendo una hoja de estado de la red.

4. Haga clic en **El dispositivo está listo para usarse**.

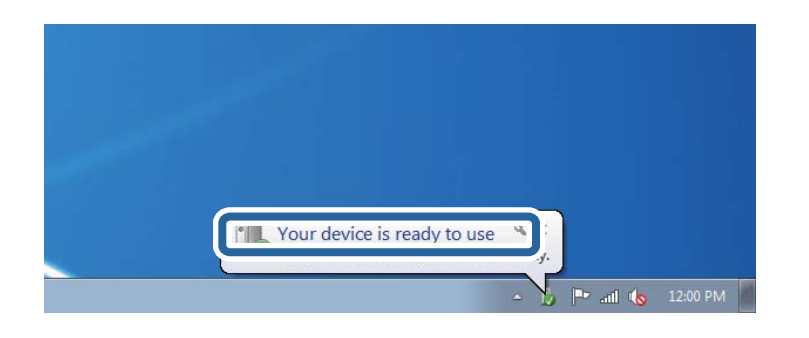

5. Lea el mensaje y haga clic en **Cerrar**.

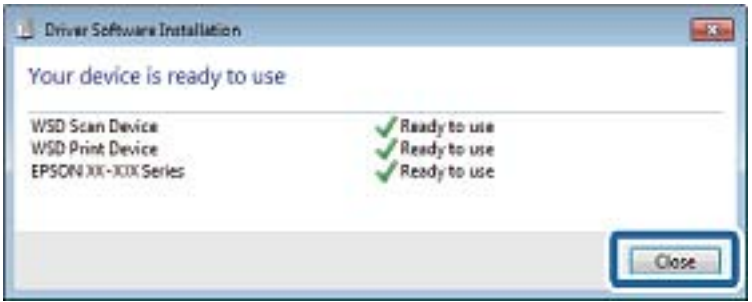

- 6. Abra la pantalla de **Dispositivos e impresoras**.
	- ❏ Windows 7

Haga clic en Inicio > **Panel de control** > **Hardware y sonido** (o **Hardware**) > **Dispositivos e impresoras**.

❏ Windows Vista

Haga clic en Inicio > **Panel de control** > **Hardware y sonido** > **Impresoras**.

7. Compruebe que aparezca un icono con el nombre de la impresora en la red.

Seleccione el nombre de la impresora cuando imprima con WSD.

## **Escaneado desde un ordenador**

### **Escaneado con Epson Scan 2**

Puede escanear utilizando el controlador del escáner "Epson Scan 2". Puede escanear originales mediante los ajustes detallados adecuados para documentos de texto.

Consulte la ayuda de Epson Scan 2para obtener una descripción de cada elemento de configuración.

- 1. Coloque el original.
- 2. Inicie Epson Scan 2.

3. Realice los ajustes siguientes en la pestaña **Ajustes Principales**.

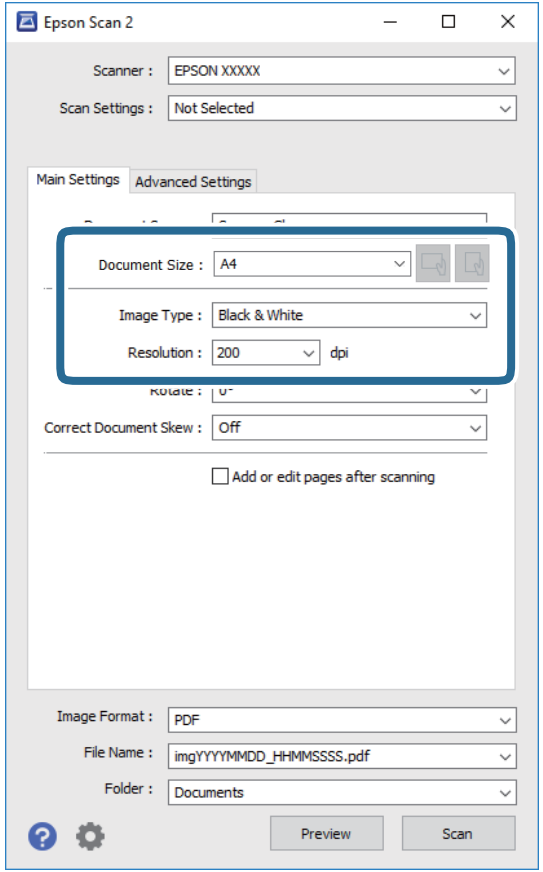

- ❏ Tamaño documento: seleccione el tamaño del original que haya colocado.
- ❏ Botones / (orientación del original): seleccione la orientación del original que ha colocado. Dependiendo del tamaño del original, puede que este elemento se ajuste de forma automática y no pueda cambiarse.
- ❏ Tipo Imagen: seleccione el color que desee usar para guardar la imagen escaneada.
- ❏ Resolución: seleccione la resolución.

#### *Nota:*

El ajuste de *Origen Documento* está fijado en *Cristal del escáner*. No puede modificar este ajuste.

- 4. Haga otros ajustes de escaneo si fuese necesario.
	- ❏ Puede visualizar la vista previa de la imagen escaneada haciendo clic en el botón **Previsualización**. La ventana de vista previa se abrirá y se mostrará la vista previa de la imagen.
- ❏ En la pestaña **Ajustes avanzados**, puede realizar ajustes de imagen específicos adecuados para documentos de texto, como los siguientes.
	- ❏ Quitar fondo: elimina el fondo de los originales.
	- ❏ Mejora del texto: le permite corregir las letras borrosas del original para que salgan claras y nítidas.
	- ❏ Auto Segmentación de Área: puede hacer que las letras sean claras y las imágenes lisas al escanear en blanco y negro un documento que contenga imágenes.
	- ❏ Mejora de Color: le permite aumentar el color especificado para la imagen escaneada y guardarlo en escala de grises o en blanco y negro.
	- ❏ Umbral: le permite ajustar el margen a monocromático (blanco y negro).
	- ❏ Desenfocar máscara: le permite realzar y mejorar los contornos de la imagen.
	- ❏ Destramado: le permite eliminar los patrones de Moiré (las sombras estriadas) que aparecen cuando se escanea un papel impreso como el de una revista.
	- ❏ Relleno del borde: le permite eliminar la sombra creada alrededor de la imagen escaneada.
	- ❏ Salida de imagen dual (solo para Windows): le permite escanear una vez y guardar al mismo tiempo dos imágenes con configuraciones de salida diferentes.

#### *Nota:*

Puede que algunas funciones no estén disponibles dependiendo de los ajustes previos que haya hecho.

5. Configure los ajustes de guardado de archivos.

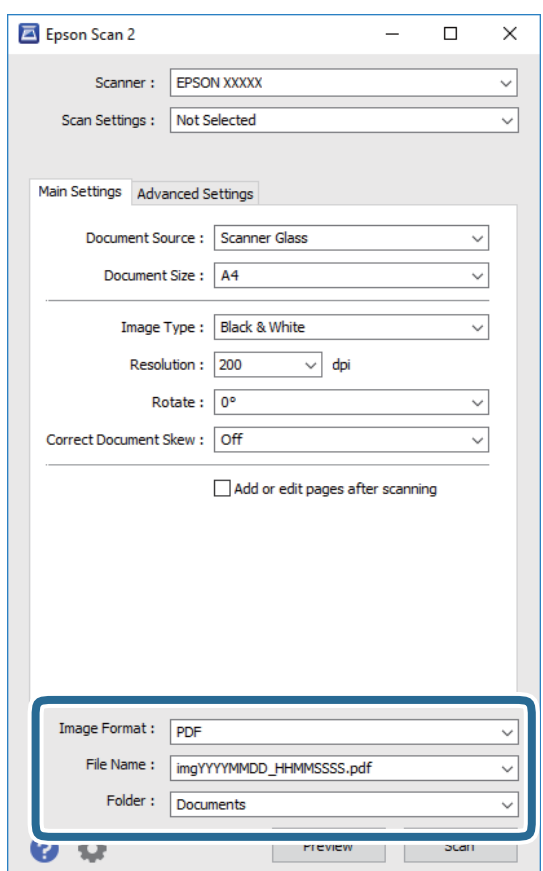

- ❏ Formato de Imagen: seleccione en la lista el formato de guardado. Puede hacer ajustes detallados para cada formato de guardado excepto BITMAP y PNG. Seleccione **Opciones** en la lista tras seleccionar el formato de guardado.
- ❏ Nombre de archivo: confirme el nombre de archivo guardado que se visualiza. Puede hacer cambios en los ajustes de nombre de archivo seleccionando **Ajustes** en la lista.
- ❏ Carpeta: seleccione en la lista la carpeta de destino para la imagen escaneada. Puede seleccionar otra carpeta o crear una nueva seleccionando **Seleccionar** en la lista.
- 6. Haga clic en **Escanear**.

#### **Información relacionada**

- & ["Colocación de originales" de la página 54](#page-53-0)
- & ["Aplicación para escanear documentos e imágenes \(Epson Scan 2\)" de la página 133](#page-132-0)

## **Escaneado desde dispositivos inteligentes**

La aplicación Epson iPrint le permite escanear fotos y documentos desde un dispositivo inteligente (un smartphone o una tableta, por ejemplo) que esté conectado a la misma red inalámbrica que su impresora. Puede guardar los datos escaneados en un dispositivo inteligente o en servicios en la nube, enviarlos por correo electrónico o imprimirlos.

Si inicia Epson iPrint y la impresora no está conectada a la red, aparece un mensaje que le indica que debe conectarse a la impresora. Siga las instrucciones para realizar la conexión. Consulte la URL siguiente para conocer las condiciones de funcionamiento.

<http://epson.sn>

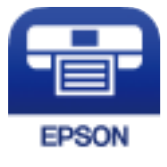

## **Instalación de Epson iPrint**

Puede instalar Epson iPrint en su dispositivo inteligente mediante la URL o el código QR siguiente.

<http://ipr.to/c>

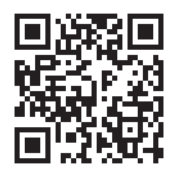

## **Escaneado con Epson iPrint**

Inicie Epson iPrint desde su dispositivo inteligente y seleccione el elemento que desee usar en la pantalla de inicio.

#### **Escaneado**

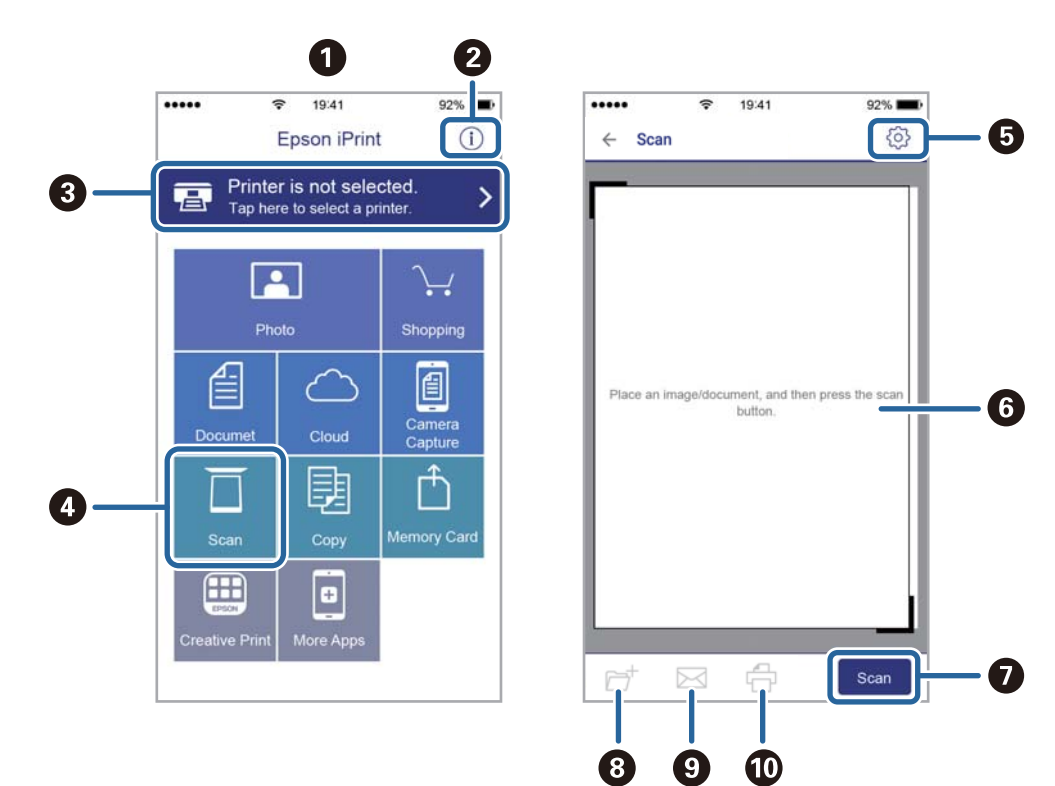

Las pantallas siguientes están sujetas a cambios sin previo aviso.

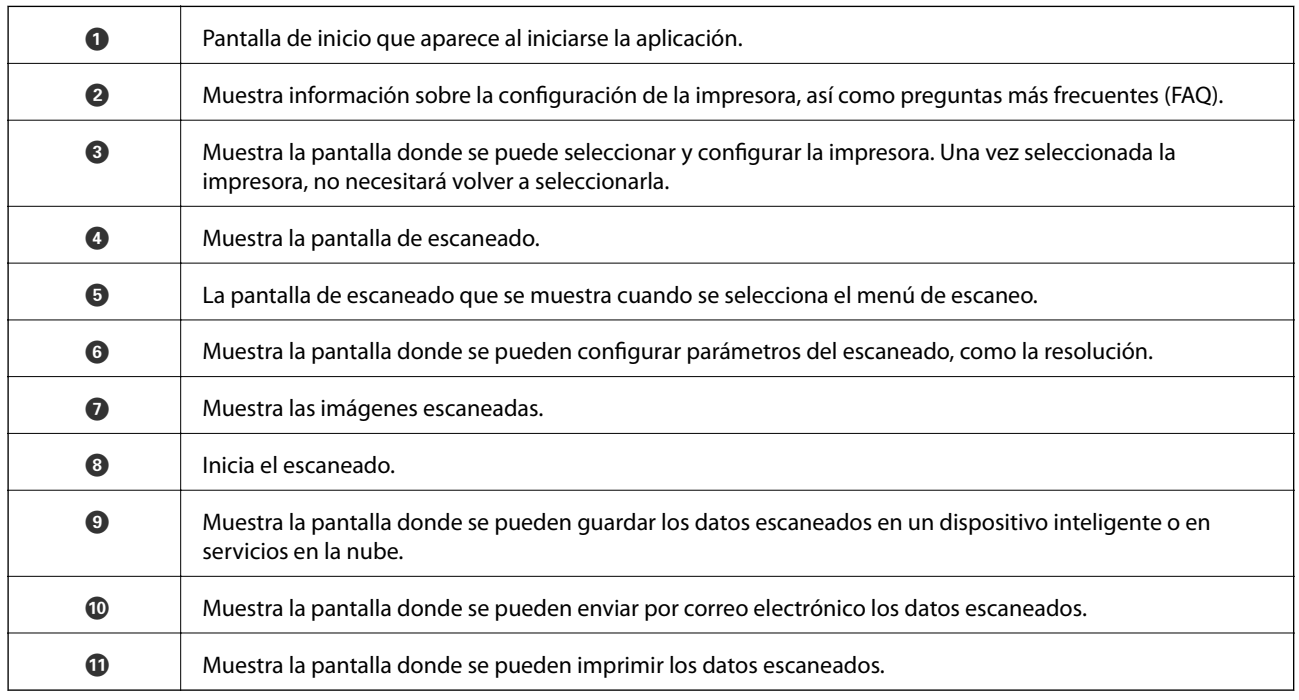

# **Rellenado de tinta y sustitución de las cajas de mantenimiento**

## **Comprobación del estado de la tinta restante y la caja de mantenimiento**

Para saber cuánta tinta queda, compruebe visualmente el nivel en el tanque de tinta de la impresora. Puede comprobar los niveles de tinta aproximados desde el ordenador.

Puede comprobar la vida útil aproximada de la caja de mantenimiento desde el panel de control o el ordenador.

## **Comprobación del estado de la caja de mantenimiento — Panel de control**

1. Seleccione **Mantenimiento** en la pantalla de inicio.

Para seleccionar un elemento, use los botones  $\blacktriangle \blacktriangledown \blacktriangle \blacktriangleright$  y, a continuación, pulse el botón OK.

2. Seleccione **Capacidad restante de la caja de mantenim.**.

## **Comprobación del estado de la tinta restante y la caja de mantenimiento - Windows**

- 1. Acceda a la ventana del controlador de la impresora.
- 2. Haga clic en **EPSON Status Monitor 3** en la ficha **Utilidades**.

*Nota:*

Si se ha desactivado *EPSON Status Monitor 3*, haga clic en *Más ajustes* en la ficha *Utilidades* y seleccione *Activar EPSON Status Monitor 3*.

#### **Información relacionada**

& ["Acceder al controlador de impresora" de la página 63](#page-62-0)

## **Comprobación del estado de la tinta restante y la caja de mantenimiento — Mac OS**

- 1. Seleccione **Preferencias del sistema** en el menú > **Impresoras y escáneres** (o **Impresión y escaneado**, **Impresión y fax**) y seleccione la impresora.
- 2. Haga clic en **Opciones y recambios** > **Utilidad** > **Abrir Utilidad Impresoras**.
<span id="page-108-0"></span>3. Haga clic en **EPSON Status Monitor**.

## **Códigos de los botes de tinta**

Epson recomienda el uso de botes de tinta genuinos de Epson.

Los códigos de los botes de tinta Epson originales son los siguientes.

#### c*Importante:*

- ❏ La garantía Epson no cubre el daño provocado por otras tintas distintas a las especificadas, incluyendo cualquier tinta Epson original que no haya sido diseñada para esta impresora o cualquier tinta de terceros.
- ❏ Otros productos no fabricados por Epson pueden averiar la impresora, daños no cubiertos por la garantía de Epson, y, en determinadas condiciones, un funcionamiento anormal de la impresora.

#### *Nota:*

- ❏ Los códigos de los botes de tinta pueden variar en función de la ubicación. Póngase en contacto con el servicio técnico de Epson para conocer los códigos correctos para su región.
- ❏ Aunque los botes de tinta puedan contener material reciclado, no afecta al funcionamiento ni al rendimiento de la impresora.
- ❏ Las especificaciones y el aspecto de los botes de tinta están sujetas a cambios sin previo aviso para su mejora.

#### Para Europa

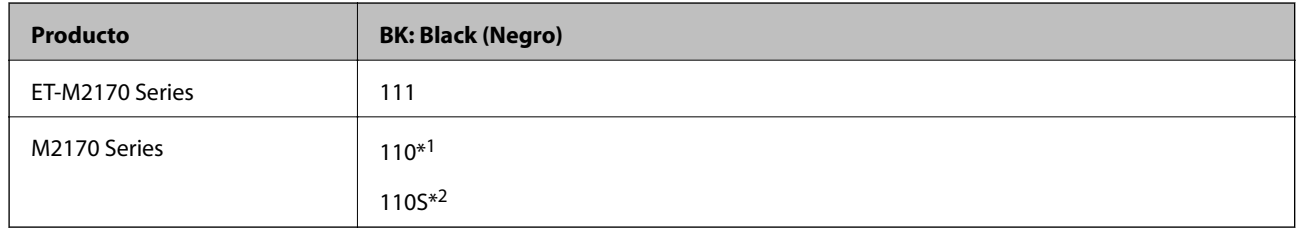

#### \*1 Alta capacidad

\*2 Capacidad normal

#### *Nota:*

Si se encuentra en Europa, en la siguiente web encontrará información sobre la duración de los botes de tinta de Epson.

<http://www.epson.eu/pageyield>

#### Para Australia y Nueva Zelanda

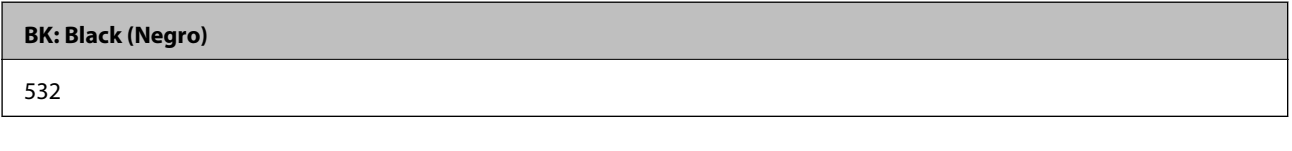

Para países asiáticos excepto China

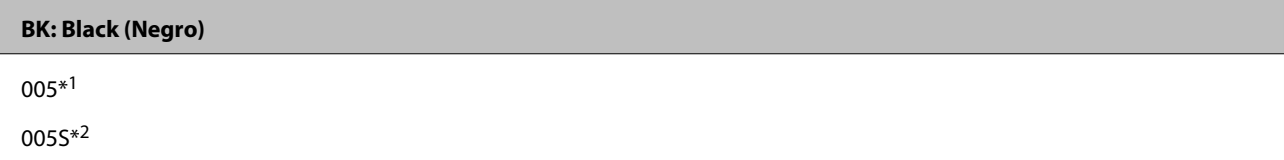

- <span id="page-109-0"></span>\*1 Alta capacidad
- \*2 Capacidad normal

#### **Información relacionada**

& ["Sitio web de soporte técnico" de la página 184](#page-183-0)

## **Precauciones en la manipulación de botes de tinta**

Antes de rellenar los botes de tinta, lea las siguientes instrucciones.

#### **Precauciones de almacenamiento de la tinta**

- ❏ Mantenga los botes de tinta alejada de la luz solar directa.
- ❏ No guarde los botes de tinta mantenimiento a temperaturas elevadas o de congelación.
- ❏ Si guarda un bote de tinta en un sitio frío y luego lo lleva a un interior caldeado, antes de utilizarlo déjelo calentarse a la temperatura ambiente por lo menos 3 horas.
- ❏ Una vez que haya abierto un bote de tinta, le recomendamos que lo utilice tan pronto como sea posible.
- ❏ Epson no recomienda el uso del bote de tinta después de la fecha de caducidad indicada en el paquete.
- ❏ No abra el paquete del bote de tinta hasta que esté preparado para rellenar el tanque.El bote está envasado al vacío para conservar todas sus propiedades.Si un bote de tinta pasa mucho tiempo desembalado sin usarse, es posible que ya no pueda imprimir con normalidad.
- ❏ Cuando guarde o transporte un bote de tinta, no lo incline ni lo someta a golpes ni a cambios de temperatura.De lo contrario, podría salirse la tinta aunque el bote esté bien cerrado.Cuando lo tape, el bote de tinta debe estar siempre en posición vertical. Cuando transporte el bote, tome medidas para impedir que pierda tinta, por ejemplo metiendo el bote en una bolsa.

#### **Precauciones de manipulación al rellenar la tinta**

- ❏ La tinta de esta impresora debe manipularse con cuidado. Al rellenar el tanque, la tinta puede salpicar. Las manchas de tinta a veces son imposibles de eliminar.
- ❏ Utilice los botes de tinta con el código de pieza adecuado para esta impresora.
- ❏ No agite o apriete los botes de tinta con demasiada fuerza.
- ❏ Para obtener unos resultados de impresión óptimos, no mantenga niveles mínimos de tinta durante largos periodos de tiempo.
- ❏ Para lograr resultados de impresión óptimos, rellene el tanque de tinta hasta la línea superior al menos una vez al año.
- ❏ Para garantizar la mejor calidad de impresión y proteger el cabezal, el tanque cuenta con una reserva de tinta variable disponible cuando la impresora avisa para rellenarlo.El rendimiento que se menciona no incluye esta reserva.

#### **Consumo de tinta**

❏ Para garantizar el rendimiento óptimo del cabezal de impresión, se consume algo de tinta del tanque de tinta durante labores de mantenimiento como la limpieza del cabezal de impresión. También es posible que se consuma algo de tinta al encender la impresora.

- ❏ Durante la configuración inicial se utiliza parte de la tinta de los botes suministrados junto con la impresora.A fin de producir impresiones de alta calidad, el cabezal de impresión de la impresora se carga completamente de tinta.Este proceso consume cierta tinta, por lo que este bote imprimirá menos páginas que los botes de tinta que utilice después.
- ❏ Las siguientes cifras son variables, dependen de las imágenes que se impriman, del tipo de papel, de la frecuencia de las impresiones y de las condiciones ambientales tales como la temperatura.

## **Rellenado de los tanques de tinta**

1. Seleccione **Mantenimiento** en la pantalla de inicio.

Para seleccionar un elemento, use los botones  $\blacktriangle \blacktriangledown \blacktriangle \blacktriangleright$  y, a continuación, pulse el botón OK.

- 2. Seleccione **Restablecer nivel de tinta** y, a continuación, pulse el botón  $\Diamond$ .
- 3. Confirme el mensaje, pulse el botón OK.
- 4. Abra cubierta del tanque de tinta.

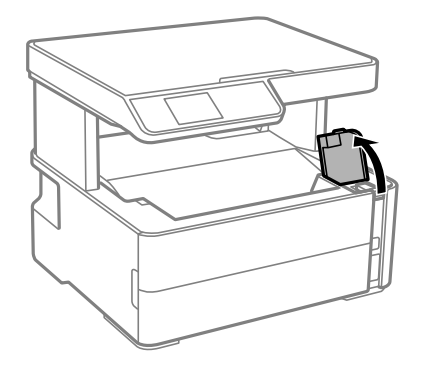

5. Abra la tapa del tanque de tinta.

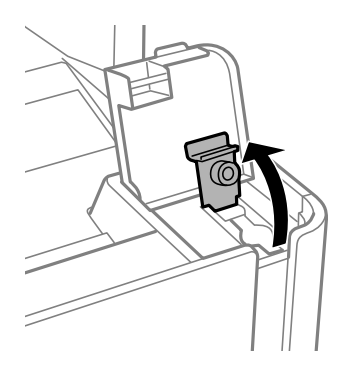

6. Mientras mantiene el bote de tinta en posición vertical, gire la tapa lentamente para quitarla.

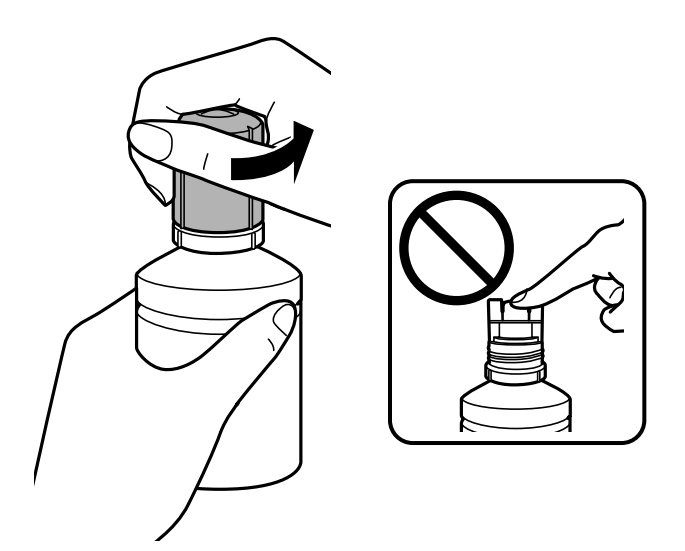

#### c*Importante:*

- ❏ Procure no derramar la tinta.
- ❏ No toque la parte superior del bote de tinta después de quitar la tapa. De lo contrario, puede que se manche de tinta.
- 7. Coloque la parte superior del bote de tinta en la ranura delante del puerto de llenado y, a continuación, coloque el bote lentamente para introducirlo en el puerto de llenado.

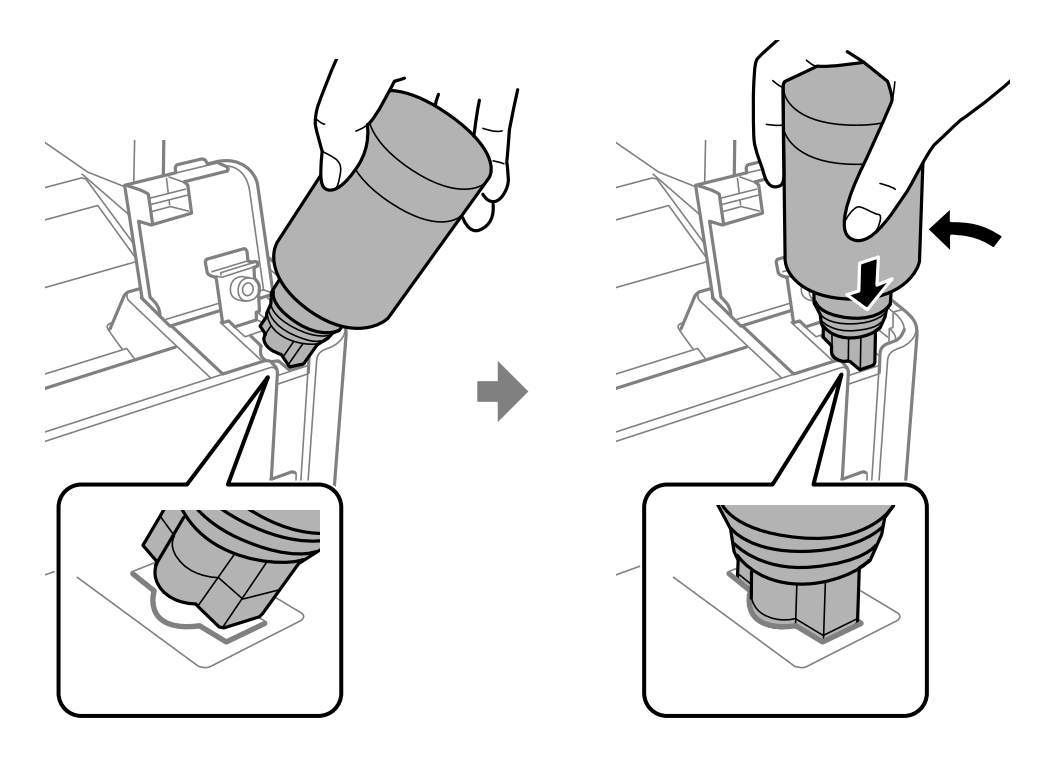

#### c*Importante:*

No permita que la parte superior del bote de tinta se golpee contra ningún objeto después de quitar la tapa. De lo contrario, la tinta se puede derramar.

8. Introduzca la parte superior del bote de tinta en el puerto de llenado del tanque para rellenar el tanque con tinta.

La tinta se vierte en el tanque al sujetar el bote sin apretarlo. El flujo de tinta se detiene automáticamente cuando se haya rellenado con tinta hasta la línea superior.

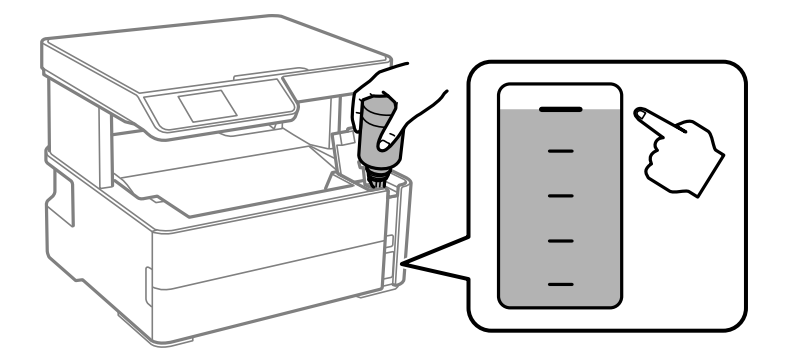

*Nota:* Si la tinta no comienza a caer en el tanque, quite el bote de tinta e intente colocarlo de nuevo.

9. Cuando termine de rellenar la tinta, quite el bote de tinta y cierre bien la tapa del tanque de tinta.

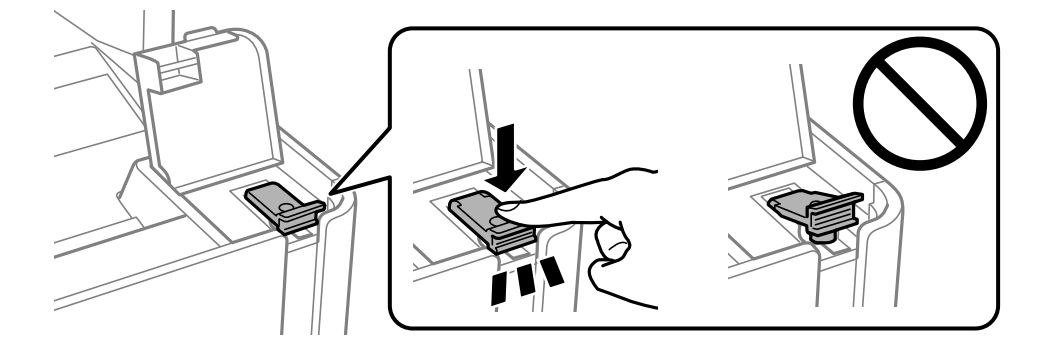

#### c*Importante:*

No deje el bote de tinta colocado. De lo contrario, el bote se puede ver dañado o se puede producir una fuga de tinta.

#### <span id="page-113-0"></span>*Nota:*

Si parte de la tinta permanece en el bote, cierre la tapa y guarde el bote en posición vertical para utilizarlo más tarde.

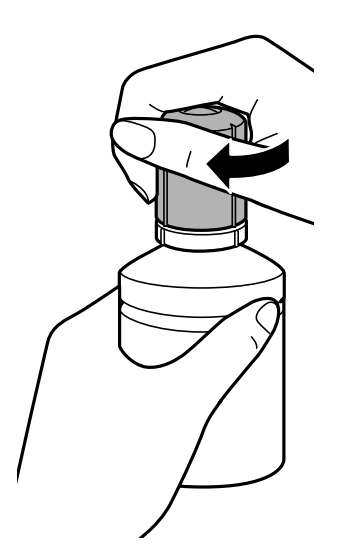

10. Cierre con firmeza la cubierta del tanque de tinta.

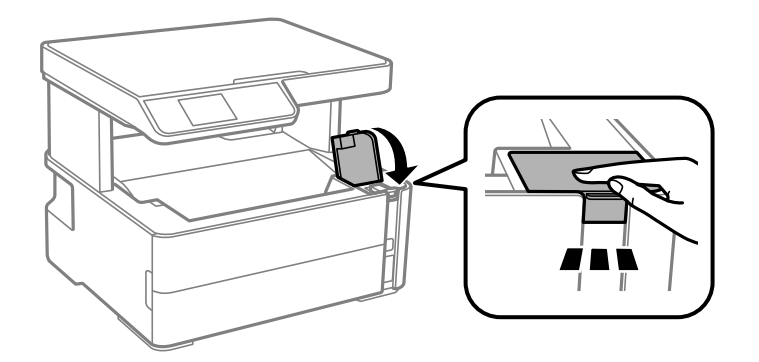

#### 11. Pulse el botón  $\lozenge$ .

#### c*Importante:*

Si continúa utilizando la impresora después de restablecer el nivel de tinta sin rellenar el tanque de tinta hasta la línea superior puede que la impresión se lleve a cabo sin tinta, lo que puede dañar la impresora. Antes de empezar imprimir, compruebe los niveles de tinta de todos los tanques de tinta.

#### **Información relacionada**

- & ["Códigos de los botes de tinta" de la página 109](#page-108-0)
- & ["Precauciones en la manipulación de botes de tinta" de la página 110](#page-109-0)
- & ["Tinta derramada" de la página 171](#page-170-0)

## **Código de la caja de mantenimiento**

El usuario puede comprar y sustituir la caja de mantenimiento.

Epson recomienda la utilización de una caja de mantenimiento Epson original.

<span id="page-114-0"></span>El código de la caja de mantenimiento Epson original es el siguiente.

#### T04D1

#### c*Importante:*

Una vez que se ha instalado una caja de mantenimiento en una impresora, no se puede utilizar con otras impresoras.

## **Precauciones al manipular la caja de mantenimiento**

Lea las instrucciones siguientes antes de sustituir la caja de mantenimiento.

- ❏ No toque el chip verde situado en el lateral de la caja de mantenimiento. Podría impedir el funcionamiento e impresión normales.
- ❏ Evite caídas o golpes fuertes en la caja de mantenimiento.
- ❏ No sustituya la caja de mantenimiento durante la impresión; de lo contrario, podría derramarse tinta.
- ❏ No extraiga la caja de mantenimiento ni su cubierta excepto al reemplazarla; de lo contrario, la tinta podría derramarse.
- ❏ Si no se puede volver a colocar la cubierta, es posible que la caja de mantenimiento no esté correctamente instalada. Quite la caja de mantenimiento y vuelva a instalarla.
- ❏ No incline la caja de mantenimiento usada mientras no esté precintada en la funda de plástico; de lo contrario, podría derramarse tinta.
- ❏ No toque las aberturas de la caja de mantenimiento, ya que podría mancharse con tinta.
- ❏ No reutilice una caja de mantenimiento que haya sido retirada y haya permanecido desconectada durante un largo periodo de tiempo. La tinta dentro de la caja se habrá solidificado y no se podrá absorber más tinta.
- ❏ Conserve la caja de mantenimiento alejada de la luz directa del sol.
- ❏ No guarde la caja de mantenimiento a temperaturas elevadas o de congelación.

## **Reemplazar una caja de mantenimiento**

En algunos ciclos de impresión puede recogerse en la caja de mantenimiento una pequeña cantidad de tinta excedente. Para impedir el derrame de tinta de la caja de mantenimiento, la impresora se ha diseñado para que deje de imprimir cuando la capacidad de absorción de la caja de mantenimiento alcanza su límite. Si esto es necesario, y con qué frecuencia lo es, dependerá del número de páginas que imprima, el tipo de material que desee imprimir y el número de ciclos de limpieza que realice la impresora.

Cuando se muestre un mensaje en el que se le indique reemplazar la caja de mantenimiento, siga las instrucciones mostradas en las animaciones del panel de control. La necesidad de sustituir la caja no significa que la impresora haya dejado de funcionar de acuerdo con las especificaciones. La garantía de Epson no se hace cargo del coste de esta sustitución. Se trata de una pieza cuyo mantenimiento es responsabilidad del usuario.

#### *Nota:*

Si la caja de mantenimiento está llena, no se puede imprimir ni limpiar el cabezal de impresión hasta que se sustituya para fugas de tinta. Con todo, se pueden realizar operaciones que no utilicen tinta, como escanear.

#### **Información relacionada**

& ["Código de la caja de mantenimiento" de la página 114](#page-113-0)

& ["Precauciones al manipular la caja de mantenimiento" de la página 115](#page-114-0)

# <span id="page-116-0"></span>**Mantenimiento de la impresora**

## **Evitar que el cabezal de impresión se seque**

Utilice siempre el botón de encendido para encender y apagar la impresora.

Compruebe que la luz de encendido esté apagada antes de desenchufar el cable de alimentación.

La tinta en puede secarse si no se cubre. De igual modo que colocaría la tapa a una pluma estilográfica o a un bolígrafo para evitar que se seque, asegúrese de que el cabezal de impresión esté bien tapado para evitar que la tinta se seque.

Si se desenchufa el cable de alimentación o se produce un corte de corriente mientras la impresora está en funcionamiento, es posible que el cabezal de impresión no esté bien tapado. Si el cabezal de impresión se deja así, se secará y los inyectores (salidas de tinta) se obstruirán.

En estos casos, apague y vuelva a encender la impresora lo antes posible para tapar el cabezal de impresión.

## **Compruebe si los inyectores están obstruidos (test de inyectores)**

Si los inyectores están obstruidos, las impresiones serán débiles o aparecerán bandas.

Si la calidad de la impresión se ve reducida, utilice la función del test de inyectores para comprobar si estos están obstruidos.

### **Compruebe si los inyectores están obstruidos (test de inyectores) — Panel de control**

- 1. Cargue papel normal tamaño A4 en la cassete del papel.
- 2. Seleccione **Mantenimiento** en la pantalla de inicio.

Para seleccionar un elemento, use los botones  $\blacktriangle \blacktriangledown \blacktriangle \blacktriangleright$  y, a continuación, pulse el botón OK.

- 3. Seleccione **Test inyectores**.
- 4. Siga las instrucciones en pantalla para imprimir el patrón de test de inyectores.

5. Examine el patrón impreso y luego realice escoja de las siguientes opciones en función de los resultados de la impresión.

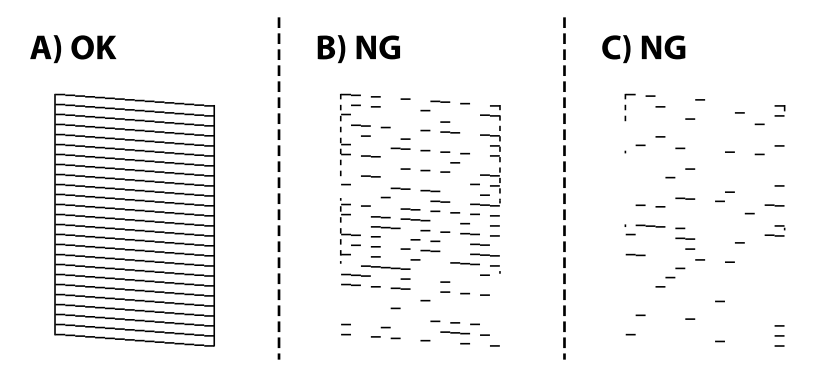

#### ❏ A:

Se imprimen todas las líneas. No son necesarios más pasos.

❏ B o cerca de B: Limpie el cabezal de impresión.

Si hay algunos inyectores obstruidos, seleccione **Sí** y, a continuación, limpie el cabezal.

Aún puede realizar la limpieza del cabezal, incluso si selecciona **No**. Para obtener más detalles, consulte la siguiente información relacionada.

❏ C o cerca de C: Encienda y apague para limpiar el cabezal de impresión.

Si la mayoría de las líneas son discontinuas o faltan la mayor parte de los segmentos, seleccione **No** y, a continuación, limpie el cabezal a fondo. Para obtener más detalles, consulte la siguiente información relacionada.

#### **Información relacionada**

- & ["Carga de papel en la Cassette de papel" de la página 48](#page-47-0)
- & ["Limpieza del cabezal de impresión \(Limpieza de cabezales\)" de la página 120](#page-119-0)
- & ["Limpieza intensa del cabezal de impresión \(Limpieza a fondo\)" de la página 122](#page-121-0)

### **Compruebe si los inyectores están obstruidos (test de inyectores) — Windows**

- 1. Cargue papel normal tamaño A4 en la impresora.
- 2. Acceda a la ventana del controlador de la impresora.
- 3. Haga clic en **Test de inyectores** en la pestaña **Utilidades**.
- 4. Siga las instrucciones en pantalla para imprimir el patrón de test de inyectores.

5. Examine el patrón impreso y luego realice escoja de las siguientes opciones en función de los resultados de la impresión.

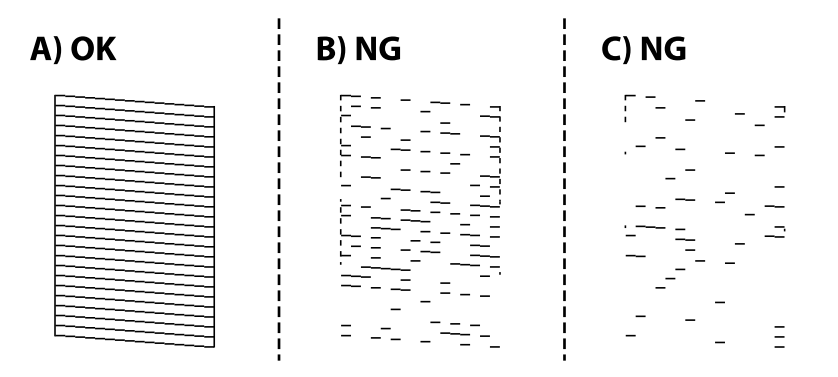

❏ A:

Se imprimen todas las líneas. No son necesarios más pasos.

❏ B o cerca de B: Limpie el cabezal de impresión.

Si algunos inyectores están obstruidos, limpie el cabezal de impresión. Para obtener más detalles, consulte la siguiente información relacionada.

❏ C o cerca de C: Encienda y apague para limpiar el cabezal de impresión.

Si la mayoría de las líneas son discontinuas o faltan la mayor parte de los segmentos, limpie el cabezal a fondo. Para obtener más detalles, consulte la siguiente información relacionada.

#### **Información relacionada**

- & ["Acceder al controlador de impresora" de la página 63](#page-62-0)
- & ["Carga de papel en la Cassette de papel" de la página 48](#page-47-0)
- & ["Limpieza del cabezal de impresión \(Limpieza de cabezales\)" de la página 120](#page-119-0)
- & ["Limpieza intensa del cabezal de impresión \(Limpieza a fondo\)" de la página 122](#page-121-0)

### **Compruebe si los inyectores están obstruidos (test de inyectores) — Mac OS**

- 1. Cargue papel normal tamaño A4 en la impresora.
- 2. Seleccione **Preferencias del sistema** en el menú > **Impresoras y escáneres** (o **Impresión y escaneado**, **Impresión y fax**) y seleccione la impresora.
- 3. Haga clic en **Opciones y recambios** > **Utilidad** > **Abrir Utilidad Impresoras**.
- 4. Haga clic en **Test de inyectores**.
- 5. Siga las instrucciones en pantalla para imprimir el patrón de test de inyectores.

<span id="page-119-0"></span>6. Examine el patrón impreso y luego realice escoja de las siguientes opciones en función de los resultados de la impresión.

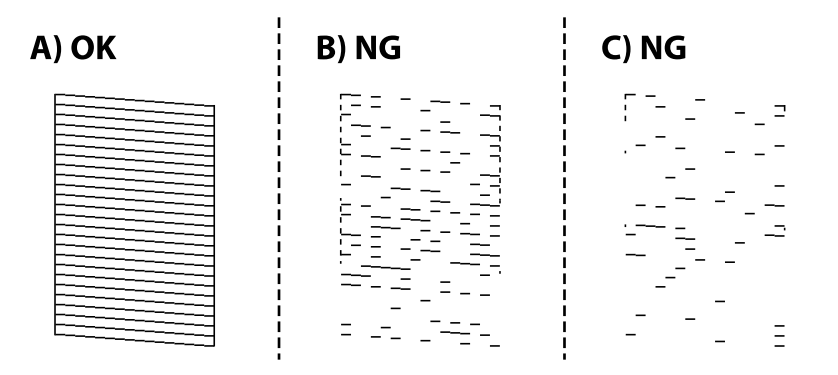

#### ❏ A:

Se imprimen todas las líneas. No son necesarios más pasos.

❏ B o cerca de B: Limpie el cabezal de impresión.

Si algunos inyectores están obstruidos, limpie el cabezal de impresión. Para obtener más detalles, consulte la siguiente información relacionada.

❏ C o cerca de C: Encienda y apague para limpiar el cabezal de impresión.

Si la mayoría de las líneas son discontinuas o faltan la mayor parte de los segmentos, limpie el cabezal a fondo. Para obtener más detalles, consulte la siguiente información relacionada.

#### **Información relacionada**

- & ["Carga de papel en la Cassette de papel" de la página 48](#page-47-0)
- & "Limpieza del cabezal de impresión (Limpieza de cabezales)" de la página 120
- & ["Limpieza intensa del cabezal de impresión \(Limpieza a fondo\)" de la página 122](#page-121-0)

## **Limpieza del cabezal de impresión (Limpieza de cabezales)**

Si las impresiones son débiles o aparecen bandas, los inyectores están obstruidos. Si la calidad de la impresión se ve reducida, use la función de test de inyectores para comprobar si los inyectores están obstruidos y luego limpie el cabezal de impresión. Para obtener detalles para ejecutar el test de inyectores, consulte a continuación la información relacionada.

### c*Importante:*

- ❏ No abra la cubierta de la impresora y apague la impresora durante la limpieza de cabezales. Si la limpieza del cabezal no se ha completado, no se podrá imprimir.
- ❏ Como la limpieza del cabezal de impresión consume algo de tinta, limpie el cabezal solo si la calidad decae.
- ❏ Si queda poca tinta, quizá no pueda limpiar el cabezal de impresión.
- ❏ Si ha repetido tres veces este procedimiento (test de inyectores y limpieza del cabezal) y la calidad de la impresión no ha mejorado, deje la impresora inactiva unas seis horas, vuelva a ejecutar el test de inyectores. Se recomienda apagar la impresora. Si la calidad sigue sin mejorar, ejecute Limpieza a fondo. Si la calidad todavía no ha mejorado, diríjase al Soporte Técnico de Epson.
- ❏ Para impedir que el cabezal de impresión se seque, no desenchufe la impresora cuando esté encendida.

#### **Información relacionada**

& ["Compruebe si los inyectores están obstruidos \(test de inyectores\)" de la página 117](#page-116-0)

### **Limpieza del cabezal de impresión — Panel de control**

1. Seleccione **Mantenimiento** en la pantalla de inicio.

Para seleccionar un elemento, use los botones  $\blacktriangle \blacktriangledown \blacktriangle \blacktriangleright$  y, a continuación, pulse el botón OK.

- 2. Seleccione **Limpieza cabezal**.
- 3. Siga las instrucciones que aparezcan en la pantalla.

Cuando la luz de encendido deje de parpadear, ejecute **Test de inyectores** y compruebe si se ha solucionado la obstrucción de los inyectores del cabezal de impresión. Para obtener detalles para ejecutar el test de inyectores, consulte a continuación la información relacionada.

Repita los pasos hasta tres veces hasta que todas las líneas se impriman correctamente.

#### **Información relacionada**

& ["Compruebe si los inyectores están obstruidos \(test de inyectores\)" de la página 117](#page-116-0)

### **Limpieza del cabezal de impresión — Windows**

- 1. Acceda a la ventana del controlador de la impresora.
- 2. Haga clic en **Limpieza de cabezales** en la ficha **Utilidades**.
- 3. Siga las instrucciones que aparezcan en la pantalla.

Cuando la luz de encendido deje de parpadear, ejecute **Test de inyectores** y compruebe si se ha solucionado la obstrucción de los inyectores del cabezal de impresión. Para obtener detalles para ejecutar el test de inyectores, consulte a continuación la información relacionada.

Repita los pasos hasta tres veces hasta que todas las líneas se impriman correctamente.

#### <span id="page-121-0"></span>**Información relacionada**

- & ["Acceder al controlador de impresora" de la página 63](#page-62-0)
- & ["Compruebe si los inyectores están obstruidos \(test de inyectores\)" de la página 117](#page-116-0)

### **Limpieza del cabezal de impresión — Mac OS**

- 1. Seleccione **Preferencias del sistema** en el menú > **Impresoras y escáneres** (o **Impresión y escaneado**, **Impresión y fax**) y seleccione la impresora.
- 2. Haga clic en **Opciones y recambios** > **Utilidad** > **Abrir Utilidad Impresoras**.
- 3. Haga clic en **Limpieza de cabezales**.
- 4. Siga las instrucciones que aparezcan en la pantalla.

Cuando la luz de encendido deje de parpadear, ejecute **Test de inyectores** y compruebe si se ha solucionado la obstrucción de los inyectores del cabezal de impresión. Para obtener detalles para ejecutar el test de inyectores, consulte a continuación la información relacionada.

Repita los pasos hasta tres veces hasta que todas las líneas se impriman correctamente.

#### **Información relacionada**

& ["Compruebe si los inyectores están obstruidos \(test de inyectores\)" de la página 117](#page-116-0)

## **Limpieza intensa del cabezal de impresión (Limpieza a fondo)**

La función de limpieza intensa puede mejorar la calidad de la impresión en los siguientes casos.

- ❏ La mayoría de los inyectores están obstruidos.
- ❏ Realizó un test de inyectores y una limpieza de cabezales tres veces y después esperó al menos seis horas sin imprimir, pero la calidad de la impresión sigue sin mejorar.

Antes de ejecutar esta función, utilice la función del test de inyectores para comprobar si las boquillas están obstruidas, lea las siguientes instrucciones y luego limpie a fondo el cabezal de impresión.

#### c*Importante:*

Asegúrese de que haya suficiente tinta en el tanque de tinta.

Compruebe visualmente que el tanque de tinta está al menos a un tercio de su capacidad. Los niveles bajos de tinta durante el Limpieza a fondo pueden dañar el producto.

#### c*Importante:*

Se requiere un intervalo de 12 horas entre cada Limpieza a fondo.

Normalmente, un solo Limpieza a fondo debería solucionar los problemas de calidad de impresión en un periodo de 12 horas.Por lo tanto, para evitar un uso de tinta innecesario, debe esperar 12 horas antes de intentarlo de nuevo.

#### c*Importante:*

Puede que sea necesario cambiar la caja de mantenimiento.

La tinta se depositará en la caja de mantenimiento.Si se llena, debe tener preparada una caja de mantenimiento adicional ye instalarla para continuar imprimiendo.

#### *Nota:*

Cuando los niveles de tinta o el espacio libre de la caja de mantenimiento sean insuficientes para la Limpieza a fondo, no podrá ejecutar esta función.Incluso en este caso, puede que los niveles de tinta y el espacio libre para imprimir se mantengan.

### **Ejecución de Limpieza a fondo — Panel de control**

Lea las instrucciones de Limpieza a fondo antes de ejecutar este elemento.

- 1. Pulse el botón  $\bigcup$  para apagar la impresora.
- 2. Pulse a la vez los botones  $\mathcal{D}_y \mathcal{D}$  para mostrar la pantalla de confirmación y hasta que la luz de encendido parpadee.
- 3. Siga las instrucciones que aparecen en pantalla para ejecutar la función Limpieza a fondo.

#### *Nota:*

Si no puede ejecutar esta función, resuelva los problemas que se muestran en la ventana. A continuación, siga este procedimiento desde el paso número 1 para ejecutar este elemento de nuevo.

4. Tras ejecutar esta función, ejecute la comprobación de inyectores para asegurarse de que los inyectores no estén obstruidos.

Para obtener detalles para ejecutar el test de inyectores, consulte a continuación la información relacionada.

#### **Información relacionada**

& ["Limpieza intensa del cabezal de impresión \(Limpieza a fondo\)" de la página 122](#page-121-0)

### **Ejecución de Limpieza a fondo — Windows**

- 1. Acceda a la ventana del controlador de la impresora.
- 2. Haga clic en **Limpieza a fondo** en la ficha **Utilidades**.
- 3. Siga las instrucciones de la pantalla.

#### *Nota:*

Si no puede ejecutar esta función, resuelva los problemas que se muestran en el panel de control de la impresora.A continuación, siga este procedimiento desde el paso número 1 para ejecutar este elemento de nuevo.

#### **Información relacionada**

& ["Acceder al controlador de impresora" de la página 63](#page-62-0)

### **Ejecución de Limpieza a fondo — Mac OS**

- 1. Seleccione **Preferencias del sistema** en el menú > **Impresoras y escáneres** (o **Impresión y escaneado**, **Impresión y fax**) y seleccione la impresora.
- 2. Haga clic en **Opciones y recambios** > **Utilidad** > **Abrir Utilidad Impresoras**.
- 3. Haga clic en **Limpieza a fondo**.
- 4. Siga las instrucciones de la pantalla.

#### *Nota:*

Si no puede ejecutar esta función, resuelva los problemas que se muestran en el panel de control de la impresora.A continuación, siga este procedimiento desde el paso número 1 para ejecutar este elemento de nuevo.

## **Alineación del cabezal de impresión**

Si la impresión resultante tiene los siguientes problemas, alinee el cabezal de impresión para mejorar las impresiones.

- ❏ Las líneas verticales parecen desalineadas o las impresiones se ven borrosas
- ❏ Se producen bandas horizontales a intervalos regulares

### **Alineación del cabezal de impresión — Panel de control**

1. Seleccione **Mantenimiento** en la pantalla de inicio.

Para seleccionar un elemento, use los botones  $\blacktriangle \blacktriangledown \blacktriangle \blacktriangleright$  y, a continuación, pulse el botón OK.

- 2. Seleccione **Alineación cabezal**.
- 3. Seleccione el menú de ajuste que desee para ajustar y mejorar las impresiones en función del estado de los resultados de impresión.
	- ❏ Las líneas verticales parecen desalineadas o las impresiones se ven borrosas: seleccione **Alineación vertical**.
	- ❏ Se producen bandas horizontales a intervalos regulares: seleccione **Alineación horizontal**.
- 4. Siga las instrucciones que aparezcan en la pantalla.

#### **Información relacionada**

& ["Carga de papel en la Cassette de papel" de la página 48](#page-47-0)

## **Limpieza del recorrido del papel**

Cuando las impresiones tengan manchas, o el papel no avance correctamente, limpie el rodillo en el interior.

#### c*Importante:*

No utilice papel para limpiar el interior de la impresora. Los inyectores del cabezal de impresión pueden obstruirse con hilas.

### **Limpieza de la trayectoria de papel por manchas de tinta**

Cuando las impresiones tengan manchas o arañazos, limpie el rodillo en el interior.

#### c*Importante:*

No utilice papel para limpiar el interior de la impresora. Los inyectores del cabezal de impresión pueden obstruirse con hilas.

- 1. Cargue papel normal tamaño A4 en la ranura alim post. papel.
- 2. Seleccione **Mantenimiento** en la pantalla de inicio.

Para seleccionar un elemento, use los botones  $\blacktriangle \blacktriangledown \blacktriangle \blacktriangleright$  y, a continuación, pulse el botón OK.

- 3. Seleccione **Limpieza de guía papel**.
- 4. Siga las instrucciones en pantalla para limpiar el recorrido del papel.

Repita este procedimiento hasta que el papel no quede manchado de tinta.

#### **Información relacionada**

& ["Carga de papel en la Cassette de papel" de la página 48](#page-47-0)

### **Limpieza de la trayectoria de papel por problemas de alimentación del papel**

Cuando no se alimente papel correctamente desde la cassette de papel, limpie el rodillo en el interior.

- 1. Apague la impresora pulsando el botón  $\mathcal{O}$ .
- 2. Desenchufe y desconecte el cable de alimentación.
- 3. Asegúrese de que la tapa del tanque de tinta esté bien cerrada.

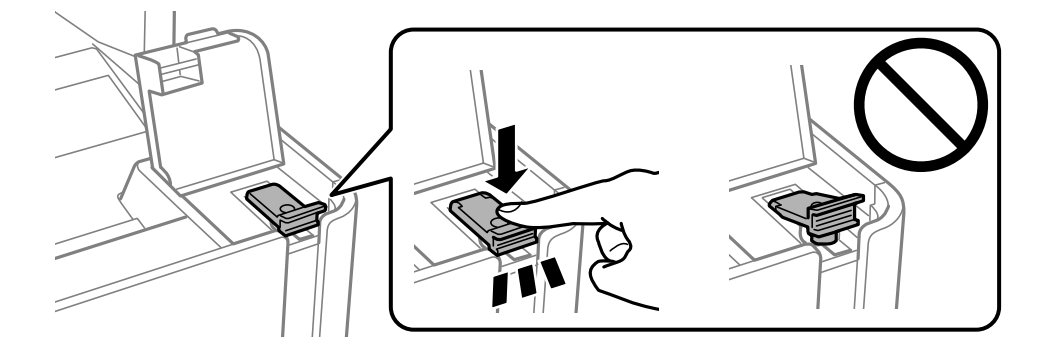

#### **Mantenimiento de la impresora**

#### c*Importante:*

Si la tapa del tanque de tinta no está bien cerrada, puede producirse una fuga.

- 4. Cierre la cubierta del documento y la cubierta de la impresora.
- 5. Saque la cassette de papel y retire el papel.

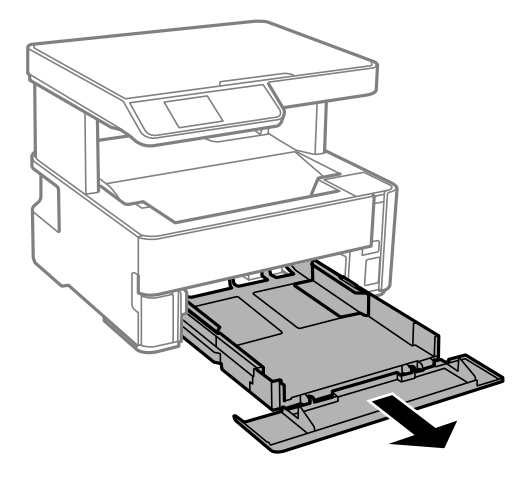

6. Coloque la impresora de lado con el tanque de tinta de la impresora en la parte inferior.

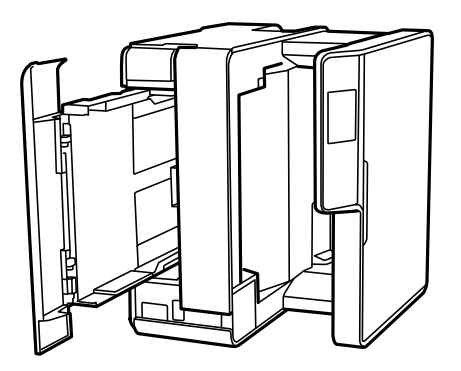

### !*Precaución:*

Tenga cuidado de no pillarse los dedos o la mano cuando levante la impresora. De lo contrario, podría hacerse daño.

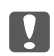

#### c*Importante:*

No deje la impresora levantada mucho tiempo.

7. Humedezca un paño con agua, escúrralo bien y limpie el rodillo mientras lo gira con el paño.

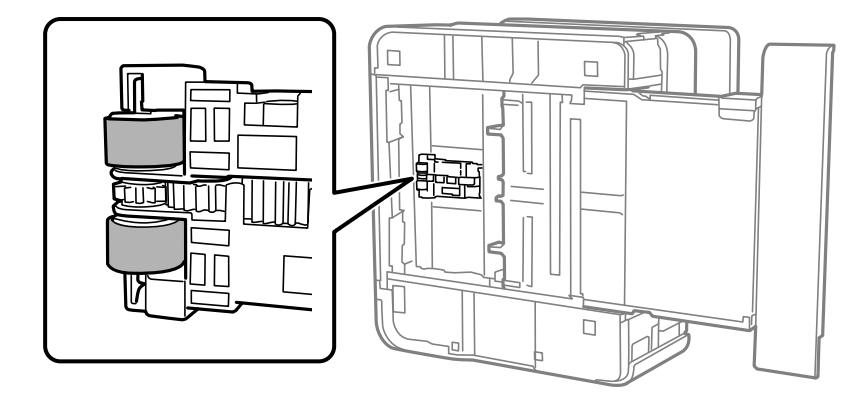

- 8. Vuelva a colocar la impresora en su posición normal y luego inserte la cassette de papel.
- 9. Conecte el cable de alimentación.

## **Limpieza del Cristal del escáner**

Si las copias o las imágenes escaneadas están manchadas, limpie el cristal del escáner.

#### c*Importante:*

Nunca utilice alcohol ni disolventes para limpiar la impresora. Esos productos químicos pueden averiar la impresora.

1. Abra la cubierta para documentos.

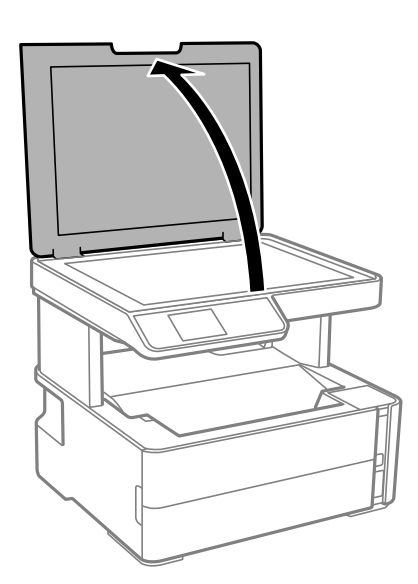

2. Utilice un paño seco, suave y limpio para limpiar la superficie del cristal del escáner.

#### c*Importante:*

- ❏ Si el cristal se ensucia con grasa o con algún otro material difícil de eliminar, utilice un paño suave humedecido con un poco de limpiacristales para limpiarlo. Seque todo el líquido restante.
- ❏ No presione la superficie del cristal con fuerza.
- ❏ Tenga cuidado de no rayar ni dañar la superficie del cristal. Una superficie de cristal dañada puede provocar la disminución de la calidad del escaneado.

## **Limpieza de la cinta transparente**

Si las impresiones no mejoran después de alinear los cabezales de impresión y de limpiar el recorrido del papel, es posible que la cinta transparente del interior de la impresora esté manchada.

Elementos necesarios:

- ❏ Bastoncillos de algodón (varios)
- ❏ Agua con unas gotas de jabón (2 o 3 gotas de jabón por un 1/4 de vaso de agua)
- ❏ Luz para ver las manchas

#### c*Importante:*

No utilice otro líquido de limpieza que no sea agua con unas gotas de jabón.

- 1. Apague la impresora pulsando el botón  $\mathcal{O}$ .
- 2. Abra la cubierta de la impresora.

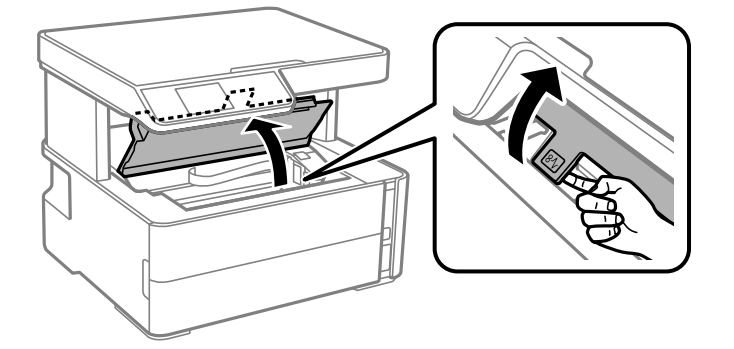

#### **Mantenimiento de la impresora**

3. Compruebe si la cinta transparente está manchada. Verá las manchas con mayor facilidad si utiliza una luz. Si hay manchas (tales como marcas de dedos o grasa) en la cinta transparente (A), vaya al siguiente paso.

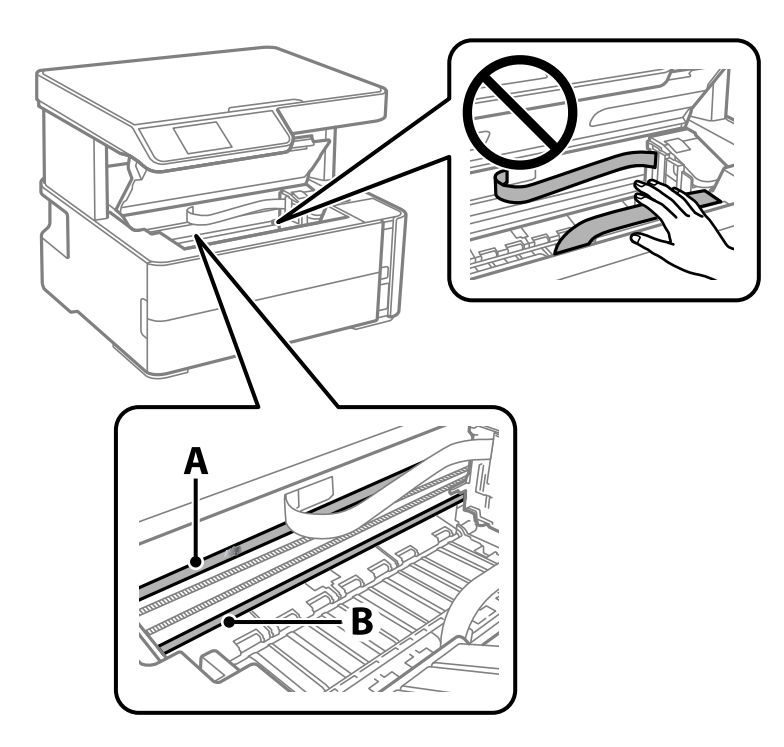

A: cinta transparente

B: riel

#### c*Importante:*

Tenga cuidado de no tocar el riel (B). Si lo hace, es posible que no pueda imprimir. No limpie la grasa del riel, ya que es necesaria para las operaciones de la impresora.

4. Humedezca un bastoncillo de algodón en agua con unas gotas de jabón sin que gotee y después limpie la parte manchada.

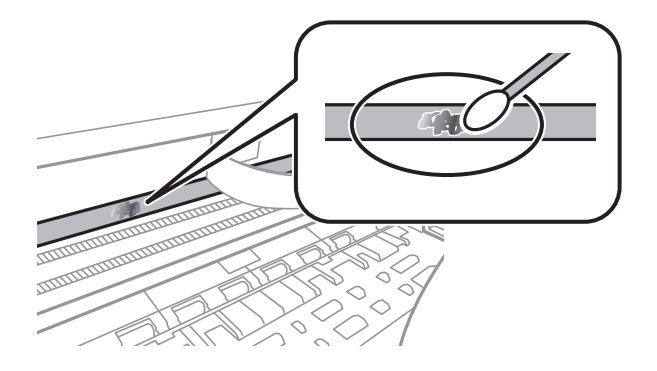

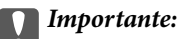

Limpie la mancha con cuidado. Si presiona demasiado fuerte la cinta con el bastoncillo, puede que los resortes de la cinta se desplacen y la impresora resulte dañada.

5. Utilice un nuevo bastoncillo de algodón seco para limpiar la cinta.

#### c*Importante:*

No deje fibras en la cinta.

#### *Nota:*

Para prevenir que las manchas se extiendan, cambie de bastoncillo de algodón con frecuencia.

- 6. Repita los pasos 4 y 5 hasta que no queden manchas en la cinta.
- 7. Compruebe que la cinta no está manchada.

## **Consulta del total de páginas que han avanzado por la impresora**

Puede saber cuántas páginas en total han avanzado por la impresora.

### **Comprobación del total de páginas alimentadas a través de la impresora — Panel de control**

Este dato se imprime junto con el patrón de test de inyectores.

- 1. Cargue papel normal tamaño A4 en la impresora.
- 2. Seleccione **Mantenimiento** en la pantalla de inicio.

Para seleccionar un elemento, use los botones  $\blacktriangle \blacktriangledown \blacktriangle \blacktriangleright$  y, a continuación, pulse el botón OK.

- 3. Seleccione **Test inyectores**.
- 4. Siga las instrucciones en pantalla para imprimir el patrón de test de inyectores.

#### **Información relacionada**

& ["Carga de papel en la Cassette de papel" de la página 48](#page-47-0)

### **Consulta del total de páginas que han avanzado por la impresora en Windows**

- 1. Acceda a la ventana del controlador de la impresora.
- 2. Haga clic en **Información de la Impresora y Opciones** en la ficha **Utilidades**.

#### **Información relacionada**

& ["Acceder al controlador de impresora" de la página 63](#page-62-0)

### **Comprobación del total de páginas alimentadas a través de la impresora — Mac OS**

- 1. Seleccione **Preferencias del sistema** en el menú > **Impresoras y escáneres** (o **Impresión y escaneado**, **Impresión y fax**) y seleccione la impresora.
- 2. Haga clic en **Opciones y recambios** > **Utilidad** > **Abrir Utilidad Impresoras**.
- 3. Haga clic en **Información de la Impresora y opciones**.

# **Servicio de red e información del software**

Esta sección presenta los servicios de red y los productos de software disponibles para su impresora desde la página web de Epson o el disco de software que acompaña al producto.

## **Aplicación para configurar las operaciones de la impresora (Web Config)**

Web Config es una aplicación que se ejecuta en un navegador, como Internet Explorer o Safari, de un ordenador o de un dispositivo inteligente. Puede confirmar el estado de la impresora o cambiar los ajustes del servicio de red y de la impresora. Para usar Web Config, conecte la impresora y el ordenador o dispositivo a la misma red.

Se admiten los siguientes navegadores.

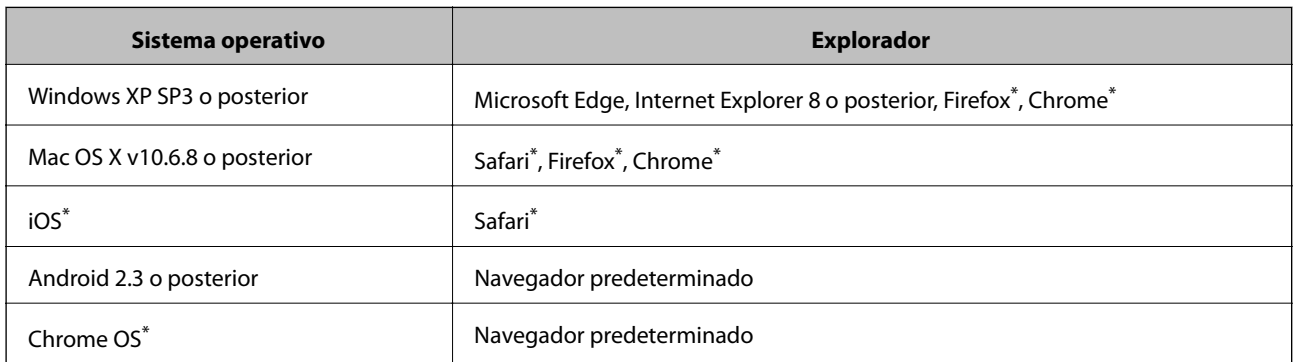

Utilice la última versión.

### **Ejecución de Web Config en un navegador web**

1. Compruebe la dirección IP de la impresora.

Seleccione **Configuración** > **Config. de Wi-Fi/Red** > **Estado de conexión** desde el panel de control para iniciar la comprobación de la conexión. Presione el botón  $\hat{\varphi}$  o el botón OK para imprimir el informe de conexión de red. Compruebe la dirección IP de la impresora del informe de conexión de la red impreso.

2. Inicie un navegador web desde un ordenador o dispositivo inteligente. A continuación, introduzca la dirección IP de la impresora.

Formato: IPv4: http://la dirección IP de la impresora/ IPv6: http://[la dirección IP de la impresora]/ Ejemplos: IPv4: http://192.168.100.201/ IPv6: http://[2001:db8::1000:1]/

#### *Nota:*

Mediante el dispositivo inteligente también puede ejecutar Web Config desde la pantalla de mantenimiento de Epson iPrint.

#### **Información relacionada**

- & ["Impresión de un informe de conexión de red" de la página 33](#page-32-0)
- & ["Mediante Epson iPrint" de la página 89](#page-88-0)

### **Ejecutar Web Config en Windows**

Al conectar un ordenador a la impresora a través de WSD, siga los pasos que se detallan a continuación para ejecutar Web Config.

- 1. Abra la lista de impresoras en el ordenador.
	- ❏ Windows 10/Windows Server 2016

Haga clic en el botón de inicio y luego seleccione **Sistema de Windows** > **Panel de control** > **Ver dispositivos e impresoras** en **Hardware y sonido**.

❏ Windows 8.1/Windows 8/Windows Server 2012 R2/Windows Server 2012

Seleccione **Escritorio** > **Configuración** > **Panel de control** > **Ver dispositivos e impresoras** en **Hardware y sonido** (o **Hardware**).

❏ Windows 7/Windows Server 2008 R2

Haga clic en el botón de inicio y seleccione **Panel de control** > **Ver dispositivos e impresoras** en **Hardware y sonido**.

❏ Windows Vista/Windows Server 2008

Haga clic en el botón de inicio y seleccione **Panel de control** > **Impresoras** en **Hardware y sonido**.

- 2. Haga clic con el botón secundario en la impresora y seleccione **Propiedades**.
- 3. Seleccione la ficha **Servicio web** y haga clic en la URL.

### **Ejecutar Web Config en Mac OS**

- 1. Seleccione **Preferencias del sistema** en el menú > **Impresoras y escáneres** (o **Impresión y escaneado**, **Impresión y fax**) y seleccione la impresora.
- 2. Haga clic en **Opciones y recambios**> **Mostrar página web de la impresora**.

## **Aplicación para escanear documentos e imágenes (Epson Scan 2)**

Epson Scan 2 es una aplicación para controlar el escaneado.Puede ajustar el tamaño, la resolución, el brillo, el contraste y la calidad de la imagen escaneada.También puede iniciar Epson Scan 2 desde una aplicación de escaneado compatible con TWAIN.Si desea más información, consulte la ayuda de la aplicación.

#### **Iniciar en Windows**

#### *Nota:*

En los sistemas operativos Windows Server, asegúrese de que la característica *Experiencia de escritorio* esté instalada.

❏ Windows 10/Windows Server 2016

Haga clic en el botón Inicio y, a continuación, seleccione **EPSON** > **Epson Scan 2**.

❏ Windows 8.1/Windows 8/Windows Server 2012 R2/Windows Server 2012

Introduzca el nombre de la aplicación en el símbolo de búsqueda y luego seleccione el icono que aparece.

❏ Windows 7/Windows Vista/Windows XP/Windows Server 2008 R2/Windows Server 2008/Windows Server 2003 R2/Windows Server 2003

Haga clic en el botón de inicio y seleccione **Todos los programas** o **Programas** > **EPSON** > **Epson Scan 2**> **Epson Scan 2**.

#### **Iniciar en Mac OS**

#### *Nota:*

Epson Scan 2 no admite la función de cambio rápido de usuario de Mac OS.Desactive el cambio rápido de usuario.

Seleccione **Ir** > **Aplicaciones** > **Epson Software** > **Epson Scan 2**.

#### **Información relacionada**

- & ["Escaneado con Epson Scan 2" de la página 103](#page-102-0)
- & ["Instalación de las aplicaciones más recientes" de la página 137](#page-136-0)

### **Agregar escáner de red**

Antes de utilizar Epson Scan 2, debe agregar el escáner de red.

1. Inicie el software y, a continuación, haga clic en **Añadir** en la pantalla **Ajustes del escáner**.

```
Nota:
```
- ❏ Si *Añadir* aparece atenuado, haga clic en *Habilitar edición*.
- ❏ Si se muestra la pantalla principal de Epson Scan 2, ya se ha conectado al escáner. Si desea conectarse a otra red, seleccione *Escáner* > *Ajustes* para abrir la pantalla *Ajustes del escáner*.
- 2. Agregue el escáner de red. Introduzca los elementos siguientes y, a continuación, haga clic en **Añadir**.

❏ **Modelo**: Seleccione el nombre del escáner al que desea conectarse.

- ❏ **Nombre**: Introduzca un nombre del escáner con un máximo de 32 caracteres.
- ❏ **Buscar red**: Cuando el ordenador y el escáner están en la misma red, se muestra la dirección IP. Si no se muestra, haga clic en el botón . Si la dirección IP sigue sin aparecer, haga clic en **Entrar dirección** y, a continuación, introduzca la dirección IP directamente.
- 3. Seleccione el escáner en la pantalla **Ajustes del escáner** y, a continuación, haga clic en **Aceptar**.

## **Aplicación para configurar las operaciones de escaneo desde le panel de control (Epson Event Manager)**

Epson Event Manager es una aplicación que permite gestionar el escaneado desde el panel de control y guardar imágenes en el ordenador.Puede agregar su propia configuración como valores preestablecidos (ejemplos: tipo de documento, ubicación de carpeta donde guardar, formato de imagen).Si desea más información, consulte la ayuda de la aplicación.

*Nota:*

No se admiten los sistemas operativos Windows Server.

#### **Iniciar en Windows**

❏ Windows 10

Haga clic en el botón de inicio y seleccione **Epson Software** > **Event Manager**.

❏ Windows 8.1/Windows 8

Introduzca el nombre de la aplicación en el símbolo de búsqueda y luego seleccione el icono que aparece.

❏ Windows 7/Windows Vista/Windows XP

Haga clic en el botón de Inicio y seleccione **Todos los programas** o **Programas** > **Epson Software** > **Event Manager**.

#### **Iniciar en Mac OS**

**Ir** > **Aplicaciones** > **Epson Software** > **Event Manager**.

#### **Información relacionada**

& ["Instalación de las aplicaciones más recientes" de la página 137](#page-136-0)

## **Aplicación para imprimir páginas web (E-Web Print)**

E-Web Print es una aplicación que permite imprimir fácilmente páginas web con varios diseños. Si desea más información, consulte la ayuda de la aplicación. Puede acceder a la ayuda desde el menú **E-Web Print** en la barra de herramientas **E-Web Print**.

#### *Nota:*

- ❏ Los sistemas operativos Windows Server no son compatibles.
- ❏ Operación no admitida en Mac OS.
- ❏ Compruebe los navegadores compatibles y la versión más reciente en el sitio de descarga.

#### **Inicio**

Cuando se instala E-Web Print, se muestra en el navegador. Haga clic en **Imprimir** o **Sujetador**.

#### **Información relacionada**

& ["Instalación de las aplicaciones más recientes" de la página 137](#page-136-0)

## <span id="page-135-0"></span>**Herramientas de actualización de software (EPSON Software Updater)**

EPSON Software Updater es una aplicación que busca software nuevo o actualizado en Internet y lo instala. También se puede actualizar el firmware y el manual de la impresora.

#### *Nota:*

Los sistemas operativos Windows Server no son compatibles.

#### **Método de instalación**

Descargue EPSON Software Updater desde la página web de Epson.

Si utiliza un ordenador Windows y no puede descargarla desde la página web, puede instalarla desde el CD de software suministrado.

[http://www.epson.com](http://www.epson.com/)

#### **Iniciar en Windows**

❏ Windows 10

Haga clic en el botón Inicio y, a continuación, seleccione **Epson Software** > **EPSON Software Updater**.

❏ Windows 8.1/Windows 8

Introduzca el nombre de la aplicación en el acceso a Buscar y luego seleccione el icono que aparezca.

❏ Windows 7/Windows Vista/Windows XP

Haga clic en el botón de inicio y seleccione **Todos los programas** o **Programas** > **Epson Software** > **EPSON Software Updater**.

#### *Nota:*

Otra forma de iniciar EPSON Software Updater es hacer clic en el icono de la impresora que hay en la barra de tareas del escritorio y seleccionar *Actualización de software*.

#### **Iniciar en Mac OS**

Seleccione **Ir** > **Aplicaciones** > **Epson Software** > **EPSON Software Updater**.

## **Aplicación para configurar varios dispositivos (EpsonNet Config)**

EpsonNet Config es una aplicación que permite establecer las direcciones y los protocolos de la interfaz de red.Consulte el manual de funcionamiento de EpsonNet Config o la ayuda de la aplicación para obtener más detalles.

#### **Iniciar en Windows**

❏ Windows 10/Windows Server 2016

Haga clic en el botón de inicio y seleccione **EpsonNet** > **EpsonNet Config**.

❏ Windows 8.1/Windows 8/Windows Server 2012 R2/Windows Server 2012

Introduzca el nombre de la aplicación en el símbolo de búsqueda y luego seleccione el icono que aparece.

#### **Servicio de red e información del software**

<span id="page-136-0"></span>❏ Windows 7/Windows Vista/Windows XP/Windows Server 2008 R2/Windows Server 2008/Windows Server 2003 R2/Windows Server 2003

Haga clic en el botón de inicio y seleccione **Todos los programas** o **Programas** > **EpsonNet** > **EpsonNet Config SE** > **EpsonNet Config**.

#### **Iniciar en Mac OS**

**Ir** > **Aplicaciones** > **Epson Software** > **EpsonNet** > **EpsonNet Config SE** > **EpsonNet Config**.

## **Instalación de las aplicaciones más recientes**

#### *Nota:*

Para reinstalar una aplicación debe desinstalarla primero.

- 1. Asegúrese de que la impresora y el ordenador puedan comunicarse y que la impresora está conectada a Internet.
- 2. Inicie EPSON Software Updater.

La captura de pantalla es un ejemplo de Windows.

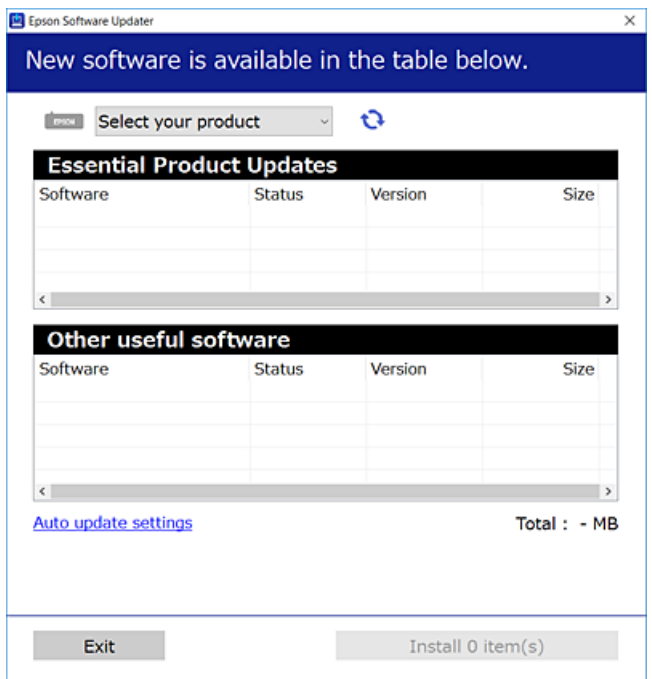

- 3. Para Windows, seleccione su impresora y haga clic en **p**ara comprobar cuáles son las últimas aplicaciones disponibles.
- 4. Seleccione los elementos que desee instalar o actualizar y haga clic en el botón instalar.

#### c*Importante:*

No apague ni desenchufe la impresora hasta que termine de actualizarse, pues podría averiarse.

#### <span id="page-137-0"></span>*Nota:*

- ❏ Puede descargar las últimas aplicaciones desde el sitio web de Epson. [http://www.epson.com](http://www.epson.com/)
- ❏ Si utiliza sistemas operativos Windows Server, no puede utilizar EPSON Software Updater. Descargue las aplicaciones más recientes desde el sitio web de Epson.

#### **Información relacionada**

- & ["Herramientas de actualización de software \(EPSON Software Updater\)" de la página 136](#page-135-0)
- & "Desinstalación de aplicaciones" de la página 138

## **Actualización del firmware de la impresora con el panel de control**

Si la impresora está conectada a Internet, puede actualizar su firmware a través del panel de control. También puede configurar la impresora para que compruebe regularmente si hay actualizaciones de firmware y que lo avise si hay alguna disponible.

1. Seleccione **Configuración** en la pantalla de inicio.

Para seleccionar un elemento, use los botones  $\blacktriangle \blacktriangledown \blacktriangle \blacktriangledown$  y, a continuación, pulse el botón OK.

2. Seleccione **Actualizar firmware** > **Actualizar**.

#### *Nota:*

Si quiere que la impresora compruebe regularmente si hay actualizaciones de firmware disponibles, habilite *Notificación*.

- 3. Compruebe el mensaje que aparece en pantalla y pulse el botón OK para comenzar a buscar actualizaciones disponibles.
- 4. Si en la pantalla LCD aparece un mensaje indicándole que hay una actualización de firmware disponible, siga las instrucciones de la pantalla para instalarla.

#### c*Importante:*

- ❏ No apague ni desenchufe la impresora hasta que termine de actualizarse, pues podría averiarse.
- ❏ Si la actualización no se ha completado o no se ha instalado bien, la próxima vez que encienda la impresora no se iniciará correctamente y en la pantalla LCD aparecerá el mensaje «Recovery Mode». En ese caso, tendrá que volver a actualizar el firmware con un ordenador. Conecte la impresora al ordenador con un cable USB. Mientras en la pantalla de la impresora aparezca el mensaje «Recovery Mode», no podrá actualizar el firmware por red. En el ordenador, acceda a su web de Epson local y descárguese el firmware más reciente de la impresora. En el sitio web encontrará todas las instrucciones.

## **Desinstalación de aplicaciones**

Inicie sesión en el ordenador como administrador. Introduzca la contraseña del administrador si el ordenador lo pide.

### **Desinstalación de aplicaciones — Windows**

- 1. Pulse el botón  $\bigcup$  para apagar la impresora.
- 2. Salga de todas las aplicaciones en ejecución.

#### 3. Abra el **Panel de control**:

❏ Windows 10/Windows Server 2016

Haga clic en el botón de inicio y seleccione **Sistema de Windows** > **Panel de control**.

❏ Windows 8.1/Windows 8/Windows Server 2012 R2/Windows Server 2012

Seleccione **Escritorio** > **Configuración** > **Panel de control**.

❏ Windows 7/Windows Vista/Windows XP/Windows Server 2008 R2/Windows Server 2008/Windows Server 2003 R2/Windows Server 2003

Haga clic en el botón Inicio y seleccione **Panel de control**.

#### 4. Abra **Desinstalar un programa** (o **Agregar o quitar programas**):

❏ Windows 10/Windows 8.1/Windows 8/Windows 7/Windows Vista/Windows Server 2016/Windows Server 2012 R2/Windows Server 2012/Windows Server 2008 R2/Windows Server 2008

Seleccione **Desinstalar un programa** en la categoría **Programas**.

❏ Windows XP/Windows Server 2003 R2/Windows Server 2003

Haga clic en **Agregar o quitar programas**.

5. Seleccione la aplicación que desee desinstalar.

Si hay trabajos de impresión no p uede desinstalar el controlador de la impresora. Elimínelos espere a que los trabajos se impriman antes de desinstalar.

- 6. Desinstalación de aplicaciones:
	- ❏ Windows 10/Windows 8.1/Windows 8/Windows 7/Windows Vista/Windows Server 2016/Windows Server 2012 R2/Windows Server 2012/Windows Server 2008 R2/Windows Server 2008

Haga clic en **Desinstalar o cambiar** o en **Desinstalar**.

❏ Windows XP/Windows Server 2003 R2/Windows Server 2003

Haga clic en **Cambiar o quitar** o en **Quitar**.

#### *Nota:*

Si aparece la ventana *Control de cuentas de usuario*, haga clic en *Continuar*.

7. Siga las instrucciones que aparezcan en la pantalla.

### **Desinstalación de aplicaciones — Mac OS**

1. Descargue Uninstaller usando EPSON Software Updater.

Una vez que descargue el Uninstaller, no tendrá que descargarlo de nuevo cada vez que desinstale la aplicación.

2. Pulse el botón  $\bigcup$  para apagar la impresora.

- 3. Para desinstalar el controlador de impresora, seleccione la opción **Preferencias del sistema** del menú > **Impresoras y escáneres** (o **Impresión y Escaneado**, **Impresión y Fax**), y quite la impresora de la lista de impresoras activas.
- 4. Salga de todas las aplicaciones en ejecución.
- 5. Seleccione **Ir** > **Aplicaciones** > **Epson Software** > **Uninstaller**.
- 6. Seleccione la aplicación que desee y haga clic en **Eliminar**.

#### c*Importante:*

El Uninstaller quita del ordenador todos los controladores de impresoras de inyección de tinta Epson.Si usa varias impresoras de inyección de tinta Epson y desea quitar solo alguno de los controladores, elimínelos todos primero y, después, vuelva a instalar el controlador necesario.

#### *Nota:*

Si no puede encontrar la aplicación que desea desinstalar en la lista de aplicaciones, no podrá desinstalarla utilizando el Uninstaller.En este caso, seleccione *Ir* > *Aplicaciones* > *Epson Software*, seleccione la aplicación que desea desinstalar y arrástrela al icono de papelera.

#### **Información relacionada**

& ["Herramientas de actualización de software \(EPSON Software Updater\)" de la página 136](#page-135-0)

### **Impresión con un servicio de red**

Si usa el servicio Epson Connect (disponible en Internet), puede imprimir desde un smartphone, tablet PC o portátil, en todo momento y prácticamente desde cualquier lugar.Para utilizar este servicio, debe registrar el usuario y la impresora en Epson Connect.

Estas son las funciones disponibles en Internet.

❏ Email Print

Cuando envía un correo electrónico con datos adjuntos, como documentos o imágenes, a una dirección de correo electrónico asignada a la impresora, puede imprimir ese correo electrónico y los archivos adjuntos desde ubicaciones remotas, como la impresora de su hogar o de la oficina.

❏ Epson iPrint

Esta aplicación tiene versiones para iOS y Android y le permite imprimir o escanear desde un smartphone o tablet.Puede imprimir documentos, imágenes y sitios web enviándolos directamente a una impresora ubicada en la misma LAN inalámbrica.

❏ Scan to Cloud

Esta aplicación le permite enviar los datos escaneados que desea imprimir a otra impresora.También puede cargar los datos escaneados a los servicios disponibles en la nube.

❏ Remote Print Driver

Este es un controlador compartido compatible con Remote Print Driver.Cuando imprima utilizando una impresora situada en una ubicación remota, puede hacerlo cambiando de impresora en la ventana de aplicaciones habitual.

Consulte el portal web de Epson Connect para obtener más información.

<https://www.epsonconnect.com/>

#### **Servicio de red e información del software**

[http://www.epsonconnect.eu](http://www.epsonconnect.eu/) (sólo para Europa)

# **Resolución de problemas**

## **Comprobación del estado de la impresora**

### **Consulta de los códigos de error en la pantalla LCD**

Si existe un error o algún dato que requiera su atención, se mostrará un código en la pantalla LCD.

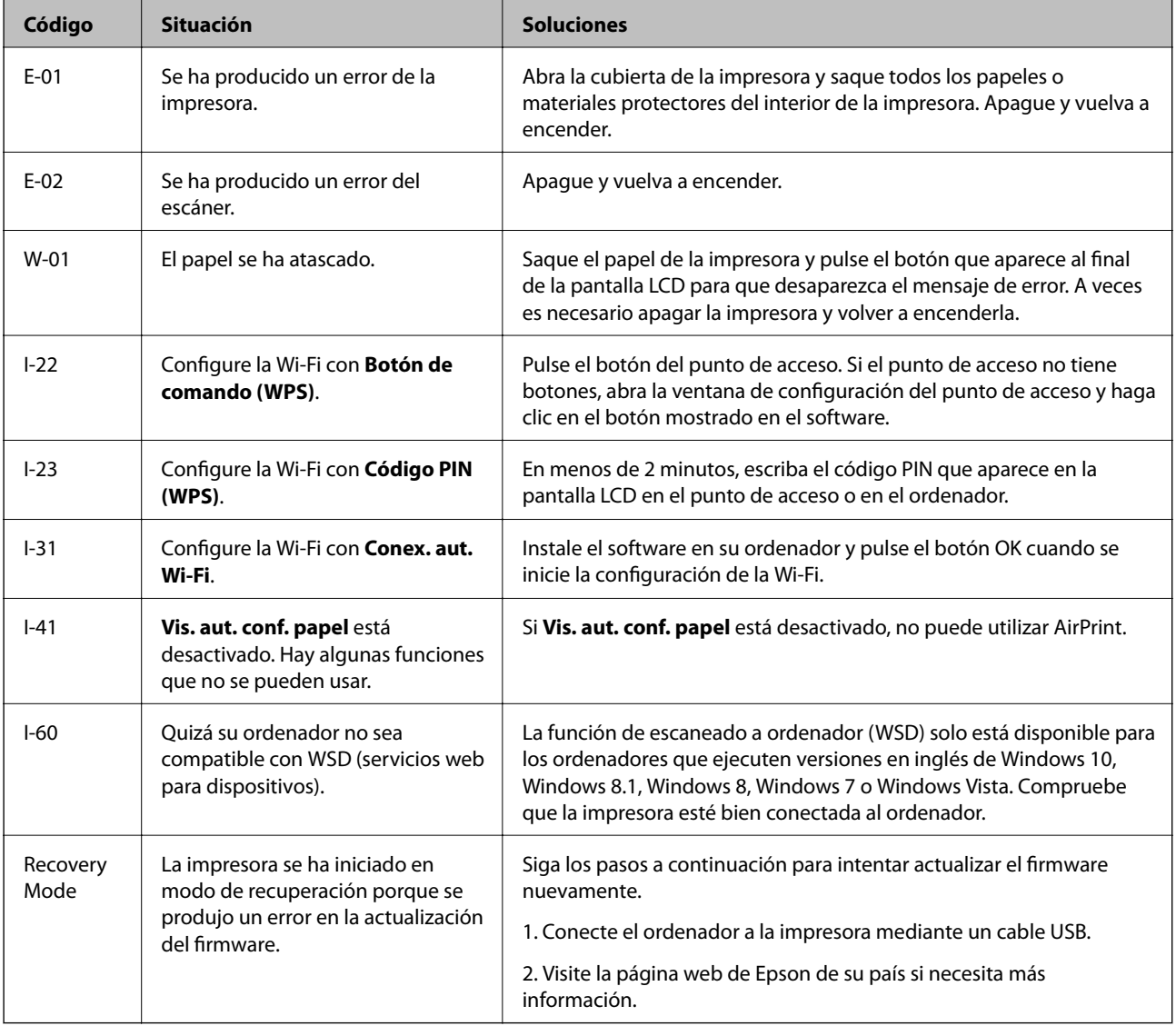

#### **Información relacionada**

- & ["Cómo ponerse en contacto con el servicio técnico de Epson" de la página 184](#page-183-0)
- & ["Instalación de las aplicaciones más recientes" de la página 137](#page-136-0)
- & ["Actualización del firmware de la impresora con el panel de control" de la página 138](#page-137-0)

### **Comprobación del estado de la impresora en Windows**

- 1. Acceda a la ventana del controlador de la impresora.
- 2. Haga clic en **EPSON Status Monitor 3** en la ficha **Utilidades**.

#### *Nota:*

- ❏ Otra forma de saber el estado de la impresora es haciendo doble clic en el icono de la impresora que hay en la barra de tareas. Si no hay ningún icono de impresora en la barra de tareas, haga clic en la opción *Preferencias de Monitorización* de la ficha *Utilidades* y seleccione *Registre el icono de acceso directo en la barra de tareas*.
- ❏ Si se ha desactivado *EPSON Status Monitor 3*, haga clic en *Más ajustes* en la ficha *Utilidades* y seleccione *Activar EPSON Status Monitor 3*.

#### **Información relacionada**

& ["Acceder al controlador de impresora" de la página 63](#page-62-0)

### **Comprobación del estado de la impresora — Mac OS**

- 1. Seleccione **Preferencias del sistema** en el menú > **Impresoras y escáneres** (o **Impresión y escaneado**, **Impresión y fax**) y seleccione la impresora.
- 2. Haga clic en **Opciones y recambios** > **Utilidad** > **Abrir Utilidad Impresoras**.
- 3. Haga clic en **EPSON Status Monitor**.

Puede comprobar el estado de la impresora, los niveles de tinta y el estado de error.

### **Comprobación del estado del software**

Quizás pueda eliminar los problemas actualizando el software a la última versión. Para comprobar el estado del software, utilice la herramienta de actualización de software.

#### **Información relacionada**

- & ["Herramientas de actualización de software \(EPSON Software Updater\)" de la página 136](#page-135-0)
- & ["Cómo ponerse en contacto con el servicio técnico de Epson" de la página 184](#page-183-0)

## **Extracción de papel atascado**

Consulte el error que aparece en el panel de control y siga las instrucciones para retirar el papel atascado, incluidos los trozos rotos.A continuación, borre el error.

#### c*Importante:*

- ❏ Extraiga con cuidado el papel atascado.Si lo hace con fuerza, puede dañar la impresora.
- ❏ Cuando quite papel atascado, no incline la impresora, no la coloque verticalmente ni le dé la vuelta; de lo contrario, podría derramarse tinta.

### **Extracción de papel atascado desde la cubierta frontal**

### !*Precaución:*

No toque nunca los botones del panel de control si tiene la mano dentro de la impresora. Si la impresora se pone en funcionamiento, podría causar lesiones. No toque las piezas sobresalientes para evitar lesiones.

#### 1. Abra la cubierta anterior.

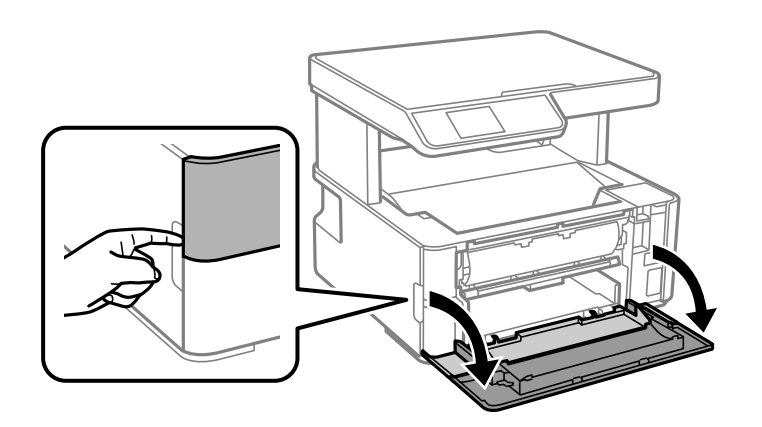

2. Baje la palanca del interruptor de salida.

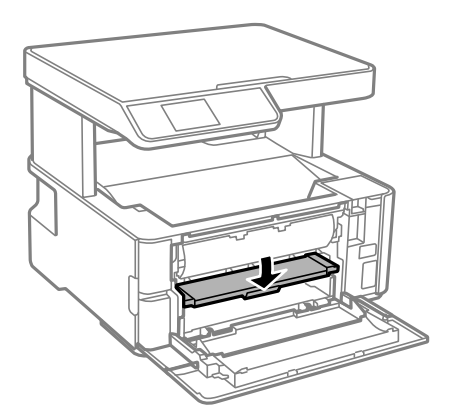

3. Extraiga el papel atascado.

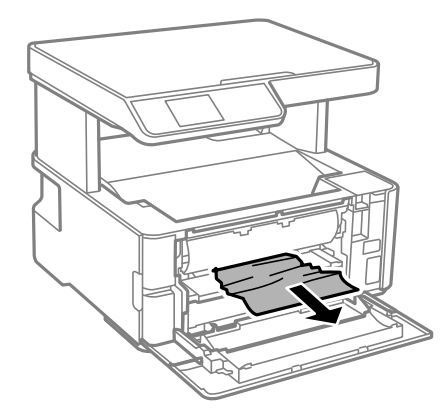
#### c*Importante:*

No toque las partes interiores de la impresora. Podría provocar un funcionamiento inadecuado.

- 4. Levante la palanca del interruptor de salida.
- 5. Cierre la cubierta frontal.

### **Extracción de papel atascado de la Ranura alim post. papel**

Extraiga el papel atascado.

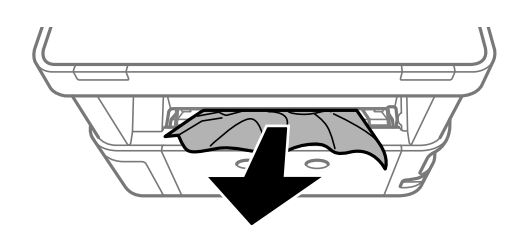

### **Extracción de papel atascado del interior de la impresora**

#### !*Precaución:*

No toque nunca los botones del panel de control si tiene la mano dentro de la impresora. Si la impresora se pone en funcionamiento, podría causar lesiones. No toque las piezas sobresalientes para evitar lesiones.

1. Abra la tapa cubierta de la impresora y luego use el mando para sujetarla a la parte superior.

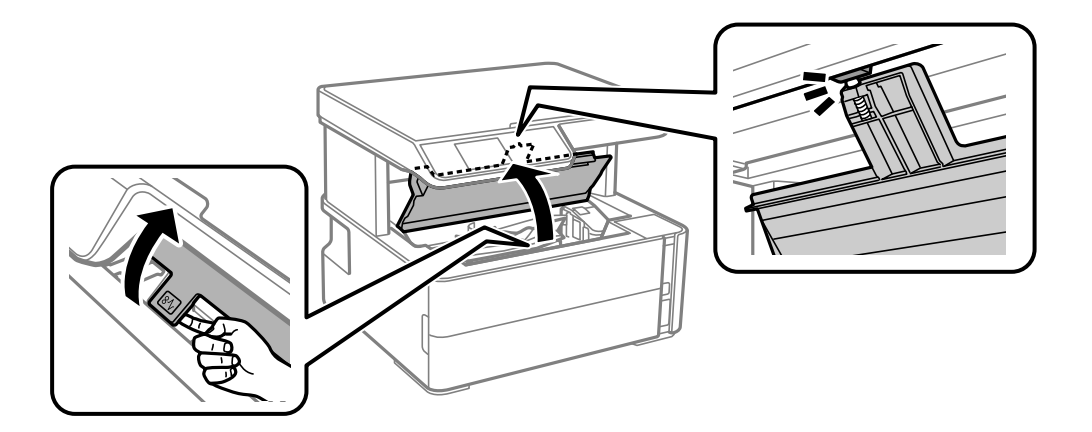

2. Extraiga el papel atascado.

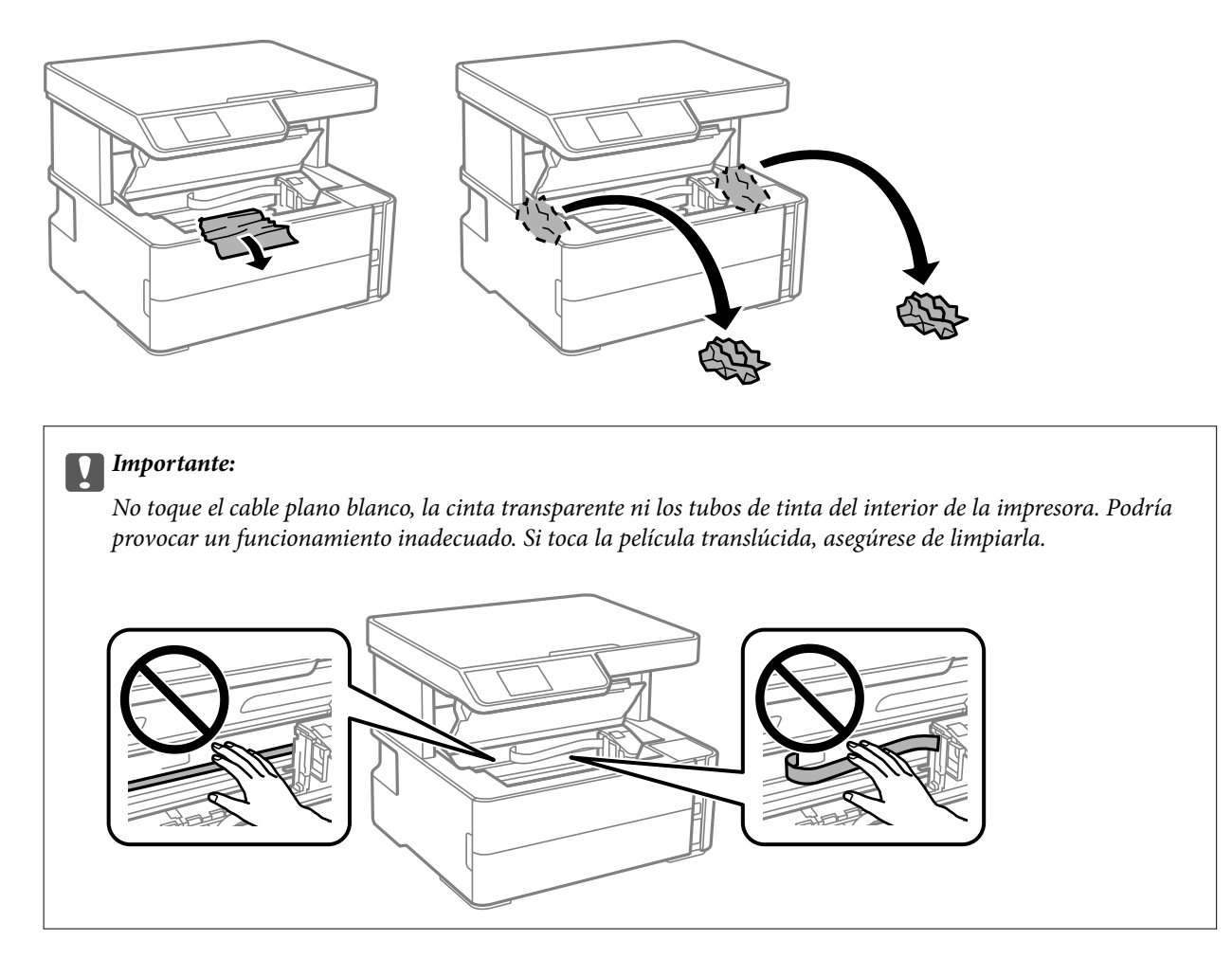

3. Cierre la cubierta de la impresora hasta que oír un clic.

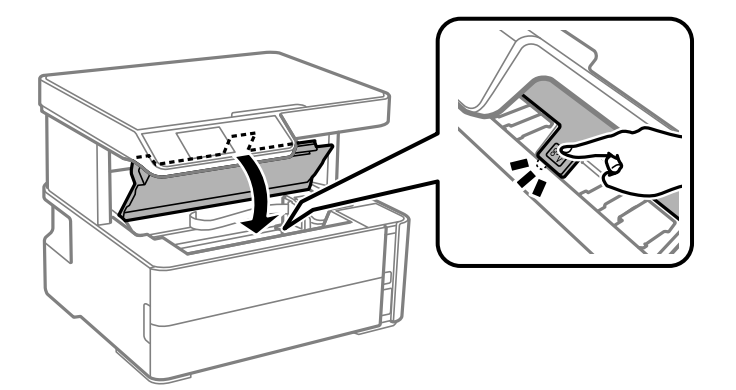

#### **Información relacionada**

& ["Limpieza de la cinta transparente" de la página 128](#page-127-0)

### **Extracción de papel atascado de la Cubierta posterior**

1. Retire la cubierta posterior.

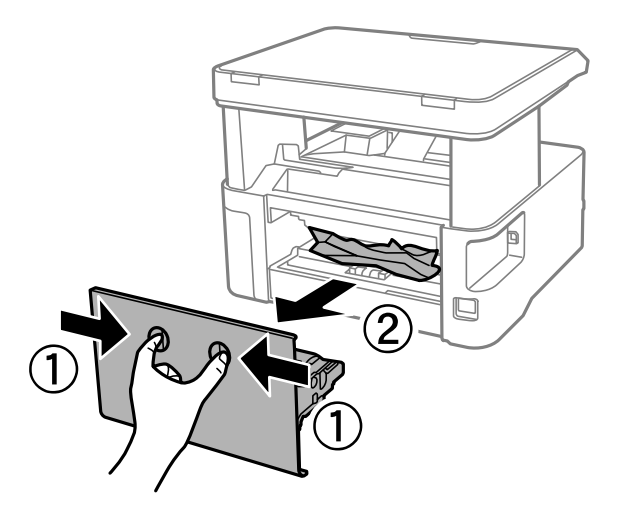

2. Extraiga el papel atascado.

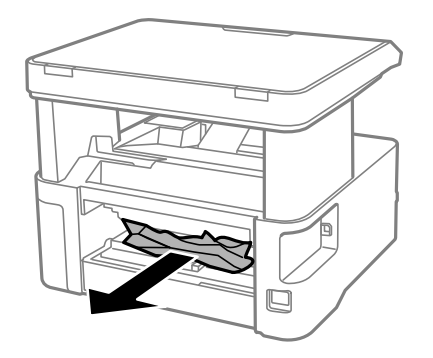

3. Extraiga el papel atascado de la cubierta posterior.

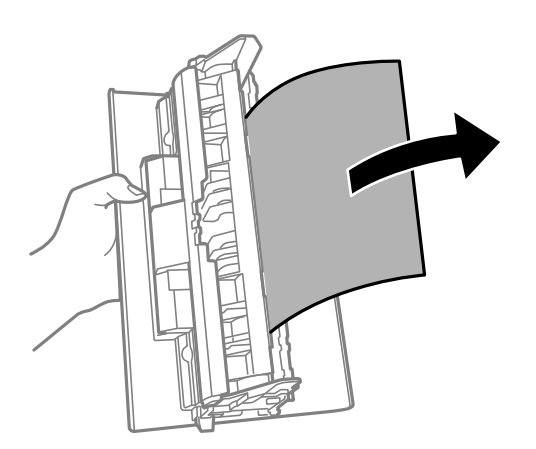

4. Inserte la cubierta posterior en la impresora.

## **El papel no avanza correctamente**

Compruebe los siguientes puntos y, a continuación, efectúe las acciones correspondientes para solucionar el problema.

- ❏ Coloque la impresora en una superficie plana y utilícela en las condiciones ambientales recomendadas.
- ❏ Use papel admitido por esta impresora.
- ❏ Siga las precauciones en la manipulación del papel.
- ❏ No cargue más hojas que el número máximo especificado para el papel.
- ❏ Asegúrese de que la configuración del tamaño y el tipo de papel coincide con el tamaño y el tipo de papel reales cargados en la impresora.
- ❏ Limpie el rodillo de la impresora.

#### **Información relacionada**

- & ["Especificaciones medioambientales" de la página 177](#page-176-0)
- & ["Precauciones en la manipulación del papel" de la página 47](#page-46-0)
- & ["Papel disponible y capacidades" de la página 45](#page-44-0)
- & ["Lista de tipos de papel" de la página 54](#page-53-0)

#### **El papel se atasca**

Cargue papel en la dirección correcta y deslice las guías laterales hasta los bordes del papel.

#### **Información relacionada**

- & ["Extracción de papel atascado" de la página 143](#page-142-0)
- & ["Carga de papel en la Cassette de papel" de la página 48](#page-47-0)

#### **Entran varias hojas de papel a la vez**

Cargue papel en la dirección correcta y deslice las guías laterales hasta los bordes del papel.

#### **Información relacionada**

& ["Carga de papel en la Cassette de papel" de la página 48](#page-47-0)

### **El papel expulsado cae de la bandeja de salida**

Si el papel expulsado cae desde la bandeja de salida, deslice hacia fuera el retén para evitar que el papel se caiga.

### **El papel es expulsado durante la impresión**

Si carga papel con membrete (papel en el que determinada información, como el nombre del remitente o de la empresa están preimpresos en el encabezado), seleccione **Encabezado** como ajuste de tipo de papel.

## **Problemas de alimentación y del panel de control**

### **No se produce el encendido**

- ❏ Compruebe que el cable de alimentación esté bien enchufado.
- **□** Mantenga presionado el botón  $\bigcup$  durante un rato más.

### **No se produce el apagado**

Mantenga presionado el botón  $\bigcup$  durante un rato más. Si aún no puede apagar la impresora, desconecte el cable de alimentación. Para que no se seque el cabezal de impresión, vuelva a encender y apagar la impresora pulsando el  $bot$ ón  $\mathcal{O}$ .

### **Apagado automático**

- ❏ Seleccione **Ajustes de apagado** en **Configuración**, y luego deshabilite los ajustes **Apagar si no hay actividad** y **Apagar si se desconecta**.
- ❏ Deshabilite el ajuste **Apagado aut.** en **Configuración**.

*Nota:*

Es posible que su producto tenga la función *Ajustes de apagado* o *Apagado aut.*, según el lugar de compra.

### **La pantalla LCD se oscurece**

La impresora está en modo de reposo Pulse cualquier botón en el panel de control para que la pantalla LCD regrese a su estado anterior.

## **No puedo imprimir desde un ordenador**

### **Comprobación de la conexión (USB)**

- ❏ Conecte bien el cable USB a la impresora y al ordenador.
- ❏ Si usa un concentrador USB, pruebe conectando la impresora directamente al ordenador.
- ❏ Si no se reconoce el cable USB, cambie de puerto o de cable USB.

❏ Si la impresora no puede imprimir a través de una conexión USB, intente lo siguiente.

Desconecte el cable USB del ordenador. Haga clic con el botón derecho en el icono de la impresora que aparece en el ordenador y, a continuación, seleccione **Quitar Dispositivo**. Después, conecte el cable USB al ordenador e intente hacer una impresión de prueba.

Restablezca la conexión USB siguiendo los pasos de este manual para cambiar el modo de conexión a un ordenador. Consulte el siguiente enlace para obtener más información sobre este problema.

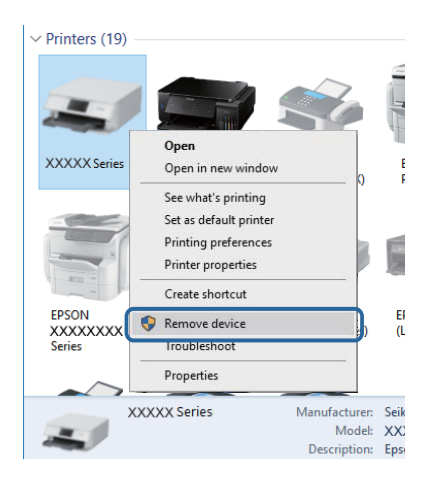

#### **Información relacionada**

& ["Cambio del modo de conexión a un ordenador" de la página 40](#page-39-0)

### **Comprobación de la conexión (red)**

- ❏ Cuando cambie su router inalámbrico o el proveedor, intente realizar nuevamente los ajustes de red para la impresora. Conecte el ordenador o dispositivo inteligente al mismo SSID que la impresora.
- ❏ Apague los dispositivos que quiera conectar a la red. Espere unos 10 segundos y, a continuación, encienda los dispositivos en el siguiente orden: router inalámbrico, ordenador o dispositivo inteligente y, a continuación, la impresora. Acerque la impresora y el ordenador o dispositivo inteligente al router inalámbrico para mejorar la comunicación por ondas de radio y, a continuación, intente configurar los ajustes de red de nuevo.
- ❏ Imprima el informe de conexión de red. Consulte el siguiente enlace para obtener más información sobre este problema. Si el informe muestra que la conexión de red ha fallado, compruebe el informe de conexión de red y siga las soluciones impresas.
- ❏ Si la dirección IP asignada a la impresora es 169.254.XXX.XXX y la máscara de subred es 255.255.0.0, puede que la dirección IP no está correctamente asignada. Reinicie el router inalámbrico o restablezca los ajustes de red de la impresora. Si esto no resuelve el problema, consulte la documentación del router inalámbrico.
- ❏ Intente acceder a una página web desde su ordenador para comprobar que la configuración de red de su ordenador es correcta. Si no puede acceder a ninguna página web, hay un problema con el ordenador. Compruebe la conexión de red del ordenador.

#### **Información relacionada**

- & ["Conexión a un ordenador" de la página 20](#page-19-0)
- & ["Impresión de un informe de conexión de red" de la página 33](#page-32-0)

### **Comprobación del software y los datos**

- ❏ Asegúrese de que el controlador de la impresora instalado es original de Epson.Si no hay un controlador original de Epson instalado, las funciones disponibles serán limitadas.Le recomendamos utilizar un controlador original de Epson.Consulte el siguiente enlace para obtener más información sobre este problema.
- ❏ Si va a imprimir una imagen de un gran volumen de datos, es posible que el ordenador se quede sin memoria.Imprima la imagen con una resolución inferior o en un tamaño menor.

#### **Información relacionada**

- & "Comprobación de controladores de la impresora originales de Epson" de la página 151
- & ["Instalación de las aplicaciones más recientes" de la página 137](#page-136-0)

#### **Comprobación de controladores de la impresora originales de Epson**

Puede comprobar si un controlador original de Epson está instalado en su ordenador a través de uno de los siguientes métodos.

#### **Windows**

Seleccione **Panel de control** > **Ver dispositivos e impresoras** (**Impresoras**, **Impresoras y faxes**) y, a continuación, haga lo siguiente para abrir la ventana de propiedades del servidor de impresión.

❏ Windows 10/Windows 8.1/Windows 8/Windows 7/Windows Server 2016/Windows Server 2012 R2/Windows Server 2012/Windows Server 2008 R2

Haga clic en el icono de la impresora y después haga clic en **Propiedades del servidor de impresión** en la parte superior de la ventana.

❏ Windows Vista/Windows Server 2008

Haga clic con el botón derecho en la carpeta **Impresoras** y después haga clic en **Ejecutar como administrador** > **Propiedades del servidor**.

❏ Windows XP/Windows Server 2003 R2/Windows Server 2003

Seleccione **Propiedades del servidor** en el menú **Archivo**.

Haga clic en la pestaña **Controlador**.Si aparece el nombre de su impresora en la lista significa que hay un controlador original de Epson instalado en su ordenador.

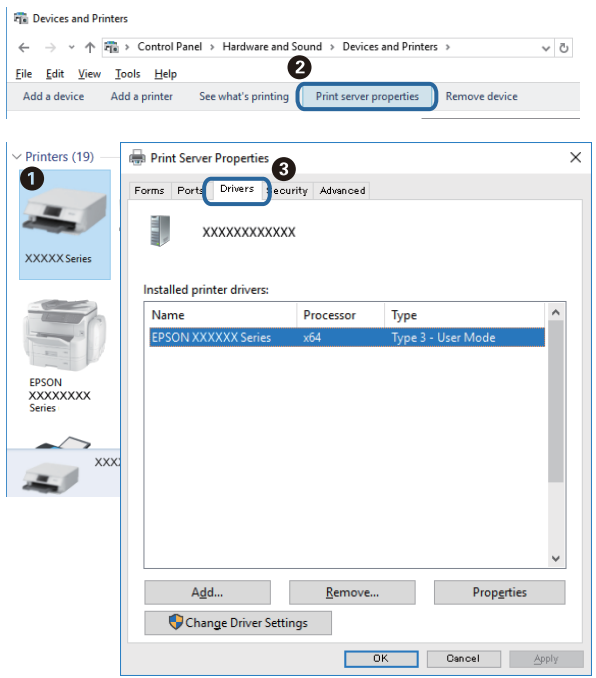

#### **Mac OS**

Seleccione **Preferencias del sistema** en el menú > **Impresoras y escáneres** (o **Impresión y escaneado**, **Impresión y fax**) y seleccione la impresora.Haga clic en **Opciones y recambios** y, si aparecen en la ventana las pestañas **Opciones** y **Utilidad**, significa que hay un controlador original de Epson instalado en su ordenador.

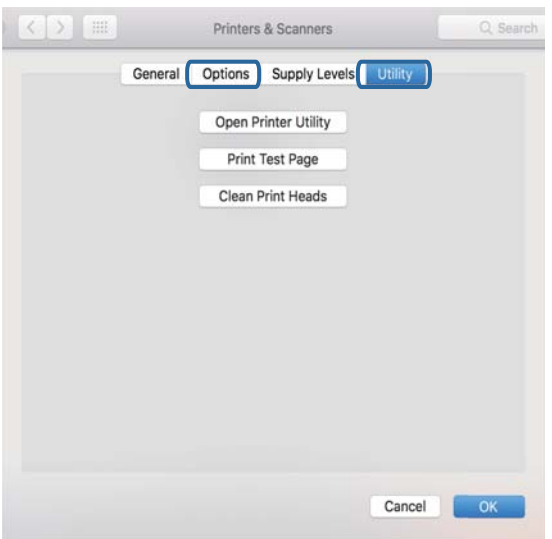

#### **Información relacionada**

& ["Instalación de las aplicaciones más recientes" de la página 137](#page-136-0)

### **Comprobación del estado de la impresora desde el ordenador (Windows)**

Haga clic en **Cola de impresión** en la pestaña **Utilidades** del controlador de la impresora y compruebe lo siguiente.

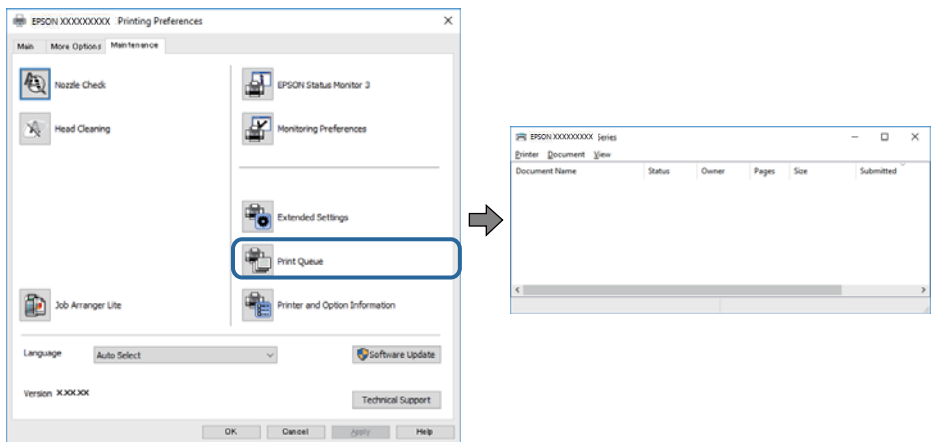

❏ Compruebe si hay trabajos de impresión en pausa.

Si quedan datos innecesarios, seleccione **Cancelar todos los documentos** en el menú **Impresora**.

❏ Cerciórese de que la impresora no esté desconectada o no configurada.

Si la impresora está desconectada o no configurada, borre este valor en el menú **Impresora**.

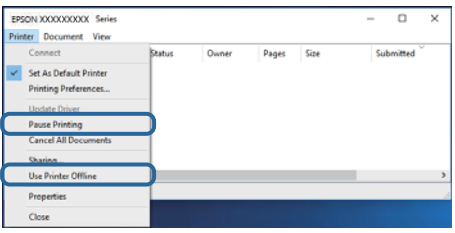

❏ Compruebe que la impresora esté seleccionada como predeterminada en el menú **Impresora** (debe haber una marca de verificación en el elemento de menú).

Si la impresora no aparece seleccionada como predeterminada, selecciónela. Si hay varios iconos en **Panel de control** > **Ver dispositivos e impresoras** (**Impresoras**, **Impresoras y faxes**), consulte la siguiente información para seleccionar el icono.

Ejemplo)

Conexión USB: EPSON XXXX serie

Conexión de red: EPSON XXXX serie (red)

Si instala el controlador de la impresora más de una vez, puede que se creen copias del controlador de la impresora. Si se crean copias del tipo «EPSON serie XXXX (copia 1)», haga clic con el botón derecho en el icono de la copia del controlador y, a continuación, haga clic en **Quitar dispositivo**.

❏ Tiene que confirmar que el puerto de la impresora seleccionado en las opciones **Propiedad** > **Puerto** del menú **Impresora** es el correcto. Para hacerlo, siga estos pasos.

Seleccione «**USBXXX**» para una conexión USB o «**EpsonNet Print Port**» para una conexión de red.

### **Comprobación del estado de la impresora desde el ordenador (Mac OS)**

Asegúrese de que el estado de la impresora no sea **Pausa**.

Seleccione **Preferencias del sistema** en el menú > **Impresoras y escáneres** (o **Impresión y Escaneado**, **Impresión y fax**) y haga doble clic en la impresora.Si la impresora está en pausa, haga clic en **Reanudar** (o en **Reanudar impresora**).

## **Cuando no se puede configurar la red**

- ❏ Apague los dispositivos que quiera conectar a la red. Espere unos 10 segundos y, a continuación, encienda los dispositivos en el siguiente orden: router inalámbrico, ordenador o dispositivo inteligente y, a continuación, la impresora. Acerque la impresora y el ordenador o dispositivo inteligente al router inalámbrico para mejorar la comunicación por ondas de radio y, a continuación, intente configurar los ajustes de red de nuevo.
- ❏ Seleccione **Configuración** > **Configuración de red** > **Estado de conexión** e imprima el informe de conexión de red. Si se produce un error, lea el informe de conexión de red y siga las soluciones indicadas en él.

#### **Información relacionada**

- & ["Impresión de un informe de conexión de red" de la página 33](#page-32-0)
- & ["Mensajes y soluciones que aparecen en el informe de conexión de red" de la página 34](#page-33-0)

### **No puedo conectarme desde otros dispositivos incluso cuando la configuración de red no da problemas**

Si no puede conectarse a la impresora desde el ordenador o dispositivo inteligente aunque el informe de conexión de red no refleje ningún problema, lea la información a continuación.

❏ Cuando utiliza múltiples routers inalámbricos al mismo tiempo, es posible que no pueda utilizar la impresora desde el ordenador o dispositivo inteligente por la configuración actual de los routers. Conecte el ordenador o dispositivo inteligente al mismo router inalámbrico que la impresora.

Si está activada, desactive la función de tethering en el dispositivo inteligente.

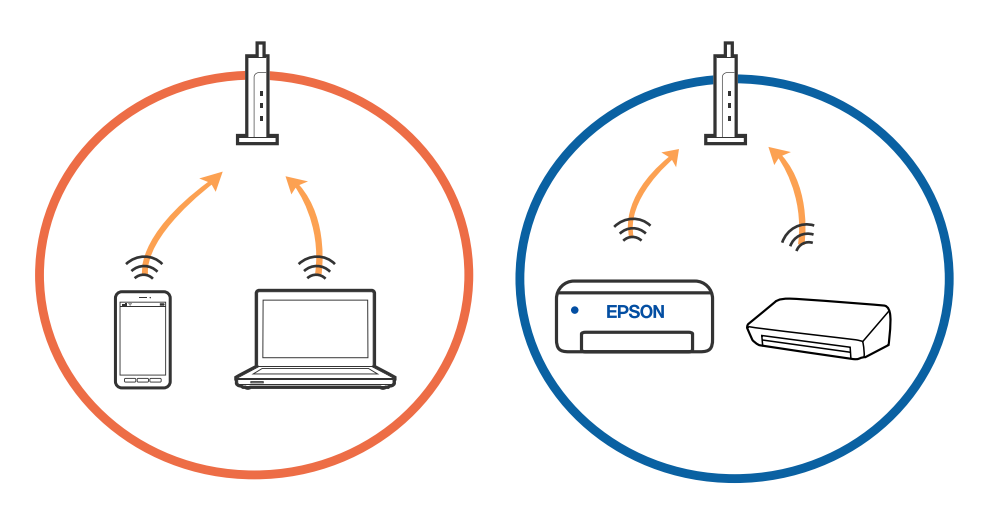

❏ Es posible que no se pueda conectar al router inalámbrico si este tiene múltiples SSID y los dispositivos están conectados a SSID diferentes mediante el mismo router. Conecte el ordenador o dispositivo inteligente al mismo SSID que la impresora.

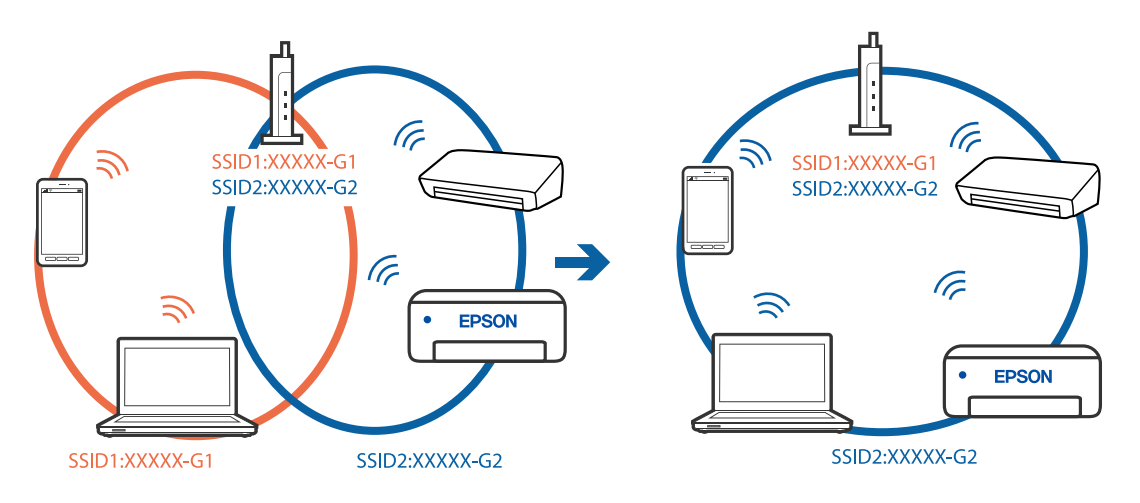

❏ Los SSID de un router inalámbrico compatible tanto con IEEE 802.11a como con IEEE 802.11g son de 2,4 GHz y 5 GHz. Si conecta el ordenador o dispositivo inteligente a un SSID de 5 GHz, no podrá conectarse con la impresora porque la impresora solo es compatible con la comunicación a 2,4 GHz. Conecte el ordenador o dispositivo inteligente al mismo SSID que la impresora.

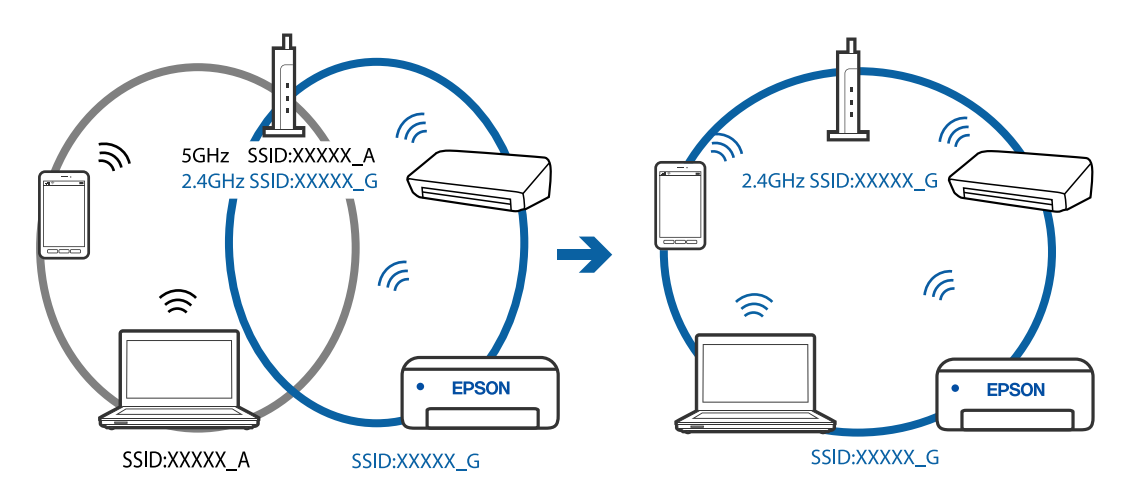

❏ La mayoría de routers inalámbricos cuentan con una función de separador de privacidad que bloquea la comunicación entre dispositivos conectados. Si no puede establecer comunicación entre la impresora y el ordenador o dispositivo inteligente incluso si están conectados a la misma red, desactive el separador de privacidad en el router inalámbrico. Consulte el manual proporcionado con el router para obtener más detalles.

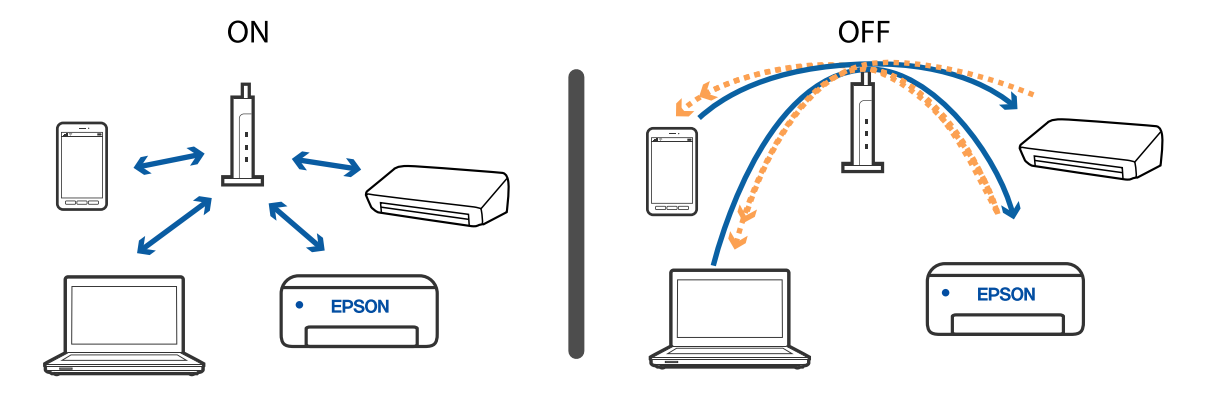

#### **Información relacionada**

- & "Comprobación del SSID conectado a la impresora" de la página 156
- & "Comprobación del SSID del ordenador" de la página 156

### **Comprobación del SSID conectado a la impresora**

Puede comprobar el SSID imprimiendo un informe de conexión de red, una hoja de estado de red o en Web Config.

#### **Información relacionada**

- & ["Impresión de un informe de conexión de red" de la página 33](#page-32-0)
- & ["Impresión de una hoja de estado de red" de la página 39](#page-38-0)

### **Comprobación del SSID del ordenador**

#### **Windows**

Haga clic en  $\overline{\mathcal{M}}$ en la bandeja de tareas del escritorio. Compruebe en la lista el nombre de la SSID conectada.

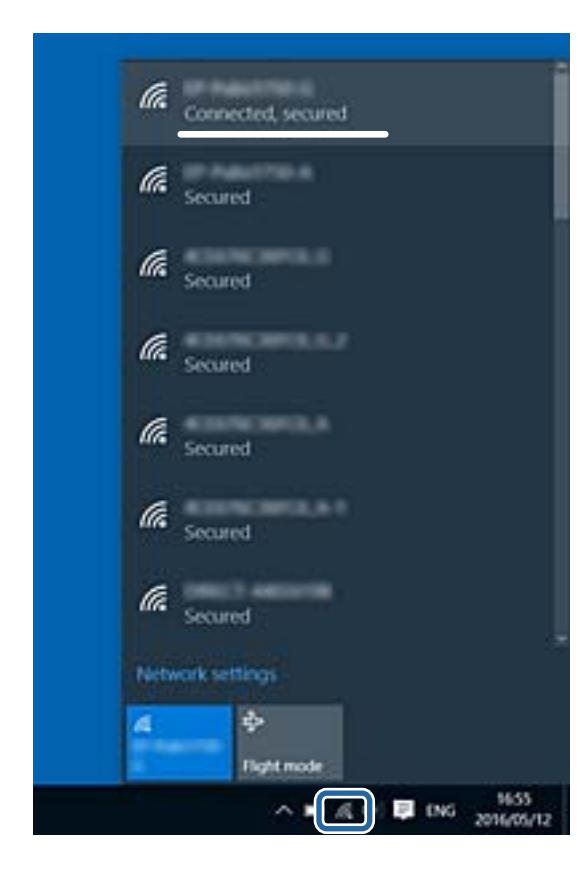

#### **Mac OS**

Haga clic en el icono Wi-Fi en la parte superior de la pantalla del ordenador. Se visualiza una lista de SSIDs y el SSID conectado se indica con una marca de verificación.

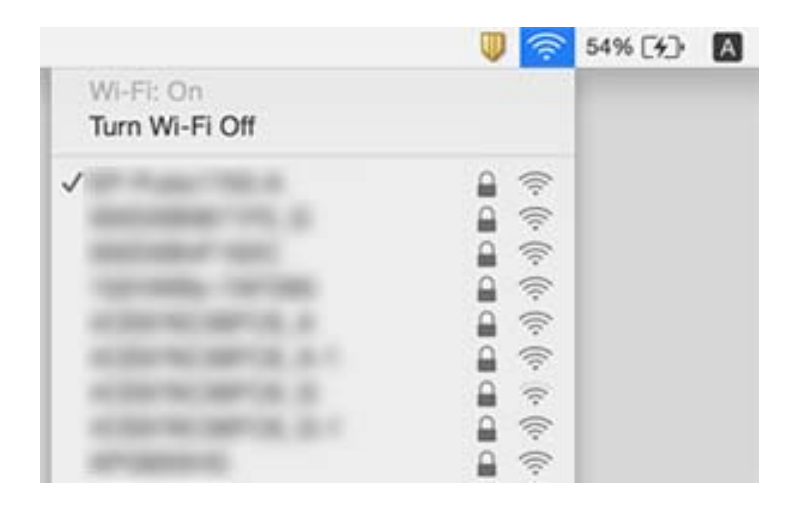

### **La conexión Ethernet se vuelve inestable**

Si conecta la impresora mediante Ethernet utilizando dispositivos compatibles con IEEE 802.3az (Ethernet con eficiencia energética), pueden producirse los siguientes problemas en función del concentrador o de router que esté utilizando.

- ❏ La conexión se vuelve inestable, la impresora se conecta y desconecta una y otra vez.
- ❏ No se puede conectar a la impresora.
- ❏ La velocidad de comunicación se reduce.

Siga los pasos a continuación para deshabilitar IEEE 802.3az para la impresora y luego conéctese.

- 1. Retire el cable Ethernet conectado al ordenador y a la impresora.
- 2. Si está IEEE 802.3az habilitado para el ordenador, deshabilítelo.

Para más información, consulte el manual del ordenador.

- 3. Conecte directamente el ordenador y la impresora con un cable Ethernet.
- 4. En la impresora, imprima un informe de conexión de red.
- 5. Compruebe la dirección IP de la impresora del informe de conexión de la red.
- 6. En el ordenador, acceda a Web Config.

Inicie un navegador web y, a continuación, introduzca la dirección IP de la impresora.

- 7. Seleccione **Configuración avanzada** desde la lista en la parte superior derecha de la ventana.
- 8. Seleccione **Configuración de red** > **LAN cableada**.
- 9. Seleccione **DESACT.** para **IEEE 802.3az**.
- 10. Haga clic en **Siguiente**.
- 11. Haga clic en **Aceptar**.
- 12. Retire el cable Ethernet conectado al ordenador y a la impresora.
- 13. Si deshabilitó IEEE 802.3az para el ordenador del paso 2, habilítelo.
- 14. Conecte los cables Ethernet que quitó en el paso 1 al ordenador y a la impresora.

Si el problema persiste, es posible que otros dispositivos que no sean la impresora estén causando el problema.

#### **Información relacionada**

& ["Impresión de un informe de conexión de red" de la página 33](#page-32-0)

## **No se puede imprimir desde un iPhone o un iPad**

- ❏ Conecte el iPhone o el iPad a la misma red (SSID) que la impresora.
- ❏ Active **Vis. aut. conf. papel** en los siguientes menús.
	- **Configuración** > **Configuración impresora** > **Conf. origen de papel** > **Vis. aut. conf. papel**
- ❏ Habilite el ajuste AirPrint en Web Config.

#### **Información relacionada**

- $\blacktriangleright$  ["Conexión a un dispositivo inteligente" de la página 21](#page-20-0)
- & ["Aplicación para configurar las operaciones de la impresora \(Web Config\)" de la página 132](#page-131-0)

## **Problemas de impresión**

### **La impresión sale rayada o faltan colores**

- ❏ Si no ha utilizado la impresora durante un tiempo prolongado, es posible que los inyectores de los cabezales de impresión estén obstruidos y las gotas de tinta no se descarguen. Realice un test de inyectores y luego limpie el cabezal de impresión si alguno de los inyectores del cabezal de impresión está obstruido.
- ❏ Si imprimió cuando el nivel de tinta eran demasiado bajos como para ver la tinta a través de la ventana del tanque de tinta, rellénelo hasta la línea superior y, a continuación, use la utilidad **Limpieza a fondo** para reemplazar la tinta de los tubos de tinta. Lleve a cabo un test de inyectores para comprobar si ha mejorado la calidad de impresión una vez haya usado dicha utilidad.

#### **Información relacionada**

- & ["Compruebe si los inyectores están obstruidos \(test de inyectores\)" de la página 117](#page-116-0)
- & ["Rellenado de los tanques de tinta" de la página 111](#page-110-0)
- & ["Limpieza intensa del cabezal de impresión \(Limpieza a fondo\)" de la página 122](#page-121-0)

### **Aparecen bandas o colores incorrectos**

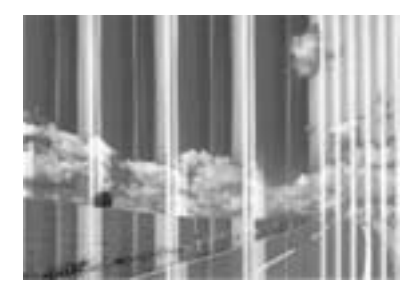

Los inyectores del cabezal de impresión pueden estar obstruidos. Ejecute un test de inyectores para comprobar si están obstruidos los inyectores del cabezal de impresión. Si hay algún inyector obstruido, limpie el cabezal de impresión.

#### **Información relacionada**

& ["Compruebe si los inyectores están obstruidos \(test de inyectores\)" de la página 117](#page-116-0)

### **Aparecen bandas de color aproximadamente cada 3.3 cm**

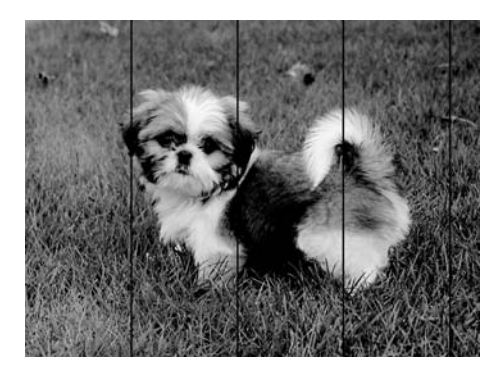

- ❏ Seleccione el tipo de papel adecuado para el papel que haya cargado en la impresora.
- ❏ Alinee el cabezal de impresión mediante la función **Alineación horizontal**.
- ❏ Cuando imprima en papel normal, utilice un ajuste de calidad más alto.

#### **Información relacionada**

- & ["Lista de tipos de papel" de la página 54](#page-53-0)
- & ["Alineación del cabezal de impresión" de la página 124](#page-123-0)

### **Impresiones con bandas verticales o desalineadas**

# enthanten ane ı Aufdruck. W I 5008 "Regel

- ❏ Alinee el cabezal de impresión mediante la función **Alineación vertical**.
- ❏ Si la calidad de la impresión no mejora después de alinear el cabezal de impresión, imprima usando un ajuste de mayor calidad.

#### **Información relacionada**

& ["Alineación del cabezal de impresión" de la página 124](#page-123-0)

### **La calidad de la impresión es baja**

Compruebe lo siguiente si la calidad de impresión es baja debido a la presencia de imágenes borrosas, bandas, colores ausentes o desvaídos o desalineación.

#### **Comprobación de la impresora**

- ❏ Confirme que la carga inicial de tinta haya terminado.
- ❏ Rellene el tanque de tinta si el nivel de tinta se encuentra por debajo de la línea inferior.
- ❏ Realice un test de inyectores y luego limpie el cabezal de impresión si alguno de los inyectores del cabezal de impresión está obstruido.
- ❏ Alinee el cabezal de impresión.

#### **Comprobación del papel**

- ❏ Use papel admitido por esta impresora.
- ❏ No imprima en papel húmedo, dañado o demasiado viejo.
- ❏ Si el papel está curvado o el sobre contiene aire, alíselo.
- ❏ No apile el papel inmediatamente después de imprimir.
- ❏ Seque completamente las impresiones antes de archivarlas o mostrarlas. Al secar las impresiones, evite la luz solar directa, no use un secador y no toque la cara impresa del papel.
- ❏ Al imprimir imágenes o fotos, Epson recomienda el uso de papel Epson original en vez de papel normal. Imprima en la cara imprimible del papel Epson original.

#### **Comprobación de la configuración de impresión**

- ❏ Seleccione el tipo de papel adecuado para el papel que haya cargado en la impresora.
- ❏ Imprima con un ajuste de calidad más alta.

#### **Resolución de problemas**

- ❏ Con la impresión en dos sentidos (bidireccional o de alta velocidad), el cabezal imprime mientras se mueve en ambos sentidos y las líneas verticales pueden quedar desalineadas. Si no ha mejorado la calidad de la impresión, inhabilite el ajuste bidireccional (o alta velocidad). Si inhabilita este ajuste, la impresión será más lenta.
	- ❏ Windows

Anule la selección de **Bidireccional** en la pestaña **Más Opciones** del controlador de impresora.

❏ Mac OS

Seleccione **Preferencias del sistema** en el menú > **Impresoras y escáneres** (o **Impresión y escaneado**, **Impresión y fax**) y seleccione la impresora. Haga clic en **Opciones y recambios** > **Opciones** (o **Controlador**). Seleccione **Desactivado** como el ajuste de **Impresión alta velocidad**.

#### **Comprobación del bote de tinta**

- ❏ Utilice los botes de tinta con el código de pieza adecuado para esta impresora.
- ❏ Epson no recomienda el uso del bote de tinta después de la fecha de caducidad indicada en el paquete.
- ❏ Procure utilizar botes de tinta originales de Epson.Este producto está diseñado para ajustar los colores en base al uso de botes de tinta genuinos de Epson.Si utiliza botes de tinta de otra marca, la impresión puede tener peor calidad.

#### **Información relacionada**

- & ["Compruebe si los inyectores están obstruidos \(test de inyectores\)" de la página 117](#page-116-0)
- & ["Alineación del cabezal de impresión" de la página 124](#page-123-0)
- & ["Papel disponible y capacidades" de la página 45](#page-44-0)
- & ["Lista de tipos de papel" de la página 54](#page-53-0)
- & ["Precauciones en la manipulación del papel" de la página 47](#page-46-0)

### **El papel tiene manchas o arañazos**

❏ Cuando aparezcan bandas horizontales al principio o al final de las hojas, cargue el papel en la dirección correcta y deslice las guías laterales hasta que toquen los bordes del papel.

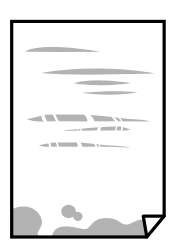

❏ Cuando aparezcan bandas verticales o se corra la tinta, limpie el recorrido del papel.

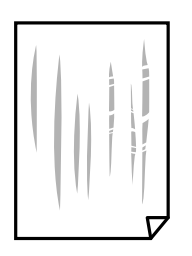

❏ Coloque el papel en una superficie plana para comprobar si está curvado. Si lo está, alíselo.

❏ Cuando imprima en papel grueso, el cabezal de impresión estará cerca de la superficie de impresión y el papel puede sufrir arañazos. En este caso, habilite el ajuste de reducción de arañazos. Si activa este ajuste, la impresión podría ser de calidad inferior o más lenta.

Windows

Haga clic en **Más ajustes** en la ficha **Utilidades** del controlador de impresora y, a continuación, seleccione **Papel granulado corto**.

#### **Información relacionada**

- & ["Carga de papel en la Cassette de papel" de la página 48](#page-47-0)
- & ["Limpieza de la trayectoria de papel por manchas de tinta" de la página 125](#page-124-0)

### **Salen manchas de tinta en las impresiones automáticas por las 2 caras**

Si utiliza la función de impresión a 2 caras automática y va a imprimir datos de alta densidad (imágenes y gráficos, por ejemplo), configure una densidad de impresión inferior y un tiempo de secado más largo.

#### **Información relacionada**

& ["Opciones de menú de Configuración impresora" de la página 57](#page-56-0)

### **Las fotografías impresas salen pegajosas**

Es posible que esté imprimiendo en el lado del papel fotográfico equivocado. Asegúrese de estar imprimiendo en la cara imprimible.

Si imprime en el lado del papel fotográfico equivocado, deberá limpiar el recorrido del papel.

#### **Información relacionada**

& ["Limpieza de la trayectoria de papel por manchas de tinta" de la página 125](#page-124-0)

### **La posición, el tamaño o los márgenes de la impresión son incorrectos**

- ❏ Cargue papel en la dirección correcta y deslice las guías laterales hasta los bordes del papel.
- ❏ Al colocar originales en el cristal del escáner, alinee la esquina del original con la esquina indicada con un símbolo en el marco del cristal del escáner. Si los extremos de la copia se recortan, aleje el original ligeramente de los extremos.
- ❏ Si va a colocar los originales en el cristal del escáner, limpie el cristal del escáner y la cubierta para documentos. Si hay polvo o manchas en el cristal, el área de copia se puede ampliar para incluirlos y producir una posición de copia errónea o imágenes pequeñas.
- ❏ Seleccione el **Tamaño original** apropiado en los ajustes de copia.
- ❏ Seleccione el ajuste de tamaño de papel adecuado.

❏ Ajuste el valor del margen en la aplicación de modo que se encuentre dentro del área imprimible.

#### **Información relacionada**

- & ["Carga de papel en la Cassette de papel" de la página 48](#page-47-0)
- & ["Colocación de originales en el Cristal del escáner" de la página 54](#page-53-0)
- & ["Limpieza del Cristal del escáner" de la página 127](#page-126-0)
- & ["Área imprimible" de la página 172](#page-171-0)

#### **Los caracteres impresos son incorrectos o ilegibles**

- ❏ Conecte bien el cable USB a la impresora y al ordenador.
- ❏ Cancele todos los trabajos de impresión en pausa.
- ❏ No ponga el ordenador en modo **Hibernar** o **Suspender** manualmente mientras se imprime. Se podrían imprimir páginas con texto ilegible la próxima vez que inicie el ordenador.
- ❏ Si utiliza el mismo controlador de impresora que utilizó anteriormente, es posible que los caracteres impresos sean ilegibles. Asegure que el controlador de impresora que usa es para esta impresora. Compruebe el nombre de impresión en la parte superior de la ventana del controlador de impresora.

### **La imagen impresa aparece invertida**

Borre cualquier parámetro de imagen invertida en el controlador de la impresora o en la aplicación.

❏ Windows

Anule la selección de **Espejo** en la ficha **Más Opciones** del controlador de la impresora.

❏ Mac OS

Anule la selección de **Espejo** en el menú **Ajustes Impresión** del controlador de la impresora.

### **Patrones tipo mosaico en las impresiones**

Al imprimir imágenes o fotos, hágalo con datos de alta resolución. Las imágenes en los sitios web normalmente son de baja resolución aunque se vean bien en pantalla. Por ello su calidad de impresión puede ser inferior.

### **Aparecen colores desiguales, manchas, puntos o líneas rectas en la imagen copiada**

- ❏ Limpie el recorrido del papel.
- ❏ Limpie el cristal del escáner.
- ❏ No presione demasiado el original o la cubierta para documentos cuando coloque los originales en el cristal del escáner.
- ❏ Cuando el papel adquiere manchas, reduzca el valor de la densidad de la copia.

#### **Información relacionada**

- & ["Limpieza de la trayectoria de papel por manchas de tinta" de la página 125](#page-124-0)
- & ["Limpieza del Cristal del escáner" de la página 127](#page-126-0)
- & ["Opciones avanzadas de menú para Copiar" de la página 94](#page-93-0)

### **Aparecen patrones moiré (trama arrugada o sombreada) en la imagen copiada**

Cambie los valores de reducción y ampliación, o cambie un poco el ángulo de colocación del original.

#### **Información relacionada**

& ["Opciones avanzadas de menú para Copiar" de la página 94](#page-93-0)

### **En la copia aparece una imagen del reverso del original**

- ❏ Coloque los originales finos en el cristal del escáner y luego coloque encima un trozo de papel negro.
- ❏ Reduzca la densidad de la copia en el panel de control.

#### **Información relacionada**

& ["Opciones avanzadas de menú para Copiar" de la página 94](#page-93-0)

### **El problema de impresión no se ha resuelto**

Si ha probado todas las soluciones y no ha resuelto el problema, intente desinstalar y volver a instalar el controlador de la impresora.

#### **Información relacionada**

- & ["Desinstalación de aplicaciones" de la página 138](#page-137-0)
- & ["Instalación de las aplicaciones más recientes" de la página 137](#page-136-0)

## **Otros problemas de impresión**

### **La impresión es demasiado lenta**

- ❏ Cierre todas las aplicaciones que no necesite.
- ❏ Reduzca el ajuste de calidad. La impresión de alta calidad reduce la velocidad de impresión.
- ❏ Active el parámetro bidireccional (o alta velocidad). Cuando se activa este parámetro, el cabezal imprime mientras se mueve en ambas direcciones y la velocidad de impresión aumenta.
	- ❏ Windows

Seleccione **Bidireccional** en la pestaña **Más Opciones** del controlador de la impresora.

❏ Mac OS

Seleccione **Preferencias del sistema** en el menú > **Impresoras y escáneres** (o **Impresión y escaneado**, **Impresión y fax**) y seleccione la impresora. Haga clic en **Opciones y recambios** > **Opciones** (o **Controlador**). Seleccione **Activado** como el ajuste de **Impresión alta velocidad**.

❏ Desactive el modo silencioso. Esta función reduce la velocidad de impresión.

❏ Panel de control

Seleccione <sup>ton</sup> en la pantalla de inicio y después deshabilite el Modo silencioso.

❏ Windows

Seleccione **Desactivada** como ajuste de **Modo silencioso** en la pestaña **Principal** del controlador de la impresora.

❏ Mac OS

Seleccione **Preferencias del sistema** en el menú > **Impresoras y escáneres** (o **Impresión y escaneado**, **Impresión y fax**) y seleccione la impresora. Haga clic en **Opciones y recambios** > **Opciones** (o **Controlador**). Seleccione **Desactivado** como el ajuste de **Modo silencioso**.

### **La impresión y la copia continua son demasiado lentas**

La impresión y la copia se ralentizan para impedir que el mecanismo de la impresora se recaliente y se averíe. Sin embargo, puede continuar trabajando. Para regresar a la velocidad normal, deje de utilizar la impresora durante al menos 30 minutos. La velocidad no vuelve a la normalidad si la impresora está apagada.

### **No puedo cancelar la impresión desde un ordenador con Mac OS X versión 10.6.8**

Si quiere detener la impresión desde el ordenador, configure los siguientes ajustes.

Ejecute Web Config y seleccione **Puerto9100** en el ajuste **Protocolo de primera prioridad** de **Configuración de AirPrint**. Seleccione **Preferencias del sistema** en el menú > **Impresoras y escáneres** (o **Impresión y Escaneado**, **Impresión y Fax**), quite la impresora y vuelva a agregarla.

## **No puedo iniciar el escaneado**

- ❏ Conecte bien el cable USB a la impresora y al ordenador. Si usa un concentrador USB, pruebe conectando la impresora directamente al ordenador.
- ❏ Si escanea a alta resolución a través de una red, puede producirse un error de comunicación. Reduzca la resolución.
- ❏ Asegúrese de que está seleccionada la impresora correcta (escáner) en Epson Scan 2.

#### **Verifique que el sistema detecte la impresora cuando utilice Windows**

En Windows, cerciórese de que la impresora (escáner) aparece en **Escáneres y cámaras**. La impresora (escáner) debería aparecer como «EPSON XXXXX (nombre de la impresora)». Si no aparece, desinstale y vuelva a instalar Epson Scan 2. Consulte lo siguiente para acceder a **Escáneres y cámaras**.

❏ Windows 10

Haga clic en el botón de inicio y seleccione **Sistema de Windows** > **Panel de control**, introduzca «Escáner y cámara» en el campo de búsqueda, haga clic en **Ver escáneres y cámaras** y, a continuación, compruebe si se muestra la impresora.

❏ Windows 8.1/Windows 8/Windows Server 2012 R2/Windows Server 2012

Seleccione **Escritorio** > **Configuración** > **Panel de control**, introduzca «Escáneres y cámaras» en el cuadro de búsqueda, haga clic en **Mostrar escáneres y cámaras** y compruebe si aparece la impresora.

❏ Windows 7/Windows Server 2008 R2

Haga clic en el botón de Inicio y seleccione **Panel de control**, introduzca «Escáneres y cámaras» en el cuadro de búsqueda, haga clic en **Ver escáneres y cámaras** y compruebe si aparece la impresora.

❏ Windows Vista/Windows Server 2008

Haga clic en el botón de Inicio, seleccione **Panel de control** > **Hardware y sonido** > **Escáneres y cámaras** y compruebe si aparece la impresora.

❏ Windows XP/Windows Server 2003 R2/Windows Server 2003

Haga clic en el botón de Inicio, seleccione **Panel de control** > **Impresoras y otro hardware** > **Escáneres y cámaras** y compruebe si aparece la impresora.

#### **Información relacionada**

- & ["Desinstalación de aplicaciones" de la página 138](#page-137-0)
- & ["Instalación de las aplicaciones más recientes" de la página 137](#page-136-0)

## **Problemas con la imagen escaneada**

### **Colores irregulares, suciedad, manchas, y similares al escanear desde el cristal del escáner**

- ❏ Limpie el cristal del escáner.
- ❏ Retire la basura y suciedad que se adhiera al original.
- ❏ No presione con demasiada fuerza en el original o en la cubierta de los documentos. Si presiona con demasiada fuerza, pueden producirse desenfoque, manchas y puntos.

#### **Información relacionada**

& ["Limpieza del Cristal del escáner" de la página 127](#page-126-0)

### **La calidad de la imagen es tosca**

❏ En Epson Scan 2, ajuste la imagen usando los elementos de la pestaña **Ajustes avanzados** y, a continuación, escanee.

❏ Si la resolución es baja, intente incrementar la resolución y escanee de nuevo.

#### **Información relacionada**

& ["Escaneado con Epson Scan 2" de la página 103](#page-102-0)

### **Aparecen offsets en el fondo de las imágenes**

Puede que aparezcan las imágenes de la parte trasera del original en la imagen escaneada.

❏ En Epson Scan 2, seleccione la pestaña **Ajustes avanzados** y, a continuación, ajuste el **Brillo**.

Esta función puede no estar habilitada dependiendo de la configuración de la pestaña **Ajustes Principales** > **Tipo Imagen** o de otros ajustes de la pestaña **Ajustes avanzados**.

- ❏ En Epson Scan 2, seleccione la pestaña **Ajustes avanzados** y, a continuación, **Opción Imagen** > **Mejora del texto**.
- ❏ Cuando escanee desde el cristal del escáner, coloque papel negro o un protector de escritorio sobre el original.

#### **Información relacionada**

- & ["Escaneado con Epson Scan 2" de la página 103](#page-102-0)
- & ["Colocación de originales" de la página 54](#page-53-0)

### **El texto está borroso**

- ❏ En Epson Scan 2, seleccione la pestaña **Ajustes avanzados** y, a continuación, **Opción Imagen** > **Mejora del texto**.
- ❏ En Epson Scan 2, cuando el **Tipo Imagen** en la pestaña **Ajustes Principales** está configurado como **Blanco y negro**, ajuste el **Umbral** en la pestaña **Ajustes avanzados**. Cuando incremente el **Umbral**, el negro se hace más intenso.
- ❏ Si la resolución es baja, intente incrementar la resolución y escanee de nuevo.

#### **Información relacionada**

& ["Escaneado con Epson Scan 2" de la página 103](#page-102-0)

### **Aparecen patrones tipo moiré (redes -como sombras)**

Si el original es un documento impreso, los patrones de moiré (sombras en forma de banda) pueden aparecer en la imagen escaneada.

❏ En la pestaña **Ajustes avanzados** en Epson Scan 2, establezca **Destramado**.

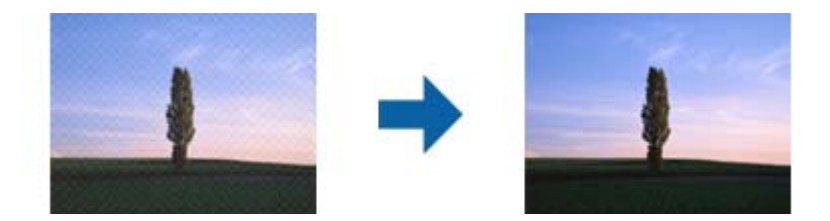

❏ Cambie la resolución, y luego escanee de nuevo.

#### **Información relacionada**

& ["Escaneado con Epson Scan 2" de la página 103](#page-102-0)

### **No puedo escanear la zona correcta en el cristal de escaneo**

- ❏ Asegúrese de que el original está colocado correctamente y coincide con las marcas de alineación.
- ❏ Si falta el borde de la imagen escaneada, aleje ligeramente el original del borde del cristal de escaneo.
- ❏ Cuando escanee desde el panel de control y seleccione la función de autoescaneo con área de recorte, retire los restos o suciedad que pudiera haber en el cristal del escáner y la cubierta de documentos. Si hay restos o suciedad alrededor del original, el rango de escaneo se expandirá para incluirlos.

#### **Información relacionada**

- & ["Colocación de originales" de la página 54](#page-53-0)
- & ["Limpieza del Cristal del escáner" de la página 127](#page-126-0)

### **No se reconoce el texto correctamente cuando se guarda como Searchable PDF**

- ❏ En la ventana **Opciones de formato de imagen** en Epson Scan 2, comprube que el **Idioma del Texto** está establecido correctamente en la pestaña **Texto**.
- ❏ Compruebe que se coloca derecho el original.
- ❏ Use un original con texto claro. El reconocimiento de texto puede verse afectado negativamente en los siguientes tipos de originales.
	- ❏ Originales que ya hayan sido copiados varias veces
	- ❏ Originales recibidos por fax (con baja resolución)
	- ❏ Originales en los que los espacios entre las letras o entra las líneas sean demasiado pequeños
	- ❏ Originales con renglones o subrayado sobre el texto
	- ❏ Originales con texto manuscrito
	- ❏ Originales con arrugas o pliegues
- ❏ En Epson Scan 2, cuando el **Tipo Imagen** en la pestaña **Ajustes Principales** está configurado como **Blanco y negro**, ajuste el **Umbral** en la pestaña **Ajustes avanzados**. Cuando incremente el **Umbral**, la zona de color negro se hace más grande.
- ❏ En Epson Scan 2, seleccione la pestaña **Ajustes avanzados** y, a continuación, **Opción Imagen** > **Mejora del texto**.

#### **Información relacionada**

& ["Escaneado con Epson Scan 2" de la página 103](#page-102-0)

### **No puedo solucionar problemas con la imagen escaneada**

Si ha probado todas las soluciones y no ha resuelto el problema, inicie la configuración de Epson Scan 2 usando Epson Scan 2 Utility.

#### *Nota:*

Epson Scan 2 Utility es una aplicación suministrada con Epson Scan 2.

- 1. Inicie Epson Scan 2 Utility.
	- ❏ Windows 10/Windows Server 2016

Haga clic en el botón de Inicio y seleccione **EPSON** > **Epson Scan 2 Utility**.

❏ Windows 8.1/Windows 8/Windows Server 2012 R2/Windows Server 2012

Introduzca el nombre de la aplicación en el acceso a Buscar y luego seleccione el icono que aparezca.

❏ Windows 7/Windows Vista/Windows XP/Windows Server 2008 R2/Windows Server 2008/Windows Server 2003 R2/Windows Server 2003

Haga clic en el botón inicio y, a continuación, seleccione **Todos los programas** o **Programas** > **EPSON** > **Epson Scan 2** > **Epson Scan 2 Utility**.

❏ Mac OS

Seleccione **Ir** > **Aplicaciones** > **Epson Software** > **Epson Scan 2 Utility**.

- 2. Seleccione la pestaña **Otros**.
- 3. Haga clic en **Reiniciar**.

#### *Nota:* Si la reinicialización no soluciona el problema, desinstale y vuelva a instalar Epson Scan 2.

#### **Información relacionada**

- & ["Desinstalación de aplicaciones" de la página 138](#page-137-0)
- & ["Instalación de las aplicaciones más recientes" de la página 137](#page-136-0)

## **Otros problemas de escaneado**

#### **El escaneado es demasiado lento**

Reduzca la resolución.

### **El escaneo continuo es demasiado lento**

El escaneo se ralentiza para impedir que el mecanismo de la impresora se recaliente y se averíe. Sin embargo, puede continuar escaneando. Para regresar a la velocidad de escaneo normal, deje de utilizar el escáner durante al menos 30 minutos. La velocidad de escaneo no vuelve a la normalidad si la impresora está apagada.

### **El escaneado se detiene cuando se realiza en PDF/Multi-TIFF**

- ❏ Cuando se escanea utilizando Epson Scan 2, se pueden escanear continuamente hasta 999 páginas en formato PDF y hasta 200 en formato Multi-TIFF.
- ❏ Para escanear grandes volúmenes, recomendamos hacerlo en escala de grises.
- ❏ Aumente el espacio libre en el disco duro del ordenador. El escaneado podría detenerse si no hay suficiente espacio libre en el disco.
- ❏ Pruebe a escanear con una resolución inferior. El escaneado se detiene si el tamaño total de los datos alcanza el límite.

#### **Información relacionada**

& ["Escaneado con Epson Scan 2" de la página 103](#page-102-0)

## **Otros problemas**

#### **Ruido durante el funcionamiento**

Si se escucha mucho ruido durante el funcionamiento, active el **Modo silencioso**.Tenga en cuenta que, si lo activa, la impresión será más lenta.

❏ Panel de control

Pulse <sup>"</sup>OFF en la pantalla de inicio y después habilite el **Modo silencioso**.

❏ Controlador de impresora de Windows

Habilite **Modo silencioso** en la pestaña **Principal**.

❏ Controlador de impresora de Mac OS

Seleccione **Preferencias del sistema** en el menú > **Impresoras y escáneres** (o **Impresión y escaneado**, **Impresión y fax**) y seleccione la impresora.Haga clic en **Opciones y recambios** > **Opciones** (o **Controlador**).Seleccione **Activado** como el ajuste de **Modo silencioso**.

❏ Epson Scan 2

Haga clic en el botón para abrir la ventana **Configuración**.A continuación, establezca **Modo silencioso** en la pestaña **Escanear**.

### **La aplicación está bloqueada por un firewall (solo Windows)**

Agregue la aplicación como programa admitido por el servidor de seguridad de Windows en la configuración de seguridad, en el **Panel de control**.

#### **Aparece un mensaje indicándole que ponga a cero el nivel de tinta**

Rellene el tanque de tinta y restablezca el nivel de la tinta.

A veces el mensaje aparece cuando todavía queda tinta en el tanque, depende de las condiciones de uso.

Si el mensaje sigue apareciendo incluso cuando queda más de la mitad de tinta en el tanque, es posible que la impresora esté averiada. Póngase en contacto con el servicio técnico de Epson.

### **Tinta derramada**

- ❏ Si la tinta se adhiere al área alrededor del tanque, límpiela utilizando un paño limpio o un bastoncillo de algodón.
- ❏ Si la tinta se derrama en la mesa o en el suelo, límpiela inmediatamente.Si la tinta se seca, será más difícil quitar las manchas.Para prevenir que las manchas se extiendan, seque la tinta con un paño seco y después límpiela con un paño húmedo.
- ❏ Si se mancha las manos de tinta, láveselas con agua y jabón.

# <span id="page-171-0"></span>**Apéndice**

## **Especificaciones técnicas**

### **Especificaciones de la impresora**

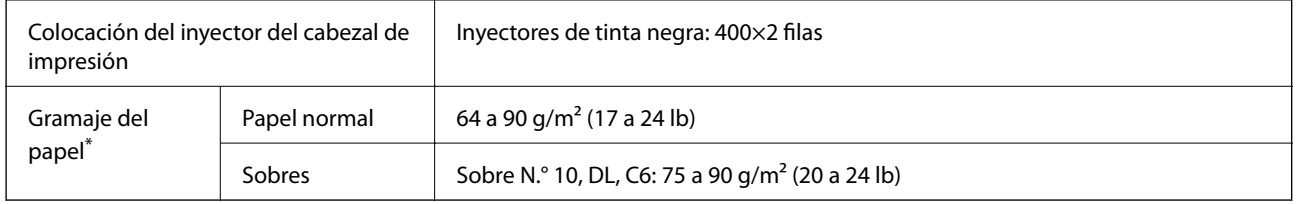

Aunque el grosor del papel esté dentro de este intervalo, es posible que el papel no se introduzca en la impresora o que la calidad de impresión disminuya en función de las propiedades o de la calidad del papel.

### **Área imprimible**

#### *Área imprimible de las hojas sueltas*

La calidad de impresión puede decaer en áreas sombreadas debido al mecanismo de la impresora.

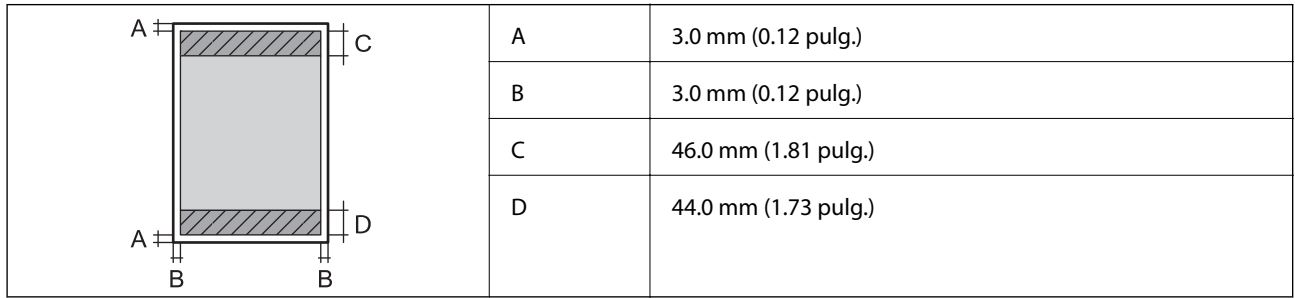

#### *Área imprimible de los sobres*

La calidad de impresión puede decaer en áreas sombreadas debido al mecanismo de la impresora.

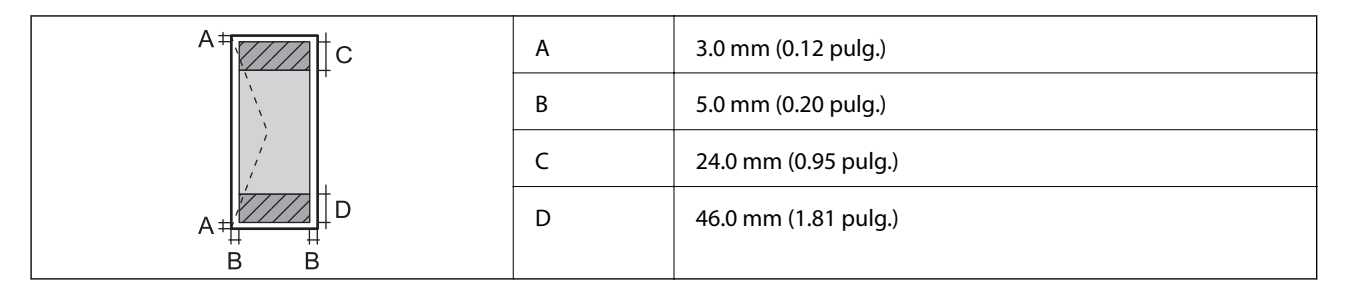

## **Especificaciones del escáner**

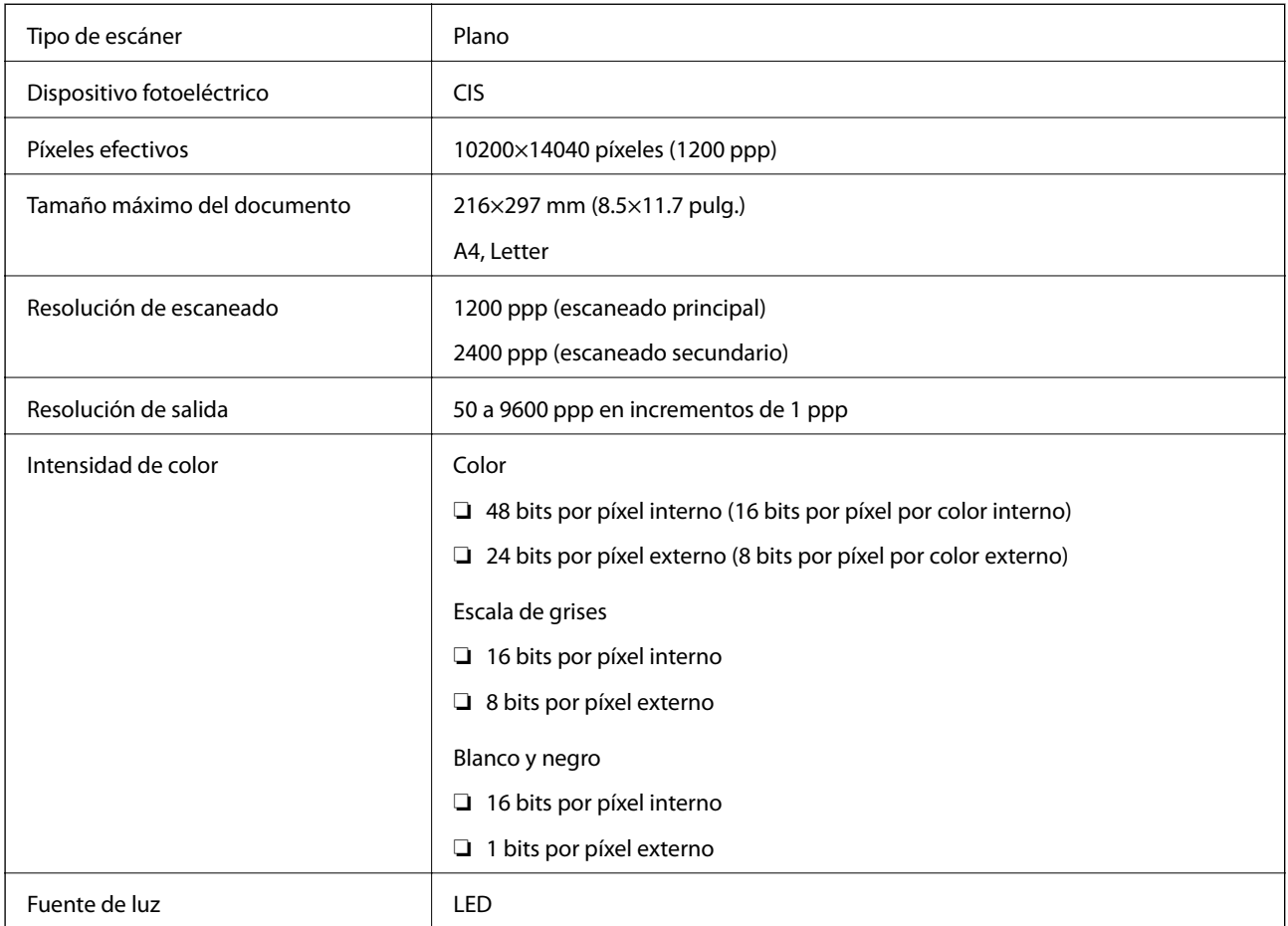

## **Especificaciones de interfaz**

Para ordenador **National State of the USB** de alta velocidad

## **Lista de funciones de red**

#### **Funciones de red y tabla de IPv4/IPv6**

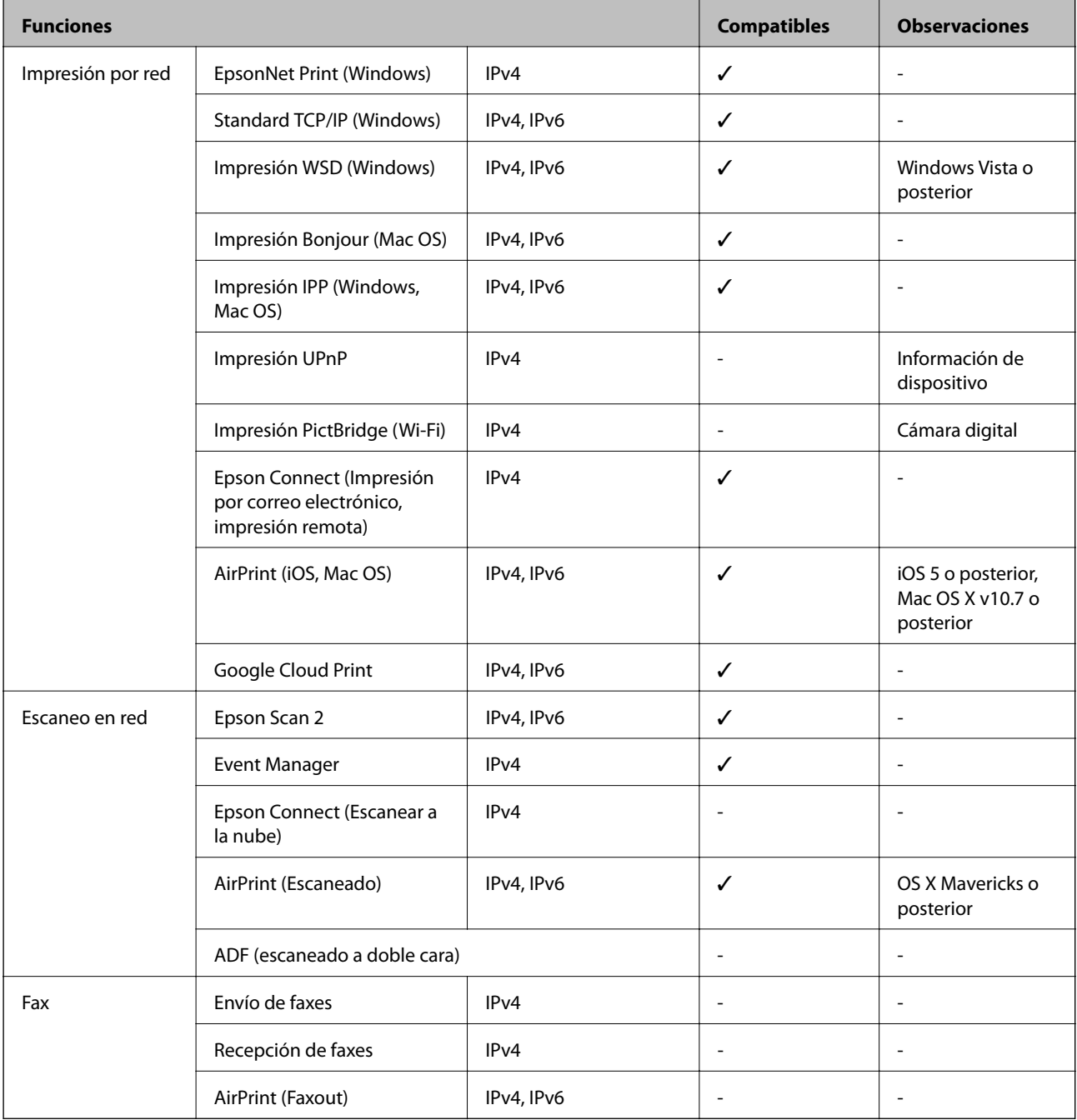

## **Especificaciones de conexión Wi-Fi**

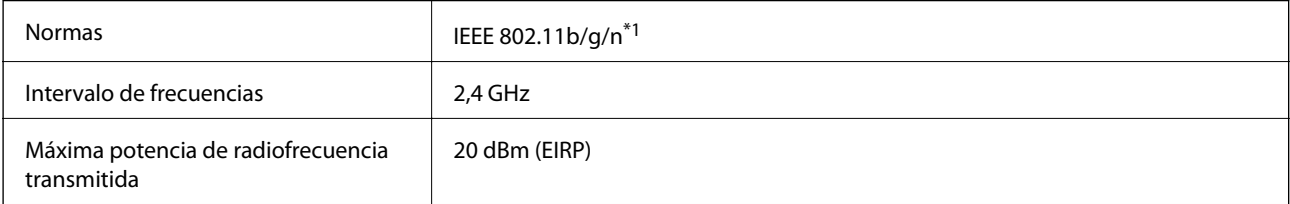

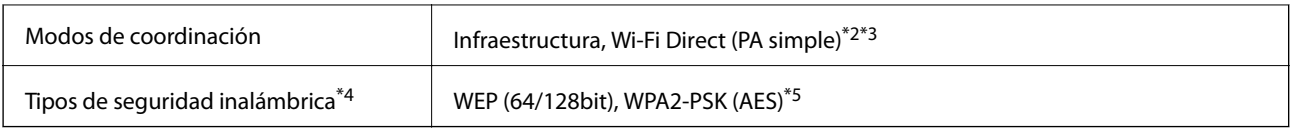

\*1 IEEE 802.11n solo disponible en HT20.

- \*2 No se admite en IEEE 802.11b.
- \*3 4 El modo PA simple es compatible con una conexión Wi-Fi (infraestructura) o de Ethernet.
- \*4 Wi-Fi Direct solo admite WPA2-PSK (AES).
- \*5 Cumple normas WPA2 y admite WPA/WPA2 Personal.

### **Especificaciones Ethernet**

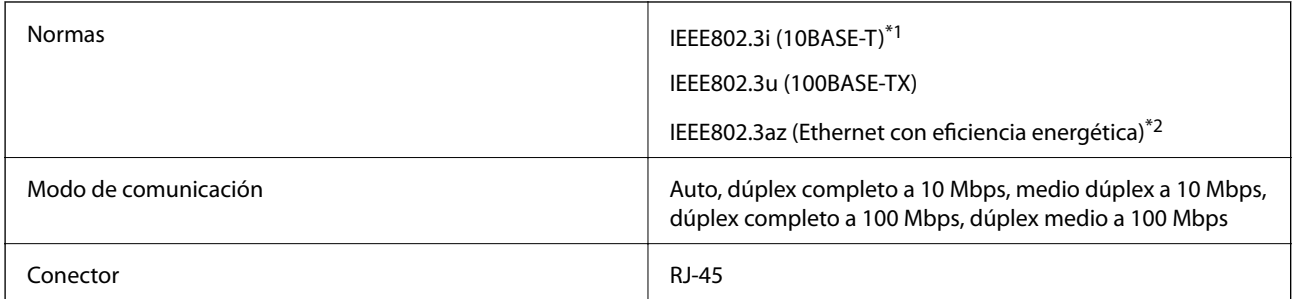

- \*1 Use un cable STP (Shielded Twisted Pair, o de par trenzado blindado) de categoría 5e o superior para evitar el riesgo de interferencias radiales.
- \*2 El dispositivo conectado debe cumplir las normas IEEE802.3az.

## **Protocolo de seguridad**

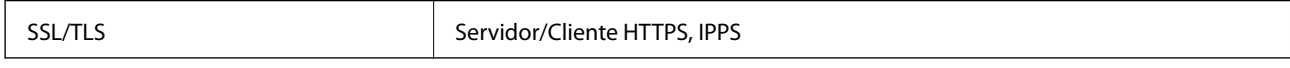

### **Servicios de terceros admitidos**

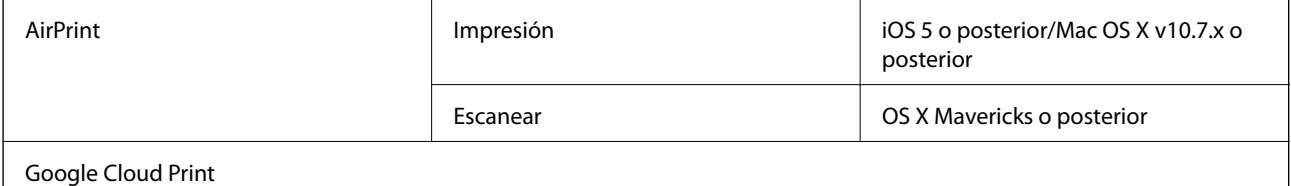

### **Dimensiones**

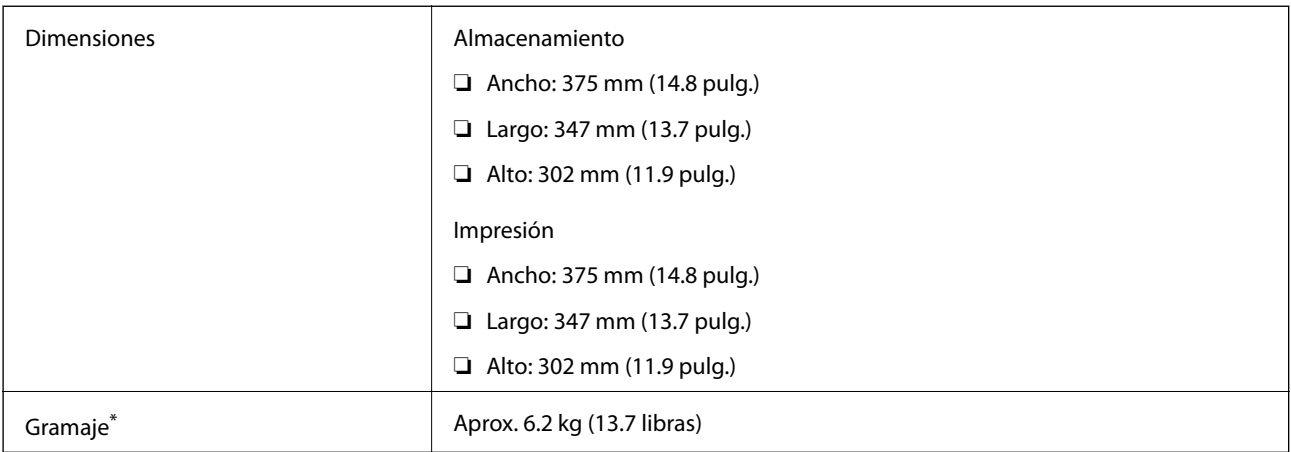

\* Sin la tinta y el cable de alimentación.

### **Especificaciones eléctricas**

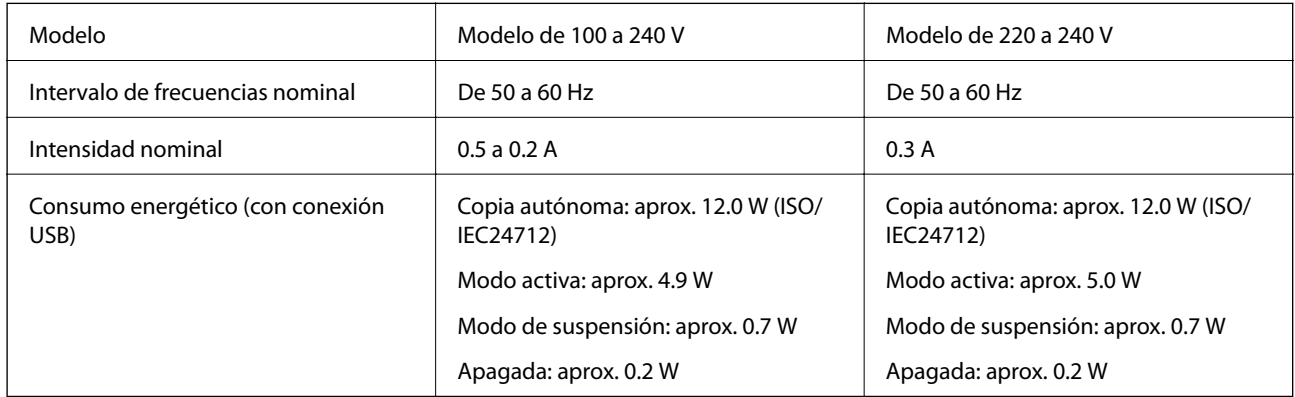

#### *Nota:*

- ❏ Consulte el voltaje de la impresora en su etiqueta.
- ❏ Para los usuarios europeos, véase el siguiente sitio web para obtener más información acerca del consumo energético. <http://www.epson.eu/energy-consumption>

### <span id="page-176-0"></span>**Especificaciones medioambientales**

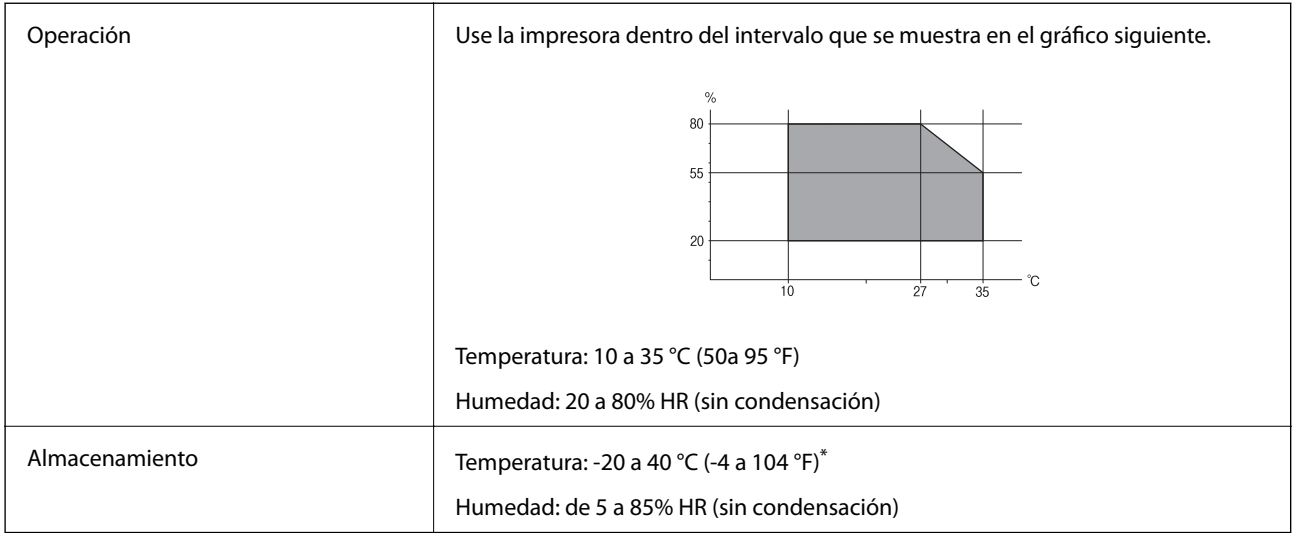

Se puede almacenar durante un mes a 40 °C (104 °F).

### **Especificaciones ambientales para los botes de tinta**

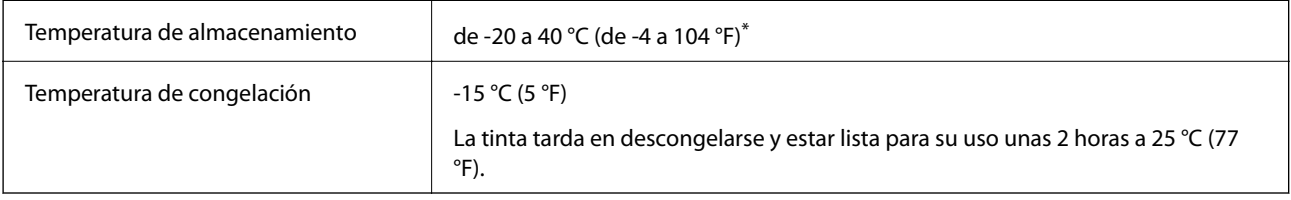

Se puede almacenar durante un mes a 40 °C (104 °F).

### **Requisitos del sistema**

- ❏ Windows 10 (32 bits, 64 bits)/Windows 8.1 (32 bits, 64 bits)/Windows 8 (32 bits, 64 bits)/Windows 7 (32 bits, 64 bits)/Windows Vista (32 bits, 64 bits)/Windows XP SP3 o posterior (32 bits)/Windows XP Professional x64 Edition SP2 o posterior/Windows Server 2016/Windows Server 2012 R2/Windows Server 2012/Windows Server 2008 R2/Windows Server 2008/Windows Server 2003 R2/Windows Server 2003 SP2 o posterior
- ❏ macOS High Sierra/macOS Sierra/OS X El Capitan/OS X Yosemite/OS X Mavericks/OS X Mountain Lion/Mac OS X v10.7.x/Mac OS X v10.6.8

#### *Nota:*

- ❏ Mac OS puede no admitir algunas aplicaciones y características.
- ❏ El sistema de archivos UNIX (UFS) para Mac OS no es compatible.

## **Información sobre regulaciones**

### **Normas y homologaciones**

#### **Normas y homologaciones del modelo de EE.UU.**

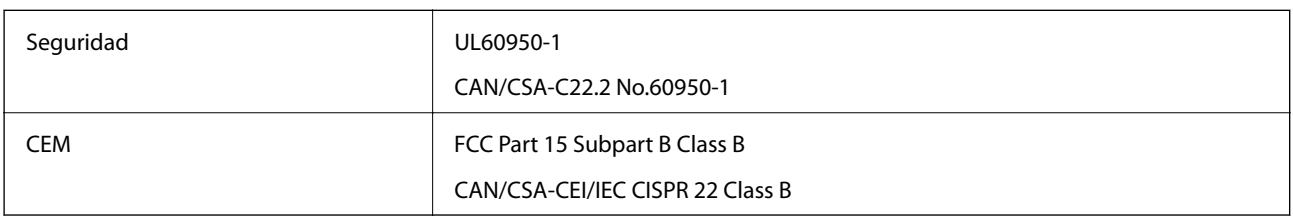

Este equipo contiene el módulo inalámbrico siguiente.

Fabricante: Seiko Epson Corporation

Tipo: J26H006

Este producto está en conformidad con el apartado 15 de la normativa de la FCC y el RSS-210 de la normativa de la CI. Epson no puede aceptar ninguna responsabilidad por el incumplimiento de los requisitos de protección a causa de una modificación no recomendada del producto. El funcionamiento está sujeto a las siguientes dos condiciones: (1) este dispositivo no causará interferencias perjudiciales y (2) este dispositivo debe aceptar cualquier interferencia recibida, incluyendo aquellas que pudieran causar un funcionamiento indeseado del dispositivo.

Para evitar interferencias de radio con el servicio con licencia, este dispositivo ha sido concebido para ser utilizado en interior y alejado de ventanas con el fin de proporcionar el máximo blindaje. El equipo (o su antena transmisora) que se instale en exteriores estará sujeto a la concesión de una licencia.

Este equipo está en conformidad con los límites de exposición radioactiva FCC/IC establecidos para entornos no controlados y cumple con las directrices FCC de exposición a radiofrecuencias (RF) recogidas en los Suplementos C de OET65 y RSS-102 de las reglas IC de exposición a radiofrecuencias (RF). Este equipo debe ser instalado y manejado de manera que el radiador se mantenga al menos a 7,9 pulgadas (20 cm) o más del cuerpo de una persona (salvo extremidades: manos, muñecas, pies y tobillos).

#### **Normas y homologaciones del modelo europeo**

#### Para los usuarios europeos

Por la presente, Seiko Epson Corporation declara que el siguiente modelo de equipo de radio está en conformidad con la Directiva 2014/53/EU. La totalidad del texto de la declaración de conformidad de la UE está disponible en la siguiente página web.

#### <http://www.epson.eu/conformity>

#### C651B

Para uso únicamente en Irlanda, Reino Unido, Austria, Alemania, Liechtenstein, Suiza, Francia, Bélgica, Luxemburgo, Holanda, Italia, Portugal, España, Dinamarca, Finlandia, Noruega, Suecia, Islandia, Croacia, Chipre, Grecia, Eslovenia, Malta, Bulgaria, República Checa, Estonia, Hungría, Letonia, Lituania, Polonia, Rumanía, Eslovaquia.

Epson no puede aceptar ninguna responsabilidad por el no cumplimiento de los requisitos de protección que sea resultado de una modificación no recomendada de los productos.

# $\epsilon$

#### **Estándares y aprobaciones para modelos australianos**

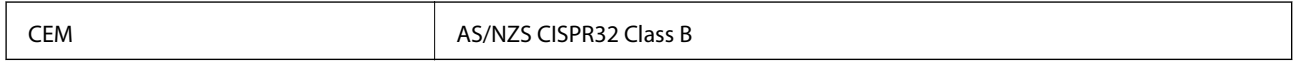

Epson declara por la presente que los siguientes modelos están en conformidad con los requisitos fundamentales y otras estipulaciones vigentes de AS/NZS4268:

C651B

Epson no se hace responsable de ningún incumplimiento de los requisitos de protección resultantes de una modificación no recomendada de los productos.

### **Restricciones de copiado**

Observe las siguientes restricciones para realizar un uso responsable y legal de la impresora.

Está prohibida por ley la copia de los documentos siguientes:

- ❏ Billetes bancarios, monedas, valores cotizables emitidos por el gobierno, bonos garantizados emitidos por el gobierno y obligaciones municipales
- ❏ Sellos de correo sin usar, tarjetas postales de franqueo pagado y otros documentos postales oficiales franqueados
- ❏ Timbres fiscales y bonos emitidos por el gobierno según el procedimiento legal

Sea prudente a la hora de copiar los documentos siguientes:

- ❏ Valores cotizables privados (títulos de acciones, títulos negociables, cheques, etc.), abonos mensuales, billetes de tarifa reducida, etc.
- ❏ Pasaportes, carnés de conducir, certificados médicos, tarjetas de peaje, cupones de comida, tickets, etc.

#### *Nota:*

También puede estar prohibida por ley la copia de estos artículos.

Uso responsable de materiales con copyright:

Las impresoras no deberían utilizarse incorrectamente copiando materiales sujetos a copyright. A menos que actúe por consejo de un abogado bien informado, sea responsable y respetuoso y obtenga el permiso del titular del copyright antes de copiar material publicado.

## **Transporte y almacenamiento de la impresora**

Cuando necesite almacenar la impresora o transportarla para cambiarla de sitio o repararla, siga estos pasos para embalarla.

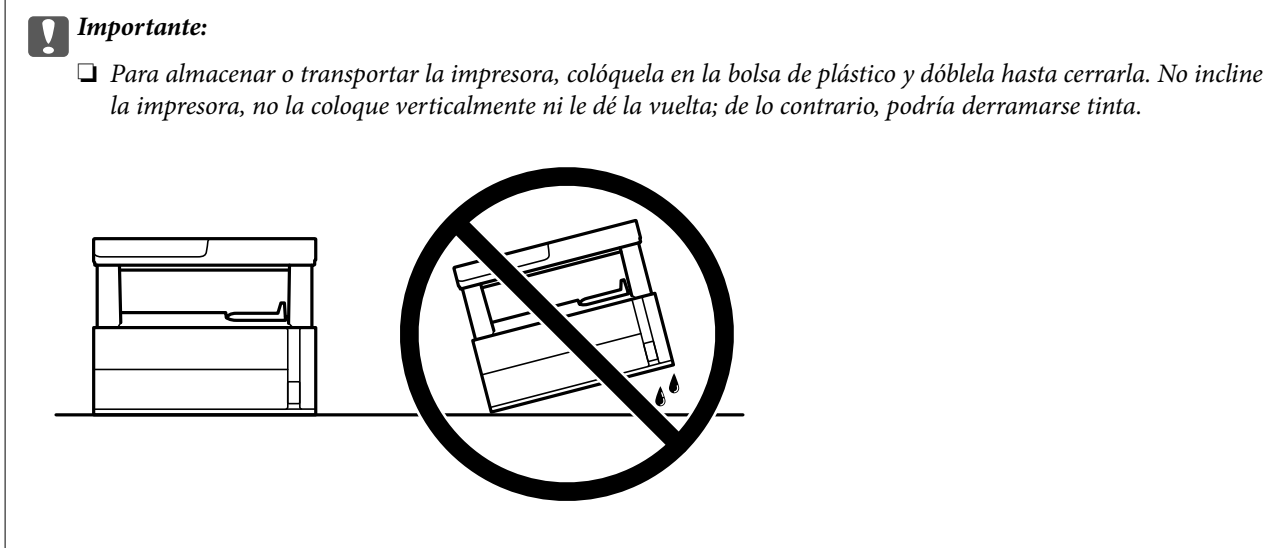

❏ Cuando levante la impresora, ponga las manos en las posiciones que se indican a continuación.

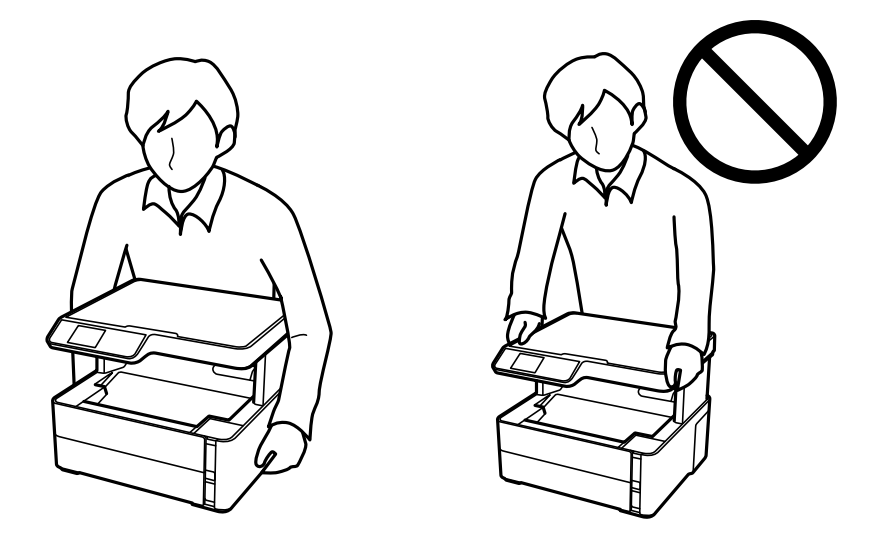

- ❏ Cuando guarde o transporte un bote de tinta, no lo incline ni lo someta a golpes ni a cambios de temperatura.De lo contrario, podría salirse la tinta aunque el bote esté bien cerrado.Cuando lo tape, el bote de tinta debe estar siempre en posición vertical. Cuando transporte el bote, tome medidas para impedir que pierda tinta, por ejemplo metiendo el bote en una bolsa.
- ❏ No meta botes de tinta abiertos en la misma caja que la impresora.

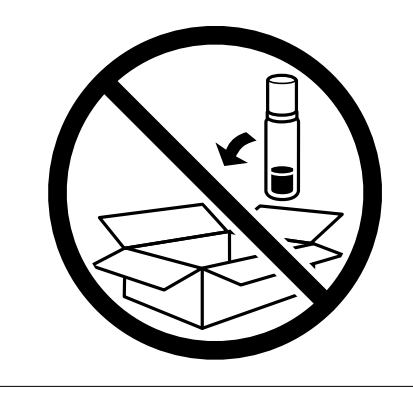

1. Apague la impresora pulsando el botón  $\mathcal{O}$ .
#### **Apéndice**

2. Cerciórese de que el indicador luminoso de la alimentación no esté iluminado y desconecte el cable de alimentación.

#### c*Importante:*

Desenchufe el cable de alimentación cuando la luz de encendido esté apagada. De lo contrario, el cabezal de impresión no regresará a la posición de reposo, hará que la tinta se seque e imposibilitará la impresión.

- 3. Desconecte todos los cables, como el de alimentación y el USB.
- 4. Retire todo el papel de la impresora.
- 5. Asegúrese de que no haya ningún original en la impresora.
- 6. Abra la cubierta de la impresora. Fije con cinta el cabezal de impresión a la carcasa.

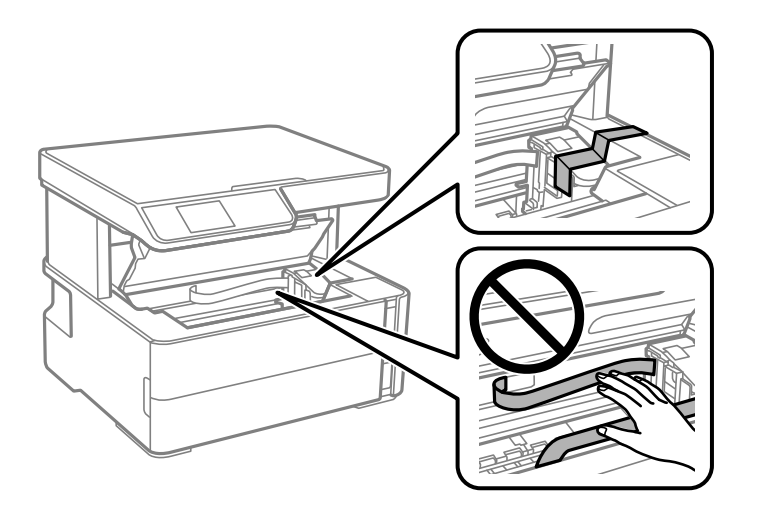

7. Asegúrese de cerrar bien la tapa del tanque de tinta.

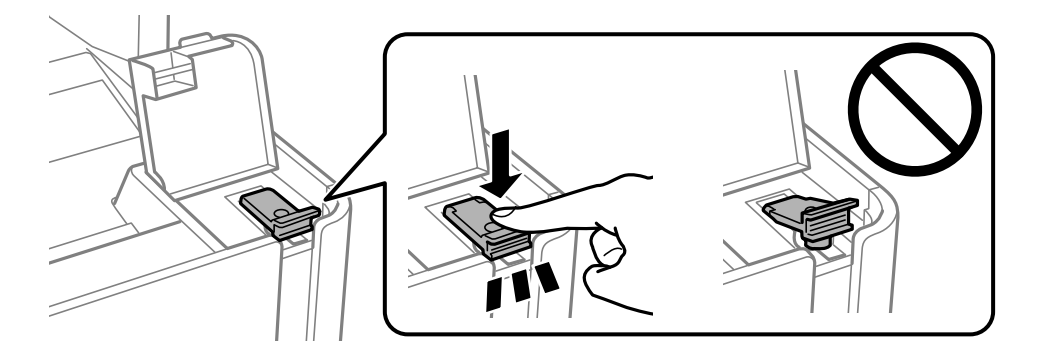

#### **Apéndice**

8. Cierre bien la cubierta del tanque de tinta.

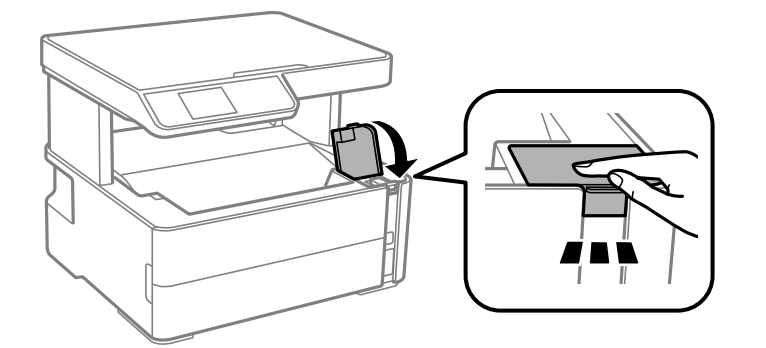

9. Introduzca la caja de accesorios que viene con la impresora con la solapa de apertura hacia adelante, como se muestra a continuación.

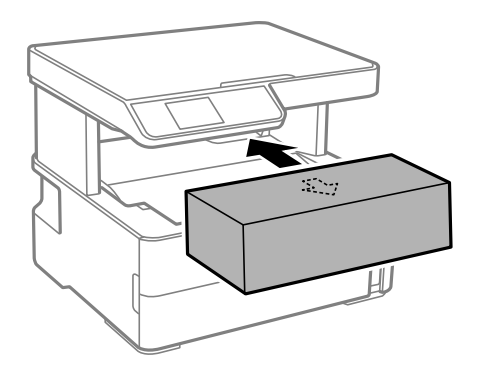

- 10. Coloque la impresora en la bolsa de plástico y dóblela hasta cerrarla.
- 11. Embale la impresora en su caja, con materiales protectores.

#### c*Importante:*

Asegúrese de que mantiene la impresora en posición horizontal al transportarla o almacenarla embalándola en su caja; de lo contrario, podría derramarse tinta.

La próxima vez que use la impresora, no se olvide de quitar la cinta que sujeta el cabezal de impresión. Si la calidad de impresión ha disminuido la próxima vez que imprima, limpie y alinee el cabezal de impresión.

#### **Información relacionada**

- & ["Nombres y funciones de las piezas" de la página 13](#page-12-0)
- & ["Compruebe si los inyectores están obstruidos \(test de inyectores\)" de la página 117](#page-116-0)
- & ["Alineación del cabezal de impresión" de la página 124](#page-123-0)

# **Copyright**

Ninguna parte de esta publicación puede ser reproducida, almacenada en un sistema de recuperación o transmitida de ninguna forma ni por ningún medio, electrónico, mecánico, fotocopiado, grabación o de otra manera, sin el permiso previo por escrito de Seiko Epson Corporation. No se asume ninguna responsabilidad de patente con respecto al uso de la información contenida en este documento. Tampoco se asume ninguna

responsabilidad por los daños resultantes del uso de la información aquí contenida. La información contenida en este manual está diseñada únicamente para su uso con este producto Epson. Epson no es responsable del uso de esta información si se aplica a otros productos.

Ni Seiko Epson Corporation ni sus afiliados serán responsables ante el comprador de este producto o de terceros por daños, pérdidas, costes o gastos incurridos por el comprador o terceros como resultado de un accidente, mal uso o abuso de este producto o de un uso no autorizado, modificaciones, reparaciones o alteraciones de este producto, o (excluyendo los EE.UU.) el incumplimiento estricto de las instrucciones de operación y mantenimiento de Seiko Epson Corporation.

Seiko Epson Corporation y sus afiliados no serán responsables de los daños o problemas derivados del uso de opciones o productos consumibles distintos de los designados como productos originales Epson o productos aprobados por Seiko Epson Corporation.

Seiko Epson Corporation no se hace responsable de los daños resultantes de las interferencias electromagnéticas que se producen por el uso de cualquier cable de interfaz distinto de los designados como productos aprobados por Seiko Epson Corporation.

© 2018 Seiko Epson Corporation

El contenido de este manual y las especificaciones de este producto están sujetos a cambios sin previo aviso.

# **Marcas comerciales**

- ❏ EPSON® es una marca comercial registrada y EPSON EXCEED YOUR VISION o EXCEED YOUR VISION es una marca comercial de Seiko Epson Corporation.
- ❏ Epson Scan 2 software is based in part on the work of the Independent JPEG Group.
- ❏ libtiff

Copyright © 1988-1997 Sam Leffler

Copyright © 1991-1997 Silicon Graphics, Inc.

Permission to use, copy, modify, distribute, and sell this software and its documentation for any purpose is hereby granted without fee, provided that (i) the above copyright notices and this permission notice appear in all copies of the software and related documentation, and (ii) the names of Sam Leffler and Silicon Graphics may not be used in any advertising or publicity relating to the software without the specific, prior written permission of Sam Leffler and Silicon Graphics.

THE SOFTWARE IS PROVIDED "AS-IS" AND WITHOUT WARRANTY OF ANY KIND, EXPRESS, IMPLIED OR OTHERWISE, INCLUDING WITHOUT LIMITATION, ANY WARRANTY OF MERCHANTABILITY OR FITNESS FOR A PARTICULAR PURPOSE.

IN NO EVENT SHALL SAM LEFFLER OR SILICON GRAPHICS BE LIABLE FOR ANY SPECIAL, INCIDENTAL, INDIRECT OR CONSEQUENTIAL DAMAGES OF ANY KIND, OR ANY DAMAGES WHATSOEVER RESULTING FROM LOSS OF USE, DATA OR PROFITS, WHETHER OR NOT ADVISED OF THE POSSIBILITY OF DAMAGE, AND ON ANY THEORY OF LIABILITY, ARISING OUT OF OR IN CONNECTION WITH THE USE OR PERFORMANCE OF THIS SOFTWARE.

- ❏ QR Code is a registered trademark of DENSO WAVE INCORPORATED in Japan and other countries.
- ❏ Intel® is a registered trademark of Intel Corporation.
- ❏ Microsoft®, Windows®, Windows Server®, and Windows Vista® are registered trademarks of Microsoft Corporation.
- ❏ Apple, Macintosh, macOS, OS X, Bonjour, ColorSync, Safari, AirPrint, the AirPrint Logo, iPad, iPhone, iPod touch, and iTunes are trademarks of Apple Inc., registered in the U.S. and other countries.
- ❏ Google Cloud Print, Chrome, Chrome OS, Google Play and Android are trademarks of Google Inc.
- ❏ Adobe and Adobe Reader are either registered trademarks or trademarks of Adobe Systems Incorporated in the United States and/or other countries.
- ❏ Aviso general: Los nombres de otros productos utilizados en esta documentación se citan con el mero fin de su identificación y son marcas comerciales de sus propietarios respectivos.Epson renuncia a cualquier derecho sobre esas marcas.

# **Dónde obtener ayuda**

## **Sitio web de soporte técnico**

Si necesita más ayuda, visite el sitio web de servicio técnico de Epson que se muestra abajo. Seleccione su país o región, y vaya a la sección de servicio técnico del sitio web local de Epson. Los controladores más recientes, las preguntas más frecuentes, los manuales y otras descargas también están disponibles en el sitio.

#### <http://support.epson.net/>

#### <http://www.epson.eu/Support> (Europa)

Si su producto EPSON no funciona correctamente y no consigue resolver el problema, póngase en contacto con el servicio técnico de EPSON para obtener asistencia.

## **Cómo ponerse en contacto con el servicio técnico de Epson**

## **Antes de consultar a Epson**

Si su producto Epson no funciona correctamente y no consigue resolver el problema con las soluciones propuestas en los manuales de su producto, póngase en contacto con el servicio técnico de Epson para obtener asistencia. Si no figura ningún servicio técnico de Epson para su zona en la siguiente lista, póngase en contacto con el distribuidor de su producto.

En el servicio técnico de Epson podrán ayudarle con mayor rapidez si les proporciona los siguientes datos:

❏ Número de serie del producto

(La etiqueta del número de serie suele encontrarse en la parte posterior del producto.)

- ❏ Modelo del producto
- ❏ Versión del software del producto

(Haga clic en **About**, **Version Info** o en un botón similar del software del producto.)

- ❏ Marca y modelo de su ordenador
- ❏ El nombre y la versión del sistema operativo de su ordenador
- ❏ Los nombres y las versiones de las aplicaciones de software que suela utilizar con su producto

#### *Nota:*

En función del producto, los ajustes de red pueden estar almacenados en la memoria del producto. Debido a una avería o reparación de un producto, se podrían perder los ajustes. Epson no se responsabilizará de la pérdida de ningún dato, de la copia de seguridad ni de la recuperación de ajustes durante el periodo de garantía. Recomendamos que realice sus propias copias de seguridad de datos o tome nota de los ajustes.

## **Ayuda para los usuarios en Europa**

En su Documento de Garantía Paneuropea encontrará los datos de contacto del servicio técnico de Epson.

## **Ayuda para los usuarios en Taiwán**

Encontrará información, asistencia técnica y servicios en:

#### **Internet**

#### [http://www.epson.com.tw](http://www.epson.com.tw/)

Información sobre especificaciones de productos, controladores que puede descargar y consultas sobre productos.

#### **Servicio de información Epson (Epson HelpDesk)**

Teléfono: +886-2-80242008

El equipo de nuestro Servicio de información le ofrece estos servicios por teléfono:

- ❏ Información sobre ventas y productos
- ❏ Preguntas o problemas sobre la utilización de productos
- ❏ Información sobre el servicio de reparaciones y la garantía

#### **Centro de servicio de reparación:**

<http://www.tekcare.com.tw/branchMap.page>

TekCare corporation es un centro técnico autorizado de Epson Taiwan Technology & Trading Ltd.

## **Ayuda para los usuarios en Australia**

Epson Australia desea ofrecerle al cliente un servicio de alto nivel. Además de los manuales de su producto, le ofrecemos las fuentes de información siguientes:

#### **Dirección URL en Internet**

#### [http://www.epson.com.au](http://www.epson.com.au/)

Visite las páginas web de Epson Australia. ¡Merece la pena traer su módem hasta aquí para hacer algo de surf! Este sitio ofrece una zona de descarga de controladores, puntos de encuentro con Epson, información nueva sobre productos y asistencia técnica (por correo electrónico).

#### **Servicio de información Epson (Epson Helpdesk)**

#### Teléfono: 1300-361-054

El objetivo del Servicio de información de Epson (Epson Helpdesk) es garantizar que nuestros clientes tengan acceso a asesoramiento. Los operadores del Servicio de información pueden ayudarle a instalar, configurar y trabajar con su producto Epson. El personal de nuestro Servicio de información preventa puede proporcionarle documentación sobre los productos Epson más recientes e informarle sobre dónde se encuentra el distribuidor o el agente del servicio más cercano. Aquí encontrará respuestas a preguntas de muchos tipos.

Le aconsejamos que tenga a mano todos los datos necesarios cuando llame por teléfono. Cuanta más información tenga preparada, más rápido podremos ayudarle a resolver el problema. Esta información incluye los manuales de su producto Epson, el tipo de ordenador, el sistema operativo, las aplicaciones de software y cualquier dato que usted estime preciso.

#### **Transporte de producto**

Epson recomienda conservar el embalaje del producto para su transporte posterior. Asimismo, se recomienda sujetar el depósito de tinta con cinta y mantener el producto en posición vertical.

### **Ayuda para los usuarios de Nueva Zelanda**

Epson Nueva Zelanda desea ofrecerle al cliente un servicio de alto nivel. Además de la documentación de su producto, le ofrecemos las fuentes de información siguientes:

#### **Dirección URL en Internet**

#### [http://www.epson.co.nz](http://www.epson.co.nz/)

Visite las páginas web de Epson Nueva Zelanda. ¡Merece la pena traer su módem hasta aquí para hacer algo de surf! Este sitio ofrece una zona de descarga de controladores, puntos de encuentro con Epson, información nueva sobre productos y asistencia técnica (por correo electrónico).

#### **Servicio de información Epson (Epson Helpdesk)**

#### Teléfono: 0800 237 766

El objetivo del Servicio de información de Epson (Epson Helpdesk) es garantizar que nuestros clientes tengan acceso a asesoramiento. Los operadores del Servicio de información pueden ayudarle a instalar, configurar y trabajar con su producto Epson. El personal de nuestro Servicio de información preventa puede proporcionarle documentación sobre los productos Epson más recientes e informarle sobre dónde se encuentra el distribuidor o el agente del servicio más cercano. Aquí encontrará respuestas a preguntas de muchos tipos.

Le aconsejamos que tenga a mano todos los datos necesarios cuando llame por teléfono. Cuanta más información tenga preparada, más rápido podremos ayudarle a resolver el problema. Esta información incluye la documentación de su producto Epson, el tipo de ordenador, el sistema operativo, las aplicaciones de software y cualquier dato que usted estime preciso.

#### **Transporte de producto**

Epson recomienda conservar el embalaje del producto para su transporte posterior. Asimismo, se recomienda sujetar el depósito de tinta con cinta y mantener el producto en posición vertical.

### **Ayuda para los usuarios en Hong Kong**

Para obtener asistencia técnica y otros servicios posventa, los usuarios pueden ponerse en contacto con Epson Hong Kong Limited.

#### **Página principal de Internet**

#### [http://www.epson.com.hk](http://www.epson.com.hk/)

Epson Hong Kong ha establecido una página inicial local en Internet, en chino y en inglés, para ofrecer a sus clientes lo siguiente:

- ❏ Información sobre productos
- ❏ Respuestas a las preguntas más frecuentes (FAQ)

#### **Apéndice**

❏ Últimas versiones de los controladores de productos Epson

#### **Hotline de servicio técnico**

También puede ponerse en contacto con nuestro personal técnico en los siguientes números de teléfono y de fax: Teléfono: 852-2827-8911 Fax: 852-2827-4383

## **Ayuda para los usuarios en la India**

Encontrará información, asistencia técnica y servicios en:

#### **Internet**

#### [http://www.epson.co.in](http://www.epson.co.in/)

Información sobre especificaciones de productos, controladores que puede descargar y consultas sobre productos.

#### **Línea de ayuda (Helpline)**

- ❏ Reparaciones, información sobre el producto y pedido de consumibles (BSNL, líneas telefónicas) Número gratuito: 18004250011 Accesible de 9:00 a 18:00, de lunes a sábado (excepto festivos)
- ❏ Reparaciones (usuarios de CDMA y de móviles) Número gratuito: 186030001600 Accesible de 9:00 a 18:00, de lunes a sábado (excepto festivos)